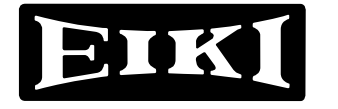

**Multi-media Projector**

# **MODEL LC-XNB2W**

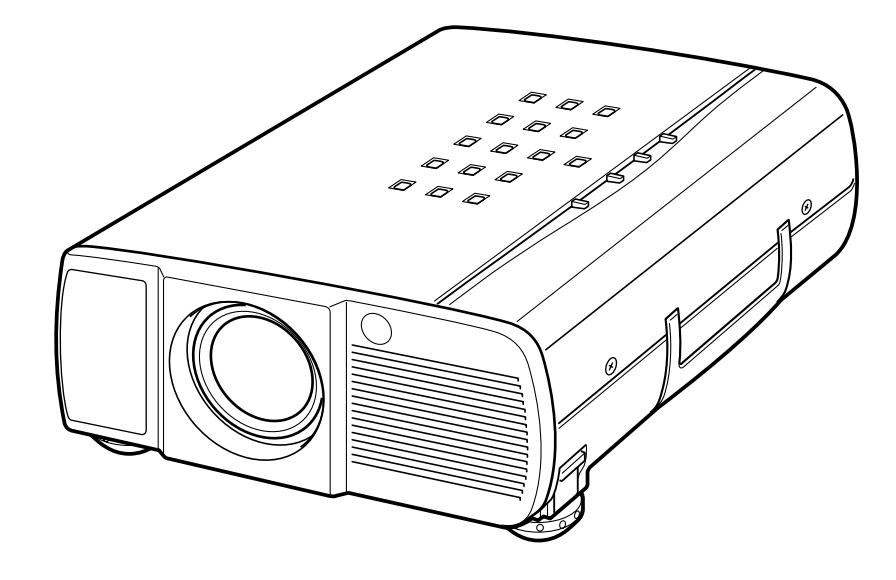

## **OWNER'S MANUAL**

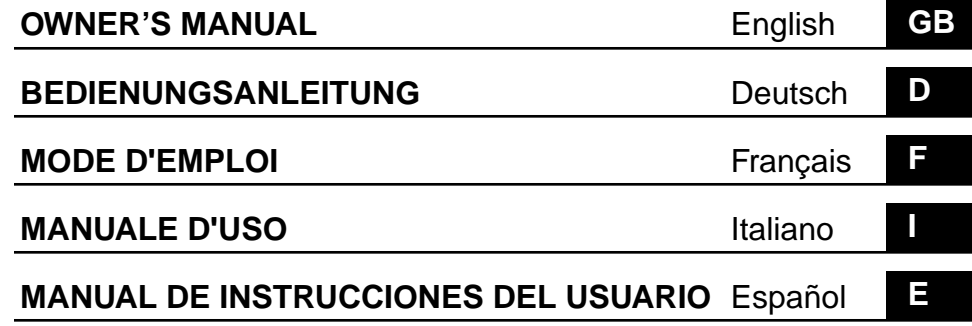

### **TO THE OWNER**

<span id="page-1-0"></span>As the owner of a new Multimedia Projector, you are probably eager to try out your new projector. Before you do, we suggest that your spend a little time reading this manual to familiarize yourself with the operating procedures, so that you will receive maximum satisfaction from the many features included in your new projector.

This owner's manual will acquaint you with your projector's features. Reading it will help us too. Through the years, we have found that many service requests were not caused by problems with our projectors. They were caused by problems that could have been prevented, if the owner had followed the instructions in the manual.

You can often correct operating problems yourself. If your projector fails to work properly, see "TROUBLESHOOTING" section on pages 35 ~ 36 and try the solution marked for each problem.

### **SAFETY PRECAUTIONS**

#### **WARNING:**

**TO REDUCE THE RISK OF FIRE OR ELECTRIC SHOCK, DO NOT EXPOSE THIS APPLIANCE TO RAIN OR MOISTURE.**

**This projector produces intense light from the projection lens. Do not stare directly into the lens as possible eye damage could result. Be especially careful that children do not stare directly into the beam. The Remote Control Unit, supplied to this projector, emits the laser beam as the Laser Pointer function from the Laser Light Window while pressing the LASER button (for 1 minute). Do not look into the Laser Light Window or shine the laser beam on yourself or other people. Eye damage may result. This projector should be set in the way indicated. If not, It may result in fire hazard.**

**If the projector will not be used for an extended time, unplug the projector from the power outlet.**

**READ AND KEEP THIS OWNER'S MANUAL FOR LATER USE.**

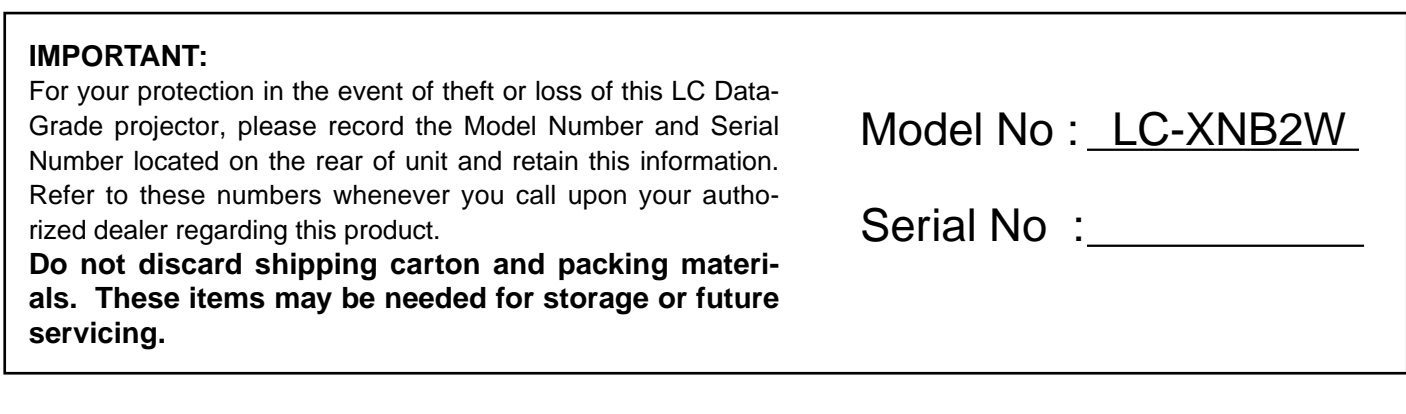

## **IMPORTANT SAFETY INSTRUCTIONS**

All the safety and operating instructions should be read before the product is operated.

Read all of the instructions given here and retain them for later use. Unplug this projector from AC power supply before cleaning. Do not use liquid or aerosol cleaners. Use a damp cloth for cleaning.

Do not use attachments not recommended by the manufacturer as they may cause hazards.

Do not place this projector on an unstable cart, stand, or table. The projector may fall, causing serious injury to a child or adult, and serious damage to the projector. Use only with a cart or stand recommended by the manufacturer, or sold with the projector. Wall of shelf mounting should follow the manufacturer's instructions, and should use a mounting kit approved by the manufacturers.

Do not expose this unit to rain or use near water... for example, in a wet basement, near a swimming pool, etc...

Slots and openings in the back and bottom of the cabinet are provided for ventilation, to insure reliable operation of the equipment and to protect it from overheating.

The openings should never be covered with cloth of other materials, and the bottom opening should not be blocked by placing the projector on a bed, sofa, rug, or other similar surface. This projector should never be placed near or over a radiator or heat register.

This projector should not be placed in a built-in installation such as a book case unless proper ventilation is provided.

This projector should be operated only from the type of power source indicated on the marking label. If you are not sure of the type of power supplied, consult your authorized dealer or local power company.

Do not overload wall outlets and extension cords as this can result in fire or electric shock. Do not allow anything to rest on the power cord. Do not locate this projector where the cord may be damaged by persons walking on it.

Never push objects of any kind into this projector through cabinet slots as they may touch dangerous voltage points or short out parts that could result in a fire or electric shock. Never spill liquid of any kind on the projector.

Do not attempt to service this projector yourself as opening or removing covers may expose you to dangerous voltage or other hazards. Refer all servicing to qualified service personnel.

Unplug this projector from wall outlet and refer servicing to qualified service personnel under the following conditions:

- a. When the power cord or plug is damaged or frayed.
- b. If liquid has been spilled into the projector.
- c. If the projector has been exposed to rain or water.
- d. If the projector does not operate normally by following the operating instructions. Adjust only those controls that are covered by the operating instructions as improper adjustment of other controls may result in damage and will often require extensive work by a qualified technician to restore the projector to normal operation.
- e. If the projector has been dropped or the cabinet has been damaged.
- f. When the projector exhibits a distinct change in performance-this indicates a need for service.

When replacement parts are required, be sure the service technician has used replacement parts specified by the manufacturer that have the same characteristics as the original part. Unauthorized substitutions may result in fire, electric shock, or injury to persons.

Upon completion of any service or repairs to this projector, ask the service technician to perform routine safety checks to determine that the projector is in safe operating condition.

Follow all warnings and instructions marked on the projectors.

For added protection to the projector during a lightning storm, or when it is left unattended and unused for long periods of time, unplug it from the wall outlet. This will prevent damage due to lightning and power line surges.

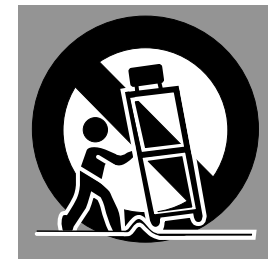

An appliance and cart combination should be moved with care. Quick stops, excessive force, and uneven surfaces may cause the appliance and cart combination to overturn.

If the projector is to be built into a compartment or similarly enclosed, the minimum distances must be maintained. Do not cover the ventilation slot on the projector. Heat build-up can reduce the service life of your projector, and can also be dangerous.

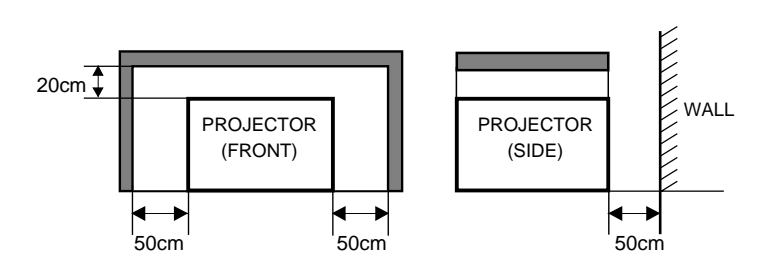

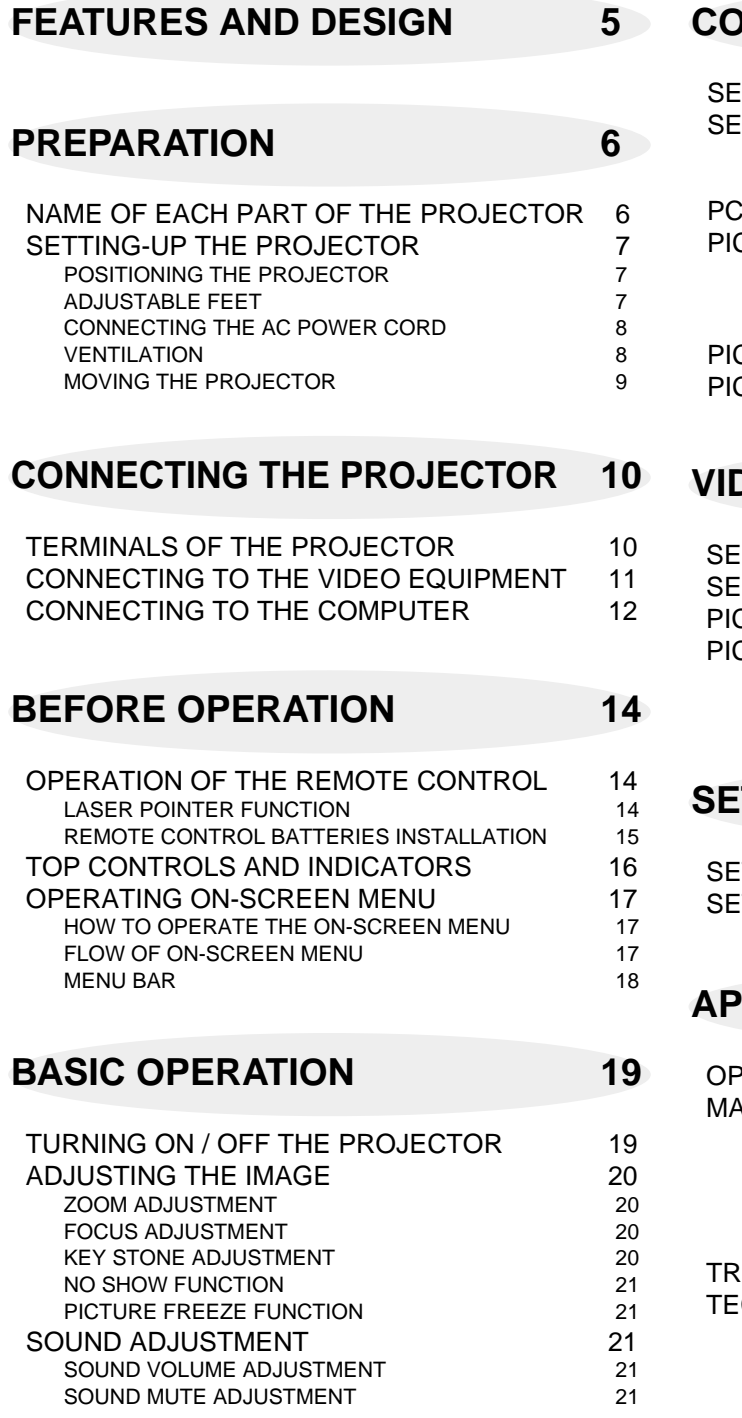

## **COMPUTER MODE** 22

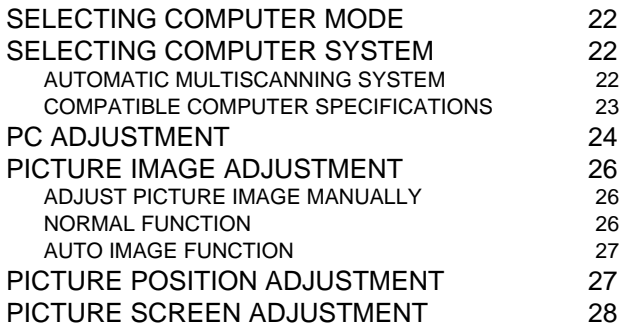

### **DEO MODE** 29

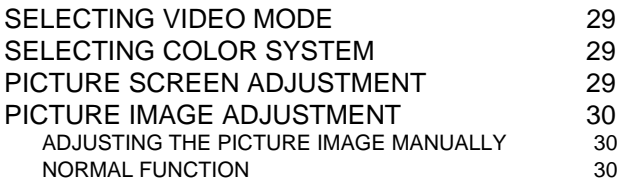

## **SETTING 31**

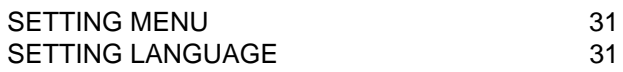

**PENDIX** 32

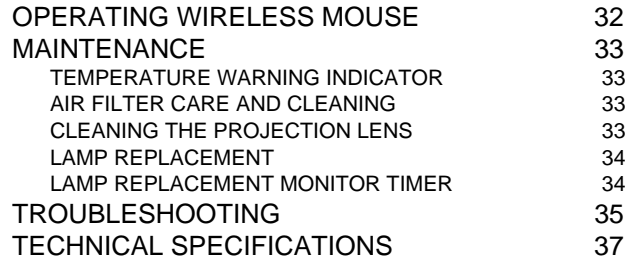

#### TRADEMARKS

- Apple, Macintosh, and PowerBook are trademarks or registered trademarks of Apple Computer,Inc.
- IBM and PS/2 are trademarks or registered trademarks of International Business Machines, Inc.
- Windows and PowerPoint are registered trademarks of Microsoft Corporation.
- Each name of corporations or products in the owner's manual is a trademark or a registered trademark of its respective corporation.

This Multimedia Projector is designed with the most advanced technology for portability, durability, and ease of use. The projector utilizes built-in multimedia features, a palette of 16.77 million colors, and matrix liquid crystal display (LCD) technology.

### ◆ **Compatibility**

This projector is compatible with many different types of personal computers and video devices, including;

- IBM-compatible computers, including laptops, up to 1280 x 1024 resolution.
- Apple Macintosh and PowerBook computers up to 1280 x 1024 resolution.
- Various video equipment using any of the world wide video standards, including NTSC, NTSC4.43, SECAM, PAL, PAL-M and PAL-N.

### ◆ **Image Resolution**

Picture Image of the computer is projected in the resolution of 1024 x 768 and it is provided just as appearing on your computer's monitor. Screen resolutions between 1024 x 768 and 1280 x 1024 are compressed to 1024 x 768, and this projector cannot display screen resolutions above 1280 x 1024. If your computer's screen resolution is higher than 1280 x 1024, reset it to a lower resolution before you connect the projector.

#### ◆ **Portability**

This projector is quite compact in size and weight. Having a sophisticated shape like an attaché case with a retractable carrying handle, the projector will help you make powerful presentation wherever you go.

### ◆ **Automatic Multiscanning System**

This projector automatically tunes to most personal computers currently distributed by simply connecting. It is free from complicated adjustments to project picture images from most Personal Computers.

### ◆ **Multilanguage Menu Display**

Operation menu is displayed in; English, Deutsch, Français, Italiano, Español, or Japanese.

### ◆ **Laser Pointer Function**

The Remote Control Unit of this projector has the Laser Pointer function providing convenience and smartness for your presentations.

#### ◆ **Other Features**

This projector has Motor Zoom/Focus, No Show, Picture Freeze, Keystone and Mute functions. And the Air Pad Remote Control is equipped.

#### ◆ **Accessories**

This projector comes with the parts listed below. Check to make sure all are included. If any parts are missing, contact to a sales dealer.

- Owner's Manual.
- AC Power Cord.
- Wireless Remote Control Unit.
- Batteries for Remote Control Unit.
- VGA Cable.
- Control Cable for PS/2 Port.
- Lens Cover.
- Dust Cover

## **PREPARATION**

## **NAME OF EACH PART OF THE PROJECTOR**

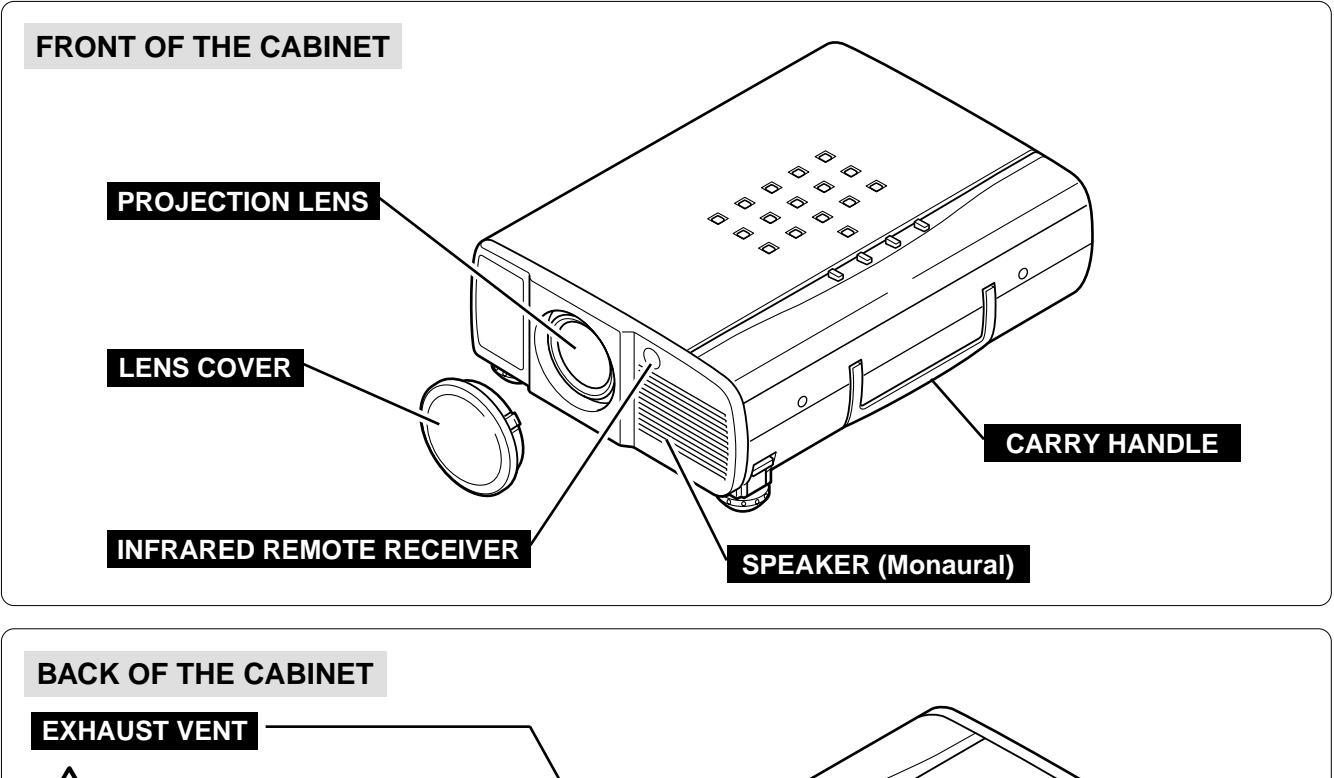

#### ∕! **HOT AIR EXHAUSTED !**

**Air blown from the exhaust vent is hot. When using or installing the projector, following attention should be taken.**

● Do not put a flammable object near this part.

Keep heat-sensitive objects away from the exhaust vent.

● Do not touch this part especially screws and metallic parts. This part will become hot while the projector is used.

**POWER CORD CONNECTOR** 

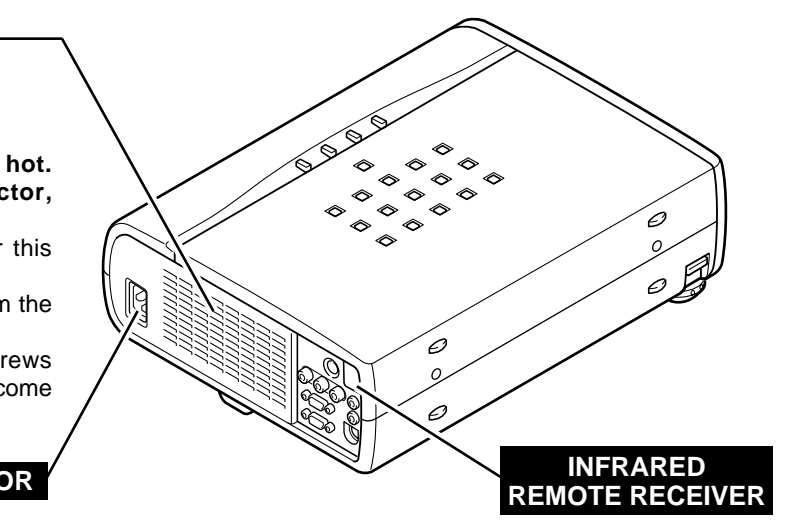

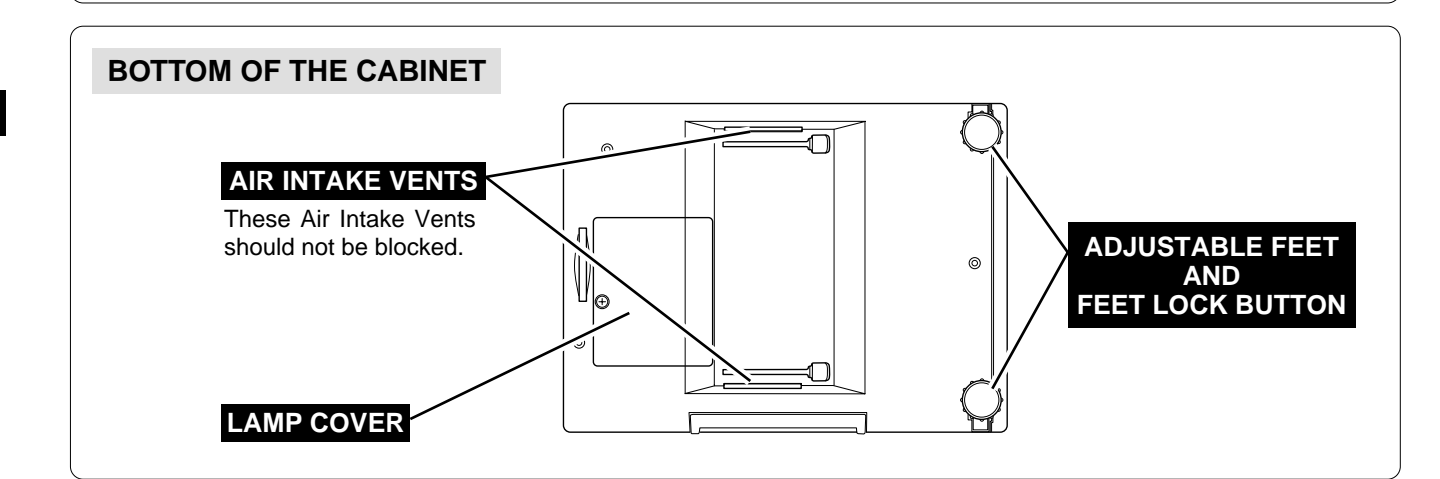

## **SETTING-UP THE PROJECTOR**

### **POSITIONING THE PROJECTOR**

- This projector is basically designed to project on a flat projection surface.
- $\bullet$  The projector can be focused from 1.4m  $\sim$  10.8m.
- Refer to the figure below to adjust the screen size.

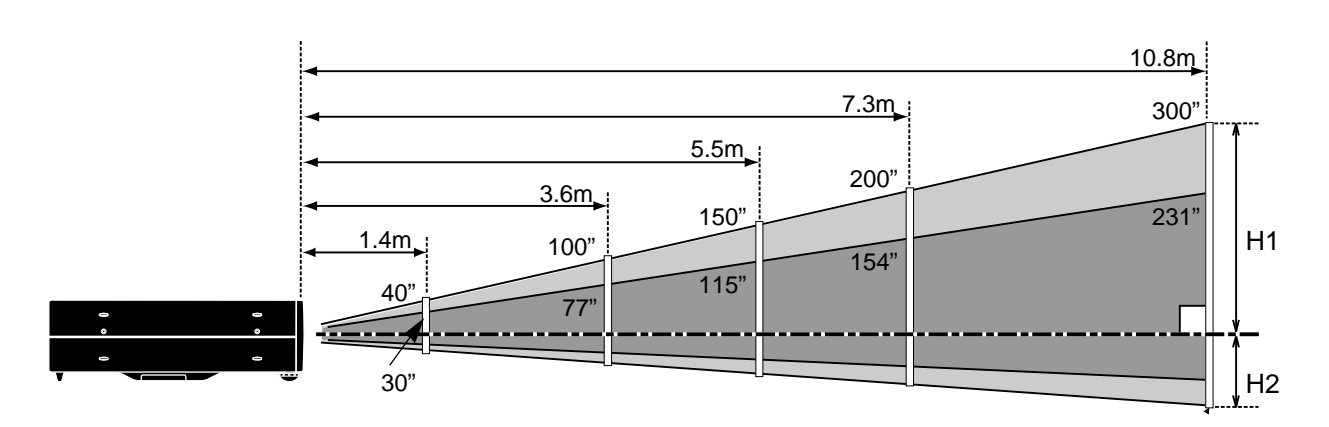

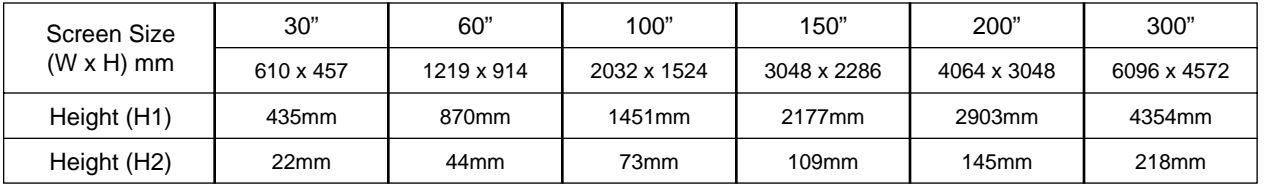

### **ROOM LIGHT**

The brightness in the room has a great influence on the picture quality. It is recommended to limit ambient lighting in order to provide the best image.

### **ADJUSTABLE FEET**

Picture tilt and projection angle can be adjusted by rotating the ADJUSTABLE FEET. Projection angle can be adjusted to 10 degrees.

- **1** Lift the front of the projector and pull the FEET LOCK LATCHES on both sides of the projector.
- Release the FEET LOCK LATCHES to lock the ADJUSTABLE FEET and rotate the ADJUSTABLE FEET for fine tune of the position and the tilt. *2*
- To shorten the ADJUSTABLE FEET, lift the front of the projector and pull and undo the FEET LOCK LATCHES. *3*

The position and the keystone distortion of the image can be also adjusted with the Menu Operation. (Refer to P 20, 28 and 29.)

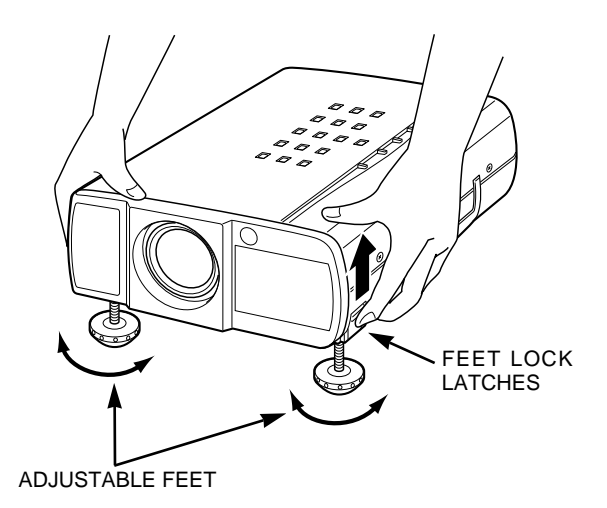

### **CONNECTING THE AC POWER CORD**

This projector uses nominal input voltages of 200 - 240 V AC. The projector automatically selects the correct input voltage. It is designed to work with single-phase power systems having a grounded neutral conductor. To reduce the risk of electrical shock, do not plug into any other type of power system.

Consult your authorized dealer or service station if your are not sure of the type of power supply being in use.

Connect the projector with the peripheral equipment before turning the projector on. (Refer to pages  $10 \sim 13$ ) for connection.)

## **CAUTION**

For the safety, unplug the AC Power Cord when the appliance is not used.

When this projector is connected to the outlet with the AC Power Cord, the appliance is in Stand-by Mode and consumes a little electric power.

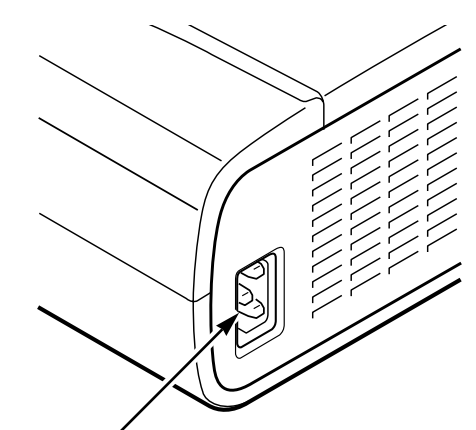

Connect the AC power supply cord (provided) to the projector.

The socket-outlet must be near this equipment and must be easily accessible.

### **VENTILATION**

This projector is equipped cooling fans for protection from overheating. Pay attention to the following to ensure the ventilation and avoid a possible risk of fire and malfunction.

- Do not cover the vent slot.
- Keep the rear grill at least one meter away from any object.
- Make sure that there is no object on both sides of the projector. Those obstacles may prevent the projector from taking the cooling air through the side Air Intake Vent Slots.

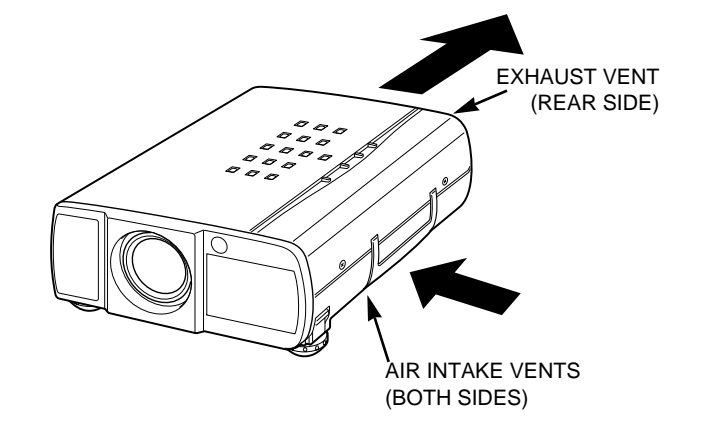

### **MOVING THE PROJECTOR**

Use the Carry Handle when moving the Projector. When moving the projector, replace the lens cover and rotate the feet fully clockwise (to shorten the feet) to prevent from damage to the lens and the cabinet.

When this projector is not used for the extended period, replace the lens cover, tuck the Adjustable Feet and apply the dust cover supplied to this projector.

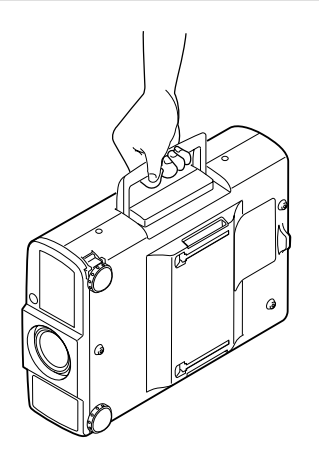

## **CAUTION IN CARRYING OR TRANSPORTING THE PROJECTOR**

- Do not drop or give a shock to the projector, otherwise damages or malfunctions may result.
- When carrying the projector, use a carrying case recommended by Eiki.
- Do not transport the projector by using a courier or transport service in an unsuitable transport case. This may cause damage to the projector. To transport the projector through a courier or transport service, use a case recommended by Eiki.
- For carrying or transportation cases, contact a Eiki authorized dealer.

## **CONNECTING THE PROJECTOR**

## **TERMINALS OF THE PROJECTOR**

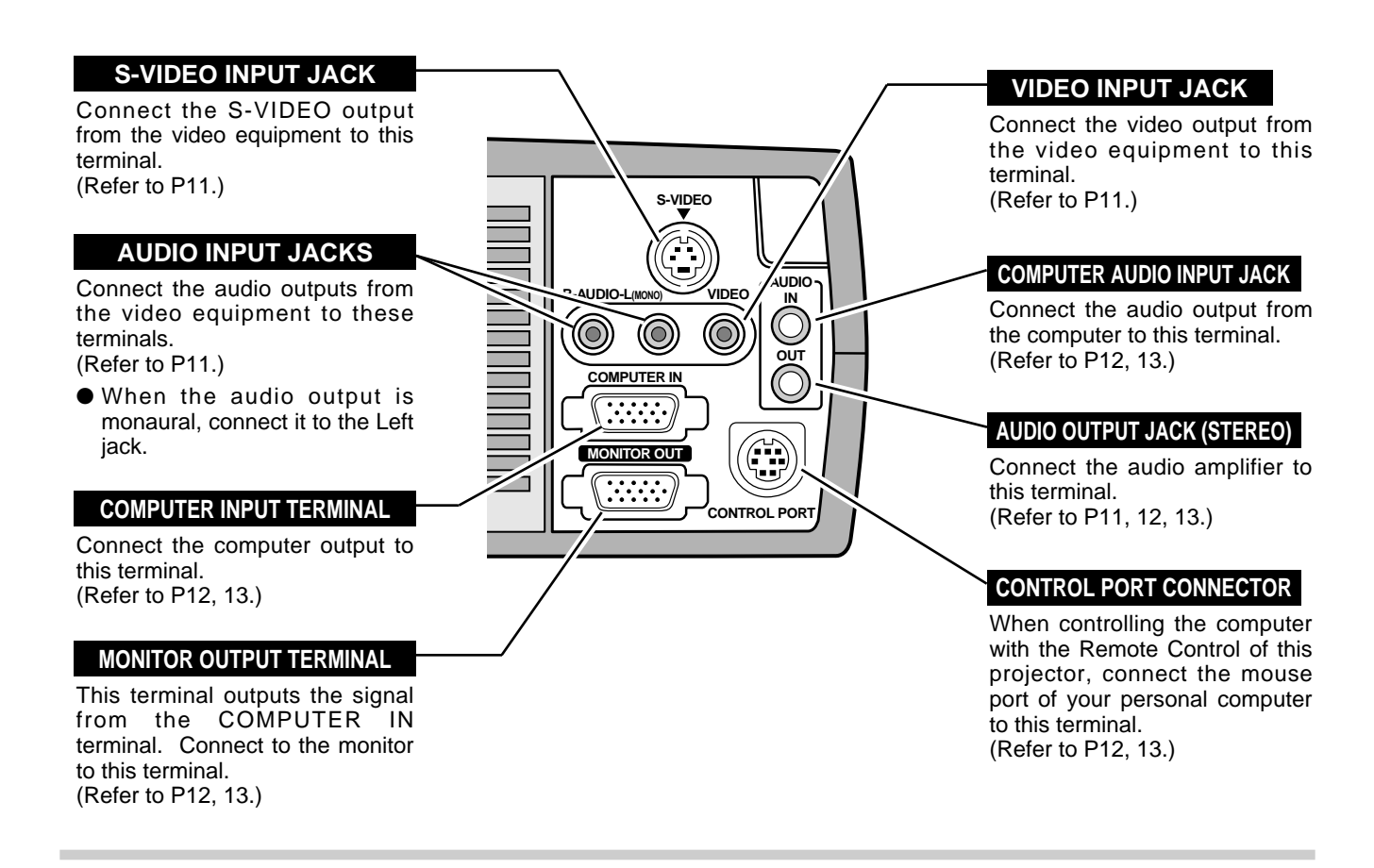

#### **COMPUTER INPUT / MONITOR OUTPUT TERMINAL**

#### **Terminal : HDB15-PIN**

Connect the display output terminal of the computer to COMPUTER INPUT terminal of this projector with the VGA Cable (supplied). And connect to the monitor to MONITOR OUTPUT with the monitor cable (not supplied). When connecting the Macintosh computer, the MAC/VGA Adapter (not supplied) is required.

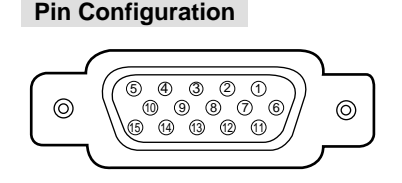

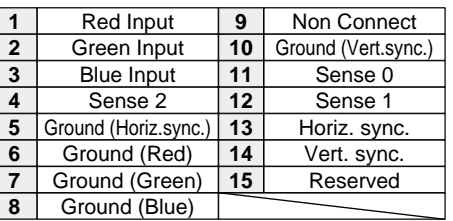

#### **CONTROL PORT CONNECTOR**

#### **Terminal : DIN 8-PIN**

Connect control port (PS/2, Serial or ADB port) on your computer to this terminal with the Control Cable (the Control Cable for PS/2 port is supplied).

> 8 7 6 **Pin Configuration**

 $21$ 5 4 3

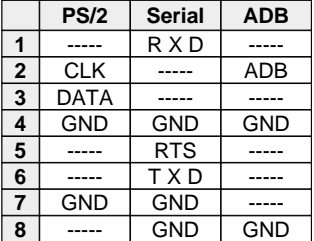

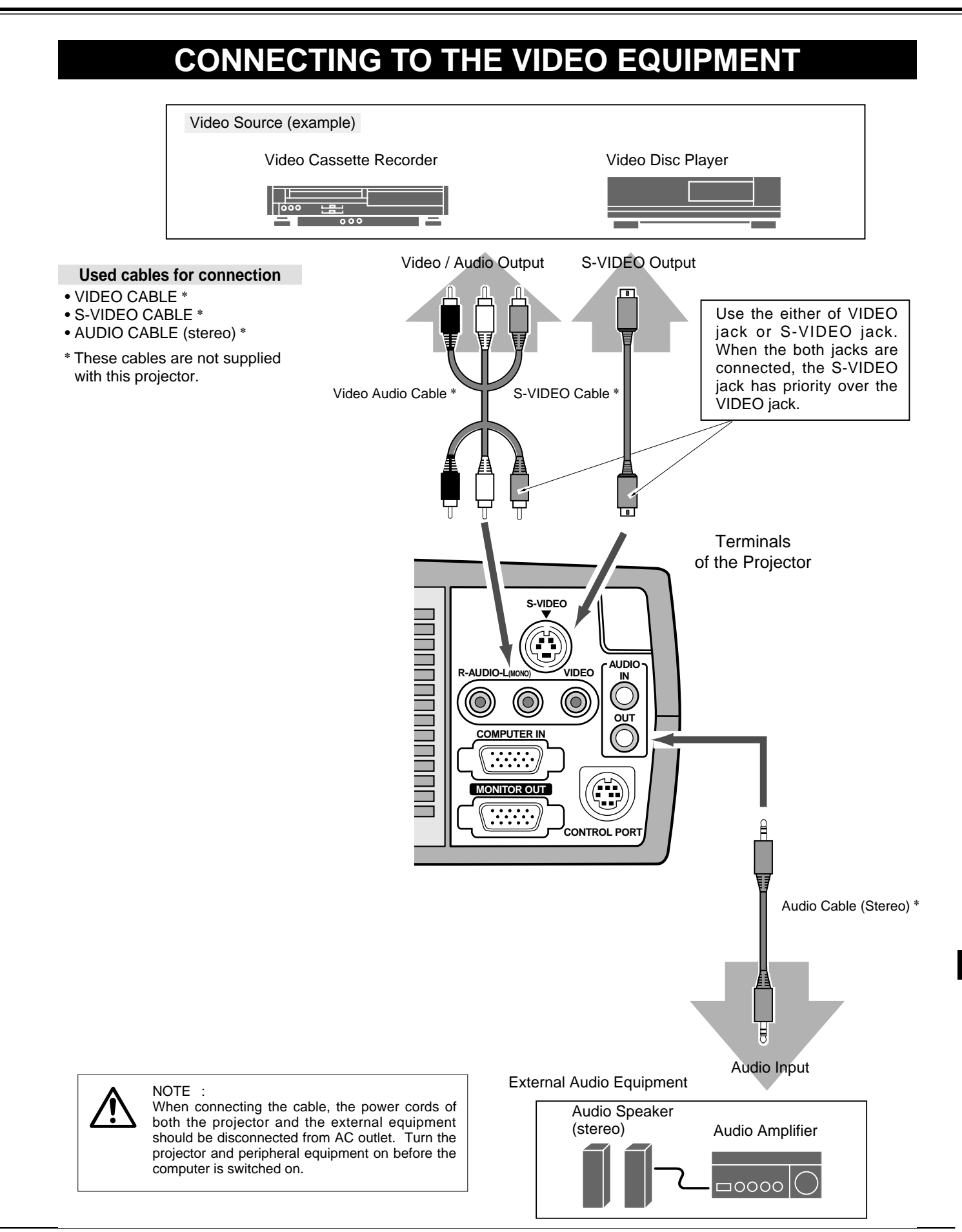

## **CONNECTING TO THE COMPUTER**

To connect with the computer, refer to the figure below.

#### **Used cables for connection**

- VGA CABLE
- CONTROL CABLE FOR PS/2 PORT
- CONTROL CABLE FOR SERIAL PORT,or ADB PORT ✽
- MAC ADAPTER ✽
- MONITOR CABLE ✽
- PC AUDIO CABLE (stereo) ✽
- ✽ These cables are not supplied with this projector.

IBM-compatible computers or Macintosh computers (VGA / SVGA / XGA / SXGA)

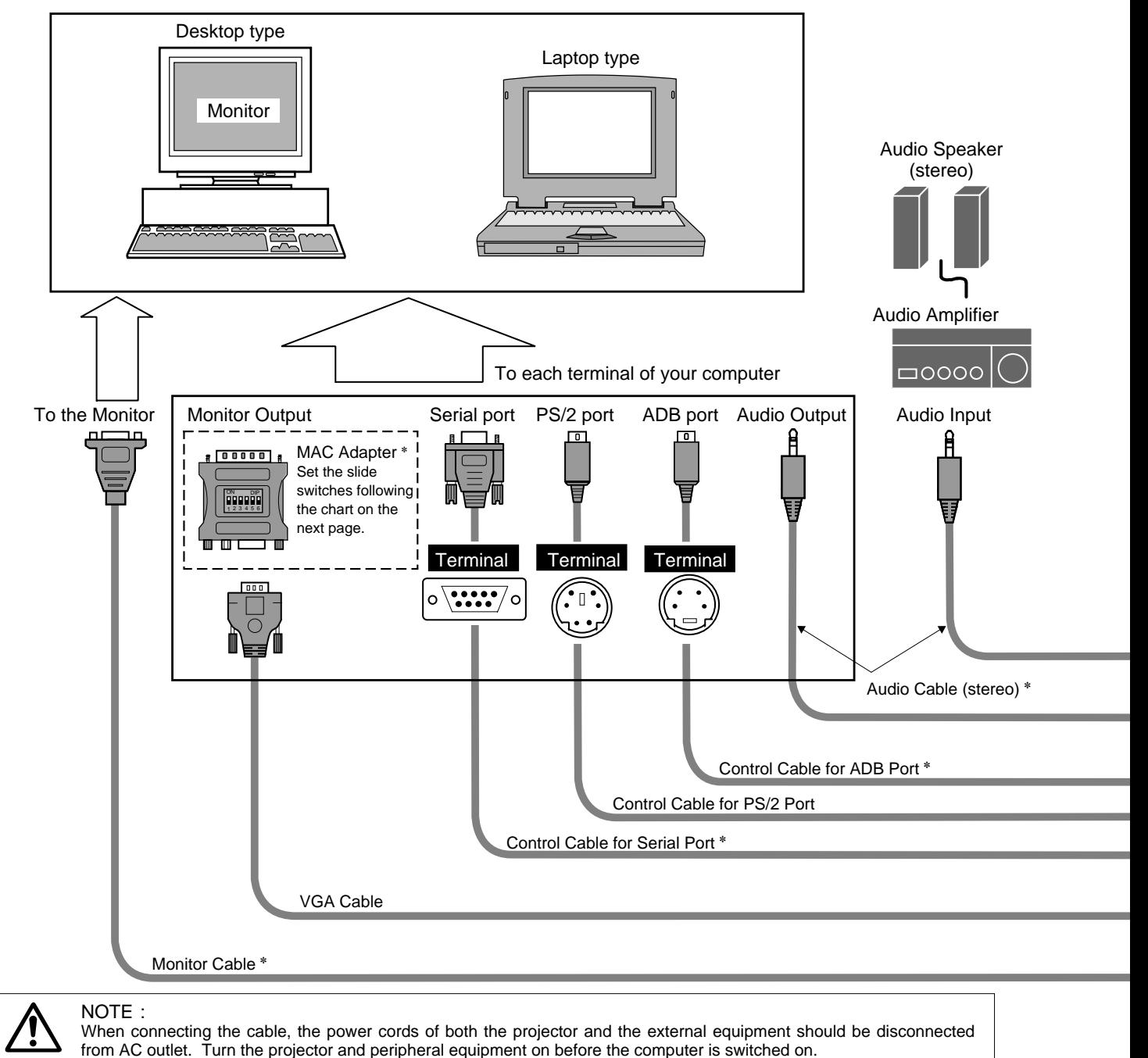

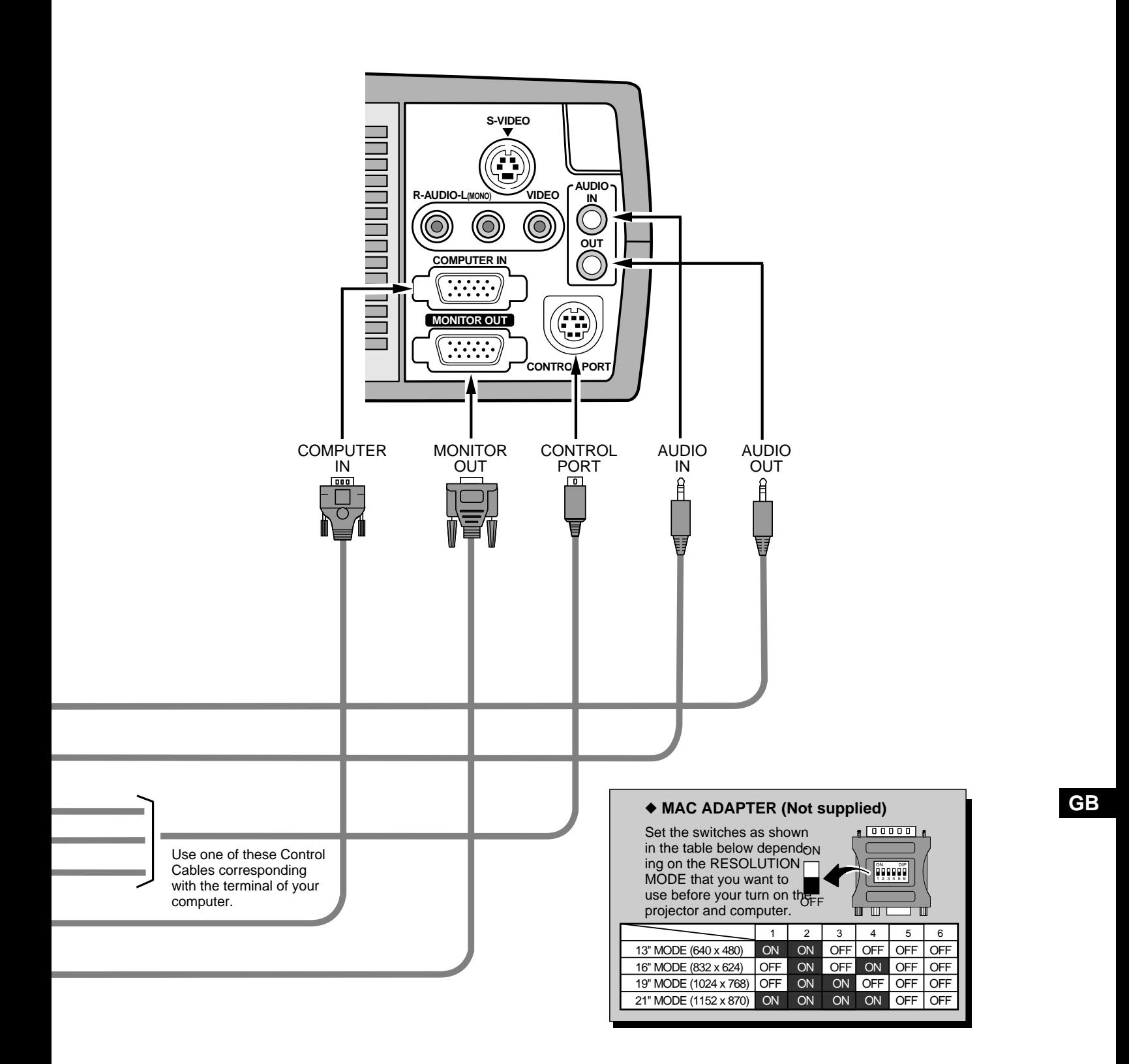

## **BEFORE OPERATION**

## **OPERATION OF THE REMOTE CONTROL**

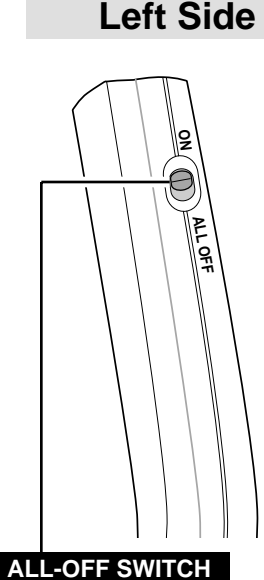

When using the Remote Control Unit, turn this switch to "ON" and turn it "ALL OFF" when it is not used.

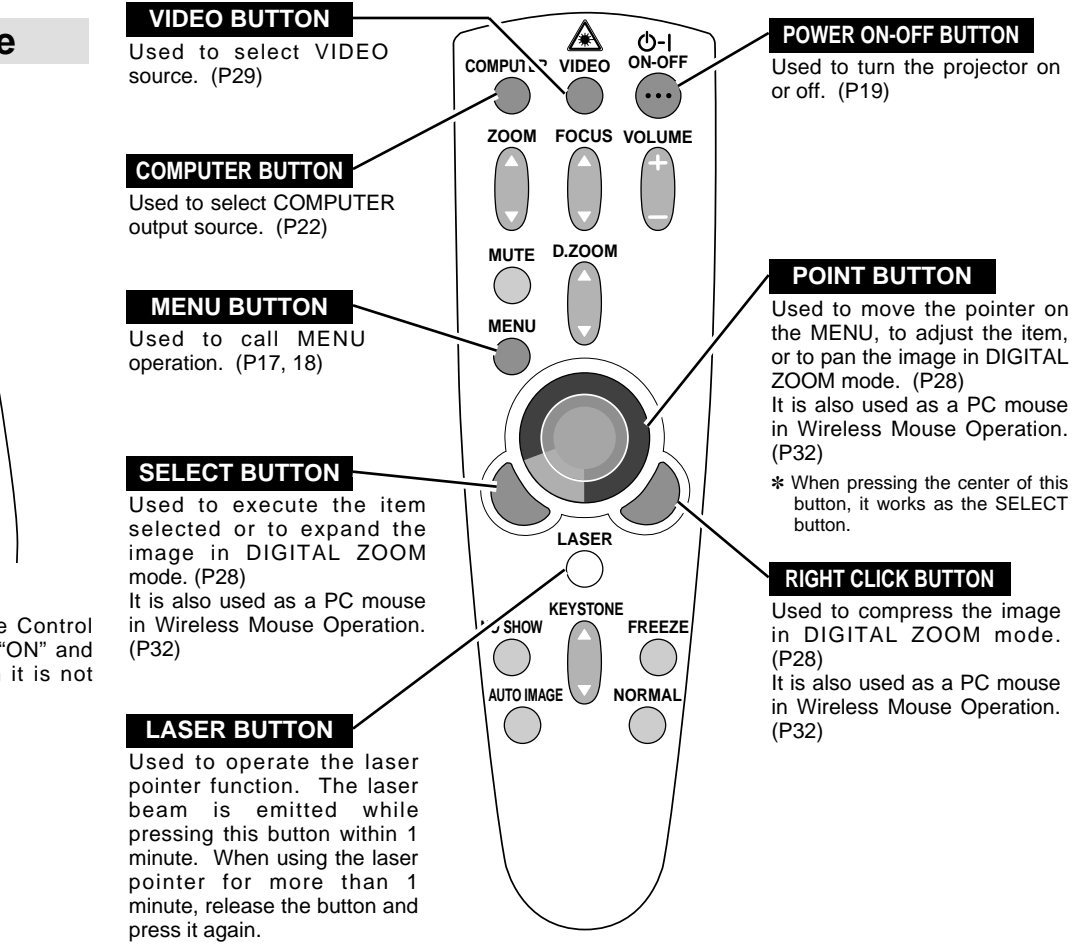

### **Laser Pointer Function**

This remote control emits a laser beam as the Laser Pointer from the Laser Light Window. When the LASER button is pressed, the laser light goes on. And when the button is pressed more than 1 minute or the button is released, light goes off. Laser light is emitted with the RED light which tells the laser beam being emitted.

The laser emitted is a class II laser; therefore, do not look into the Laser Light Window or shine the laser beam on yourself or other people. The three marks bellow are the caution labels for the laser beam.

**CAUTION** : Use of controls or adjustments or performance of procedures other than those specified herein may result hazardous radiation exposure.

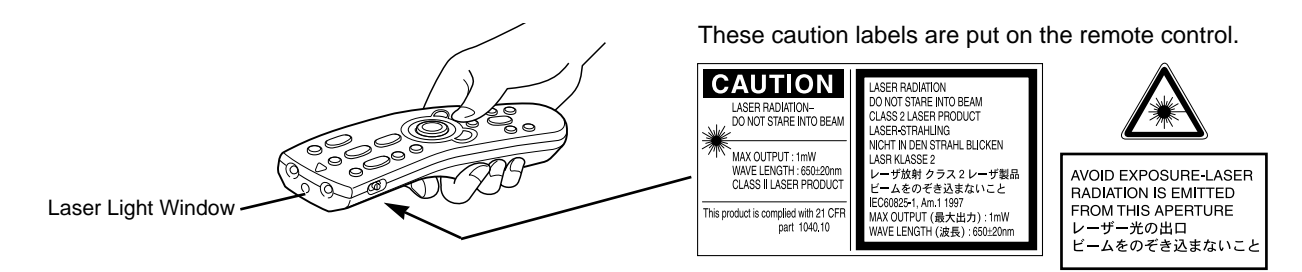

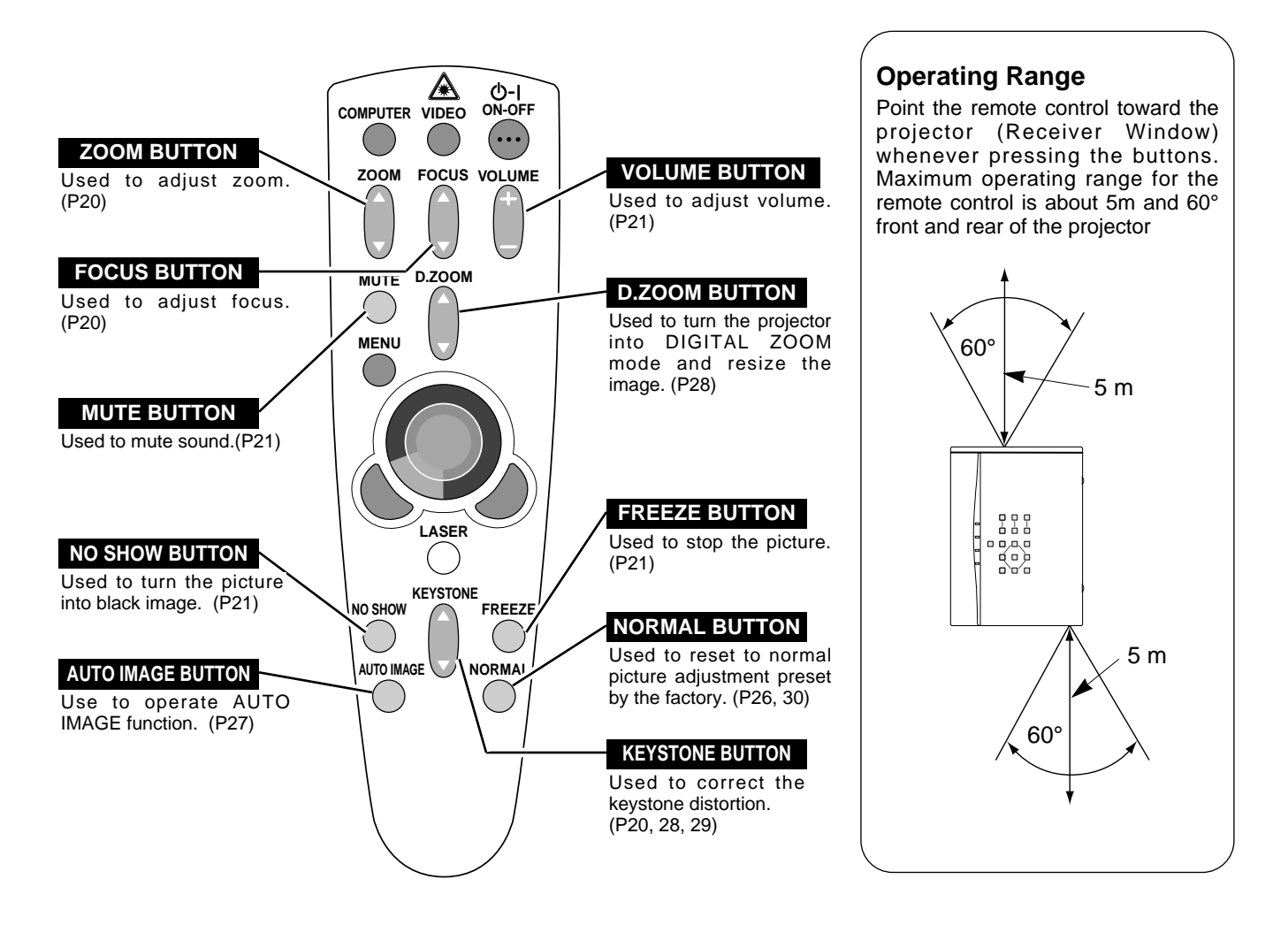

#### To insure safe operation, please observe the following precautions : ● Use (2) AA, UM3 or R06 type alkaline batteries. ● Replace two batteries at the same time. ● Do not use a new battery with a used battery. ● Avoid contact with water or liquid. ● Do not expose the Remote Control Units to moisture, or heat. ● Do not drop the remote control unit. ● If batteries have leaked on the remote control, carefully wipe the case clean and load new batteries. Press the lid downward and slide it. Remove the battery compartment lid. *1 2 3* Slide the batteries into the compartment. Replace the compartment lid. **Two AA size batteries** For correct polarity (+ and –), be sure the battery terminals are in contact with the pins in the compartment. **Remote Control Batteries Installation**

## **TOP CONTROLS AND INDICATORS**

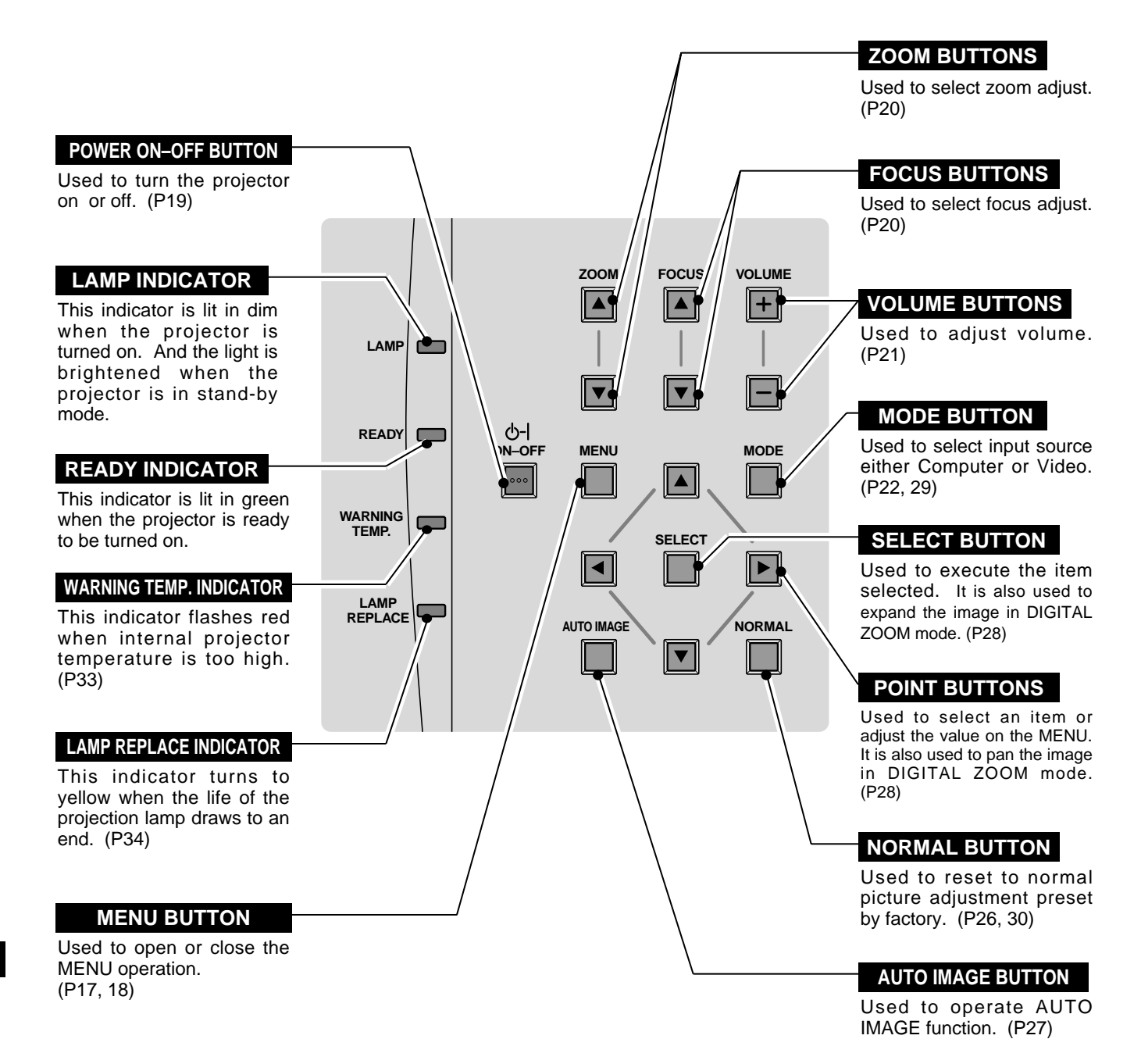

**16**

Used to move the Pointer to UP/ DOWN/ RIGHT/ LEFT

**POINT BUTTONS**

## **OPERATING ON-SCREEN MENU**

## **HOW TO OPERATE ON-SCREEN MENU**

You can control and adjust this projector through ON-SCREEN MENU. Refer to the following pages to operate the each adjustment on the ON-SCREEN MENU.

#### **1 MOVING THE POINTER**

Move the pointer (see the NOTE below) by pressing POINT button(S) on the TOP CONTROL or the REMOTE CONTROL.

#### **2 SELECT THE ITEM**

Select the item by pressing SELECT button.

NOTE : Pointer is the icon on the ON-SCREEN Menu to select the item. See the figures on the section "FLOW OF ON-SCREEN MENU" below.

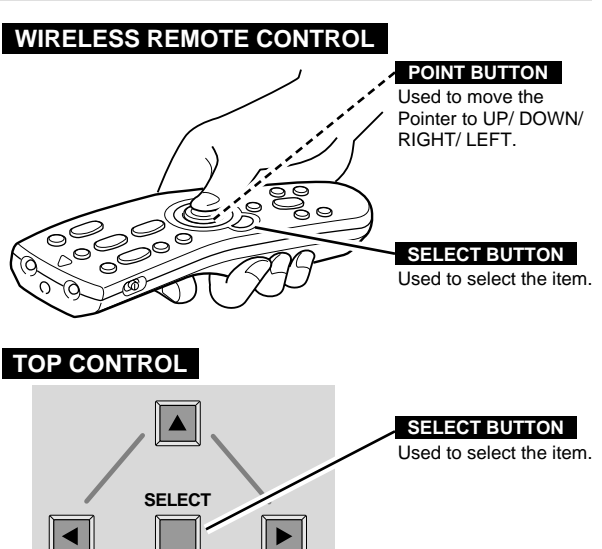

 $\blacktriangledown$ 

## **FLOW OF ON-SCREEN MENU**

#### **Display ON-SCREEN MENU**

Press MENU button to display the ON-SCREEN MENU (MENU BAR). The red frame is the POINTER. *1*

#### **Select the Item**

- Move the POINTER (red frame) to the ITEM ICON that you want to select by pressing POINT RIGHT/ LEFT buttons. *2*
- Select the ITEM by pressing SELECT button. The dialog box of the ITEM appears. *3*

#### **Control and adjust through ON-SCREEN MENU**

- Move the POINTER downward by pressing POINT DOWN button. (The shape of POINTER become an arrow.) *4*
- Move the POINTER to the ITEM that you want to adjust and adjust the ITEM by pressing SELECT button. Refer to the following pages for details of respective adjustments. *5*

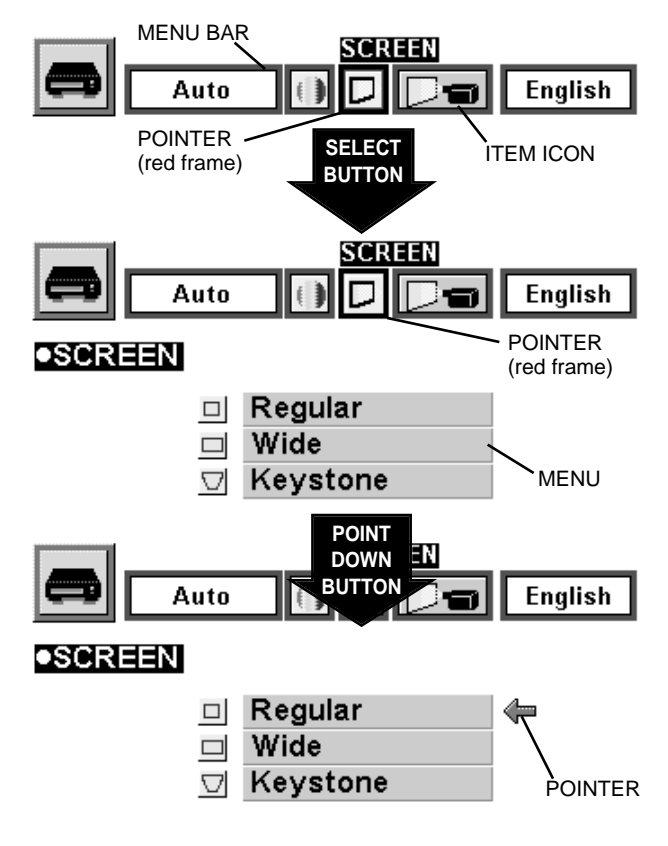

### **MENU BAR**

**MENU BAR IN COMPUTER MODE** Press MENU BUTTON while being in Computer mode.

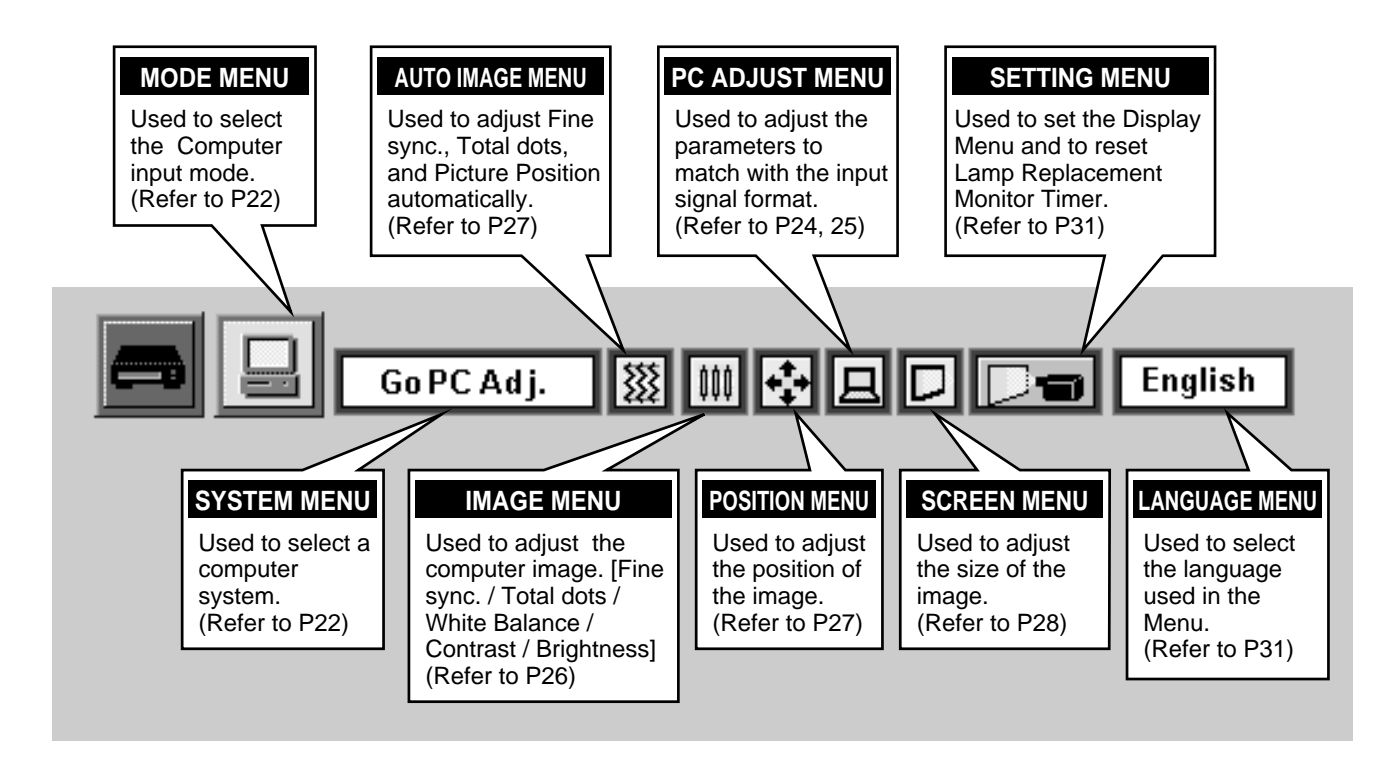

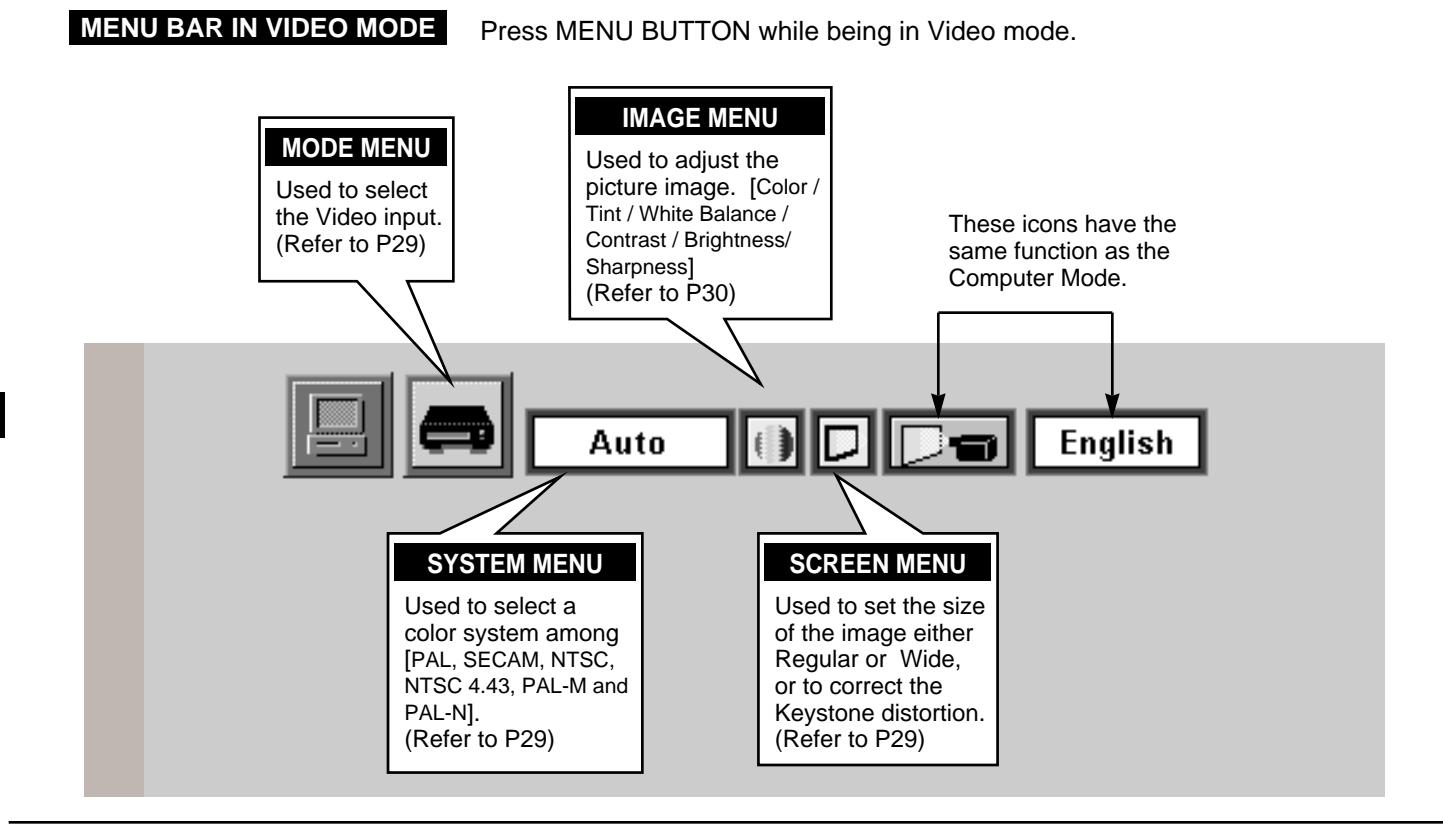

## **TURNING ON / OFF THE PROJECTOR**

### **TURNING OF THE PROJECTOR**

- *1* Complete the peripheral connections (with Computer, VCR, and etc.) before turning on the projector. (Refer to "CONNECTING TO THE PROJECTOR" on Pages 10~13 for connecting those equipment.
- Connect the projector's AC power cord into a wall outlet. The LAMP indicator lights RED, and the READY indicator lights GREEN. *2*
- Press the power ON-OFF button on the Remote Control Unit or on the Top Control to ON. The LAMP POWER indicator dims, and the Cooling Fans start to operate. The Preparation Display appears on the screen and the count-down starts. The signal from the source appears after 30 seconds. *3*

## **TURNING OFF THE PROJECTOR**

- Press the power ON-OFF button on the Remote Control Unit or on the Top Control, and the message "Power off?" appears on the screen. *1*
- Press again the power ON-OFF button to turn off the projector. The LAMP indicator lights bright and the READY indicator turns off. The Cooling Fans operate for 90 seconds after the projector is turned off. (During this "Cooling Down" period, this appliance cannot be turned on.) *2*
- *3* When the cooling the projector has finished, the READY indicator turns to green again and you can turn the projector on. After cooling down completely, disconnect the AC power cord.

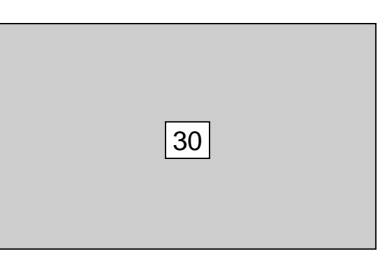

The Preparation Display disappears after 30 seconds.

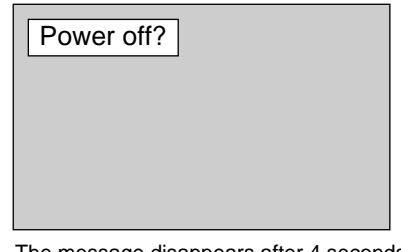

The message disappears after 4 seconds.

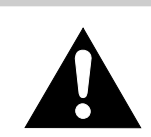

#### TO MAINTAIN THE LIFE OF THE LAMP, ONCE YOU TURN IT ON, WAIT AT LEAST 5 MINUTES BEFORE TURNING IT OFF.

When the TEMPERATURE WARNING indicator flashes red, the projector is automatically turned off. Wait at least 5 minutes before turning the projector on again.

If the TEMPERATURE WARNING indicator continues to flash, follow procedures below:

- 1. Disconnect the AC power cord from the AC outlet.
- 2. Check the air filters for dust accumulation.
- 3. Clean the Air Filter. (See "AIR FILTER CARE AND CLEANING" section on page 33.)
- 4. Press the power ON-OFF button to ON.

If the TEMPERATURE WARNING indicator still continues to flash, call your authorized dealer or service station.

**NOTE: The Cooling Fan may work for cooling while the projector is turned off. When the Cooling Fan is working, TEMPERATURE WARNING INDICATOR flashes red.**

## **ADJUSTING THE IMAGE**

## **ZOOM ADJUSTMENT**

- *1* Press the ZOOM button on the Top Control or the ZOOM ▲/▼ button on the Remote Control Unit to turn into the ZOOM mode.
- 2 Press the POINT UP button or the ZOOM ▲ button to have the image larger, and press the POINT UP button or the ZOOM ▼ button to have the smaller.

In the Computer mode, the image can be expanded, compressed, and panned with the Digital Zoom function. Refer to page 28 for the Digital Zoom operation.

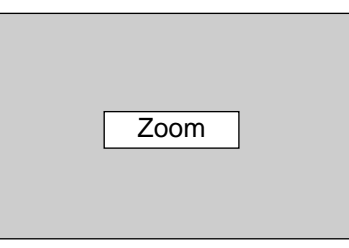

The message disappears after 4 seconds.

## **FOCUS ADJUSTMENT**

- *1* Press the FOCUS button on the Top Control or the FOCUS ▲/▼ button on the Remote Control Unit to turn into the FOCUS mode.
- *2* Adjust the focus of the image by pressing the POINT UP/DOWN button or the FOCUS ▲/▼ button.

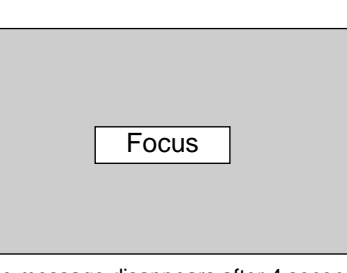

The message disappears after 4 seconds.

## **KEYSTONE ADJUSTMENT**

If the picture obtained keystone distortion, correct screen with KEYSTONE adjustment.

- *1* Press the KEYSTONE ▲/▼ button on the Remote Control Unit or select the Keystone on the SCREEN menu. (Refer to page 28, 29.) The message "Keystone" is displayed.
- 2 Correct the Keystone distortion by pressing the KEYSTONE ▲/▼ button or the POINT UP/DOWN button(s). Press the KEYSTONE ▲ button or the POINT UP button to reduce the upper part or the image, and press the KEYSTONE ▼ button or the POINT DOWN button to reduce the lower part.<br>The message disappears after 4 seconds.

Reduce the upper width with the KEY STONE ▲ button or the POINT UP button.

Reduce the lower width with the KEY STONE ▼ button or the POINT DOWN button.

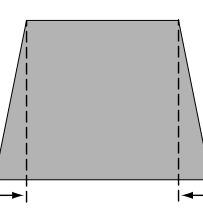

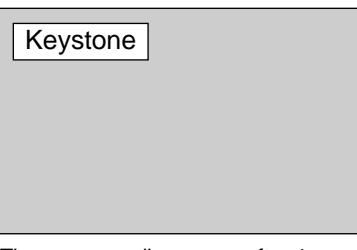

## **NO SHOW FUNCTION**

Press the NO SHOW button on the Remote Control Unit to turn the picture into black image. This function is cancelled when the NO SHOW button is pressed again or any other function button is pressed.

|  | No show |  |  |
|--|---------|--|--|
|  |         |  |  |
|  |         |  |  |
|  |         |  |  |

The message disappears after 4 seconds.

## **PICTURE FREEZE FUNCTION**

Press the FREEZE button on the Remote Control Unit to turn the picture remained on-screen. This function is cancelled when the FREEZE button is pressed again or any other function button is pressed.

## **SOUND ADJUSTMENT**

### **SOUND VOLUME ADJUSTMENT**

Press the VOLUME (+/–) button(s) on the Top Control or on the Remote Control Unit to adjust the volume. The Volume dialog box appears on the screen for a few seconds.

The VOLUME (+) button to increase the volume, and the VOLUME (–) button for decreasing.

## **SOUND MUTE ADJUSTMENT**

Press the MUTE button on the Remote Control Unit to cut off the sound. To restore the sound to its previous level, press the MUTE button again or press the VOLUME (+/–) button(s).

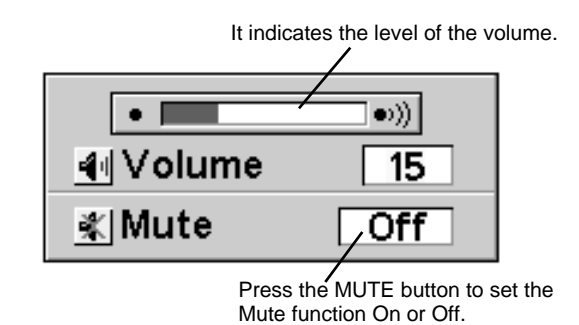

The display disappears after 4 seconds.

## **COMPUTER MODE**

## **SELECTING COMPUTER MODE**

## **DIRECT OPERATION**

Select COMPUTER mode by pressing the MODE button on the Top Control or the COMPUTER button on the Remote Control Unit.

### **MENU OPERATION**

Press the MENU button and the ON-SCREEN MENU will appear. Press the POINT LEFT/RIGHT buttons to select Computer  $\boxed{ \Box \ }$  and press the SELECT button.

#### **CURRENT MODE DISPLAY**

When selecting the Computer Mode, the Current Mode display appears. It shows the information of the computer of the mode selected.

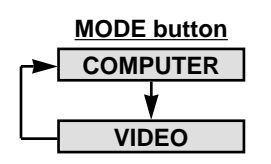

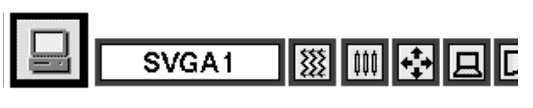

#### ●Computer |

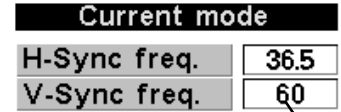

Providing the information of the computer detected by the projector.

## **SELECTING COMPUTER SYST**

## **AUTOMATIC MULTISCANNING SYSTEM**

This projector automatically tunes to most different types of computer based on VGA, SVGA, XGA or SXGA (refer to "COMPATIBLE COMPUTER SPECIFICATION" on page 23). When selecting Computer, this projector automatically tunes to the incoming signal and projectors the proper image without any special setting. (Setting of the Computer System may be required when connecting some computers.)

Note : The projector may provides the messages below.

**Go to PC adj.**

The projector cannot discriminate or detect the input signal from the computer. Adjust and set the computer system manually. (Refer to page 24.)

**No signal**

There is no signal input from the computer. Make sure the connection of the computer and the projector is set correctly. (Refer to TROUBLESHOOTING on page 35.)

## **SELECT COMPUTER MODE MANUALLY**

To set the Computer system manually, select the mode on the ON-SCREEN MENU.

- Press the MENU button and the ON-SCREEN MENU will appear. Press the POINT LEFT/RIGHT buttons to select SYSTEM and press the SELECT button. Another dialog box COMPUTER SYSTEM Menu will appear. *1*
- Press the POINT DOWN button and a red-arrow icon will appear. Move the arrow to the system that you want to set, and then press SELECT button. *2*

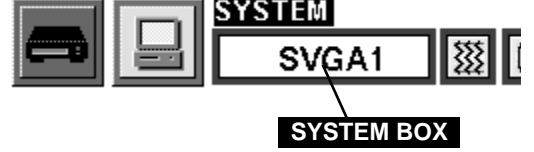

It displays the SYSTEM being selected.

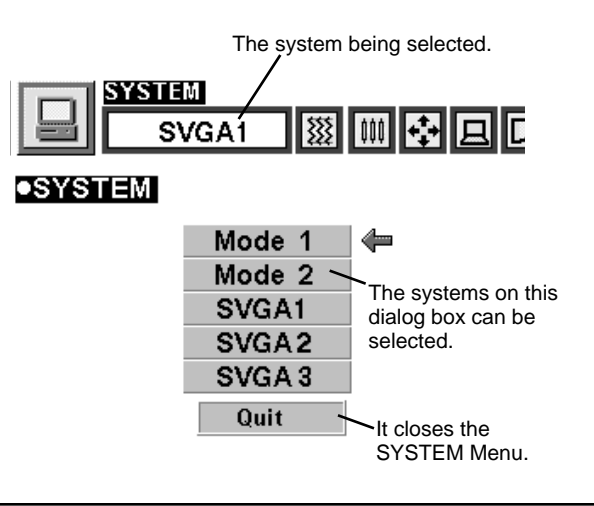

## **COMPATIBLE COMPUTER SPECIFICATIONS**

Basically this projector can accept the signal from all computers with the V, H-Frequency below mentioned and less than 140 MHz of Dot Clock.

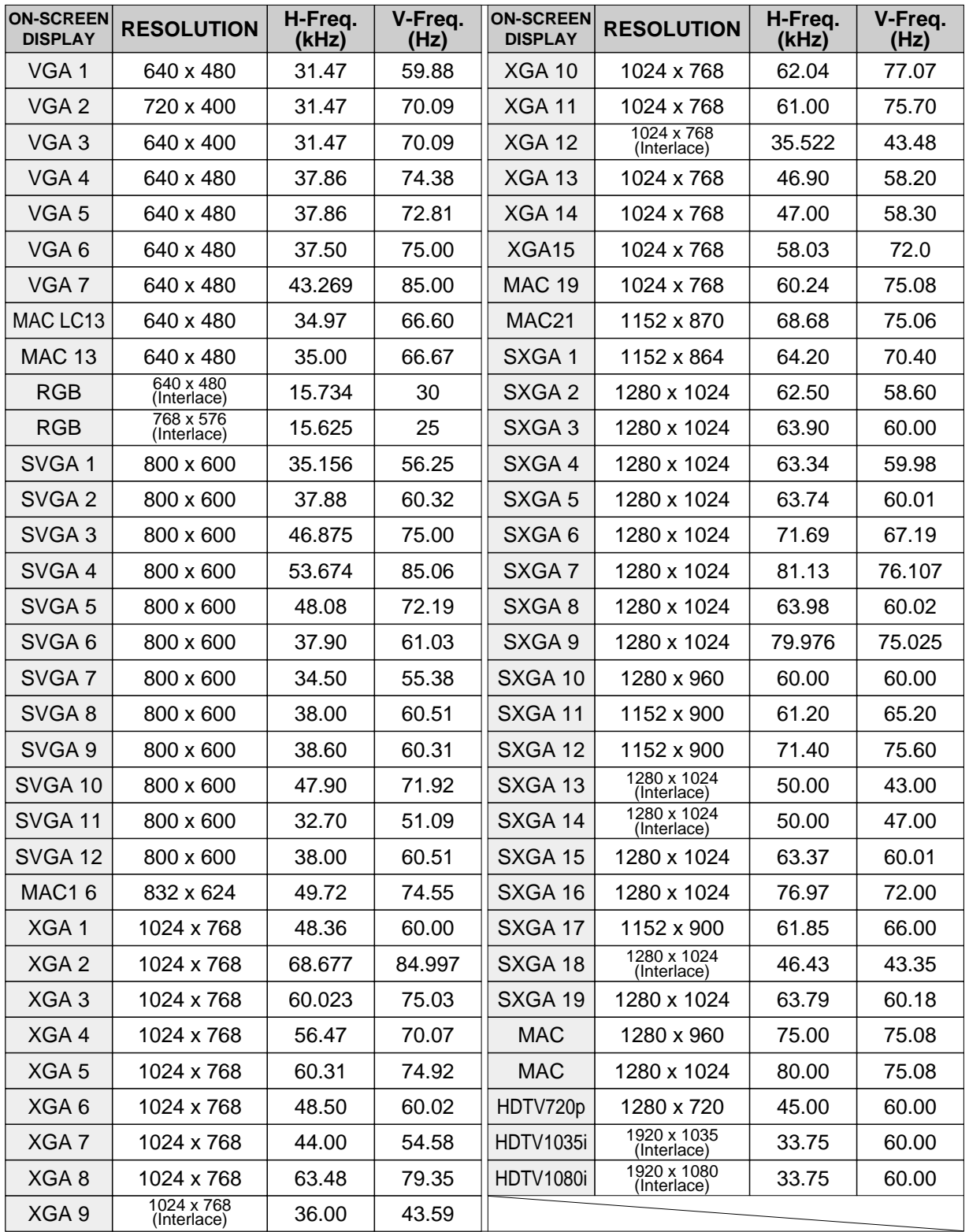

NOTE : Specifications are subject to change without notice.

**23**

## **PC ADJUSTMENT**

This Projector can automatically tune to the display signals from most personal computers currently distributed. However, some computers employ the special signal formats which are different from the standard ones and may not be tuned by Multiscanning of this projector. If this happens, the projector cannot reproduce a proper image and the image is recognized as a flickering picture, a non-synchronized picture, a non-centered picture or a skewed picture.

This projector has PC ADJUSTMENT function, to enable you to precisely adjust several parameters to match with those exceptional signal formats and the projector has five independent memory areas to memorize those parameters manually adjusted. This enables you to recall the setting for a specific computer whenever you use it.

- Press the MENU button and the ON-SCREEN MENU will appear. Press the POINT RIGHT/LEFT buttons to select PC ADJUST  $\boxed{2}$  and press the SELECT button. Another dialog box "Where to reserve" Menu will appear. *1*
- In this dialog box, you can store the parameter into the area from "Mode 1" to "Mode 5." When memorizing the new computer parameter, select the Mode with the message of "Free" by pressing the POINT UP/DOWN buttons and the SELECT button. To change the parameters of the Mode previously set, select the Mode with "Stored." *2*
- When the Mode is selected, Parameter adjustment dialog box appears. Move the arrow to the item that you want to change by pressing the POINT UP/DOWN buttons, and adjust the each item to match with your computer. To change the value, press either the POINT RIGHT button or the POINT LEFT button. Refer to the next page for adjusting each item. *3*
- 4 Move the arrow to "Stored" and press the SELECT button. The parameter is memorized in the selected Mode.
- To activate the Mode manually adjusted in this PC ADJUSTMENT Menu, select the Mode at the SYSTEM SELECT Menu. (Refer to page 22.) *5*

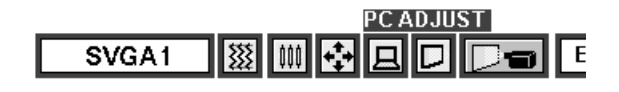

## $\bullet$ PC ADJUST

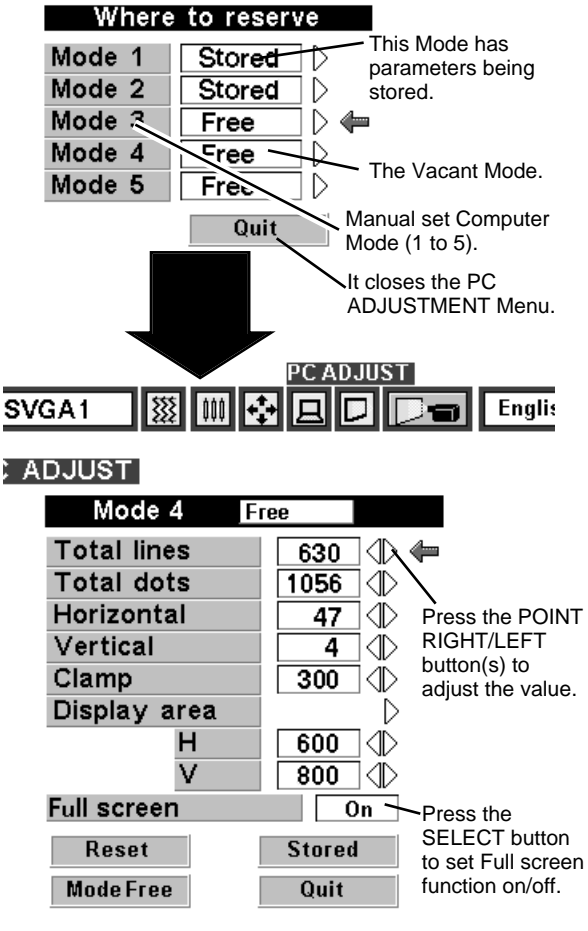

#### **Total lines**

The number of the total vertical lines. Adjust the number to match the image of your personal computer.

#### **Total dots**

The number of the total dots in one horizontal period. Adjust the number to match the image of your personal computer.

#### **Horizontal / Vertical**

Adjustment of the horizontal or vertical picture position. When the image is not centered on the screen, adjust each of those items.

#### **Clamp**

Adjustment of the clamp level. When the image has a dark bar(s), try this adjustment.

#### **Display area**

Adjustment of the area displayed with this projector. Select the resolution at the Display area dialog box, or adjust the number at the column of "H" or "V" to match the resolution of the image.

#### **Full Screen**

Set "On" to resize the image with 4 x 3 aspect ratio to fit the screen.

Each of the keys operates as follow.

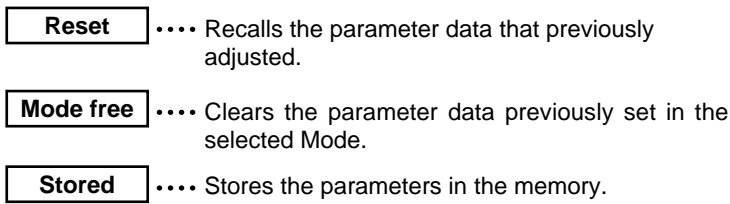

**Quit**  $\cdots$  Closes the PC ADJUST Menu.

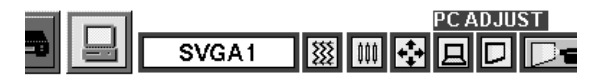

**•PC ADJUST** 

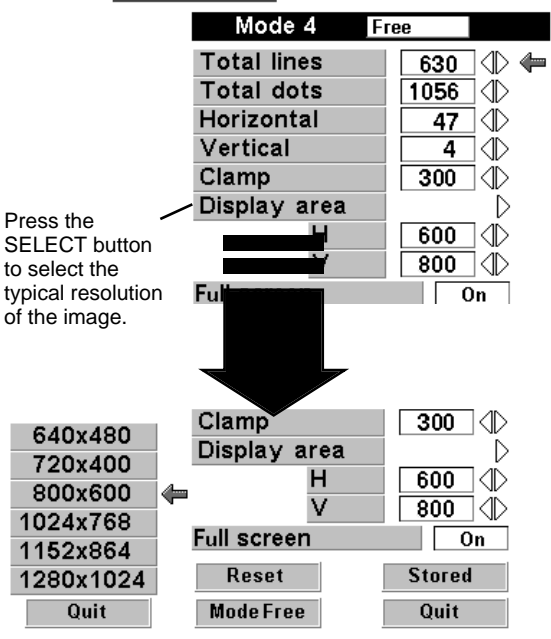

## **ADJUST PICTURE IMAGE MANUALLY**

- Press the MENU button and the ON-SCREEN MENU will appear. Press the POINT LEFT/RIGHT buttons to select IMAGE  $\blacksquare$  and press the SELECT button. Another dialog box PICTURE IMAGE ADJUSTMENT Menu will appear. *1*
- Press the POINT DOWN button and a red-arrow icon will appear. Move the arrow to the item that you want to change by pressing the POINT UP/DOWN buttons. To change the value, press either the POINT RIGHT button or the POINT LEFT button. *2*

#### **Fine sync.**

Adjust the picture as necessary to eliminate flicker from the display. (From 0 to 255.)

#### **Total dots**

The number of the total dots in one horizontal period. Adjust the number to match your PC image.

#### **White balance (Red / Green / Blue)**

Move the arrow to Red, Green, or Blue that you want to adjust. Press POINT LEFT button to adjust the color of image lighter, and press POINT RIGHT button to adjust deeper. (From 0 to 63.)

#### **Contrast**

Press POINT LEFT button to adjust the image lighter, and press POINT RIGHT button to adjust deeper. (From 0 to 63.)

#### **Brightness**

Press POINT LEFT button to adjust the image darker, and press POINT RIGHT button to adjust brighter. (From 0 to 63.)

Each of the keys operates as follow.

**Reset**  $\left| \cdots \right|$  Recalls the data previously adjusted.

**Stored**  $| \cdots$  Stores the adjusted data in the memory.

**Quit**  $\cdots$  Closes the PICTURE IMAGE ADJUSTMENT Menu.

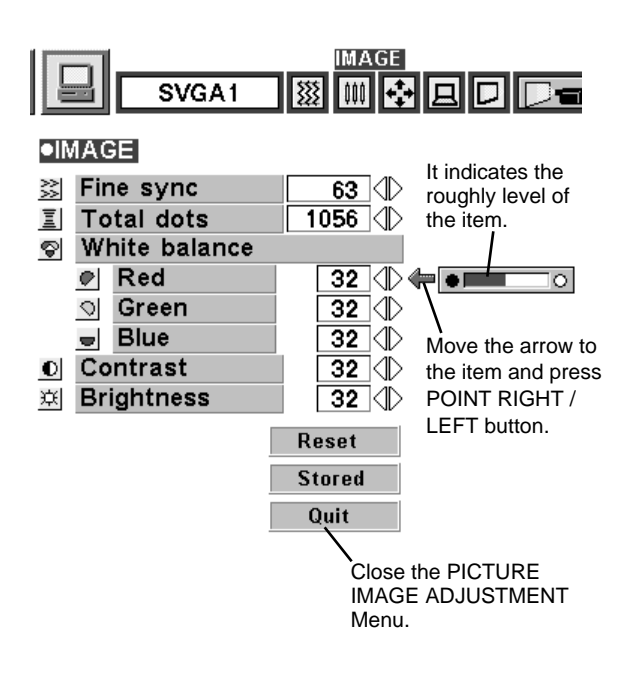

### **NORMAL FUNCTION**

The normal picture level is preset on this projector at the factory and can be restored anytime you press the NORMAL button (located on the Top Control or on the Remote Control Units). The "Normal" display will be displayed on the screen for a few seconds.

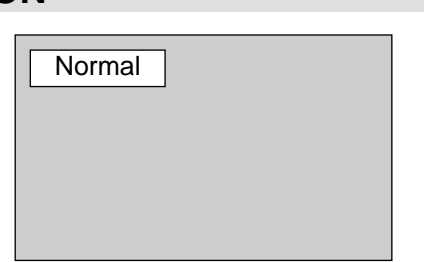

## **AUTO IMAGE FUNCTION**

The Auto Image function is provided to automatically adjust Fine sync., Total dots, and Picture Position for most computers.

- Press the MENU button and the ON-SCREEN MENU will appear. Press the POINT LEFT/RIGHT buttons to select AUTO IMAGE  $\boxed{\overline{\mathfrak{W}}}$  and press the SELECT button. Another dialog box AUTO IMAGE Menu will appear. *1*
- Move the arrow to an item that you want to adjust by pressing the POINT UP/DOWN button. Change the setting On or Off by pressing the SELECT button. *2*

#### **Fine sync.**

Adjust the picture as necessary to eliminate flicker from the display. This item can be adjusted manually. (Refer to page 26.)

#### **Total dots**

The number of the total dots in one horizontal period. This item can be adjusted manually. (Refer to page 26.)

#### **Position**

Adjustment of the position of the image. This item can be adjusted manually. (Refer to page 27.)

Move the arrow to "Go!" and press the SELECT button to start the Auto Image function. *3*

This adjustment can be executed by pressing AUTO IMAGE button on the Top Control and the Remote Control Unit.

**Stored**  $| \cdots$  Stores the On/Off setting of each item.

Go!  $|\cdots$  Starts the Auto Image Adjustment.

**Quit**  $\cdots$  Closes the AUTO IMAGE ADJUSTMENT Menu.

NOTE : The Fine sync., Total dots, and Picture Position of some computers may not be fully adjusted with the Auto Image Function. In that case, manual adjustment is required to make fine image. (Refer to page 26 to adjust "Fine sync." or "Total dots" and page 27 to adjust Picture Position.)

## **PICTURE POSITION ADJUSTMENT**

The position of the image can be adjusted vertically and horizontally through PICTURE POSITION ADJUSTMENT.

- Press the MENU button and the ON-SCREEN MENU will appear. Press the POINT LEFT/RIGHT buttons to select POSITION  $\bigcirc$  and press the SELECT button. The PICTURE POSITION dialog box will appear. *1*
- Move the image by pressing the POINT UP / DOWN / RIGHT / **PICTURE POSITION**<br> *2* **PICTURE POSITION**<br> **2 PICTURE POSITION** LEFT buttons.

To cancel POSITION mode, press the any buttons except SELECT, RIGHT CLICK, POINT or LASER button. To recall the position previously adjusted, press NORMAL button.

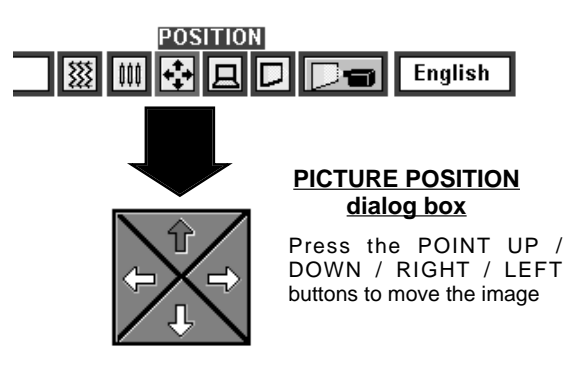

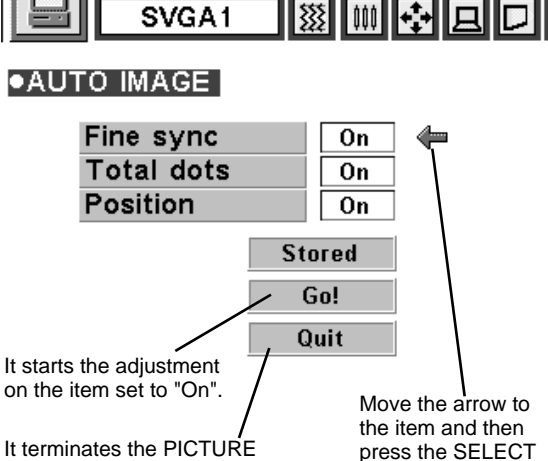

**AUTOIMAGE** 

It terminates the PICTURE IMAGE ADJUSTMENT Menu. button.

## **PICTURE SCREEN ADJUSTMENT**

This projector has a picture screen resize function, which enables you to display the image in desirable size.

- Press the MENU button and the ON-SCREEN MENU will appear. Press the POINT LEFT/RIGHT buttons to select SCREEN  $\Box$  and press the SELECT button. Another dialog box PICTURE SCREEN Menu will appear. *1*
- Press the POINT DOWN button and a red-arrow icon will appear. Move the arrow to the function that you want to select and then press SELECT button. *2*

#### **True**

To turn the image into its original size select True in the dialog box. When the original image size is larger than the screen size (1024 x 768), this projector becomes Digital Zoom mode automatically.

#### **Keystone**

When the image is distorted vertically, select Keystone in the dialog box. The ON-SCREEN menu and SCREEN ADJUST menu disappears and the message "Keystone" is displayed. Correct the Keystone distortion by pressing the KEYSTONE ▲/▼ button or the POINT UP/DOWN button(s). Refer to KEYSTONE ADJUSTMENT on page 20.

#### **Digital Zoom**

To adjust the image size or pan the image, select Digital zoom in the dialog box. The ON-SCREEN menu and SCREEN ADJUST menu disappears and the message "D. Zoom" is displayed. This projector is also turned into Digital Zoom mode by pressing the D.ZOOM ▲/▼ button on the Remote Control Unit. Refer to the following for operation.

#### **Expand function**

To expand the image size, press the D.ZOOM ▲ button or the SELECT button. The image is magnified by degrees.

#### **Compress function**

To compress the image size, press the D.ZOOM ▼ button or the RIGHT CLICK button. The size of image is reduced by degrees.

#### **Panning function**

To pan the image, press the POINT UP/DOWN/LEFT/RIGHT buttons. Panning function can work only when the image is larger than the screen size.

To cancel Digital Zoom mode, press the any buttons except D.ZOOM ▲/▼, SELECT, RIGHT CLICK, POINT or LASER button. To adjust the image to the screen size (1024 x 768), press NORMAL button.

- This projector cannot display in the resolution higher than 1024 X 768. If your computer's screen resolution is higher than 1280 X 1024, reset the resolution to the lower before connecting the projector.
- The image data in other than XGA (1024 x 768) is modified to fit the screen size in the initial mode.
- The normal "Panning Operation" may not function properly if the computer system prepared with the "PC Adjust" is used.

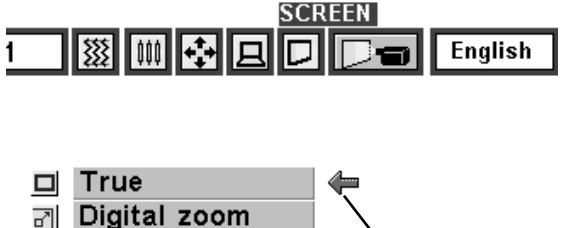

Digital zoom Keystone V

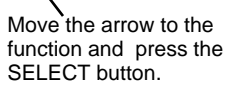

## **VIDEO MODE**

## **SELECTING VIDEO MODE**

## **DIRECT OPERATION**

Select VIDEO mode by pressing the MODE button on the Top Control or the VIDEO button on the Remote Control Unit.

### **MENU OPERATION**

Press the MENU button and the ON-SCREEN MENU will appear. Press the POINT LEFT/RIGHT buttons to select Video  $\|\bullet\|$  and press the SELECT button.

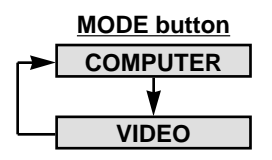

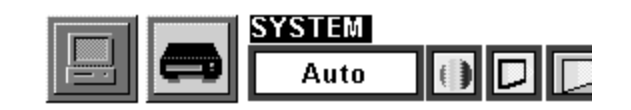

## **SELECTING COLOR SYST**

- Press the MENU button and the ON-SCREEN MENU will appear. Press the POINT LEFT/RIGHT buttons to select SYSTEM and press the SELECT button. Another dialog box VIDEO SYSTEM Menu will appear. *1*
- Press the POINT DOWN button and a red-arrow icon will appear. Move the arrow to "Auto", and then press the SELECT button. *2*

#### **Auto**

The projector automatically detects the incoming Video system, and adjusts itself to optimize its performance.

When the Video System is PAL-M or PAL-N, select the system manually.

#### **PAL / SECAM / NTSC / NTSC4.43 / PAL-M / PAL-N**

If the projector cannot reproduce the proper video image, it is required to select a specific broadcast signal format among PAL, SECAM, NTSC, NTSC 4.43, PAL-M, or PAL-N.

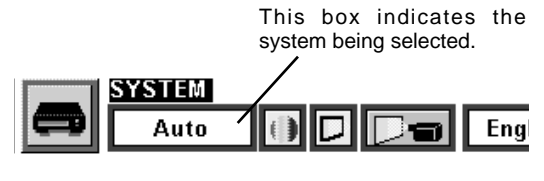

#### ●SYSTEM

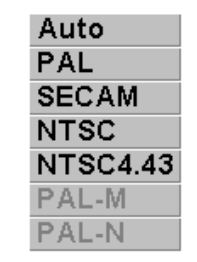

Move the arrow to the Mode and press the SELECT button.

## **PICTURE SCREEN ADJUSTMENT**

This projector has a picture screen resize function, which enables you to display the image in desirable size.

- Press the MENU button and the ON-SCREEN MENU will appear. Press the POINT LEFT/RIGHT buttons to select SCREEN **D** and press the SELECT button. Another dialog box PICTURE SCREEN ADJUSTMENT DISPLAY will appear. *1*
- Press the POINT DOWN button and a red-arrow icon will appear. Move the arrow to the screen size that you want to set, and then press the SELECT button. *2*

#### **Regular**

Normal Video Image size with 4 x 3 aspect ratio.

#### **Wide**

Resizes the image for wide screen size with 16 x 9 aspect ratio.

#### **Keystone**

When the image is distorted vertically, select Keystone in the dialog box. Correct the Keystone distortion by pressing KEYSTONE ▲/▼ button or POINT UP/DOWN button(s). Refer to KEYSTONE ADJUSTMENT on page 20.

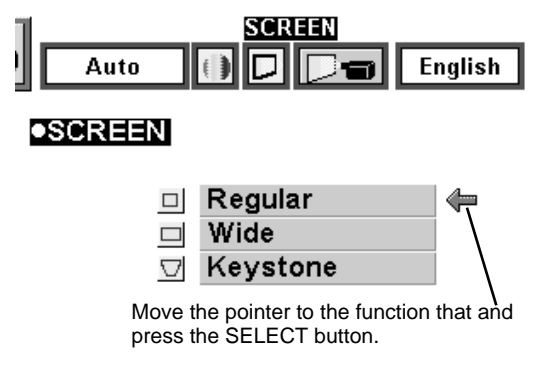

## **PICTURE IMAGE ADJUSTMENT**

### **ADJUSTING THE PICTURE IMAGE**

- Press the MENU button and the ON-SCREEN MENU will appear. Press the POINT LEFT/RIGHT buttons to select IMAGE  $\Box$  and press the SELECT button. Another dialog box PICTURE IMAGE ADJUSTMENT Menu will appear. *1*
- Press the POINT DOWN button and a red-arrow icon will appear. Move the arrow to the item that you want to adjust by pressing the POINT UP/DOWN buttons. To change the value, press either the POINT RIGHT button or the POINT LEFT button. *2*

#### **Color**

Press POINT LEFT button to adjust the image lighter, and press POINT RIGHT button to adjust deeper. (From 0 to 63.)

#### **Tint**

Press POINT LEFT button to adjust the color more purple, and press POINT RIGHT button to adjust more green. (From 0 to 63.)

#### **White balance (Red / Green / Blue)**

Move the arrow to Red, Green, or Blue that you want to adjust. Press POINT LEFT button to adjust the color of image lighter, and press POINT RIGHT button to adjust deeper. (From 0 to 63.)

#### **Contrast**

Press POINT LEFT button to adjust the image lighter, and press POINT RIGHT button to adjust deeper. (From 0 to 63.)

#### **Brightness**

Press POINT LEFT button to adjust the image darker, and press POINT RIGHT button to adjust brighter. (From 0 to 63.)

#### **Sharpness**

Press POINT LEFT button to adjust the image softer, and press POINT RIGHT button to adjust sharper. (From 0 to 63.)

Each of the keys operates as follow.

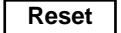

**Reset**  $\left| \ldots \right|$  Recalls the data previously adjusted.

**Stored** .... Stores the data in the memory.

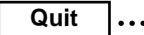

**Quit**  $\ldots$  Closes the PICTURE IMAGE ADJUSTMENT Menu.

### **GB**

## **NORMAL FUNCTION**

The normal picture level is preset on this projector at the factory and can be restored anytime you press the NORMAL button (located on the Top Control or on the Remote Control Unit). The "Normal" display will be displayed on the screen for a few seconds.

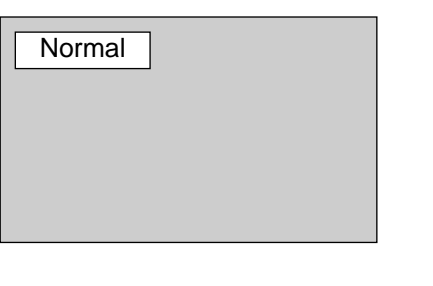

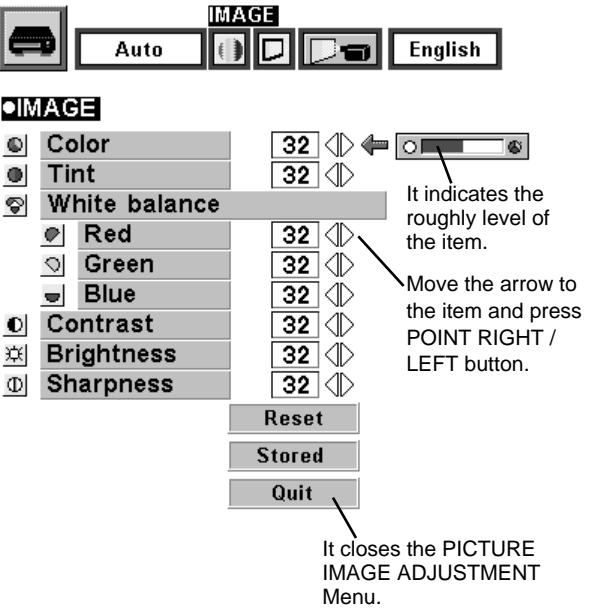

## **SETTING MENU**

- Press the MENU button and the ON-SCREEN MENU will appear. Press the POINT LEFT/RIGHT buttons to select SETTING  $\Box$  and press the SELECT button. Another dialog box SETTING Menu will appear. *1*
- Press the POINT DOWN button and a red-arrow icon will appear. Move the arrow to the item that you want to set, and then press the SELECT button to set it "On" or "Off". *2*
- **Blue back** When this function is in the "On" position, this projector will produce a blue image instead of the video noise on the screen when the input source is unplugged or turned off.
	- **Display** When this function is in the "On" position, the On-Screen Displays always appear when adjustments are made. (The following displays disappear by switching this function "Off.")
		- Preparation Display (The Number-counting-down Display)
		- Mode Display
		- Volume/Mute Display
		- Zoom Display
		- Focus Display
		- Normal Display
		- No show Display
		- Keystone Display
		- D.Zoom Display
	- **Ceiling** When this function is in the "On" position, the top / bottom and the left / right reversed picture is provided to project the image from a ceiling mounted projector.
	- **Rear** When this function is in the "On" position, the left / right reversed picture is provided to project the image to a rear projection screen.
- **Split wipe** Turn this function "On" position in the SETTING menu. The picture will change into next one by sliding black image side ways like drawing the black curtains when the input source is turned into another one.
- The Lamp age function is designed to reset the lamp replacement monitor timer. When replacing the lamp, reset the lamp replacement monitor timer by using this function. (Refer to page 34.) **Lamp age**

l ooo ìA1 Eng

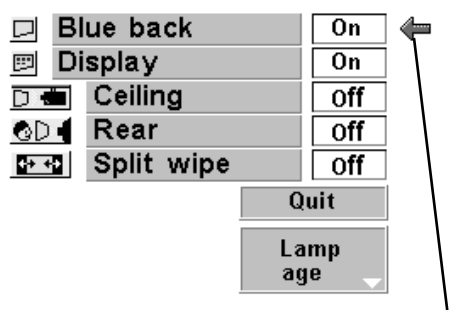

Set the Pointer to the item, and then press the SELECT button.

**Ceiling function**

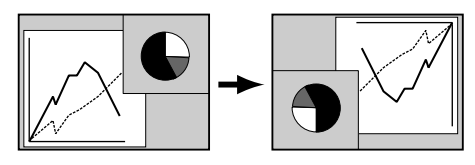

**Rear function**

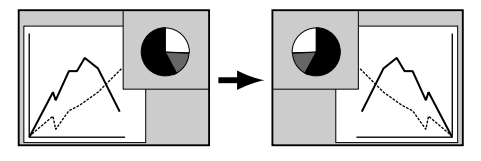

## **SELECTING LANGUAGE**

The language used in the ON-SCREEN MENU is selectable from among English, German, French, Italian, Spanish and Japanese.

- Press the MENU button and the ON-SCREEN MENU will appear. Press POINT LEFT/RIGHT buttons to select LANGUAGE and press the SELECT button. Another dialog box LANGUAGE Menu will appear. *1*
- Press the POINT DOWN button and a red-arrow icon will appear. Move the arrow to the language that you want to set, and then press the SELECT button. *2*

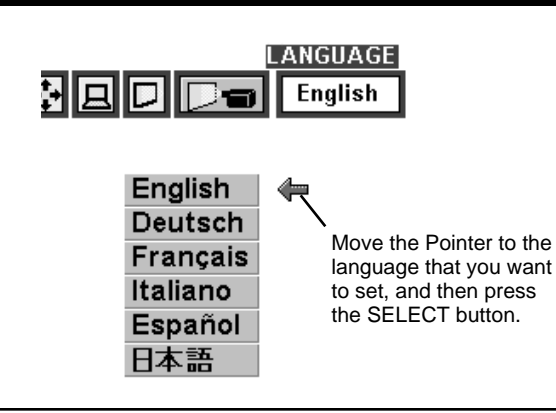

## **OPERATING WIRELESS MOUSE**

The Wireless Remote Control Unit is not only able to operate the projector but also usable as a wireless mouse for most Personal Computers. The POINT buttons and the two CLICK buttons are used for the wireless mouse operation.

The wireless mouse is usable when PC mouse pointer is displayed on the screen. When the menu or the indicator of the projector is displayed on the screen instead of the PC mouse pointer, the wireless mouse cannot be used.

### **INSTALLATION**

To use the Wireless Remote Control Unit as the Wireless Mouse for a Personal Computer, installation of the mouse driver (not supplied) is required. Make sure that the mouse driver is properly installed in your computer. And make sure that the mouse port of the computer connected to Control Port is activated.

- Connect the mouse port of your computer to the Control Port of the projector with the Control Cable. (Refer to page 10 to 13 for connection.) *1*
- Turn the projector on first, and then turn on your computer. When the computer is switched on first, the Wireless Mouse may not work properly. *2*
- Note : When the computer has no mouse port, connect the Serial Port of the computer to Control Port of the projector with the Control Cable for Serial Port.

### **OPERATING WIRELESS MOUSE**

When controlling the pointer of the computer, operate the Wireless Mouse with POINT button, SELECT button, and RIGHT CLICK button on the Wireless Remote Control Unit.

#### **POINT button**

Used to move the pointer. The pointer is moved corresponding with the direction you are pressing.

#### **SELECT (LEFT CLICK) button**

This button has the same function as the left button in a PC mouse.

#### **RIGHT CLICK button**

This button has the same function as the right button in a PC mouse. Pressing this button dose not affect any operation when in Menu mode.

POINT button (Move the pointer)

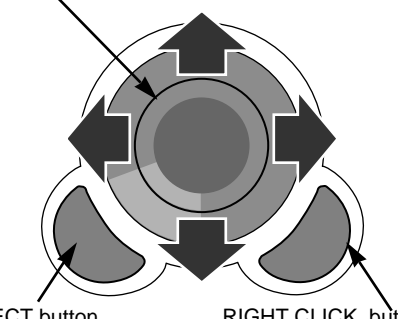

SELECT button (left button of the mouse)

RIGHT CLICK button (right button of the mouse)

## **MAINTENANCE**

### **TEMPERATURE WARNING INDICATOR**

The TEMPERATURE WARNING Indicator flashes red when the internal temperature of the projector exceeds the normal temperature. The Indicator stops flashing when the temperature of the projector become normal. When the TEMPERATURE WARNING Indicator continues to flash, check the item listed below.

- The Ventilation slots of the projector may be blocked. In such an event, reposition the appliance so that the ventilation slots are not obstructed. *1*
- Air filters are clogged with dust particles. Cleaning the air filters by following AIR FILTER CARE AND CLEANING below. *2*
- If the TEMPERATURE WARNING Indicator remains on after performing the above checks, the Cooling Fans or the *3* Internal Circuits may be malfunctioning. Request service from an authorized dealer or service station.

## **AIR FILTER CARE AND CLEANING**

The Removable Air Filters prevent dust from accumulating on the surface of the Projection Lens and the Projection Mirror. Should the Air Filters become clogged with dust particles, it will reduce the Cooling Fans' effectiveness and may result in internal heat build up and adversely affect on the life of the projector. Clean the Air Filters following the steps below:

- Turn the power off, and disconnect the AC power cord from the AIR FILTERS AC outlet. *1*
- Turn the projector upside down and remove the Air Filters by pulling the latches of them upward. *2*
- 3 Clean the Air Filters with brush or wash out the dust and particles.
- Replace the Air Filter. Make sure that the Air Filters are fully *inserted*.

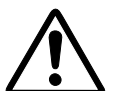

#### **CAUTION**

Do not operate the projector with the Air Filter removed. The dust is stuck on the LCD Panel and the Mirror, and it may spoil the fine picture image.

Do not put the small parts into the Air Intake Vents. It result in the malfunction of the projector.

The Air Filter is small part. Take care that children don't eat or swallow it.

#### **RECOMMENDATION**

**We recommend to avoid dusty/smoky place for operating the projector. Using in dusty place may cause the picture of poor quality.**

When using under the dusty or smoky conditions, dust may accumulate on the liquid crystal panel and lens inside it, and may resultantly be projected on the screen together with the picture.

When the above symptoms are noticed, contact your authorized dealer or service station for the cleaning.

## **CLEANING THE PROJECTION LENS**

Follow these steps to clean the projection lens:

- Apply a non-abrasive camera lens cleaner to a soft, dry cleaning cloth. Avoid using an excessive amount of cleaner. Abrasive cleaners, solvents or other harsh chemicals might scratch the lens. *1*
- Lightly wipe the cleaning cloth over the lens. *2*
- When you don't use the projector, replace the lens cover. *3*

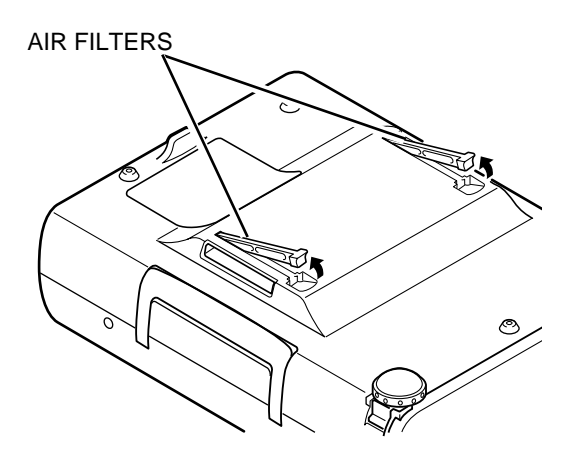

### **LAMP REPLACEMENT INDICATOR**

When the life of the Lamp of this projector draws to an end, the LAMP REPLACEMENT indicator lights yellow. When the image becomes dark or the color of the image become unnatural, replacement of the Lamp is required.

## **LAMP REPLACEMENT**

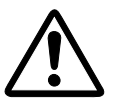

#### **CAUTION**

●For continued safety, replace with a lamp assembly of the same type.

●Allow the projector to cool for at least 45 minutes before you open the lamp cover. The inside of the projector can become very hot.

●Do not drop the lamp assembly or touch the glass bulb! The glass can shatter and may cause injury.

Follow these steps to replace the lamp assembly.

- Turn off the projector and disconnect the AC plug. Allow the projector to cool for at least 45 minutes. *1*
- 2 Remove a screw with a screwdriver and remove the Lamp *2* Cover.
- Remove 2 screws with a screwdriver and pull out the Lamp Assembly by grasping the handle. *3*
- Replace the Lamp Assembly with new one and tighten 2 screws. Make sure that the Lamp Assembly is set properly. And replace the Lamp Cover and tighten a screw. *4*
- Connect the AC Power Cord to the projector and turn the projector on. *5*
- *6* Reset the Lamp Replacement Monitor Timer (refer to the section "Lamp Replacement Monitor Timer" below).
- **NOTE :** Do not reset the LAMP REPLACEMENT MONITOR TIMER, when the lamp is not replaced.

### **ORDER REPLACEMENT LAMP**

Replacement Lamp can be ordered through your dealer. When ordering the Lamp, give the following information to the dealer.

- Model No. of your projector : LC-XNB2W
- Replacement Lamp Type No.: POA-LMP21J (Service Parts No. 610 280 6939)

### **LAMP REPLACEMENT MONITOR TIMER**

Be sure to reset the Lamp Replacement Monitor Timer when the Lamp Assembly is replaced. When the Lamp Replacement Monitor Timer is reset, the LAMP REPLACEMENT indicator stops lighting.

- Turn the projector on, and press the MENU button and the ON-SCREEN MENU will appear. Press the POINT LEFT/RIGHT buttons to select SETTING **Do** and press the SELECT button (refer to the page 31). Another dialog box SETTING MENU will appear. *1*
- Press the POINT DOWN button and a red-arrow icon will appear. Move the arrow to Lamp age, and then press the SELECT button. The message "Lamp red-arrow icon will appear. Move the message "Lamp replace monitor Reset?" is displayed.
- **3** Select [Yes] to reset the Timer.

Do not reset the Lamp Replacement Monitor Timer, except after the lamp is replaced.

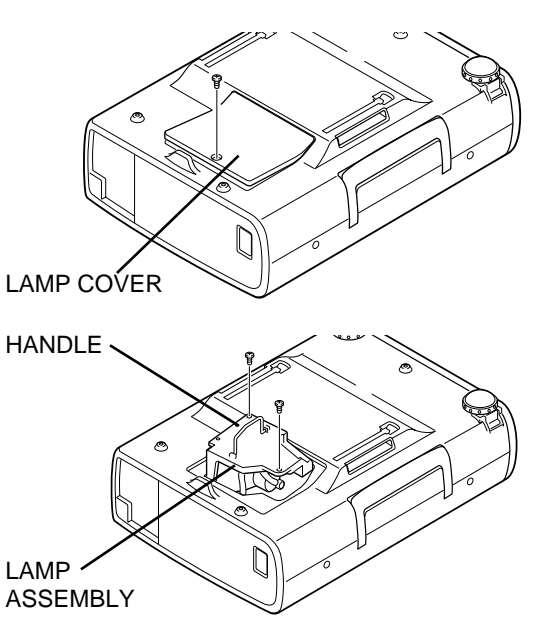

**34**

## **TROUBLESHOOTING**

Before calling your dealer or service station for assistance, check the matters below once again.

- 1. Make sure you have connected the projector to your equipment a s described in section "CONNECTING THE PROJECTOR" on pages 10 ~ 13.
- 2. Check cable connection. Verify that all computer, video and power cord are properly connected.
- 3. Verify that all power is switched on.
- 4. If the projector still does not produce the image, re-start the computer.
- 5. If the image sill does not appear, unplug the projector from the computer and check the computer monitor's display. The problem may be with your graphics controller rather than with the projector. (When you reconnect the projector, remember to turn the computer and monitor off before your power up the projector. Power the equipment back in order of : Projector and computer.)
- 6. If the problem still exists, check with following chart.

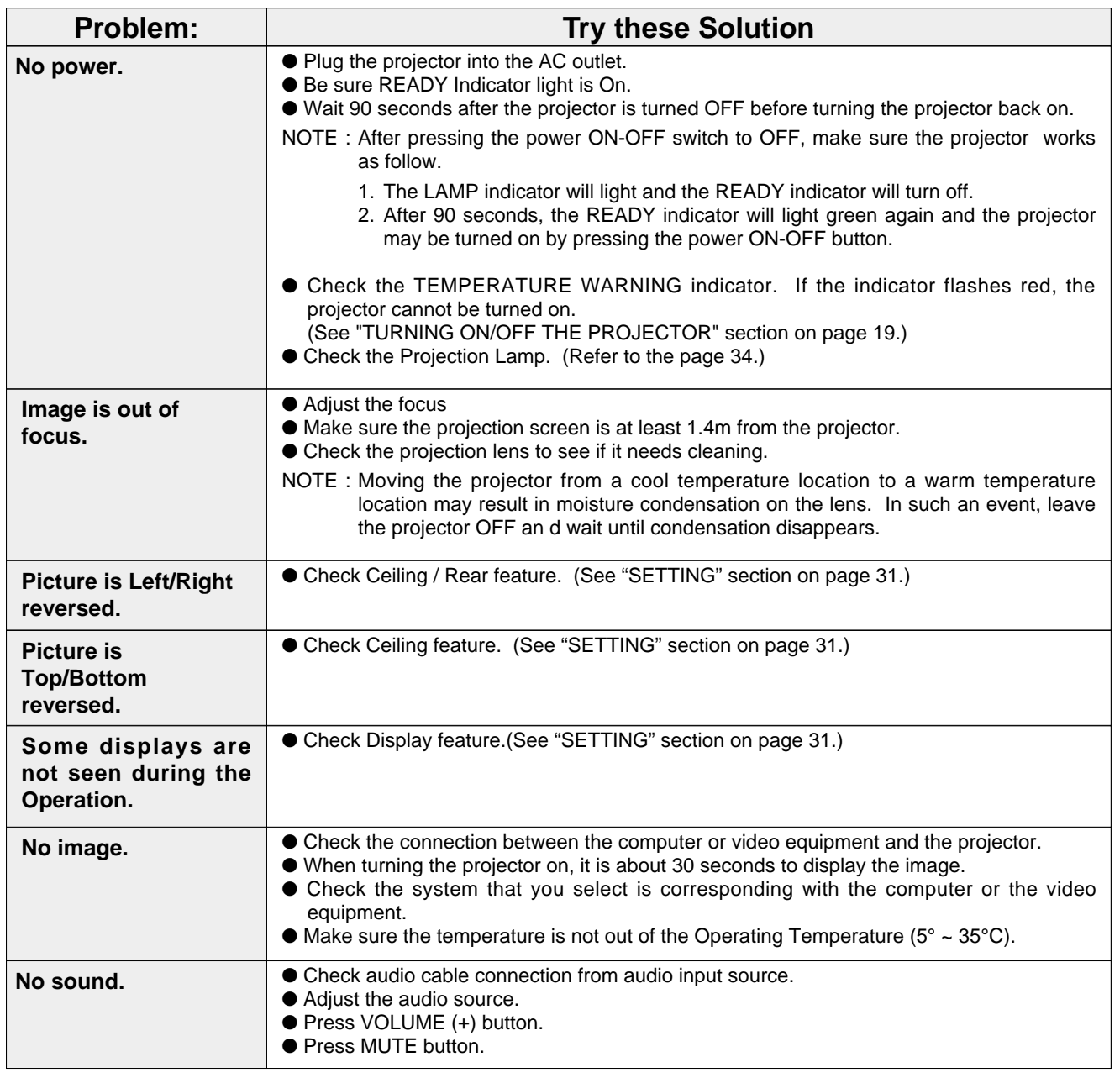

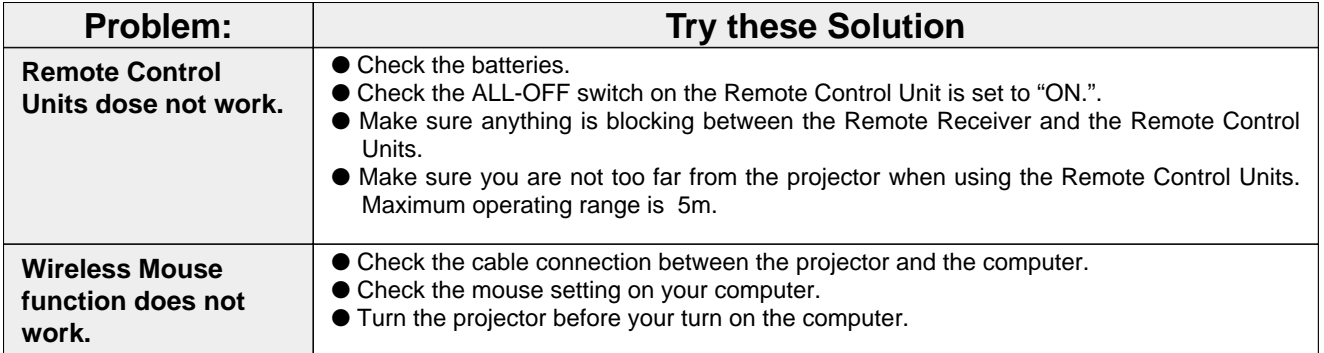

### **WARNING :**

**High voltages are used to operate this projector. Do not attempt to open the cabinet.**
# **TECHNICAL SPECIFICATIONS**

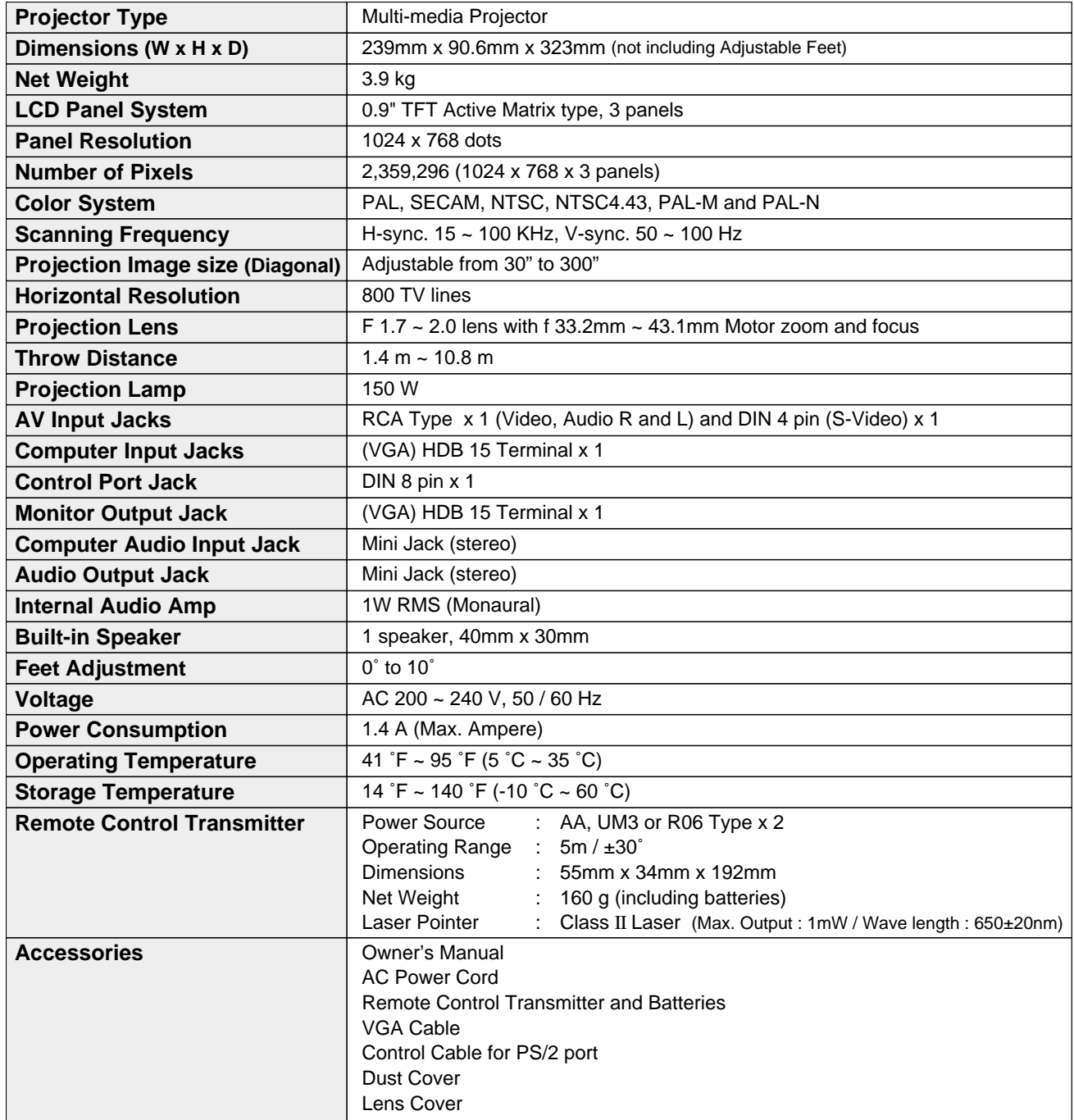

● The specifications are subject to change without notice.

**GB**

## **OPTIONAL PARTS**

The parts listed below are optionally supplied. When ordering those parts, give the name and the Type No. of it to the sales dealer.

- Control Cable for Serial Port Type No. : POA-MCSRL
- Control Cable for ADB Port Type No. : POA-MCMAC
- MAC Adapter Type No. : POA-MACAP

**GB**

Deutsch **D**

## **An den Besitzer**

Als neuer Besitzer eines Multimedia-Projektors möchten Sie sicherlich den Projektor sofort in Betrieb nehmen. Wir empfehlen Ihnen aber zuvor die vorliegende Betriebsanleitung durchzulesen, um sich zuerst mit der Bedienung des Projektors vertraut zu machen. Damit sind Sie in der Lage die zahlreichen Funktionen des neuen Projektors optimal auszunutzen.

In dieser Bedienungsanleitung werden die Funktionen des Projektors ausführlich erklärt. Damit kann auch vermieden werden, den Kundendienst unnötig in Anspruch zu nehmen, weil viele vermeintliche Störungen nicht auf Gerätedefekte, sondern auf Unkenntnis der Gerätebedienung zurückgeführt werden können.

Sie können auftretende Schwierigkeiten oft selbst beheben. Bei Funktionsstörungen möchten wir zunächst auf den Abschnitt "Fehlersuche" auf die Seiten 35 und 36 verwiesen. Dort finden Sie die häufigsten Probleme mit entsprechenden Vorschlägen zu deren Lösung.

## **Sicherheitshinweise**

#### **WARNUNG:**

**UM FEUERGEFAHR UND DIE GEFAHR EINES ELEKTRISCHEN SCHLAGES ZU VERMEIDEN, DARF DAS GERÄT WEDER NÄSSE NOCH FEUCHTIGKEIT AUSGESETZT WERDEN.**

**Schauen Sie während des Betriebes nicht direkt in das Projektionsobjektiv. Das intensive Licht kann zu Augenschäden führen. Achten Sie diesbezüglich bitte auch auf Kinder im Projektionsraum.**

**Von der mitgelieferten Fernbedienung wird beim Drücken der LASER-Taste ein Laserstrahl (für 1 Minute) für die Laserzeigerfunktion abgestrahlt. Blicken Sie daher nicht in das Senderfenster der Fernbedienung und richten Sie den Laserstrahl nicht gegen sich selbst oder gegen andere Leute, weil Augenschäden verursacht werden können.**

**Dieser Projektor muß wie vorgeschrieben aufgestellt werden, weil sonst die Gefahr eines Brandausbruchs vorhanden ist.**

**Falls Sie den Projektor für längere Zeit nicht in Betrieb nehmen, sollten Sie den Netzstecker aus der Steckdose ziehen.**

**BEWAHREN SIE DIESE BEDIENUNGSANLEITUNG ZUM SPÄTEREN NACHSCHLAGEN SORGFÄLTIG AUF.**

### **WICHTIG:**

Notieren Sie sich bitte zur Sicherheit für den Fall eines Diebstahls oder Verlustes des LCD-Projektors die Modellund die Seriennummer, die auf der Rückseite des Projektors angegeben sind. Geben Sie bitte bei Anfragen an Ihren autorisierten Händler immer diese Nummern an. **Bewahren Sie bitte das Verpackungsmaterial auf, um den Projektor gegebenenfalls sicher aufbewahren oder zur Reparatur zurücksenden zu können.**

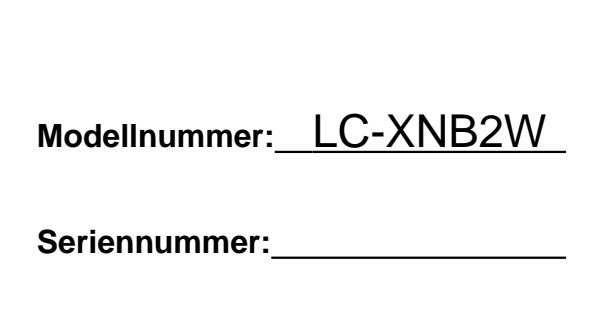

# **WICHTIGE ANWEISUNGEN ZUR SICHERHEIT**

Lesen Sie vor der Inbetriebnahme dieses Gerätes alle Sicherheits- und Bedienungsanweisungen sorgfältig durch.

Bewahren Sie die Bedienungsanleitung zum späteren Nachschlagen auf. Für die Reinigung des Projektors müssen Sie den Netzstecker aus der Steckdose ziehen. Verwenden Sie zum Reinigen keine Flüssig- oder Sprayreinigungsmittel. Verwenden Sie lediglich ein angefeuchtetes Tuch.

Zubehör, das nicht vom Hersteller empfohlen wird, darf nicht verwendet werden.

Stellen Sie den Projektor nicht auf eine instabile Unterlage, Ständer oder Tisch, weil er herunterfallen und Verletzungen verursachen kann. Verwenden Sie nur vom Hersteller zugelassene Projektionsständer. Für die Installation an einer Wand oder in einem Gestell müssen der vom Hersteller zugelassene Installationssatz verwendet und die entsprechenden Anweisungen des Herstellers genau befolgt werden.

Das Gerät darf keinem Regen oder Nässe ausgesetzt werden, wie z.B. in einem feuchten Keller, in der Nähe eines Swimmingpools usw.

An der Rückseite und an der Unterseite des Gehäuses sind Lüftungsschlitze für die Luftzufuhr vorhanden, um einen zuverlässigen Betrieb zu gewährleisten und das Gerät vor Überhitzung zu schützen.

Die Lüftungsschlitze dürfen niemals mit Stoffen oder anderen Gegenständen abgedeckt werden. Der Projektor darf auch nicht auf einer weichen Unterlage, wie z.B. auf einem Sofa oder einem Teppich aufgestellt werden, weil die Lüftungsschlitze an der Unterseite blockiert werden können. Außerdem darf der Projektor nicht in der Nähe oder über einem Heizkörper plaziert werden.

Der Projektor sollte nicht in einem Wandregal oder einem Schrank betrieben werden, wenn keine ausreichende Belüftung gesichert ist.

Beachten Sie unbedingt die Angaben zur Stromversorgung auf dem Schild. Wenden Sie sich an einen autorisierten Händler oder an das örtliche Energieversorgungsunternehmen, falls Sie im Zweifel sind, ob Sie die richtige Stromversorgung zur Verfügung haben.

Schließen Sie nicht zu viele Geräte an die gleiche Steckdose oder an das gleiche Verlängerungskabel an, weil wegen Überlastung die Gefahr eines Feuerausbruchs oder eines elektrischen Schlages vorhanden ist. Stellen Sie keine Gegenstände auf das Netzkabel und achten Sie darauf, daß niemand über das Kabel stolpern kann.

Stecken Sie keine Gegenstände in die Gehäuseschlitze, weil durch einen Kurzschluß ein Feuer oder ein elektrischer Schlag verursacht werden kann. Verschütten Sie keine Flüssigkeiten auf dem Projektor.

Versuchen Sie niemals am Projektor irgendwelche Reparaturen vorzunehmen und entfernen Sie die Gehäuseabdeckungen nicht, weil Sie gefährlicher Hochspannung ausgesetzt werden können. Reparaturen sollten immer von einem qualifizierten Fachmann ausgeführt werden.

Bei folgenden Situationen müssen Sie das Netzkabel unverzüglich aus der Steckdose ziehen und einen qualifizierten Fachmann benachrichtigen:

- a. wenn das Netzkabel oder der Netzstecker beschädigt sind,
- b. wenn Flüssigkeit in das Innere des Gerätes gedrungen ist,
- c. wenn der Projektor Regen oder Wasser ausgesetzt war,
- d. wenn der Projektor nicht einwandfrei funktioniert, wenn er gemäß den Anweisungen in der Bedienungsanleitung betrieben wird. Bedienen Sie nur die in dieser Bedienungsanleitung beschriebenen Regler zum Einstellen, weil sonst die Gefahr einer Gerätebeschädigung vorhanden ist und umfangreiche Reparaturen notwendig werden können.
- e. Wenn der Projektor fallen gelassen wurde oder das Gehäuse beschädigt ist,
- f. oder wenn sich die Leistung des Projektors stark verändert.

Sollten Ersatzteile für den Projektor benötigt werden, müssen Sie sich vergewissern, daß nur Originalteile oder vom Hersteller zugelassenen gleichwertige Teile eingebaut werden, weil sonst die Gewährleistungspflicht erlischt. Durch den Einbau unzulässiger Teile kann ein Feuer oder ein elektrischer Schlag verursacht werden.

Lassen Sie nach jeder Reparatur eine Funktionsprüfung durch den Servicetechniker ausführen, um die Betriebsfähigkeit des Projektors sicherzustellen.

Beachten Sie alle Hinweis- und Warnschilder, die auf dem Projektor angebracht sind.

Ziehen Sie den Netzstecker aus der Steckdose, wenn Sie den Projektor für längere Zeit nicht in Betrieb nehmen. Damit vermeiden Sie, daß der Projektor bei einem Gewitter oder auftretenden Spannungsstößen beschädigt werden kann.

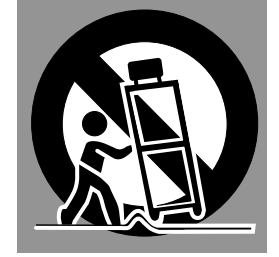

Bewegen Sie den Projektionsständer vorsichtig. Schnelle Bewegungen, übermäßige Kraftanwendung und Bodenunebenheiten können dazu führen, daß der Projektor herunterfällt.

Falls der Projektor in einem Schrank oder Regal aufgestellt wird, müssen unbedingt die Mindestabstände eingehalten werden. Blockieren Sie die Lüftungsschlitze nicht, weil durch einen Wärmestau die Lebensdauer herabgesetzt werden kann und andere Gefahren auftreten können.

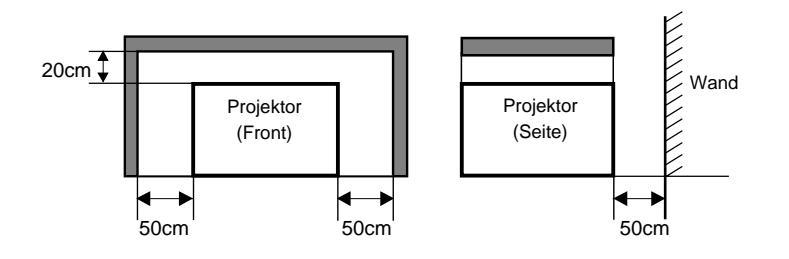

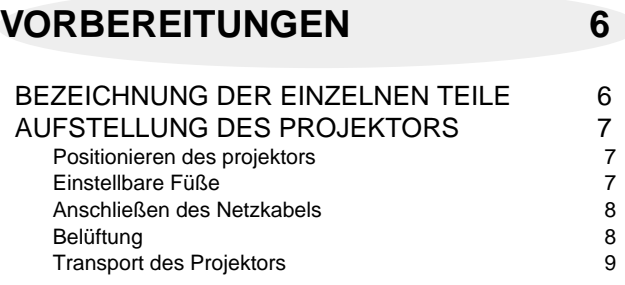

## **ANSCHLUSS DES PROJEKTORS 10**

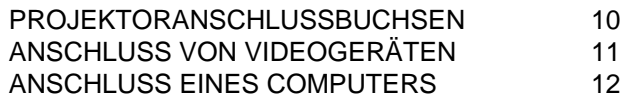

## **VOR DER INBETRIEBNAHME 14**

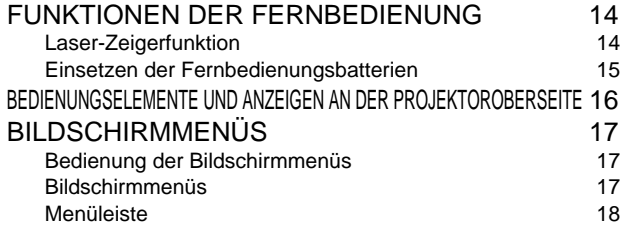

## **GRUNDBEDIENUNG 19**

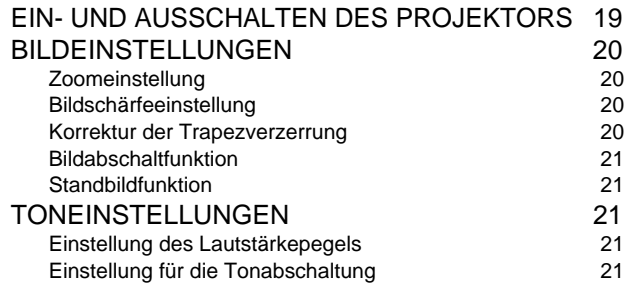

## **BESONDERHEITEN UND DESIGN 5 COMPUTERBETRIEBSART 22**

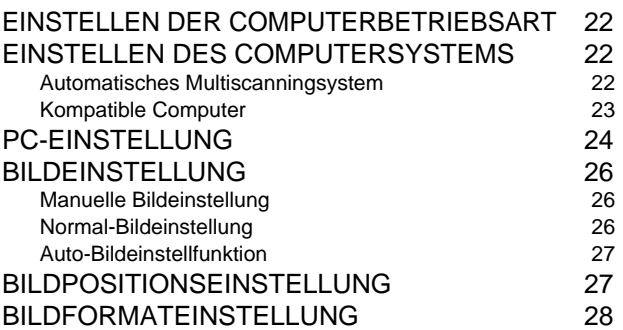

## **VIDEOBETRIEBSART 29**

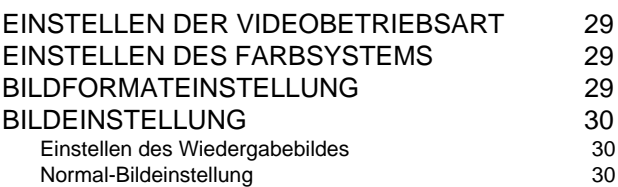

## **ANDERE EINSTELLUNGEN 31**

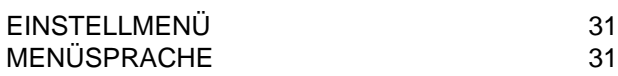

## **ANHANG 32**

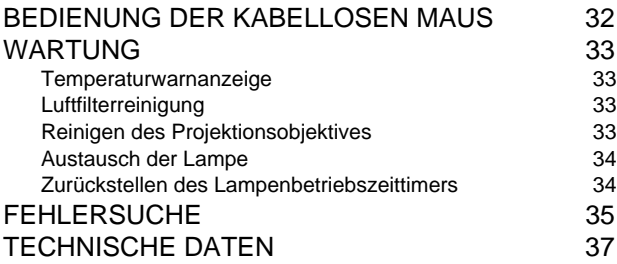

#### **WARENZEICHEN**

- Apple Macintosh und PowerBook sind eingetragene Warenzeichen von Apple Computer, Inc.
- IBM und PS/2 sind eingetragene Warenzeichen von International Business Machines, Inc.
- Windows und PowerPoint sind eingetragene Warenzeichen der Microsoft Corporation.
- Die in der Anleitung verwendeten Firmen- und Produktebezeichnungen sind Warenzeichen oder geschützte Warenzeichen der betreffenden Firmen.

Dieser Multimedia-Projektor wurde zur Gewährleistung einer kompakten Bauweise, einer langen Lebensdauer und eines hohen Bedienungskomforts mit modernsten Mitteln hergestellt. Im Projektor finden Multimedia-Funktionen, eine Farbpalette von 16,77 Millionen Farben und eine Anzeigetechnik mit einer Flüssigkristallmatrix (LCD) Anwendung.

### ◆ **Kompatibilität**

Dieser Projektor ist kompatibel mit vielen Personal Computern und Videogeräten wie:

- IBM-kompatible Computer, einschließlich Laptops mit einer Bildauflösung von bis zu 1280 x 1024.
- Apple Macintosh und PowerBook-Computer mit einer Bildauflösung von bis zu 1280 x 1024.
- Verschiedene Videogeräte mit den weltweit verwendeten Videonormen, einschließlich NTSC, NTSC4.43, SECAM, PAL, PAL-M und PAL-N.

### ◆ **Bildauflösung**

Das Bild wird für eine wirklichkeitsgetreue Reproduktion eines Computerbildschirms mit einer Auflösung von 1024 x 768 Pixel projiziert. Bildauflösungen zwischen 1024 x 768 und 1280 x 1024 werden auf 1024 x 768 komprimiert. Der Monitor eignet sich nicht für die Wiedergabe von Bildauflösungen von über 1280 x 1024. Bei einer höheren Auflösung müssen Sie Ihren Computer vor dem Anschließen auf eine niedrigere Bildauflösung umschalten.

#### ◆ **Kompakte Bauweise**

Der Projektor ist kompakt gebaut und weist ein geringes Gewicht auf. Durch die Form eines Koffers mit einem ausklappbaren Handgriff läßt sich der Projektor bequem für Präsentationen transportieren.

### ◆ **Automatisches Multiscanning-System**

Dieser Projektor stellt sich beim Anschließen automatisch auf die meisten Computer ein. Für die Bildwiedergabe vom PC sind keine komplizierten Einstellungen notwendig.

#### ◆ **Mehrsprachenmenü**

Das Menü kann in den folgenden Sprachen angezeigt werden: Englisch, Deutsch, Französisch, Italienisch, Spanisch und Japanisch

#### ◆ **Laserzeigerfunktion**

Die Fernbedienung des Projektors besitzt eine Laserzeigerfunktion, die Ihnen bei Präsentationen eine große Hilfe bieten kann.

#### ◆ **Weitere Besonderheiten**

Der Projektor ist außerdem mit einer elektrischen Zoom/Scharfeinstellung, einer Bildabschalt-, Standbild-, Trapezkorrektur- und eine Tonabschaltfunktion und einer Airpad-Fernbedienung ausgerüstet.

#### ◆ **Zubehör**

Folgendes Zubehör wird mit dem Projektor mitgeliefert. Kontrollieren Sie, ob das Zubehör vollständig vorhanden ist. Falls etwas fehlt, wenden Sie sich bitte an einen autorisierten Händler oder an einen Kundendienst.

- Bedienungsanleitung
- Netzkabel
- Kabellose Fernbedienung
- Fernbedienungsbatterien
- VGA-Kabel
- Steuerkabel für PS/2-Anschluß
- Objektivdeckel
- Staubabdeckung

# **VORBEREITUNGEN**

# **BEZEICHNUNG DER EINZELNEN TEILE**

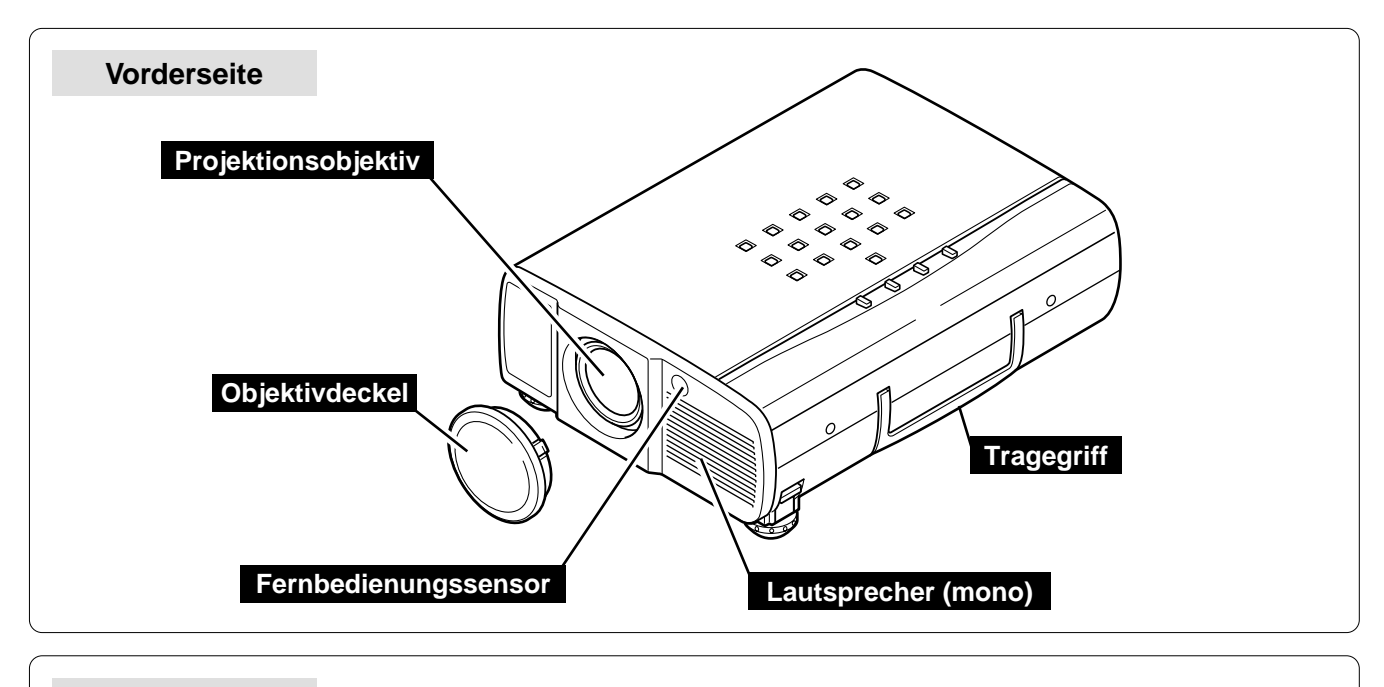

#### **Rückseite**

#### **Luftauslaß**

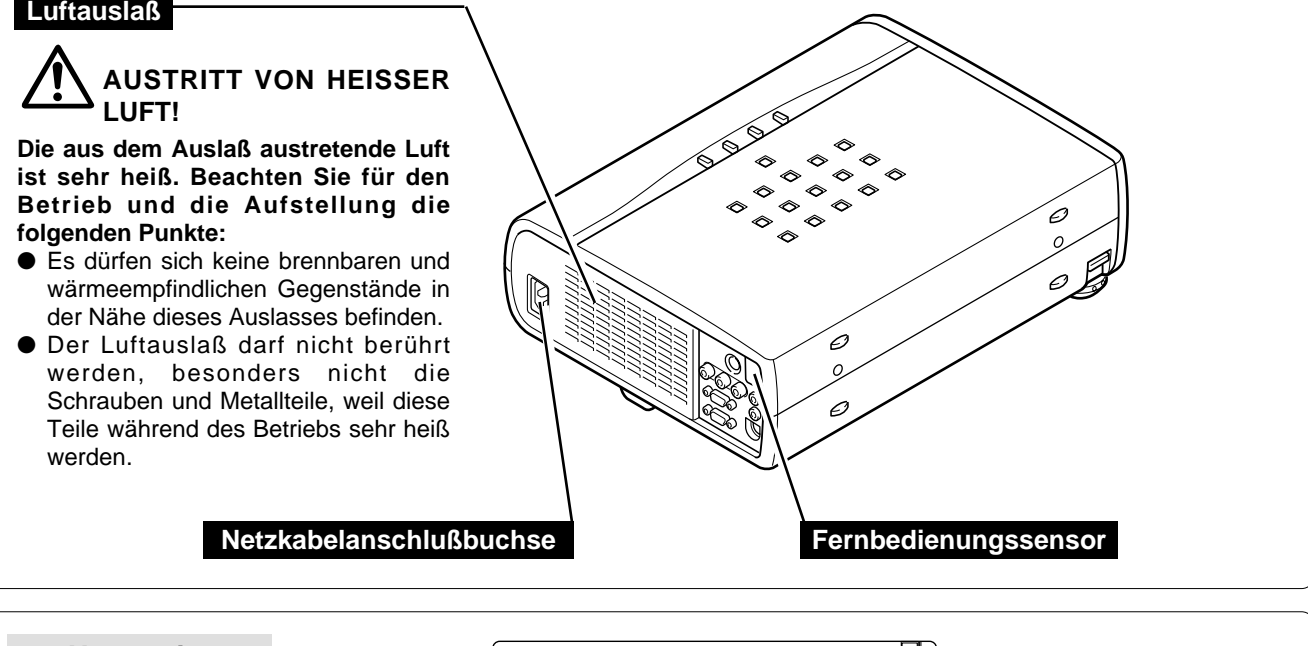

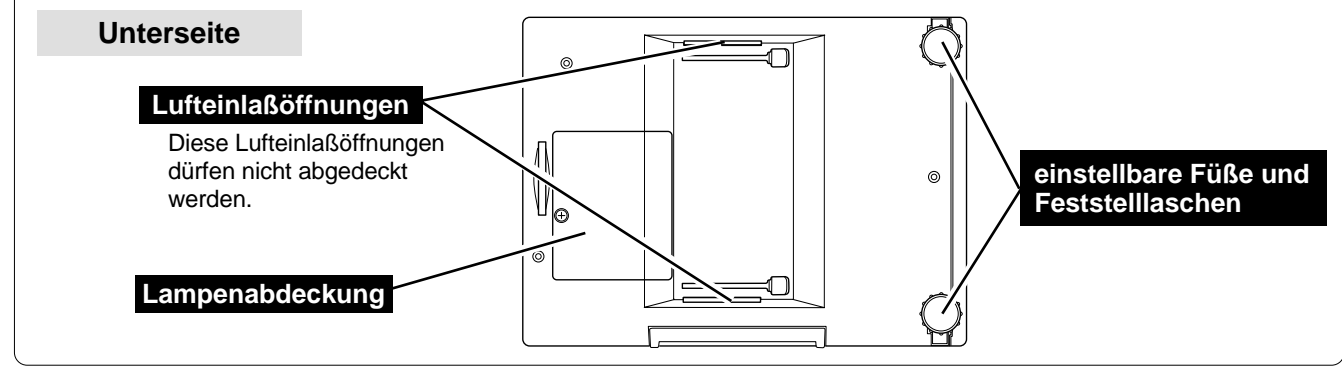

# **AUFSTELLUNG DES PROJEKTORS**

## **Positionieren des projektors**

- Der Projektor ist für die Projektion auf eine flache Wand/Leinwand vorgesehen.
- Der Projektor kann in einem Abstand von 1,4 bis 10,8 m zur Leinwand verwendet werden.
- Für die Projektionsbildgröße wird auf die nachstehende Abbildung verwiesen.

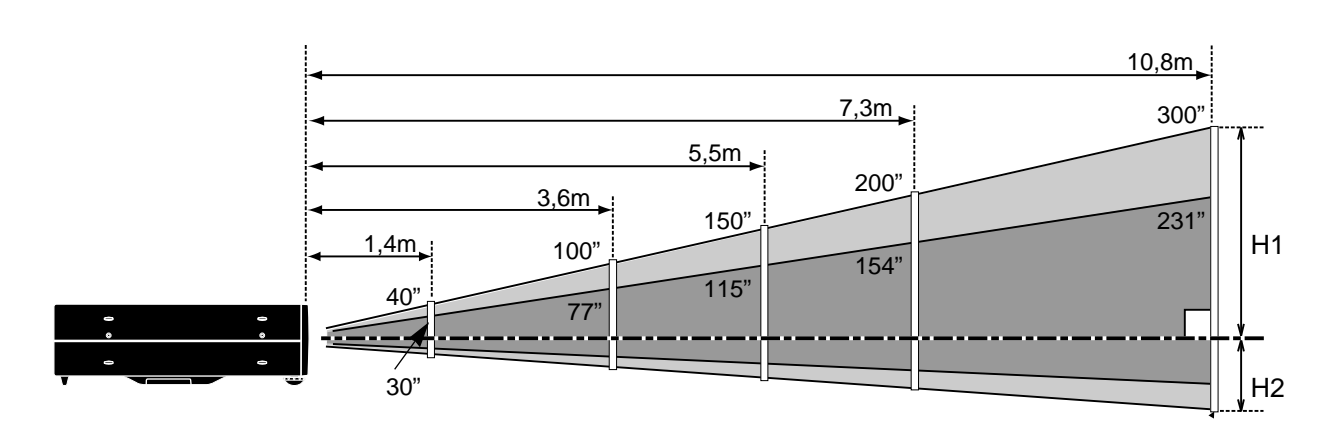

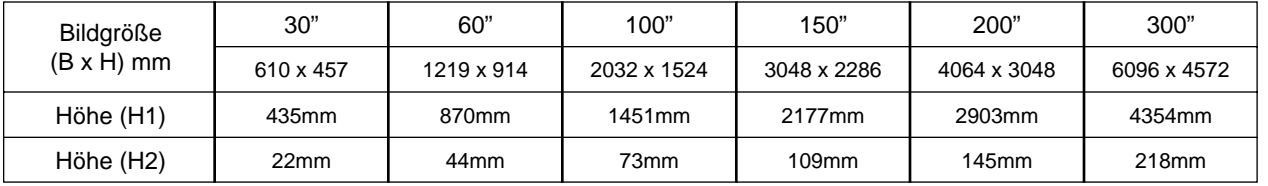

## **RAUMBELEUCHTUNG**

Die Helligkeit der Raumbeleuchtung hat einen großen Einfluß auf die Bildqualität. Für eine optimale Bildqualität wird empfohlen die Beleuchtungshelligkeit gering zu halten.

## **Einstellbare Füße**

Die Neigung des Projektors kann durch Drehen der einstellbaren Füße bis zu 10°.

- **1** Heben Sie die Vorderseite des Projektors an und ziehen<br>*1* Sie die Feststelllaschen auf beiden Seiten hoch.
- Lassen Sie die Feststelllaschen los, um die Füße festzustellen und nehmen Sie die Feineinstellung der Position und der Neigung mit den einstellbaren Füßen vor. *2*
- Zum Verkürzen der Füße heben Sie die Vorderseite des Projektors an ziehen Sie die Feststelllaschen hoch, stoßen Sie die Füße hinein und lassen Sie die Laschen wieder los. *3*

Die Position und die Trapezkorrektur des Bildes lassen sich ebenfalls anhand des Menüs einstellen. (Siehe Seiten 20, 28 und 29.)

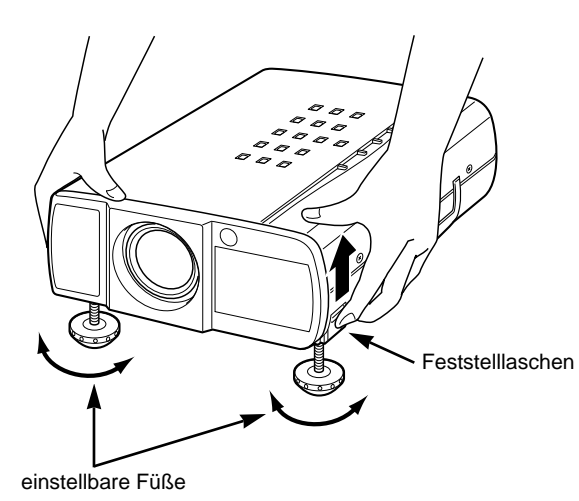

### **Anschließen des Netzkabels**

Der Projektor ist für den Betrieb mit Netzspannungen von 200-240V geeignet. Die richtige Eingangsspannung wird automatisch eingestellt. Als Stromquelle für den Projektor muß eine Einphasenstromquelle verwendet werden, deren neutraler Leiter an Masse geschlossen ist. Schließen Sie den Projektor nicht an andere Stromquellen an, weil ein elektrischer Schlag ausgelöst werden kann.

Wenden Sie sich bei Unklarheiten über die Stromversorgung an Ihren autorisierten Händler oder an eine Kundendienststelle.

Schließen Sie vor dem Einschalten zuerst die Peripheriegeräte am Projektor an. (Für die Anschlüsse wird auf die Seiten 10 bis 13 verwiesen.)

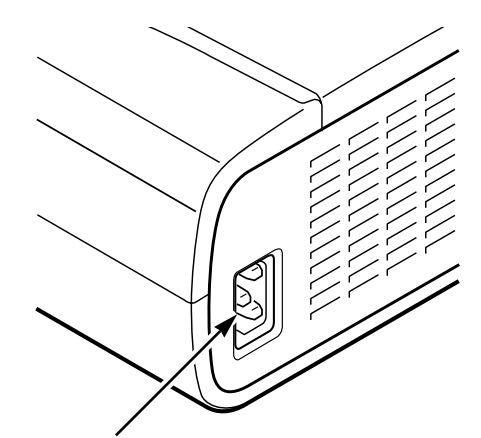

Schließen Sie das Netzkabel (mitgeliefert) hier an. Die Netzsteckdose muß sich in der Nähe befinden und leicht zugänglich sein.

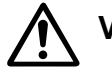

## **VORSICHT**

Ziehen Sie aus Sicherheitsgründen immer den Netzstecker aus der Steckdose, wenn der Projektor nicht verwendet wird.

Bei einem angeschlossenen Projektor wird in der Betriebsbereitschaft immer eine geringe Leistung aufgenommen.

## **Belüftung**

Der Projektor ist mit einem Kühlventilator ausgestattet. Bitte achten Sie darauf, daß eine ausreichende Luftzufuhr zum Ventilator gewährleistet ist.

- Die Belüftungsöffnungen dürfen nicht abgedeckt werden.
- Sorgen Sie für einen Abstand von mindestens einem Meter zwischen Projektorrückseite und anderen Gegenständen.
- Kontrollieren Sie, daß sich auf beiden Seiten des Projektors keine Gegenstände befinden, die das Ansaugen der Kühlluft durch die Ansaugöffnungen beeinträchtigen können.

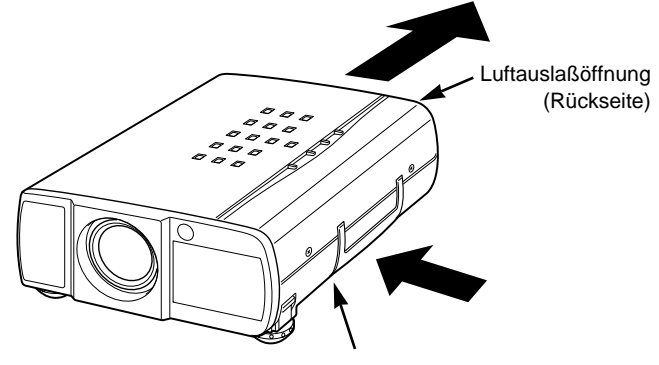

Lufteinlaßöffnungen (beide Seiten)

## **Transport des Projektors**

Verwenden Sie zum Tragen des Projektors den Handgriff. Bringen Sie für den Transport des Projektors den Objektivdeckel an und drehen Sie die Füße ganz nach rechts, um sie zurückzustellen und den Projektor vor Beschädigung zu schützen.

Falls Sie den Projektor für längere Zeit nicht verwenden, müssen Sie den Objektivdeckel anbringen, die Füße zurückstellen und die mitgelieferte Staubschutzabdeckung anbringen.

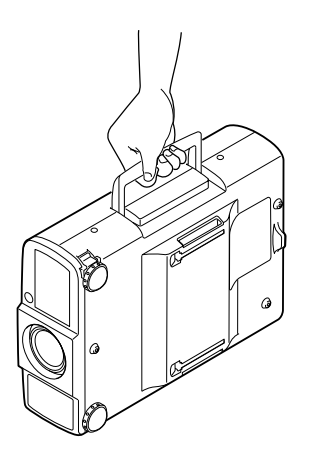

## **VORSICHTSMASSNAHMEN ZUM HERUMTRAGEN UND FÜR DEN TRANSPORT DES PROJEKTORS**

- Lassen Sie den Projektor nicht fallen und setzen Sie ihn keinen starken Stößen aus, weil Betriebsstörungen auftreten können und der Projektor beschädigt werden kann.
- Verwenden Sie zum Herumtragen des Projektors einen von Eiki empfohlenen Koffer.
- Wenn Sie den Projektor von einem Transportdienst transportieren lassen, muß unbedingt der von Eiki empfohlene Koffer verwendet werden. Beim Transport in einem ungeeigneten Koffer kann der Projektor beschädigt werden.
- Wenden Sie sich für den empfohlenen Koffer an einen autorisierten Eiki-Händler.

**9**

# **ANSCHLUSS DES PROJEKTORS**

# **PROJEKTORANSCHLUSSBUCHSEN**

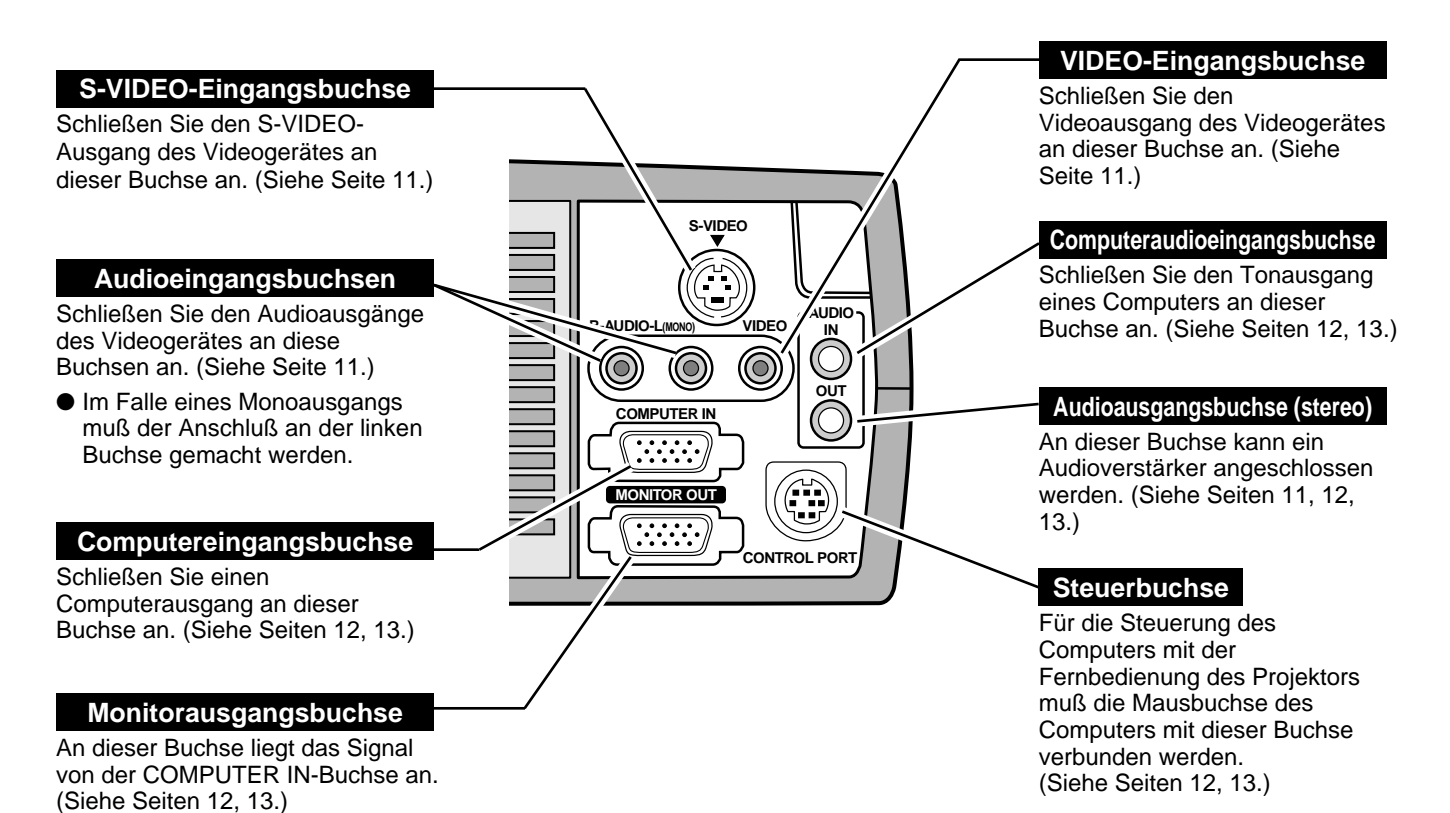

#### **Computereingangs-/Monitorausgangsbuchse**

#### **Buchse: HDB, 15polig**

Verbinden Sie die Anzeigenausgangsbuchse des Computers mit dem mitgelieferten VGA-Kabel mit der Buchse COMPUTER INPUT und schließen Sie den Monitor mit einem Monitorkabel (nicht mitgeliefert) an der Buchse MONITOR OUTPUT an. Für den Anschluß an einem Macintosh-Computer muß ein MAC-Adapter (nicht mitgeliefert) verwendet werden.

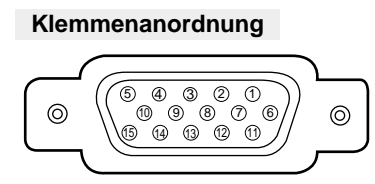

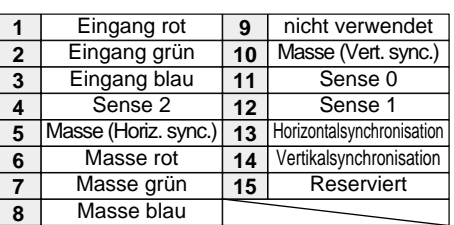

#### **Steuerbuchse**

#### **Buchse: DIN 8polig**

Schließen Sie die Steuerbuchse (PS/2, seriell oder ADB) des Computers mit dem Steuerkabel (das Steuerkabel für die PS/2-Buchse ist mitgeliefert) an dieser Buchse an.

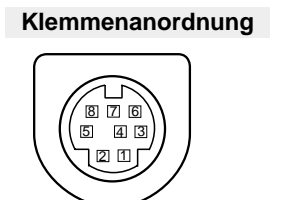

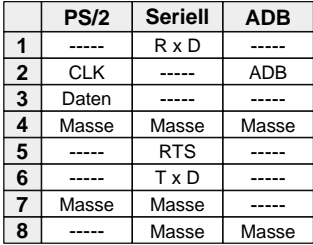

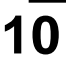

# **ANSCHLUSS VON VIDEOGERÄTEN**

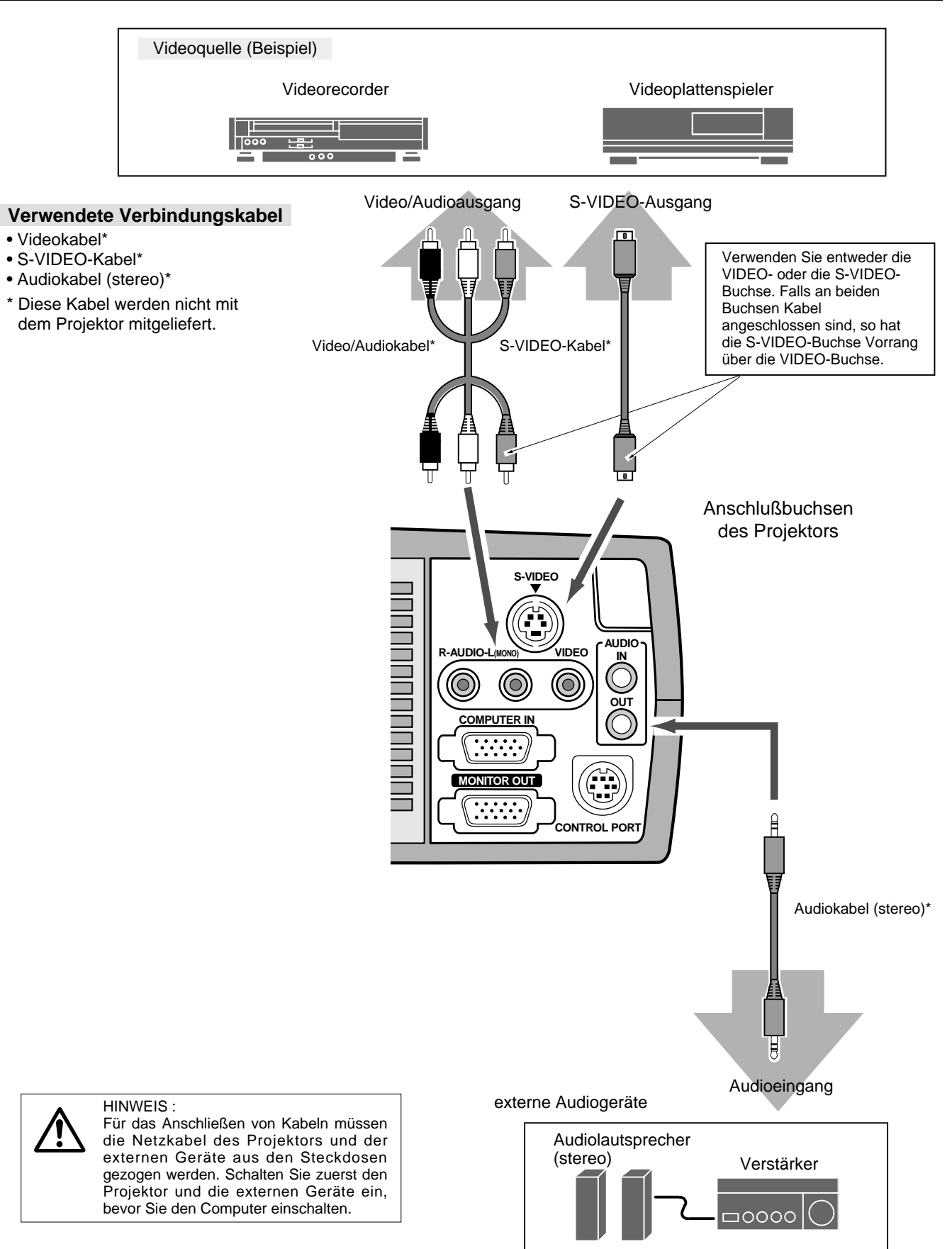

# **ANSCHLUSS EINES COMPUTERS**

Für den Anschluß eines Computers wird auf die folgende Abbildung verwiesen.

#### **Verwendete Verbindungskabel**

- · VGA-Kabel
- · Steuerkabel für PS/2-Anschluß
- · Steuerkabel für den seriellen Anschluß oder ADB-Anschluß\*
- · MAC-Adapter\*
- · Monitorkabel\*
- · PC-Audiokabel (stereo)\*
- \* Diese Kabel werden nicht mit dem Projektor mitgeliefert.

IBM-kompatible oder Macintosh Computer (VGA/SVGA/XGA/SXGA)

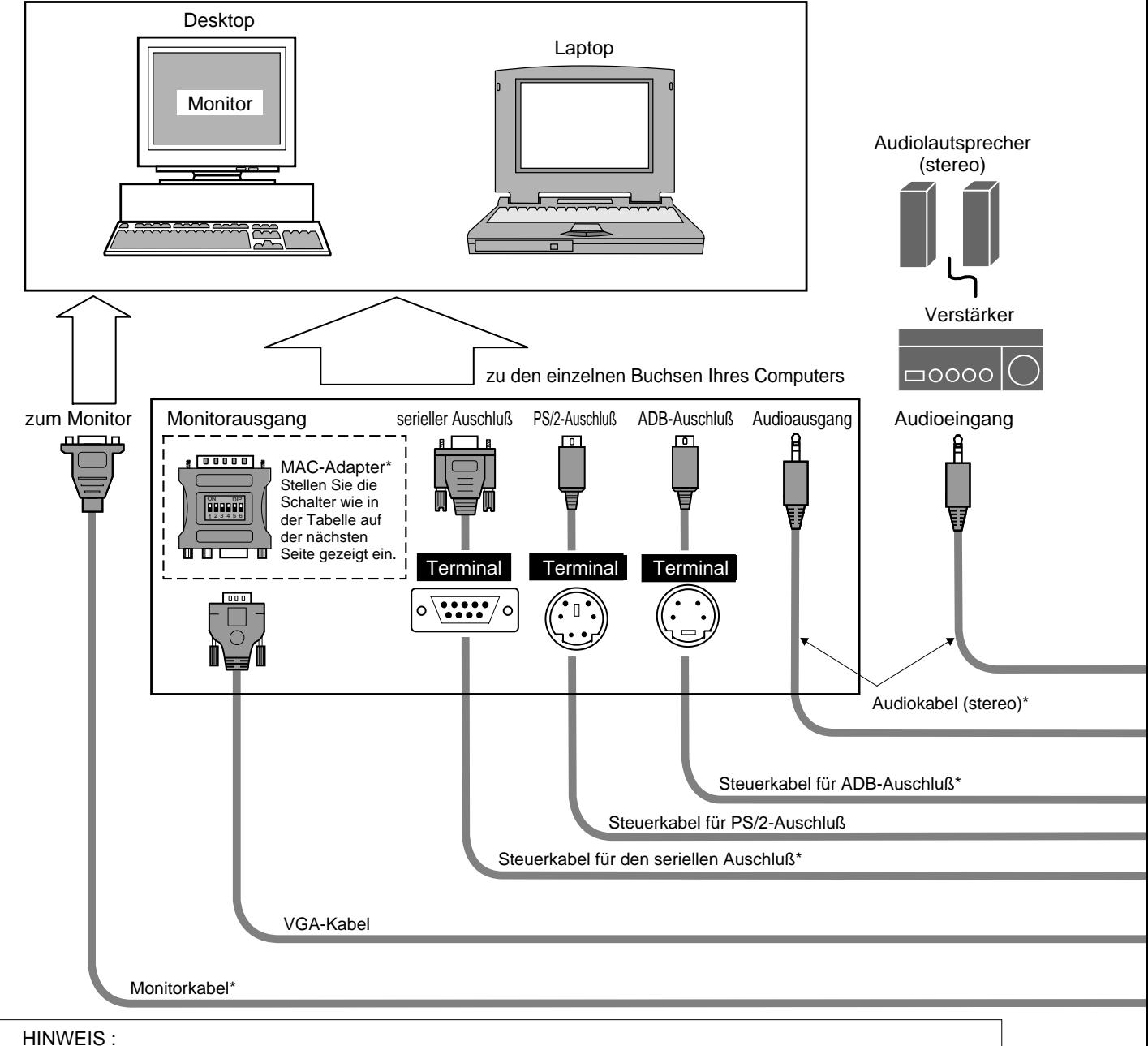

Für das Anschließen von Kabeln müssen die Netzkabel des Projektors und der externen Geräte aus den Steckdosen gezogen werden. Schalten Sie zuerst den Projektor und die externen Geräte ein, bevor Sie den Computer einschalten.

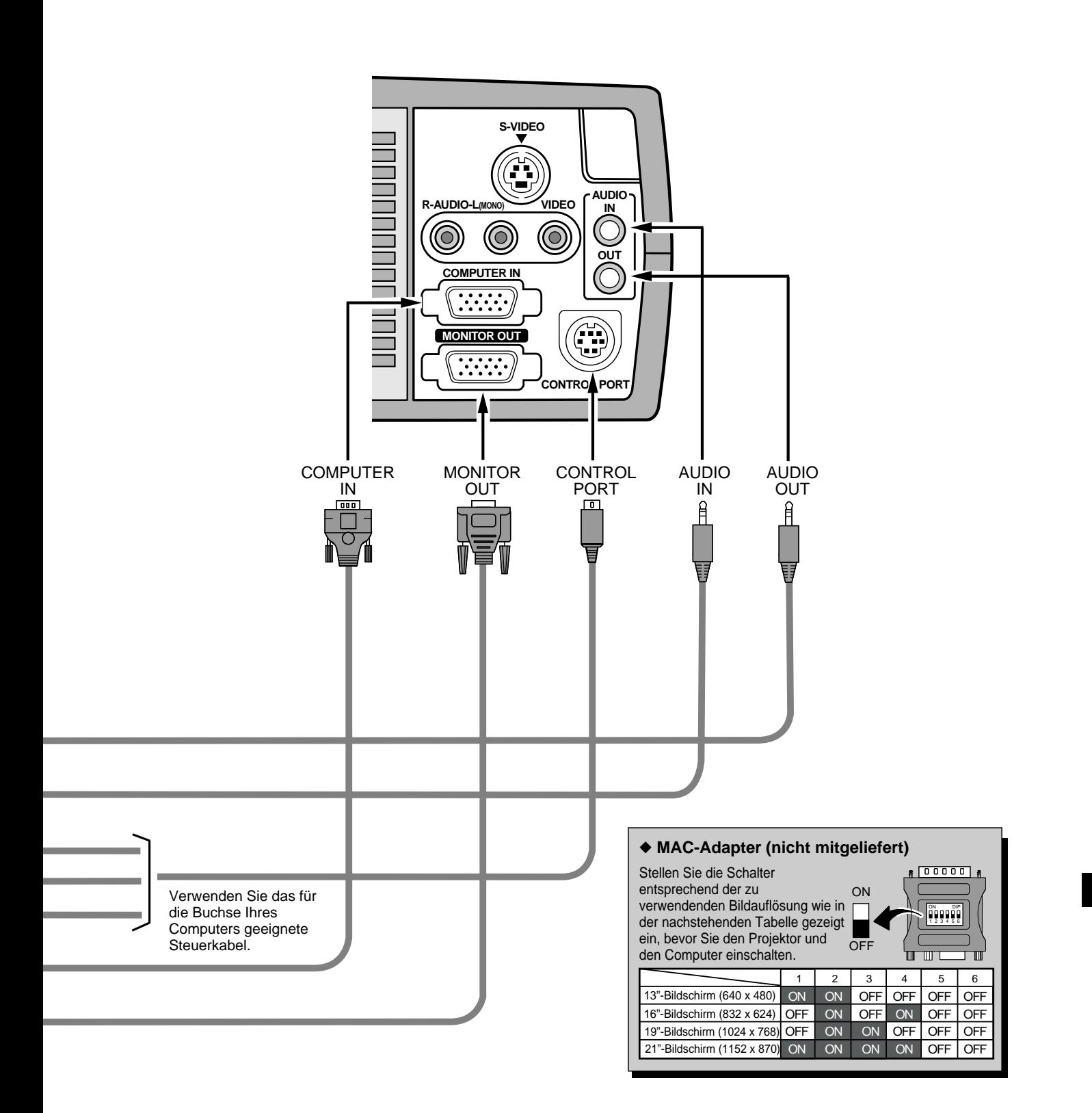

# **FUNKTIONEN DER FERNBEDIENUNG**

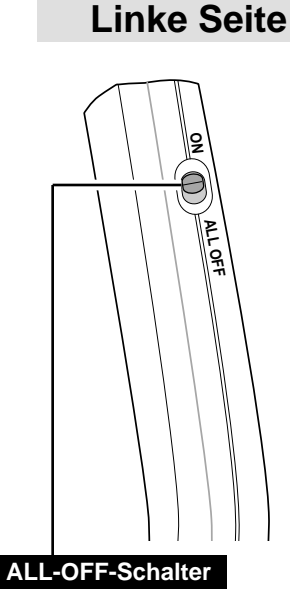

Stellen Sie diesen Schalter auf "ON", um die Fernbedienung zu verwenden, bzw. stellen Sie den Schalter auf "ALL OFF", wenn die Fernbedienung nicht verwendet wird.

Laserstrahlfenster

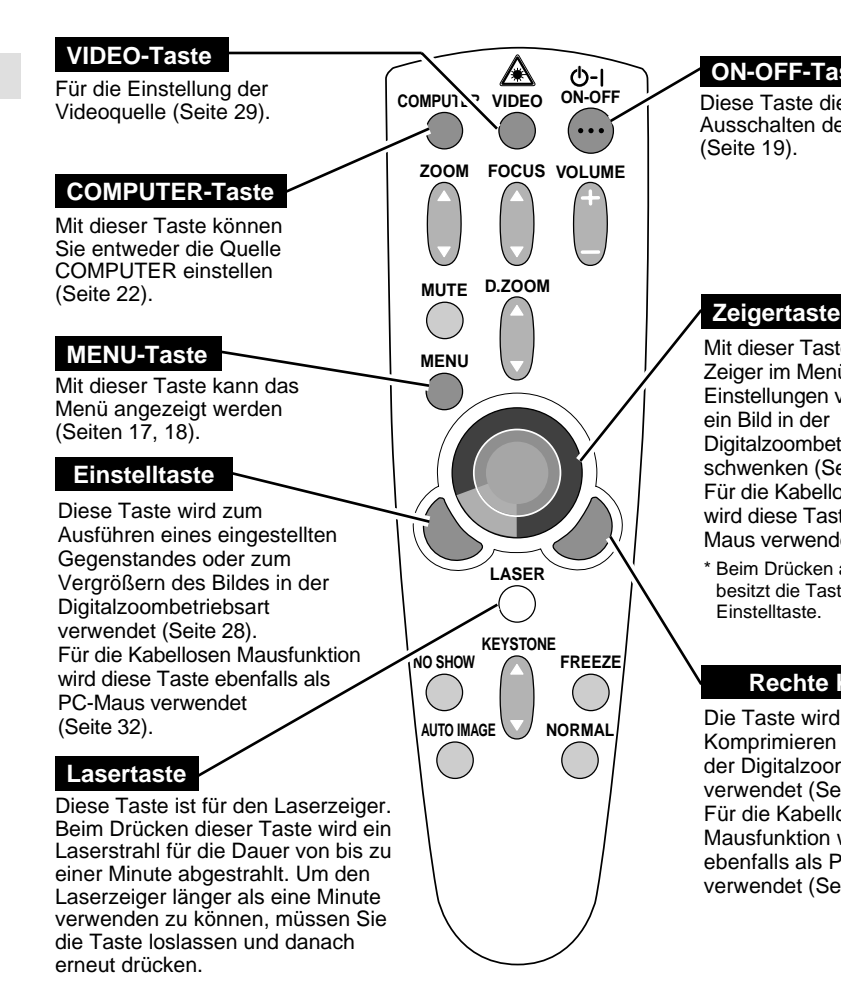

#### **ON-OFF-Taste**

Diese Taste dient zum Ein- und Ausschalten des Projektors (Seite 19).

- Mit dieser Taste können Sie den Zeiger im Menü bewegen, Einstellungen vornehmen oder ein Bild in der Digitalzoombetriebsart schwenken (Seite 28). Für die Kabellosen Mausfunktion wird diese Taste ebenfalls als PC-Maus verwendet (Seite 32).
- \* Beim Drücken auf die Tastenmitte besitzt die Taste die Funktion der Einstelltaste.

#### **Rechte Klicktaste**

Die Taste wird zum Komprimieren eines Bildes in der Digitalzoombetriebsart verwendet (Seite 28). Für die Kabellosen Mausfunktion wird diese Taste ebenfalls als PC-Maus verwendet (Seite 32).

## **Laser-Zeigerfunktion**

Von der Fernbedienung wird ein Laserstrahl als Laserzeiger abgestrahlt. Der Laserstrahl wird beim Drücken der LASER-Taste eingeschaltet und beim Loslassen der Taste wieder ausgeschaltet. Der Laserstrahl wird ausgeschaltet, wenn die Taste für länger als eine Minute gedrückt gehalten oder losgelassen wird. Der Laserstrahl ist rot, um ihn sichtbar zu machen. Der abgestrahlte Laserstrahl gehört zur Laserklasse II. Blicken Sie deshalb nicht in den Laserstrahl und richten Sie den Laserstrahl nicht gegen sich selbst oder gegen andere Personen. Nachstehend sind die drei Warnschilder für Laserstrahlen abgebildet.

**D**

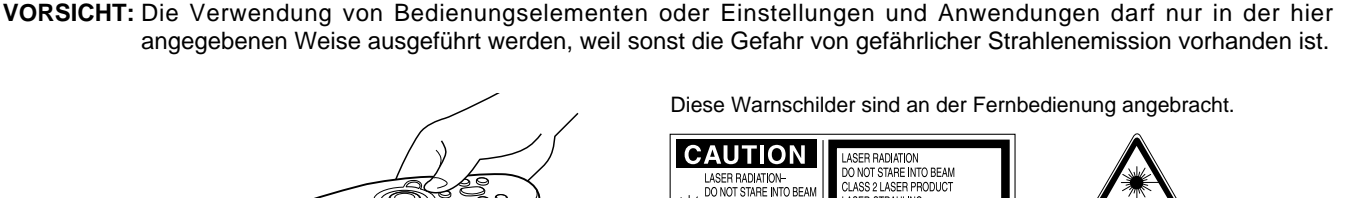

LASER RADIATION-<br>DO NOT STARE INTO BEAM

WAVE LENGTH : 650±20nm<br>CLASS II LASER PRODUCT

MAX OUTPUT : 1mW

his product is complied with 21 CF<br>part 1040.10

ASER STRAHLING LASLI FSTI KITEING<br>NÍCHT ÍN DEN STRAHL BLÍCKEN.

-<br>C60825-1 Am 1 1997

ームをのぞき込まないこと

MAX OLITPLIT (晶大出力) · 1mW

WAVE LENGTH (波長):650+20r

ザ製品

AVOID EXPOSURE LASER

ビームをのぞき込まないこと

RADIATION IS EMITTED

FROM THIS APERTURE

ザー光の出口

ASR KLASSE 2 ザ放射 クラスクレ

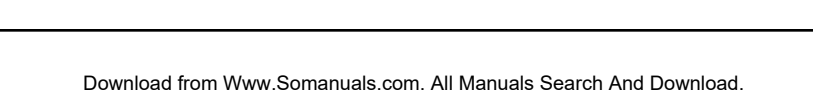

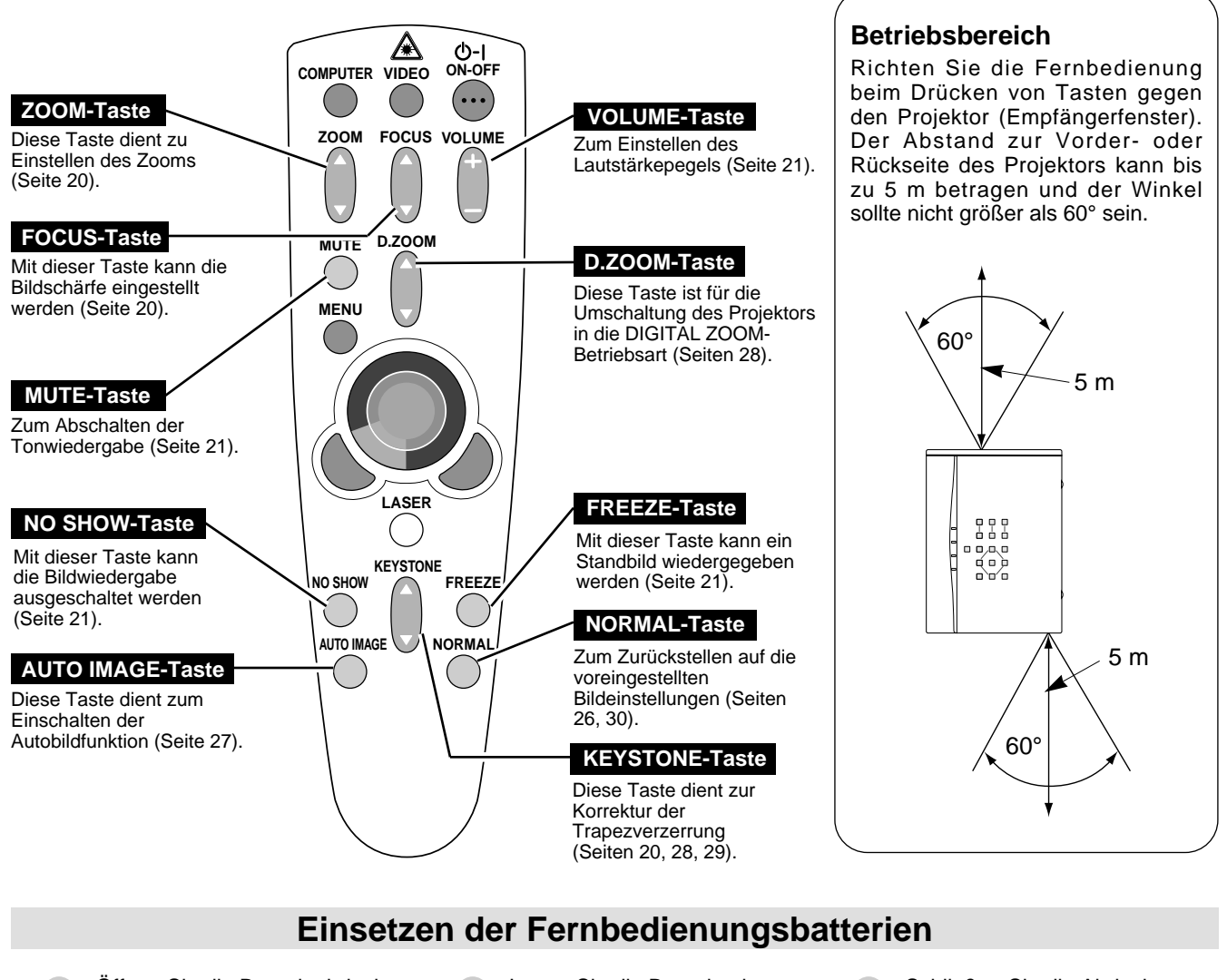

 $1$  are Fernbedienung.<br> $2$  are Fernbedienung and  $2$  are Fernbedienung ein.<br>**3** Öffnen Sie die Batterieabdeckung der Fernbedienung.

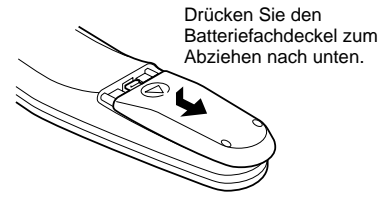

Legen Sie die Batterien in

**2 Batterien Typ AA** Achten Sie auf die

richtige Polarität  $(+$  und  $-)$  und kontrollieren Sie, ob ein guter Klemmenkontakt vorhanden ist.

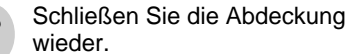

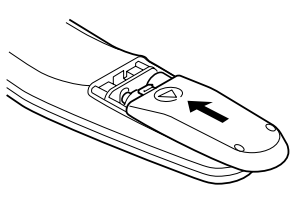

Beachten Sie die folgenden Punkte für einen störungsfreien Betrieb:

● Verwenden Sie 2 Alkalibatterien des Typs AA, UM3 oder R06.

- 
- Tauschen Sie immer beide Batterien miteinander aus. Verwenden Sie keine alten und neuen Batterien zusammen.
- Vermeiden Sie Kontakt mit Wasser oder mit anderen Flüssigkeiten.
- Setzen Sie die Fernbedienung keiner Feuchtigkeit oder Hitze aus.
- Lassen Sie die Fernbedienung nicht fallen.
- Falls die Batterien in der Fernbedienung ausgelaufen sind, müssen Sie das Batteriefach gründlich reinigen, bevor Sie wieder neue Batterien einsetzen.

## **BEDIENUNGSELEMENTE UND ANZEIGEN AN DER PROJEKTOROBERSEITE**

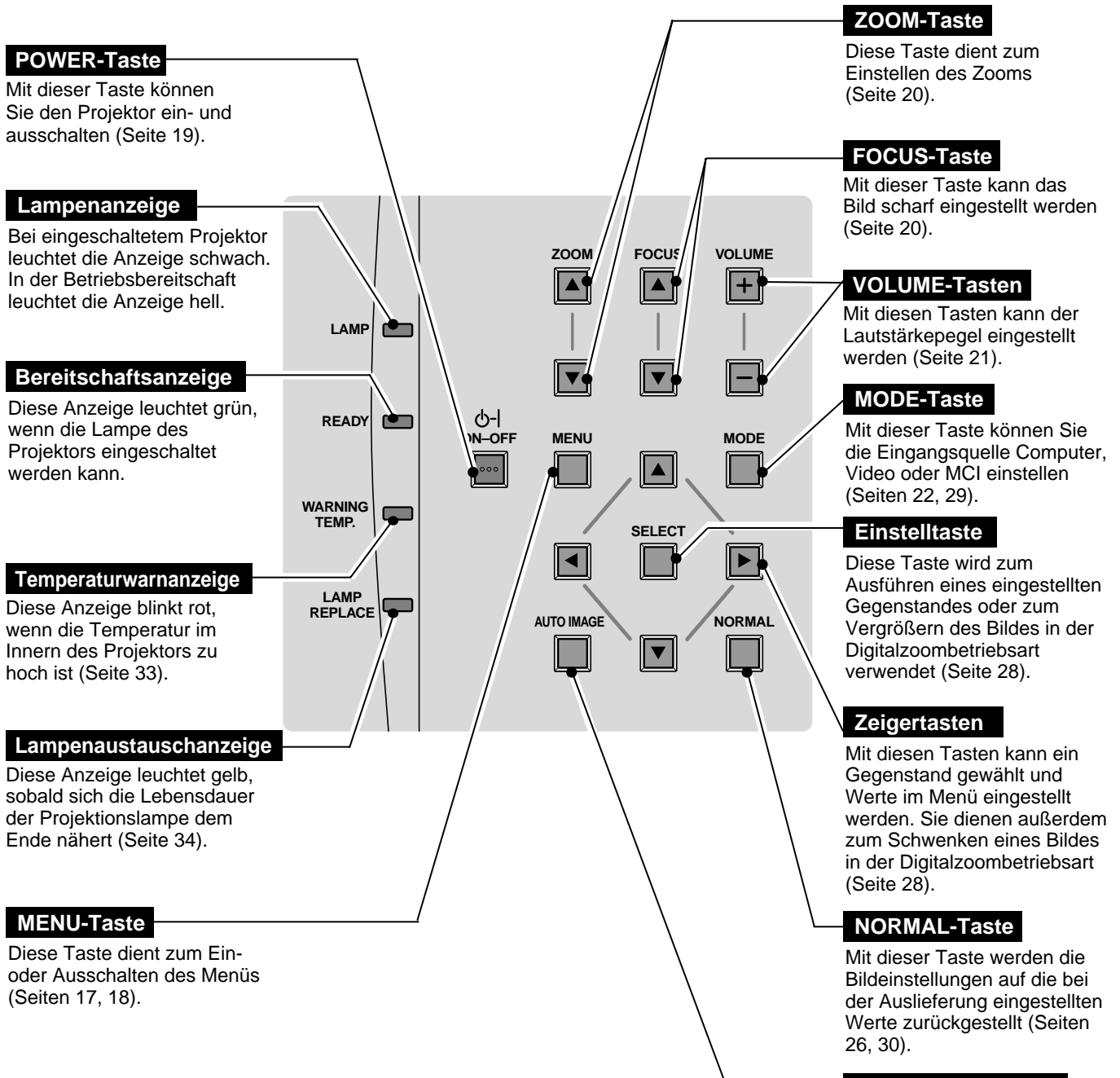

#### **AUTO IMAGE-Taste**

Diese Taste dient zum Einschalten der Autobildfunktion (Seite 27).

# **BILDSCHIRMMENÜS**

## **Bedienung der Bildschirmmenüs**

Der Projektor kann mit Hilfe der Bildschirmmenüs gesteuert und eingestellt werden. Für die Einstellungen mit Hilfe des Bildschirmmenüs wird auf die folgenden Seiten verwiesen.

#### **1 Bewegen des Zeigers**

Bewegen Sie den Zeiger (siehe nachstehenden Hinweis) mit den Zeigertasten auf der Projektoroberseite oder der Fernbedienung.

#### **2 Auswahl eines Gegenstandes**

Wählen Sie den gewünschten Gegenstand mit der Einstelltaste.

Hinweis: Der Zeiger wird zum Einstellen eines Gegenstandes in den Bildschirmmenüs als Pfeilsymbol dargestellt. Siehe den folgenden Abschnitt "Bildschirmmenüs".

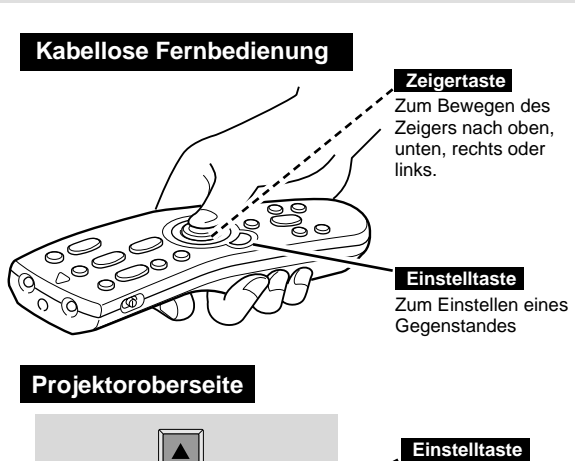

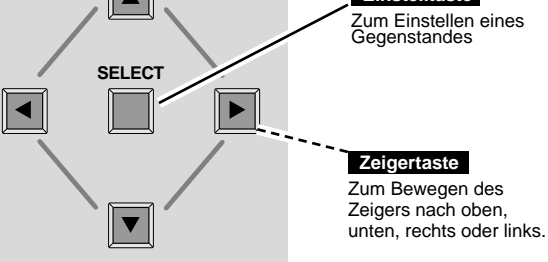

## **Bildschirmmenüs**

#### **Anzeige des Bildschirmmenüs**

Drücken Sie die MENU-Taste, um das Bildschirmmenü (Menüleiste) anzuzeigen. Der rote Rahmen ist der Zeiger. *1*

#### **Auswahl eines Gegenstandes**

- Bewegen Sie den Zeiger (roter Rahmen) mit den Zeigertasten rechts/links auf das gewünschte Symbol. *2*
- Stellen Sie den Gegenstand mit der Einstelltaste ein, so daß das betreffende Menü aufgeklappt wird. *3*

#### **Einstellungen mit Hilfe des Bildschirmmenüs**

- Bewegen Sie Zeiger mit der Zeigertaste ab nach unten. (Der Zeiger wird zu einem Pfeilsymbol.) *4*
- Bewegen Sie den Zeiger auf den einzustellenden Gegenstand und drücken Sie die Einstelltaste für die Auswahl des betreffenden Gegenstandes. Für Einzelheiten zu den betreffenden Einstellungen wird auf die nächsten Seiten verwiesen. *5*

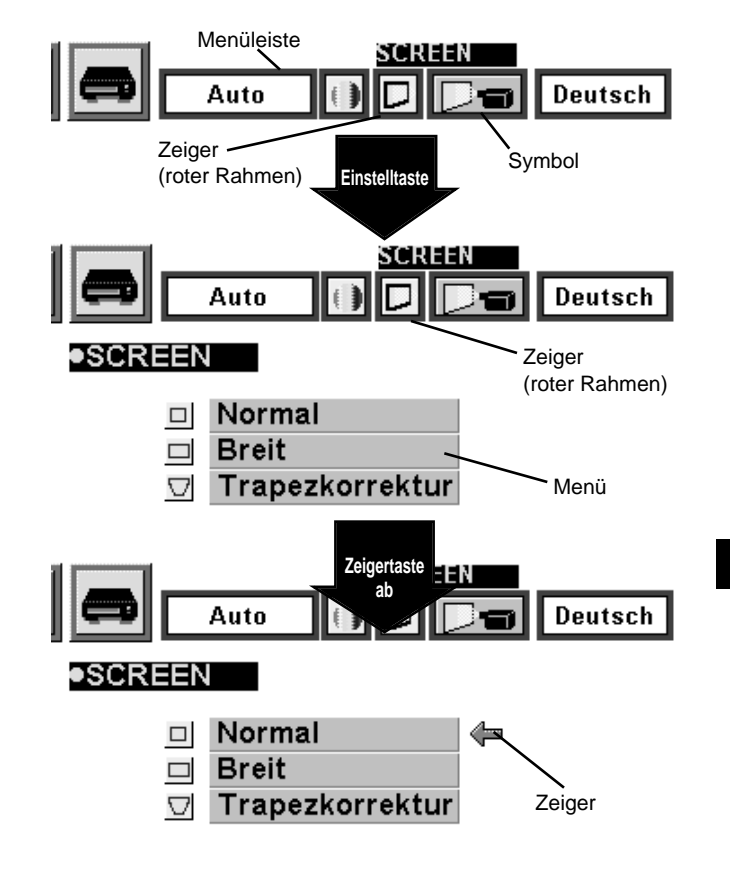

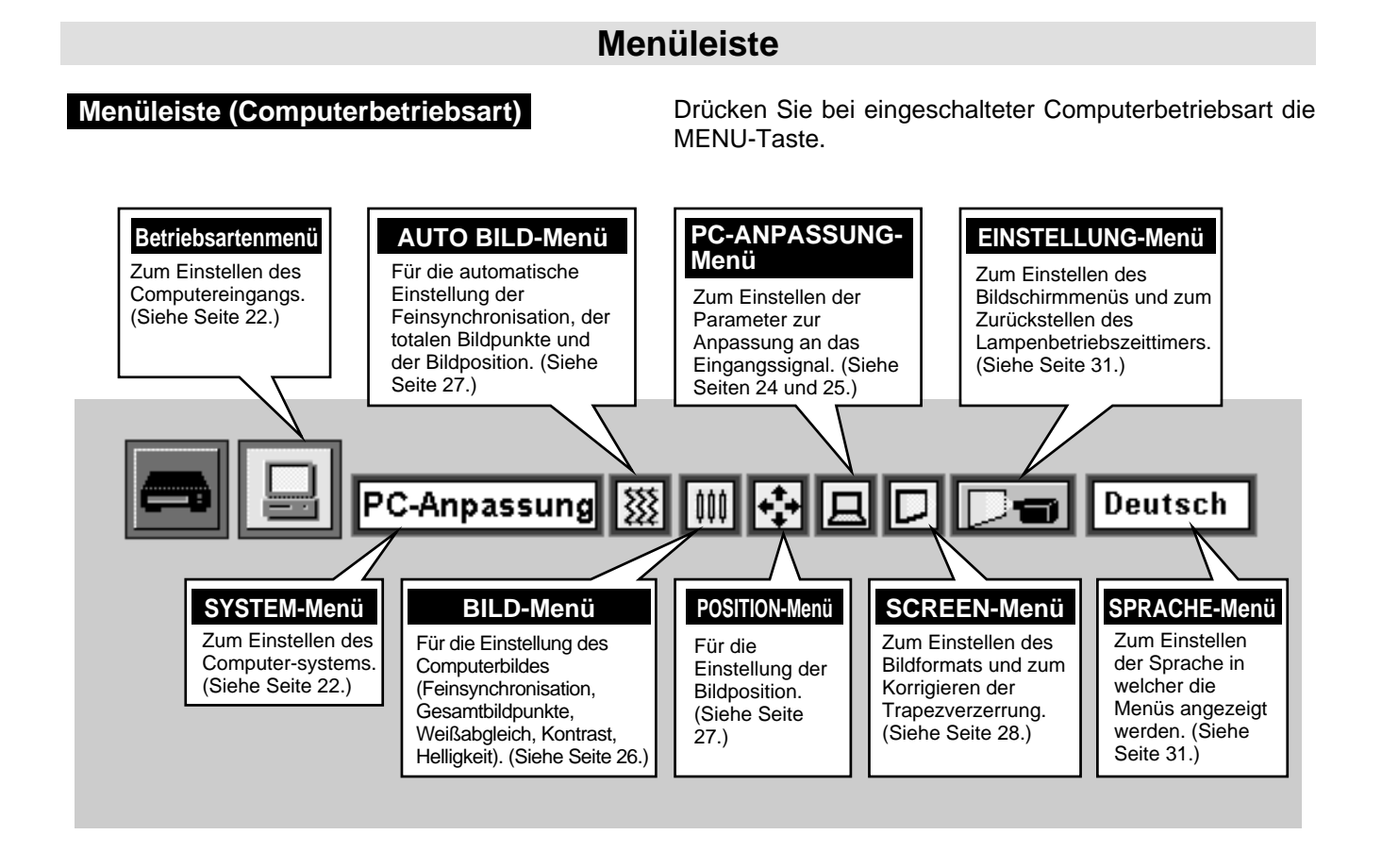

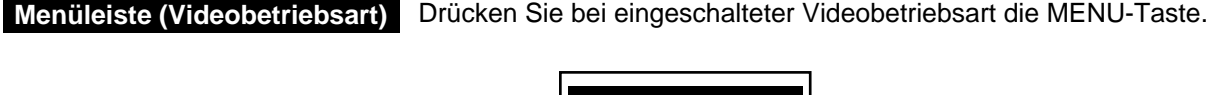

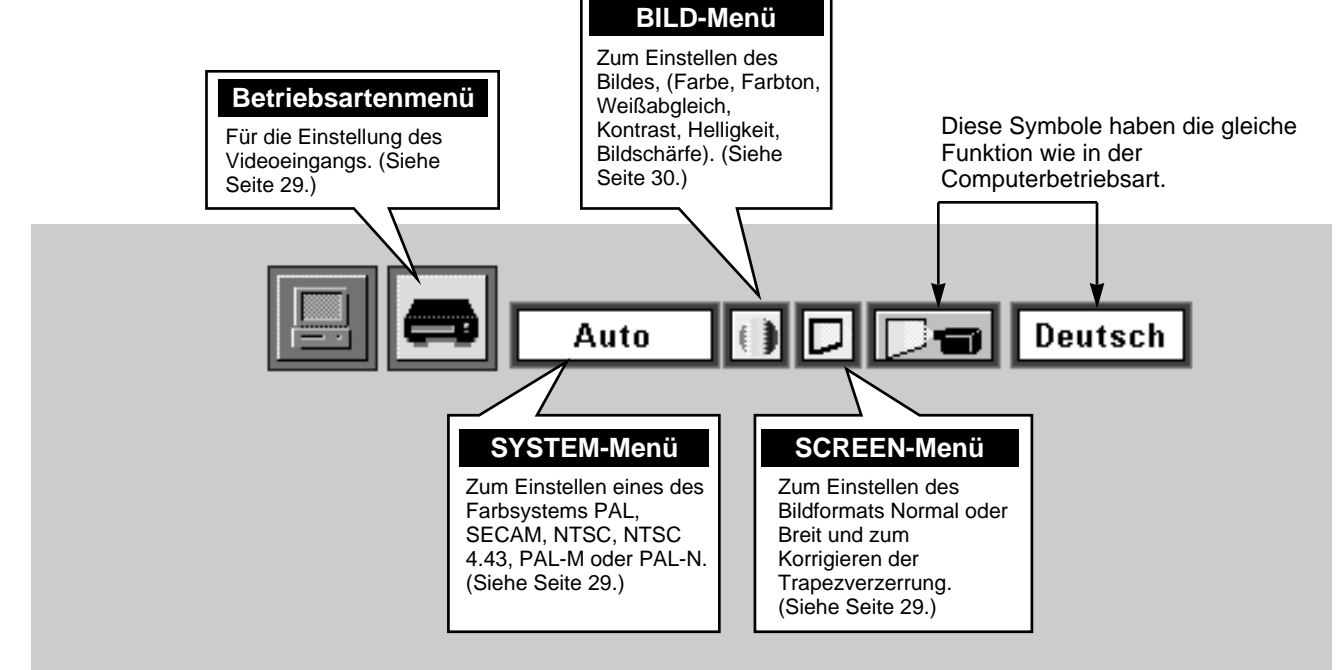

**18**

## **EIN- UND AUSSCHALTEN DES PROJEKTORS**

## **Einschalten des Projektors**

- *1* Schließen Sie vor dem Einschalten des Projektors alle Peripheriegeräte (Computer, Videorecorder usw.) richtig an. (Für den Anschluß wird auf den Abschnitt "Anschluß des Projektors" auf den Seiten 10 – 13 verwiesen.
- Schließen Sie das Netzkabel des Projektors an einer Steckdose an. Die LAMP-Anzeige leuchtet rot und die READY-Anzeige leuchtet grün. *2*
- Drücken Sie die ON-OFF-Taste der Fernbedienung oder auf der Projektoroberseite. Die LAMP-Anzeige leuchtet danach schwach und das Kühlgebläse wird eingeschaltet und auf dem Bildschirm wird eine Vorbereitungsanzeige eingeblendet, die zurückzuzählen beginnt. Nach 30 Sekunden wird das Bild von der Eingangsquelle wiedergegeben. *3*

## **Ausschalten des Projektors**

- Drücken Sie die ON-OFF-Taste der Fernbedienung oder an der Projektoroberseite, so daß die Anzeige "Power off?" eingeblendet wird. *1*
- Drücken Sie die ON-OFF-Taste nochmals, um den Projektor auszuschalten. Die LAMP-Anzeige leuchtet danach hell und die READY-Anzeige erlischt. Das Kühlgebläse bleibt nach dem Ausschalten des Projektors für weitere 90 Sekunden eingeschaltet. (Während dieser Abkühlungszeit läßt sich der Projektor nicht einschalten.) *2*
- *3* Nach dem Abkühlen des Projektors leuchtet die READY-Anzeige wieder grün, um anzuzeigen, daß der Projektor wieder eingeschaltet werden kann. Ziehen Sie nach vollständigem Abkühlen das Netzkabel aus der Steckdose.

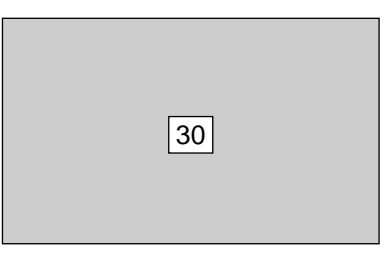

Die Vorbereitungsanzeige erlischt nach 30 Sekunden.

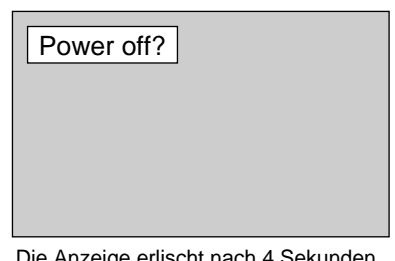

Die Anzeige erlischt nach 4 Sekunden.

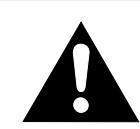

#### ZUR ERHALTUNG DER LEBENSDAUER DARF DIE LAMPE NACH DEM EINSCHALTEN ERST NACH EINER BRENNDAUER VON MINDESTENS 5 MINUTEN WIEDER AUSGESCHALTET WERDEN.

Wenn die WARNING TEMP.-Anzeige rot blinkt, wird der Projektor automatisch ausgeschaltet. Warten Sie in diesem Fall mindestens 5 Minuten, bevor Sie den Projektor wieder einschalten.

Falls die WARNING TEMP.-Anzeige nicht aufhört zu blinken, gehen Sie wie folgt vor:

- 1. Ziehen Sie das Netzkabel aus der Steckdose.
- 2. Kontrollieren Sie, ob die Luftfilter verstopft sind.
- 3. Reinigen Sie das Luftfilter.
- (Siehe Abschnitt "Luftfilterreinigung" auf Seite 33.)
- 4. Drücken Sie die ON-OFF-Taste.

Falls die WARNING TEMP.-Anzeige immer noch blinkt, müssen Sie sich an einen autorisierten Händler oder an einen Kundendienst wenden.

**HINWEIS : Das Kühlgebläse kann zum Abkühlen auch nach dem Ausschalten des Projektors weiterlaufen. Bei eingeschaltetem Kühlgebläse blinkt die WARNING TEMP.-Anzeige rot.**

# **BILDEINSTELLUNGEN**

## **Zoomeinstellung**

- *1* Drücken Sie die ZOOM-Taste ▲/▼ an der Projektoroberseite oder auf der Fernbedienung, um die Zoom-Betriebsart einzuschalten.
- 2 Verwenden Sie die ZOOM-Taste ▲, um das Bild einzuzoomen und die ZOOM-Taste ▼, um das Bild auszuzoomen.

In der Computerbetriebsart läßt sich das Bild mit der Digitalzoomfunktion erweitern, komprimieren oder schwenken. Für den Digitalzoom wird auf die Seite 28 verwiesen.

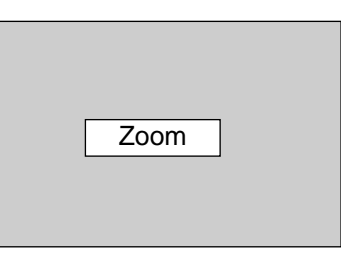

Die Anzeige erlischt nach 4 Sekunden.

## **Bildschärfeeinstellung**

- *1* Drücken Sie die FOCUS-Taste ▲/▼ an der Projektoroberseite oder der Fernbedienung, um die Bildschärfe einzustellen.
- *2* Stellen Sie die Bildschärfe mit der FOCUS-Taste ▲/▼ ein.

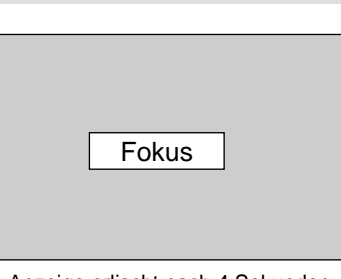

Die Anzeige erlischt nach 4 Sekunden.

## **Korrektur der Trapezverzerrung**

Eine Trapezverzerrung des Wiedergabebildes kann korrigiert werden.

- *1* Drücken Sie die KEYSYONE-Taste ▲/▼ der Fernbedienung oder stellen Sie im SCREEN-Menü "Trapezkorrektur" ein, so daß auf dem Bildschirm "Trapezkorrektur" eingeblendet wird. (Siehe Seiten 28, 29.)
- *2* Korrigieren Sie die Trapezverzerrung mit der KEYSTONE-Taste ▲/▼ oder den Zeigertasten auf/ab. Mit der KEYSTONE-Taste ▲ oder der Zeigertaste auf wird der obere Bildteil verschmälert, mit der KEYSTONE-Taste ▼ oder der Zeigertaste ab wird er untere Bildteil verschmälert.

Verschmälern des oberen Bildteils mit der KEYSTONE-Taste ▲ oder der Zeigertaste auf.

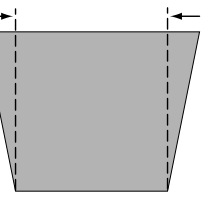

Verschmälern des unteren Bildteils mit der KEYSTONE-Taste ▼ oder der Zeigertaste ab.

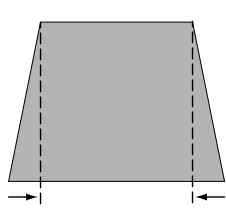

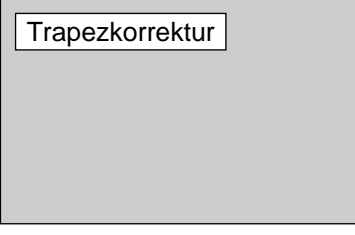

Die Anzeige erlischt nach 4 Sekunden.

## **Bildabschaltfunktion**

Drücken Sie die NO SHOW-Taste der Fernbedienung, um die Bildwiedergabe abzuschalten. Durch nochmaliges Drücken der Taste oder durch Drücken einer anderen Funktionstaste wird die Bildwiedergabe wieder eingeschaltet.

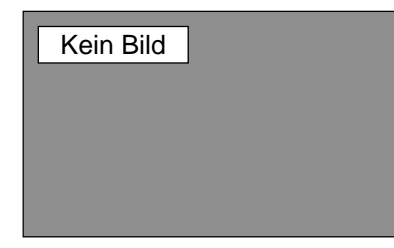

Die Anzeige erlischt nach 4 Sekunden.

## **Standbildfunktion**

Drücken Sie für eine Standbildwiedergabe die FREEZE-Taste der Fernbedienung. Durch nochmaliges Drücken der FREEZE-Taste oder einer anderen Funktionstaste wird die Standbildwiedergabe wieder ausgeschaltet.

## **TONEINSTELLUNGEN**

## **Einstellung des Lautstärkepegels**

Drücken Sie zum Einstellen des Lautstärkepegels die VOLUME-Tasten (+/–) an der Projektoroberseite oder auf der Fernbedienung. Auf dem Bildschirm wird für einige Sekunden die Anzeige des Lautstärkepegels eingeblendet.

Mit der VOLUME-Taste (+) können Sie den Lautstärkepegel erhöhen, mit der VOLUME-Taste (–) können Sie den Pegel vermindern.

## **Einstellung für die Tonabschaltung**

Drücken Sie zum Abschalten der Tonwiedergabe die MUTE-Taste auf der Fernbedienung. Bei nochmaligem Drücken der Taste wird die Tonwiedergabe wieder mit dem vorher eingestellten Pegel fortgesetzt.

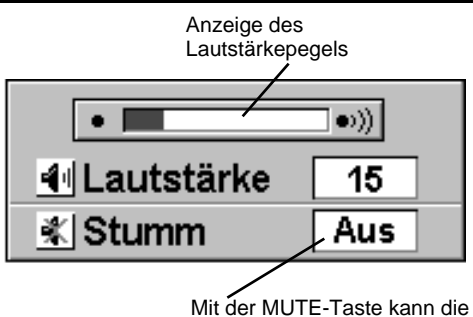

Tonwiedergabe aus- oder eingeschaltet werden.

Die Anzeige erlischt nach ungefähr 4 Sekunden.

# **EINSTELLEN DER COMPUTERBETRIEBSART**

## **Direkte Einstellung**

Stellen Sie die Computerbetriebsart durch Drücken der MODE-Taste auf der Projektoroberseite oder der COMPUTER-Taste der Fernbedienung ein.

## **Einstellung mit Hilfe des Menüs**

Drücken Sie die MENU-Taste, um das Bildschirmmenü anzuzeigen. Stellen Sie den Zeiger mit den Zeigertasten links/rechts auf das Symbol Computer **und drücken Sie die Einstelltaste.** 

#### **PC-Konfiguration-Anzeige**

Bei der Einstellung der Computerbetriebsart erscheint die Anzeige "PC-Konfiguration" mit den Informationen des für die Betriebsart eingestellten Computers.

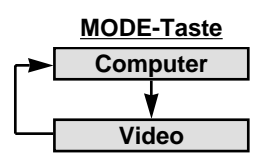

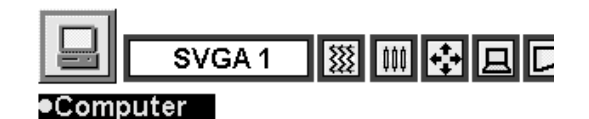

**PC-Konfiguration** 

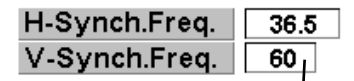

Information des vom Projektor erfaßten **Computers** 

## **EINSTELLEN DES COMPUTERSYSTEMS**

## **Automatisches Multiscanningsystem**

Dieser Projektor kann sich automatisch auf verschiedene Computer mit den Bildsignalen VGA, SVGA, XGA oder SXGA (siehe Abschnitt "Kompatible Computer" auf Seite 23) einstellen. Beim Einstellen von "Computer" stellt sich der Projektor für die Wiedergabe automatisch auf das anliegende Eingangssignal ein, ohne daß dazu spezielle Einstellungen notwendig sind. (In gewissen Fällen kann es allerdings notwendig sein das Computersystem einzustellen.)

Hinweis: Der Projektor kann die folgenden Mitteilungen anzeigen.

**PC-Anpassung**

Der Projektor ist nicht in der Lage das Eingangssignal von einem Computer richtig zu erfassen. In diesem Fall muß das Computersystem manuell eingestellt werden. (Siehe Seite 24.)

Es ist kein Signaleingang vom Computer vorhanden. Kontrollieren Sie in diesem Fall, ob der Computer richtig am Projektor angeschlossen ist. (Siehe Abschnitt "Fehlersuche" auf Seite 35.) **Kein Signal**

## **Manuelle Einstellung des Computersystems**

Zum manuellen Einstellen des Computersystems müssen Sie die Betriebsart im Bildschirmmenü einstellen.

- Drücken Sie die MENU-Taste, um das Bildschirmmenü anzuzeigen. Stellen Sie den Zeiger mit den Zeigertasten links/rechts auf SYSTEM ein und drücken Sie die Einstelltaste, so daß das Computerbetriebsartmenü aufgeklappt wird. *1*
- Drücken Sie die Zeigertaste ab, so daß das rote Pfeilsymbol erscheint. Stellen Sie den Pfeil auf das einzustellende System ein und drücken Sie die Einstelltaste. *2*

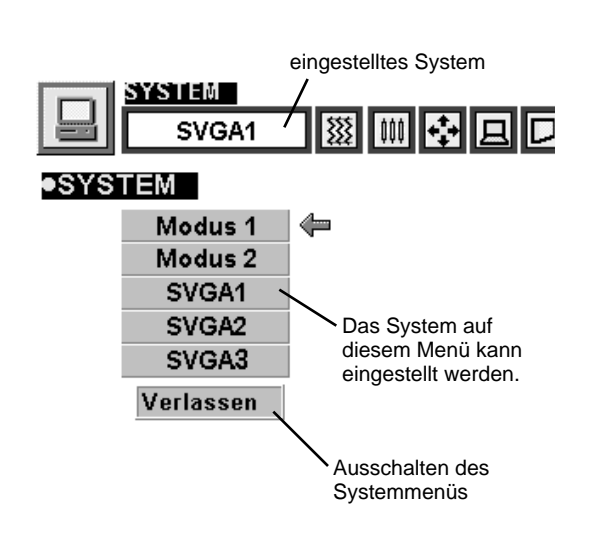

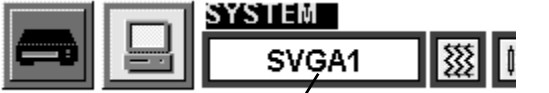

Anzeige des eingestellten Systems **Systemanzeige**

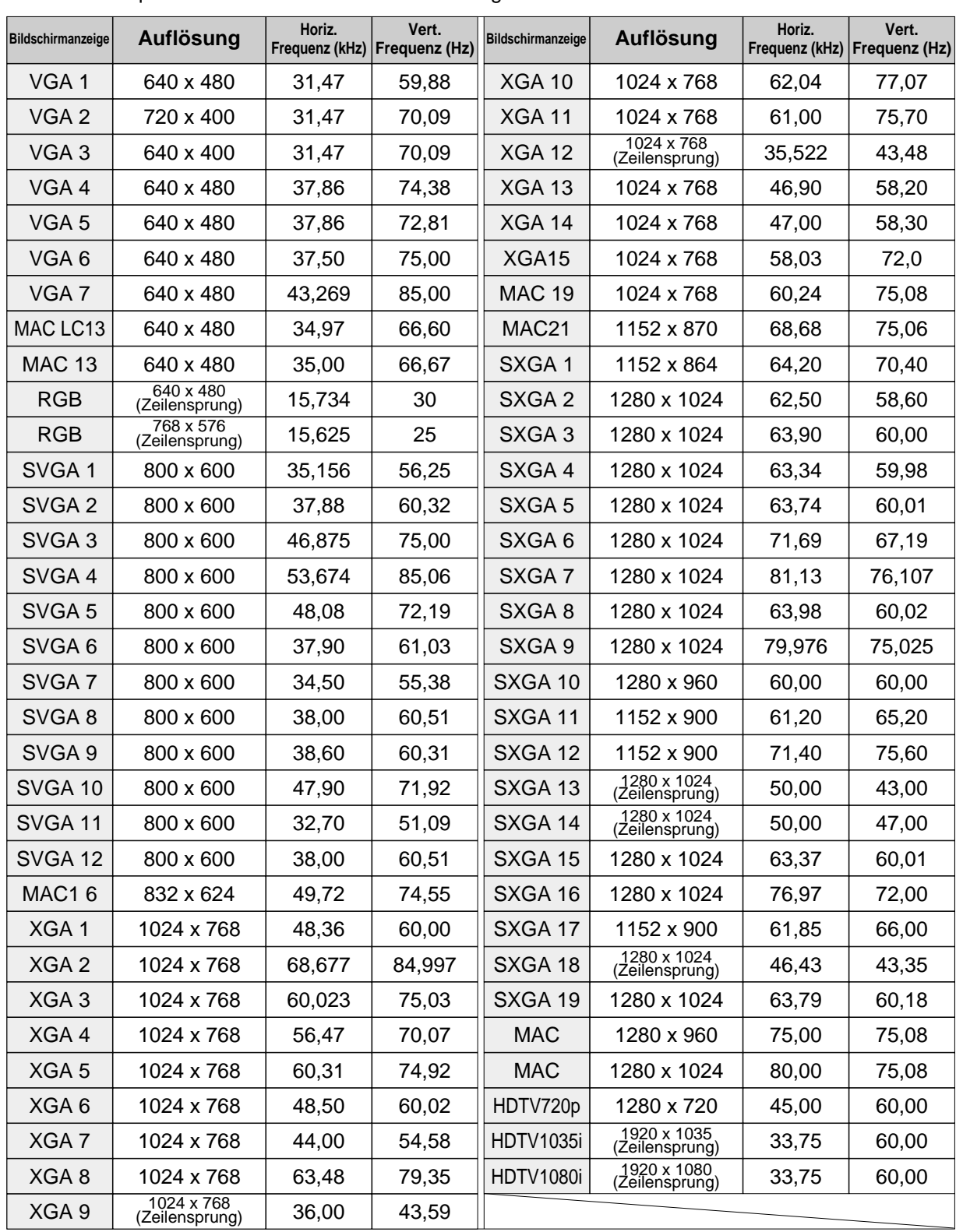

## **Kompatible Computer**

Grundsätzlich ist dieser Projektor in der Lage die Signale von allen Computern mit den erwähnten Vertikalund Horizontalfrequenzen mit einem Zeilentakt von weniger als 140 MHz zu verarbeiten.

Hinweis: Änderungen vorbehalten.

## **PC-EINSTELLUNG**

Dieser Projektor ist in der Lage die Signale von den meisten auf dem Markt befindlichen Computern richtig zu erfassen. Es gibt jedoch auch Computer, die spezielle Signalformate verwenden, die vom normalen Format verschieden sind, und die durch das Multiscanning des Projektors nicht richtig erfaßt werden können. In diesem Fall kann die Bildwiedergabe flimmern oder das Bild wird nicht synchronisiert, nicht zentriert oder verzogen dargestellt.

Der Projektor ist mit einer PC-Einstellfunktion ausgerüstet, die eine exakte Einstellung verschiedener Parameter auf das anliegende Eingangssignal erlaubt. Im Projektor sind fünf Speicherplätze zum Abspeichern eingestellter Parameter vorhanden. Eine Einstellung für einen bestimmten Computer läßt sich damit sehr einfach abrufen.

- *1* Drücken Sie die MENU-Taste, um das Bildschirmmenü anzuzeigen. Stellen Sie den Zeiger mit den Zeigertasten rechts/links auf das Symbol PC-ANPASSUNG **E** ein und drücken Sie die Einstelltaste, so daß das Menü "Wohin abspeichern?" aufgeklappt wird.
- In diesem Menü lassen sich die Parameter auf die Speicherplätze "Modus 1" bis "Modus 5" abspeichern. Wählen Sie zum Abspeichern einen mit "Löschen" bezeichneten Speicherplatz mit der Zeigertaste auf/ab und drücken Sie die Einstelltaste. Um die Parameter einer bereits gespeicherten Betriebsart zu ändern, können Sie eine mit "Speichern" bezeichnete Betriebsart wählen. *2*
- Beim Einstellen der Betriebsart erscheint ein Menü. Stellen Sie den Pfeil mit der Zeigertaste auf/ab auf den einzustellenden Gegenstand ein und stimmen Sie die einzelnen Einstellungen auf Ihren Computer ab. Sie können die Werte mit der Zeigertaste rechts oder links einstellen. Für die einzelnen Einstellungen wird auf die folgende Seite verwiesen. *3*
- Stellen Sie den Pfeil auf "Speichern" und drücken Sie die Einstelltaste. Damit werden die Einstellungen im einstellten Speicherplatz abgespeichert. *4*
- Eine mit der PC-Einstellung manuell eingestellte Betriebsart *5* können Sie im Systemmenü einstellen. (Siehe Seite 22.)

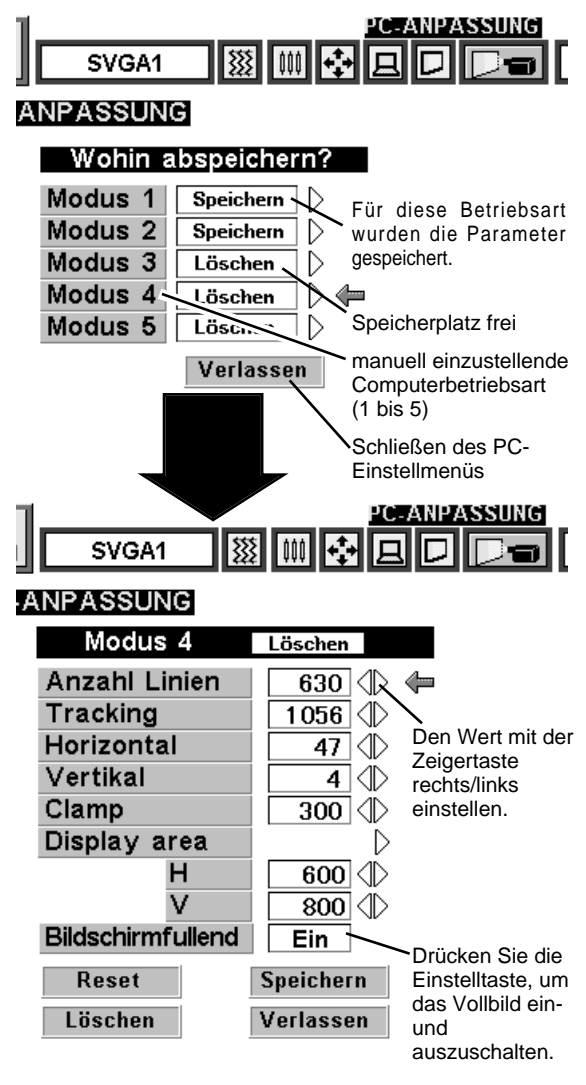

#### **Anzahl Linien**

Gesamtzahl der Vertikalzeilen. Stellen Sie die Zahl das Bild Ihres Computers ein.

#### **Tracking**

Gesamtzahl Bildpunkte in Horizontalrichtung. Stellen Sie die Zahl das Bild Ihres Computers ein.

#### **Horizontal/Vertikal**

Einstellung der horizontalen und vertikalen Bildposition. Nehmen sie die entsprechende Einstellung vor, wenn sich das Bild nicht in der Bildschirmmitte befindet.

#### **Clamp**

Einstellung des Clamp-Pegels. Nehmen Sie diese Einstellung vor, wenn auf dem Bildschirm dunkle Balken erscheinen.

#### **Display area**

Einstellung der Displayfläche. Stellen Sie die Bildauflösung und in der Dialogbox "Display area", bzw. stellen Sie die Horizontal- und Vertikalzeilenzahl für "H" und "V" ein, um die Bildauflösung anzupassen.

#### **Bildschirmfullend**

Wählen Sie "Ein" für die Wiedergabe eines Vollbildes mit einem Bildseitenverhältnis 4 3.

Die einzelnen Tasten haben die folgenden Funktionen.

Reset | ... Aufrufen eines vorher eingestellten Parameters Löschen des eingestellten Parameters der **Löschen**

eingestellten Betriebsart

Abspeichern von Parametereinstellungen im Speicher **Speichern**

Verlassen | .... Ausschalten des PC-Einstellmenüs

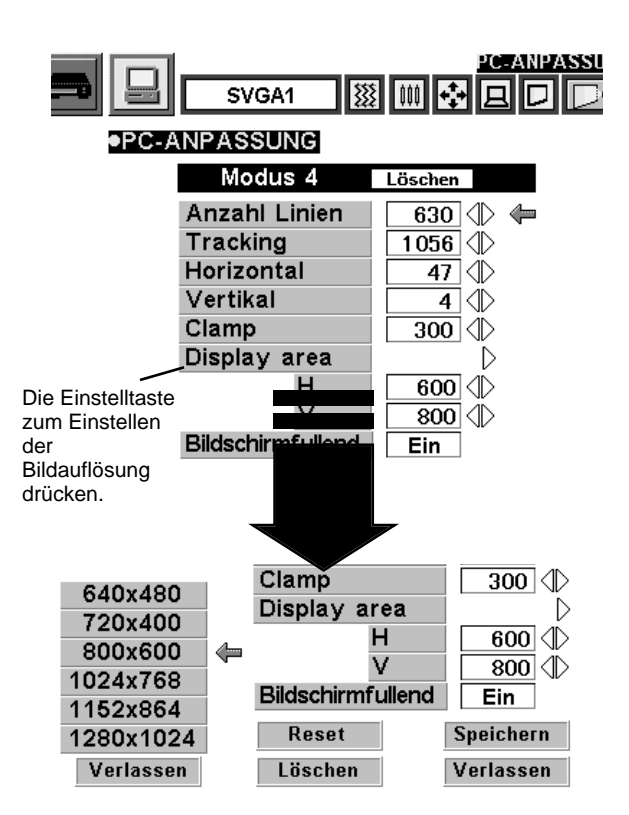

# **BILDEINSTELLUNG**

## **Manuelle Bildeinstellung**

- *1* Drücken Sie die MENU-Taste, um das Bildschirmmenü anzuzeigen. Stellen Sie den Zeiger mit den Zeigertasten links/rechts auf das Symbol BILD **M** und drücken Sie die Einstelltaste, so daß das Bildeinstellmenü aufgeklappt wird.
- *2* Drücken Sie die Zeigertaste ab, so daß ein roter Pfeil erscheint. Stellen Sie den Pfeil mit den Zeigertasten auf/ab auf den einzustellenden Gegenstand. Stellen Sie den Wert mit der Zeigertaste rechts oder links ein.

#### **Fine Sync.**

Einstellung zum Eliminieren von Bildflickern (Einstellbereich 0 bis 255).

#### **Tracking**

Gesamtzahl Bildpunkte in Horizontalrichtung. Stellen Sie die Zahl auf die Bildpunktezahl Ihres Computers ein.

#### **Weiß-Abgleich (Rot/Grün/Blau)**

Stellen Sie den Pfeil auf Rot, Grün oder Blau. Mit der Zeigertaste links wird die entsprechende Farbe abgeschwächt, mit der Zeigertaste rechts wird sie verstärkt (Einstellbereich 0 bis 63).

#### **Kontrast**

Mit der Zeigertaste links wird ein weicherer und mit der Zeigertaste rechts ein schärferer Kontrast eingestellt (Einstellbereich 0 bis 63).

#### **Helligkeit**

Mit der Zeigertaste links wird das Bild dunkler und mit der Zeigertaste rechts wird das Bild heller eingestellt (Einstellbereich 0 bis 63).

Die einzelnen Tasten haben die folgenden Funktionen.

Reset **Aufrufen der vorher eingestellten Daten.** 

- **Speichern** | .... Abspeichern von Daten im Speicher.
- Verlassen | .... Ausschalten des Bildeinstellmenüs.

#### SVGA1 豥 ●BILD Fine Sync. ℁ 63  $|\langle| \rangle$ Anzeige des  $\overline{1056}$   $\Diamond$ 圖 Tracking Einstellwerts 9 Weiß-Abgleich  $\bullet$  Rot 32 KD ō l o E Grün  $\circ$ 32  $\langle \rangle$  $=$  Blau 32  $\langle \rangle$ Stellen Sie den Pfeil Kontrast  $\bullet$ 32 KD auf den Gegenstand Helligkeit 32  $\langle \rangle$ 斑 und drücken Sie die Zeigertaste Reset rechts/links. Speichern Verlassen Ausschalten des Bildeinstellmenüs

## **Normal-Bildeinstellung**

Die normalen Bildeinstellungen sind voreingestellt und können jederzeit durch Drücken der NORMAL-Taste auf der Projektoroberseite oder auf der Fernbedienung abgerufen werden. In diesem Fall wird die Anzeige "Normal" für einige Sekunden auf dem Bildschirm eingeblendet.

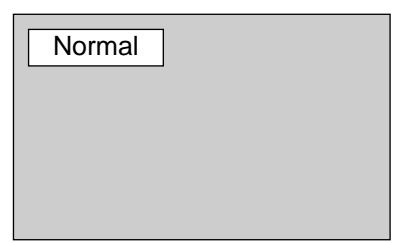

## **Auto-Bildeinstellfunktion**

Mit der Auto-Bildeinstellfunktion werden die Feinsynchronisierung, die Anzahl Bildpunkte und die Bildposition automatisch eingestellt.

- Drücken Sie die MENU-Taste, um das Bildschirmmenü anzuzeigen. Stellen Sie den Zeiger mit den Zeigertasten links/rechts auf das Symbol AUTO BILD  $\boxed{\overline{\mathfrak{W}}}$  und drücken Sie die Einstelltaste, so daß das Auto-Bildeinstellmenü aufgeklappt wird. *1*
- Stellen Sie den Zeiger mit der Zeigertaste auf/ab auf den einzustellenden Gegenstand ein. Wählen Sie die Position "Ein" oder "Aus" und drücken Sie die Einstelltaste. *2*

#### **Fine Sync.**

Stellen Sie das Bild ein, um das Bildflickern zu eliminieren. Diese Einstellung läßt sich auch manuell ausführen. (Siehe Seite 26.)

#### **Tracking**

Gesamtzahl Bildpunkte in Horizontalrichtung. Diese Einstellung läßt sich auch manuell ausführen. (Siehe Seite 26.)

#### **Position**

Einstellung der Bildposition. Diese Einstellung läßt sich auch manuell ausführen. (Siehe Seite 27.)

3 Stellen Sie das Pfeilsymbol auf "Ausführen" und drücken Sie die **Ausschalten des Einstelltaste.** um die Auto-Bildeinstellfunktion zu starten.<br>AUTO BILD-Mer Einstelltaste, um die Auto-Bildeinstellfunktion zu starten. Diese Funktion kann auch mit der AUTO IMAGE-Taste auf der Projektoroberseite oder auf der Fernbedienung ausgeführt werden.

**Speichern** | .... Speicherung der Einstellung Ein/Aus

Ausführen | .... Beginn der Auto-Bildeinstellung

Verlassen | .... Schließen des AUTO BILD-Menüs

HINWEIS: Bei gewissen Computern ist es möglich, daß die Feinsynchronisierung, die Anzahl Bildpunkte und die Bildposition mit der automatischen Bildeinstellfunktion nicht richtig einstellen lassen. Führen Sie in diesem Fall die Einstellungen manuell aus. (Für die Einstellung "Fine Sync." wird auf die Seite 26 und für "Tracking" wird auf die Seite 27 zum Einstellen der Bildposition verwiesen.)

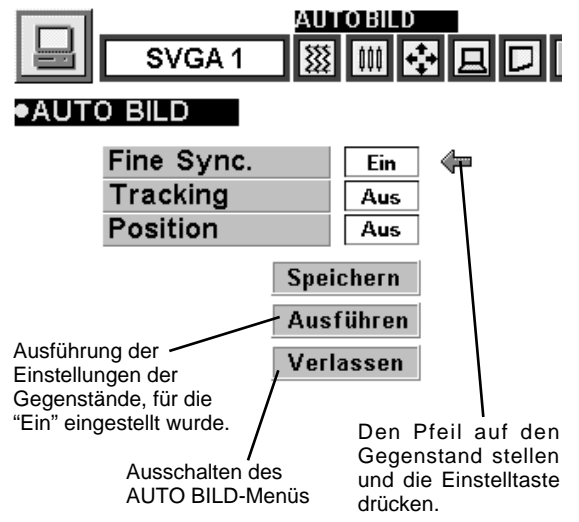

## **BILDPOSITIONSEINSTELLUNG**

Mit der Bildpositionseinstellung läßt sich die Bildposition horizontal und vertikal einstellen.

- Drücken Sie die MENU-Taste, um das Bildschirmmenü anzuzeigen. *1*
- Stellen Sie den Pfeil mit den Zeigertasten links/rechts auf das Symbol POSITION **+** und drücken Sie die Einstelltaste. Die Dialogbox Bildposition erscheint.
- Stellen Sie die Position des Bildes mit der Zeigertaste auf/ab/rechts/links ein. *2*

Zum Aufheben der Bildpositionseinstellung können Sie irgend eine Taste, außer der Einstelltaste, der rechten Klicktaste, einer Zeigertaste oder der LASER-Taste drücken. Wenn Sie die NORMAL-Taste drücken, so wird auf die vorher eingestellte Position zurückgestellt.

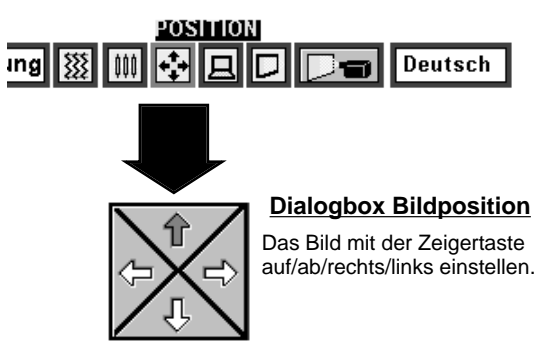

## **BILDFORMATEINSTELLUNG**

Dieser Projektor ist mit einer Bildformatfunktion ausgerüstet, mit welcher ein gewünschtes Bildformat eingestellt werden kann.

- Drücken Sie die MENU-Taste, um das Bildschirmmenü anzuzeigen. Stellen Sie den Zeiger mit den Zeigertasten links/rechts auf das Symbol SCREEN  $\Box$  und drücken Sie die Einstelltaste, so daß das Bildformatmenü aufgeklappt wird. *1*
- Drücken Sie die Zeigertaste ab, so daß ein roter Pfeil erscheint. Stellen Sie den Pfeil auf die betreffende Funktion und drücken Sie die Einstelltaste. *2*

#### **Normal**

Wählen Sie in der Dialogbox "Normal" für die Einstellung des originalen Bildformats. Falls das originale Bildformat größer als das Bildschirmformat (1024 x 768) ist, wird automatisch der Digitalzoom eingeschaltet.

#### **Trapezkorrektur**

Wählen Sie bei einer vertikalen Bildverzerrung in der Dialogbox "Trapezkorrektur". Das Bildschirmmenü und das Bildeinstellmenü werden ausgeschaltet und die Anzeige "Trapezkorrektur" erscheint. Korrigieren Sie die Trapezverzerrung mit der KEYSTONE-Taste ▲/▼ oder den Zeigertasten auf/ab. Siehe Abschnitt "Korrektur der Trapezverzerrung" auf Seite 20.

#### **Digitales Zoom**

Wählen Sie in der Dialogbox "Digitales Zoom", um die Bildgröße einzustellen oder das Bild zu schwenken. Das Bildschirmmenü und das Bildeinstellmenü werden ausgeschaltet und die Anzeige "D. ZOOM" erscheint. Die Digitalzoomfunktion kann auch mit der D.ZOOM-Taste ▲/▼ der Fernbedienung eingeschaltet werden. Dazu wird auf die folgenden Anweisungen verwiesen.

#### **Erweiterungsfunktion**

Drücken Sie die D.ZOOM-Taste ▲ oder die Einstelltaste, um die Bildgröße in Gradstufen zu vergrößern.

#### **Komprimierungsfunktion**

Drücken Sie die D.ZOOM-Taste ▼ oder die rechte Klicktaste, um die Bildgröße in Gradstufen zu verkleinern.

#### **Schwenkfunktion**

Drücken Sie die Zeigertasten auf/ab/links/rechts zum Schwenken des Bildes. Die Schwenkfunktion ist nur möglich, wenn das Bild größer als der Bildschirm ist.

Zum Ausschalten des Digitalzooms können Sie irgendeine Taste, außer der D.ZOOM-Taste ▲/▼, der Einstelltaste, der rechten Klicktaste, der Zeigertaste oder der LASER-Taste drücken. Für die Einstellung der Bildschirmgröße 1024 x 768 können Sie die NORMAL-Taste drücken.

- Dieser Projektor kann keine höhere Bildauflösung als 1280 x 1024 wiedergeben. Bei einer höheren Bildauflösung müssen Sie den Computer vor dem Anschließen auf eine geringere Bildauflösung umschalten.
- Andere Bilddaten als XGA (1024 x 768) werden umgewandelt, so daß sie in der anfänglichen Betriebsart auf den Bildschirm passen.
- Die normale Schwenkfunktion kann nicht richtig funktionieren, wenn ein mit "PC-Anpassung" eingestelltes Computersystem verwendet wird.

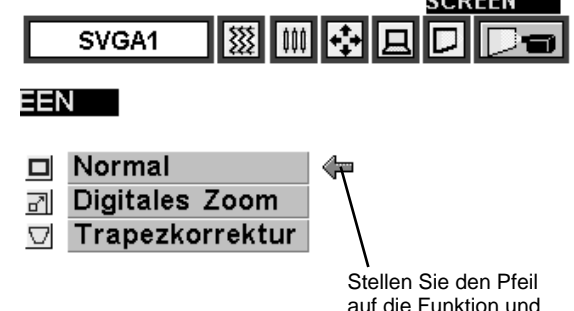

drücken Sie die Einstelltaste.

# **EINSTELLEN DER VIDEOBETRIEBSART**

## **Direkte Einstellung**

Stellen Sie die Videobetriebsart durch Drücken der MODE-Taste an der Projektoroberseite oder der VIDEO-Taste der Fernbedienung ein.

## **Einstellung mit Hilfe des Menüs**

Drücken Sie die MENU-Taste, um das Bildschirmmenü anzuzeigen. Stellen Sie den Pfeil mit den Zeigertasten links/rechts auf das Symbol Video  $\blacksquare$  und drücken Sie die Einstelltaste.

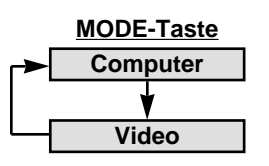

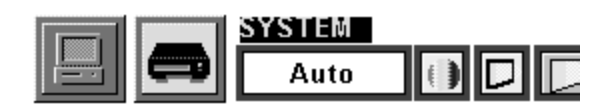

Hier wird das eingestellte System

## **EINSTELLEN DES FARBSYSTEMS**

- Drücken Sie die MENU-Taste, um das Bildschirmmenü anzuzeigen. Stellen Sie den Pfeil mit den Zeigertasten links/rechts auf das Symbol SYSTEM und drücken Sie die Einstelltaste, so daß das Videosystemmenü aufgeklappt wird. *1*
- Drücken Sie die Zeigertaste ab, so daß ein roter Pfeil erscheint. Stellen Sie den Zeiger auf "Auto" und drücken Sie die Einstelltaste. *2*

#### **Auto**

Der Projektor erfaßt das anliegende Videosystem und stellt sich automatisch auf eine optimale Leistung ein. Für das Videosystem PAL-M oder PAL-N muß das System manuell eingestellt werden.

#### **PAL / SECAM / NTSC / NTSC4.43 / PAL-M / PAL-N**

Falls der Projektor das richtige Bild nicht wiedergeben kann, so muß eine Fernsehnorm unter PAL, SECAM, NTSC. NTSC4.43, PAL-M und PAL-N eingestellt werden.

### angezeigt. SYSTEM Auto Deut ●SYSTEM

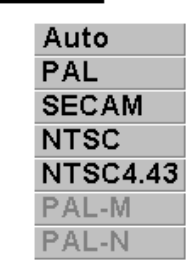

Stellen Sie den Pfeil auf den Gegenstand und drücken Sie die Einstelltaste.

# **BILDFORMATEINSTELLUNG**

Dieser Projektor ist mit einer Bildformatfunktion ausgerüstet, mit welcher ein gewünschtes Bildformat eingestellt werden kann.

- Drücken Sie die MENU-Taste, um das Bildschirmmenü anzuzeigen. Stellen Sie den Pfeil mit den Zeigertasten links/rechts auf das Symbol SCREEN **D** und drücken Sie die Einstelltaste, so daß das Bildformatmenü aufgeklappt wird. *1*
- Drücken Sie die Zeigertaste ab, so daß ein roter Pfeil erscheint. Stellen Sie den Zeiger auf die gewünschte Bildgröße und drücken Sie die Einstelltaste. *2*

## Auto Deut  $\bullet$ SCREEN Normal

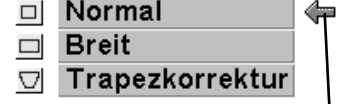

Stellen Sie den Pfeil auf die Funktion und drücken Sie die Einstelltaste.

## **Normal**

Normales Bildformat mit einem Seitenverhältnis von 4 x 3.

#### **Breit**

Das Bild wird in ein Breitbild mit einem Seitenverhältnis von 16 x 9 umgewandelt.

#### **Trapezkorrektur**

Wählen Sie bei einer vertikalen Bildverzerrung in der Dialogbox "Trapezkorrektur". Korrigieren Sie die Trapezverzerrung mit der KEYSTONE-Taste ▲/▼ oder den Zeigertasten auf/ab. Siehe Abschnitt "Korrektur der Trapezverzerrung" auf Seite 20.

# **BILDEINSTELLUNG**

## **Einstellen des Wiedergabebildes**

- Drücken Sie die Menu-Taste, um das Bildschirmmenü anzuzeigen. Stellen Sie den Pfeil mit den Zeigertasten links/rechts auf das Symbol BILD **U** und drücken Sie die Einstelltaste, so daß das Bildeinstellmenü aufgeklappt wird. *1*
- Drücken Sie die Zeigertaste ab, so daß ein roter Pfeil erscheint. Stellen Sie den Pfeil mit den Zeigertasten auf/ab auf den einzustellenden Gegenstand. Stellen Sie den Wert mit der Zeigertaste rechts oder links ein. *2*

#### **Farbsättigung**

Mit der Zeigertaste links wird ein helleres und mit der Zeigertaste rechts ein dunkleres Bild eingestellt (Einstellbereich 0 bis 63).

#### **Farbton**

Mit der Zeigertaste links wird ein rötlicheres und mit der Zeigertaste rechts ein grünlicheres Bild eingestellt (Einstellbereich 0 bis 63).

#### **Weiß-Abgleich (Rot/Grün/Blau)**

Stellen Sie den Pfeil auf Rot, Grün oder Blau. Mit der Zeigertaste links wird die entsprechende Farbe abgeschwächt, mit der Zeigertaste rechts wird sie verstärkt (Einstellbereich 0 bis 63).

#### **Kontrast**

Mit der Zeigertaste links wird ein weicherer und mit der Zeigertaste rechts ein schärferer Kontrast eingestellt (Einstellbereich 0 bis 63).

#### **Helligkeit**

Mit der Zeigertaste links wird das Bild dunkler und mit der Zeigertaste rechts wird das Bild heller eingestellt (Einstellbereich 0 bis 63).

#### **Schärfe**

Mit der Zeigertaste links wird ein weicheres und mit der Zeigertaste rechts ein schärferes Bild eingestellt (Einstellbereich 0 bis 63).

Die einzelnen Tasten haben die folgenden Funktionen.

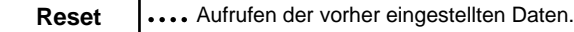

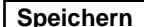

Speichern | .... Abspeichern von Daten im Speicher.

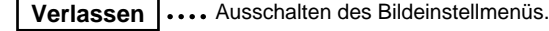

**Normal-Bildeinstellung**

Die normalen Bildeinstellungen sind voreingestellt und können jederzeit durch Drücken der NORMAL-Taste auf der Projektoroberseite oder auf der Fernbedienung abgerufen werden. In diesem Fall wird die Anzeige "Normal" für einige Sekunden auf dem Bildschirm eingeblendet.

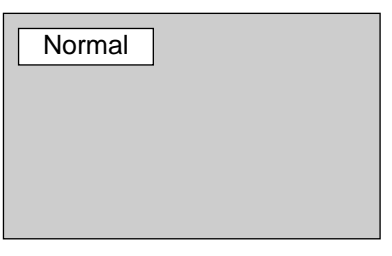

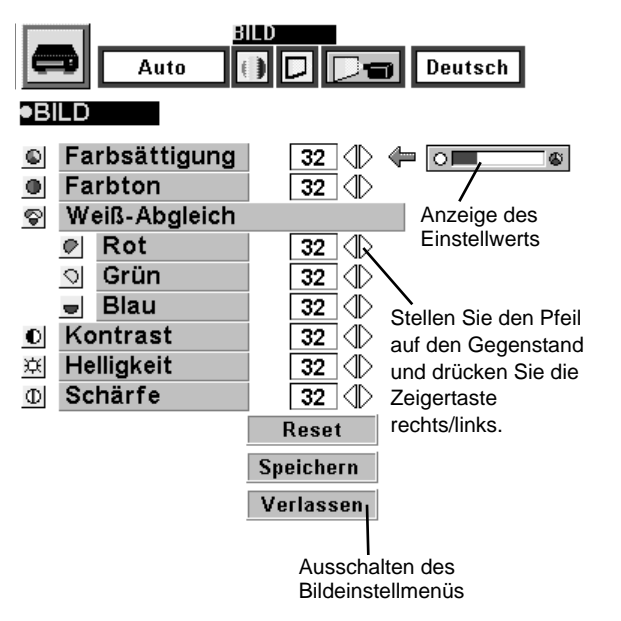

# **ANDERE EINSTELLUNGEN**

# **EINSTELLMENÜ**

- *1* Drücken Sie die MENU-Taste, um das Bildschirmmenü anzuzeigen. Stellen Sie den Zeiger mit den Zeigertasten links/rechts auf das Symbol EINSTELLUNG  $\Box$  und drücken Sie die Einstelltaste, so daß das Einstellmenü aufgeklappt wird.
- Drücken Sie die Zeigertaste ab, so daß ein roter Pfeil erscheint. Stellen Sie den Zeiger auf den gewünschten Gegenstand und drücken Sie die Einstelltaste, um die Einstellung "Ein" oder "Aus" zu wählen. *2*
- **Hintergrund blau**

Falls diese Funktion auf "Ein" gestellt ist, so erscheint bei einer Unterbrechung oder beim Ausschalten der Eingangsquelle anstelle der Video-Störsignale ein blauer Hintergrund.

#### **Display**

Mit der Einstellung "Ein" werden die Bildschirmmenüs für die Einstellungen immer auf dem Bildschirm eingeblendet. (In der Position "Aus" werden die folgenden Anzeigen nicht eingeblendet.)

- Vorbereitungsanzeige (rückzählende Anzeige)
- Betriebsartenanzeige
- Lautstärkepegel/Tonabschaltanzeige
- Zoomanzeige
- Bildschärfeanzeige
- Normaleinstellungsanzeige
- Bildabschaltanzeige
- Trapezkorrekturanzeige
- Digitalzoomanzeige

**Decken-Proj.** Wenn diese Funktion auf "Ein" gestellt ist, wird das Bild für die Projektion eines an der Decke aufgehängten Projektors umgekehrt und seitenverkehrt projiziert.

**Rück-Proj.** Wenn diese Funktion auf "Ein" gestellt ist, wird das Bild für die Rückprojektion seitenverkehrt wiedergegeben.

> Wenn diese Funktion im Einstellmenü auf "Ein" eingestellt ist, so wird beim Umschalten der Eingangsquelle von der Seite her aus- und eingeblendet, wie ein schwarzer Vorhang gezogen würde.

**Lampenwechsel**

**Einblenden**

Die Lampenbetriebszeitfunktion ist zum Zurückstellen des Lampenbetriebszeittimers. Wenn die Projektionslampe ersetzt wird, muß der Betriebszeittimer mit Hilfe dieser Funktion zurückgestellt werden. (Siehe Seite 34.)

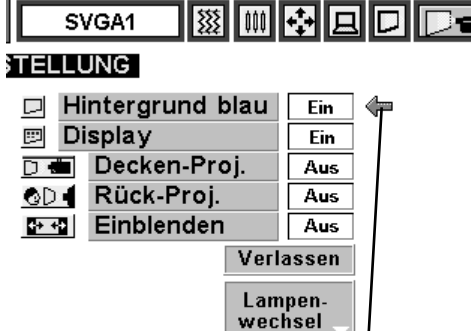

Das Pfeilsymbol auf den einzustellenden Gegenstand einstellen und die Einstelltaste drücken.

INSTELLUNG

**Deuts** 

**Deckenprojektion**

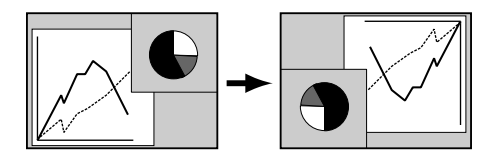

#### **Rückprojektion**

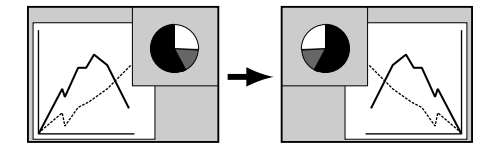

## **MENÜSPRACHE**

Die Sprache, in welcher die Bildschirmmenüs angezeigt werden, kann auf Englisch, Deutsch, Französisch, Italienisch, Spanisch oder Japanisch eingestellt werden.

- Drücken Sie die MENU-Taste, um das Bildschirmmenü anzuzeigen. Stellen Sie den Zeiger mit den Zeigertasten links/rechts auf SPRACHE und drücken Sie die Einstelltaste, so daß das Sprachmenü aufgeklappt wird. *1*
- Drücken Sie die Zeigertaste ab, so daß ein roter Pfeil erscheint. Stellen Sie das Pfeilsymbol auf die gewünschte Sprache und drücken Sie die Einstelltaste. *2*

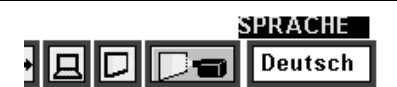

Das Pfeilsymbol auf die gewünschte Sprache einstellen und die Einstelltaste drücken.

## **BEDIENUNG DER KABELLOSEN MAUS**

Die kabellose Fernbedienung dient nicht nur zur Bedienung des Projektors, sie läßt auch als eine kabellose Maus zur Steuerung der meisten Computer verwenden. Für die Verwendung als kabellose Maus sind eine Zeigertaste und zwei Klicktasten vorhanden.

Die kabellose Maus kann verwendet werden, wenn auf dem Bildschirm der Mauszeiger angezeigt wird. Bei der Anzeige eines Menüs oder bei einer Projektoranzeige läßt sich die kabellose Maus nicht verwenden.

## **Installation**

Für die Verwendung der kabellosen Fernbedienung als Computermaus muß der Maustreiber (nicht mitgeliefert) installiert sein. Kontrollieren Sie deshalb, ob der Maustreiber im Computer installiert ist und ob die mit der Steuerbuchse verbundene Mausbuchse aktiviert ist.

- Schließen Sie die Mausbuchse Ihres Computers mit dem Steuerkabel an die Steuerbuchse des Projektors an. (Für den Anschluß siehe Seiten 10 und 13.) *1*
- Schalten Sie zuerst den Projektor und erst danach den Computer ein. Falls der Computer zuerst eingeschaltet wird, ist es möglich, daß er nicht richtig funktioniert. *2*

Hinweis: Falls der Computer nicht über eine Mausbuchse verfügt, können Sie den seriellen Anschluß des Computers mit der Steuerbuchse des Projektors verbinden. Verwenden Sie dazu das serielle Steuerkabel.

### **Bedienung der kabellosen Maus**

Verwenden Sie für die Bedienung der Maus die Zeigertaste, die Einstelltaste und die rechte Klicktaste der kabellosen Fernbedienung.

#### **Zeigertaste**

Diese Taste wird zum Bewegen des Zeigers verwendet. Der Mauszeiger bewegt sich in die Richtung, in welcher die Zeigertaste gedrückt wird.

#### **Einstelltaste (linke Klicktaste)**

Diese Taste hat die gleiche Funktion wie die linke Maustaste einer Computermaus.

#### **Rechte Klicktaste**

Diese Taste hat die gleiche Funktion wie die rechte Maustaste einer Computermaus. In der Menübetriebsart wird der Betrieb durch Drücken dieser Taste nicht beeinflußt.

Zeigertaste (zum Bewegen des Zeigers)

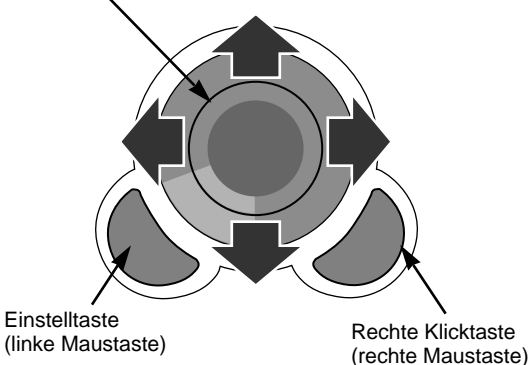

# **WARTUNG**

### **Temperaturwarnanzeige**

Die Temperaturwarnanzeige blinkt rot auf, wenn die Temperatur des Projektors zu hoch angestiegen ist. Sobald die Temperatur auf den normalen Wert abgesunken ist, hört die Warnleuchte auf zu blinken.

Falls die Temperaturwarnanzeige nicht aufhört zu blinken, können die folgenden Gründe dafür vorliegen:

- Die Entlüftungsschlitze sind blockiert. Stellen Sie in diesem Fall den Projektor so auf, daß eine unbehinderte Luftzufuhr sichergestellt ist. *1*
- Die Luftfilter sind verstopft. Reinigen Sie die Luftfilter, wie im nachstehenden Abschnitt "Luftfilterreinigung" beschrieben. *2*
- Falls die Temperaturwarnanzeige auch nach den obensteheneden Kontrollen nicht erlischt, sind entweder das Kühlgebläse oder die internen Schaltkreise defekt. Wenden Sie sich für die Reparatur an einen autorisierten Händler oder an einen Kundendienst. *3*

## **Luftfilterreinigung**

Mit dem Luftfilter wird verhindert, daß sich Staub auf dem Objektiv oder auf dem Spiegel absetzen kann. Bei einem verstopften Luftfilter wird der Wirkungsgrad des Kühlgebläses herabgesetzt, was zu einem Wärmestau im Projektor führen und die Lebensdauer des Projektor herabsetzen kann. Reinigen Sie das Luftfilter wie folgt:

- Schalten Sie den Projektor aus und ziehen Sie das Netzkabel aus der Steckdose. *1*
- Kehren Sie den Projektor um und entfernen Sie die beiden Luftfilter, indem Sie die Laschen nach oben ziehen. *2*
- Reinigen Sie die Luftfilter mit einer Bürste oder waschen Sie den *3* Staub ab.
- 4 Setzen Sie die Luftfilter wieder ein und kontrollieren Sie, ob Sie vollständig eingesetzt sind.

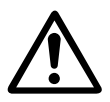

#### **VORSICHT**

Schalten Sie den Projektor nicht ohne eingesetztes Luftfilter ein, weil sich auf dem LCD-Panel und dem Spiegel Staub absetzen und sich die Wiedergabequalität verschlechtern kann. Es darf kein Staub in den Luftansaugöffnung gelangen, weil dadurch eine Störung verursacht werden kann.

Das Luftfilter ist klein. Sind Sie vorsichtig, daß es nicht von Kindern verschluckt wird.

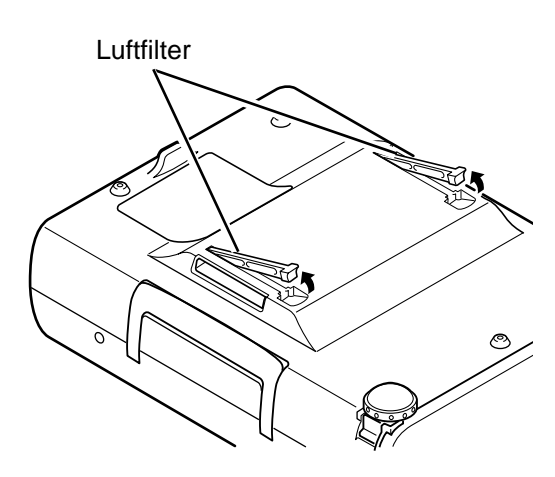

#### **Empfehlung**

#### **Es wird empfohlen den Projektor nicht zu betreiben, falls Staub oder Rauch vorhanden sind, weil sonst die Bildqualität beeinträchtigt werden kann.**

Beim Betrieb in einer staubigen oder rauchigen Umgebung kann sich Staub auf dem Flüssigkristall und auf der Linse absetzen und mit dem Bild zusammen auf den Bildschirm projiziert werden.

Wenden Sie sich in diesem Fall zum Reinigen an Ihren autorisierten Fachhändler oder an einen Kundendienst.

## **Reinigen des Projektionsobjektives**

Reinigen Sie das Projektionsobjektiv wie folgt:

- Befeuchten Sie ein weiches trockenes Tuch mit etwas Objektivreinigungsmittel. Verwenden Sie nicht zu viel Reinigungsmittel. Abrasive Reinigungsmittel, Lösungsmittel oder andere scharfe Chemikalien können die Objektivlinse beschädigen. *1*
- Wischen Sie die Objektivlinse sorgfältig ab. *2*
- Bringen Sie den Objektivdeckel an, wenn der Projektor nicht verwendet wird. *3*

### **Lampenaustauschanzeige**

Wenn die normale Lebensdauer der Lampe erreicht ist, leuchtet die Lampenaustauschanzeige gelb und die Bildwiedergabe wird dunkler und Wiedergabefarben werden unnatürlich. In diesem Fall muß die Lampe ausgetauscht werden.

## **Austausch der Lampe**

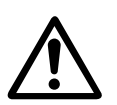

#### **VORSICHT**

●Die Lampe darf nur gegen eine Lampe des gleichen Typs ausgetauscht werden.

●Vor dem Öffnen der Lampenabdeckung muß der Projektor während mindestens 45 Minuten abgekühlt werden lassen. ●Lassen Sie die Lampe nicht fallen und berühren Sie sie nicht mit den Fingern, weil die Lampe zerbrechen kann und dabei eine Verletzungsgefahr vorhanden ist.

Tauschen Sie die Lampe wie folgt aus.

- Schalten Sie den Projektor aus und ziehen Sie den Netzstecker aus der Steckdose. Lassen Sie den Projektor für mindestens 45 Minuten abkühlen. *1*
- 2 Nehmen Sie die mittlere Abdeckung des Projektors ab, Ziehen Sie<br>*2* zuerst den unteren Teil der Abdeckung heraus.
- Entfernen Sie die Schraube mit einem Schraubenzieher, um die Lampenabdeckung zu entfernen. *3*
- Tauschen Sie die Lampeneinheit aus und bringen Sie die beiden Schrauben wieder an. Kontrollieren Sie, ob die Lampe richtig befestigt ist. Bringen Sie die Lampenabdeckung an und ziehen Sie die Schraube fest. *4*
- Schließen Sie den Netzstecker an der Steckdose an und schalten Sie den Projektor ein. *5*
- *6* Stellen Sie den Lampenbetriebszeittimer zurück (siehe den folgenden Abschnitt "Zurückstellen des Lampenbetriebszeittimers").

**HINWEIS :** Falls die Lampe nicht ausgetauscht wird, darf der Timer für die Lampenbetriebszeit nicht zurückgestellt werden.

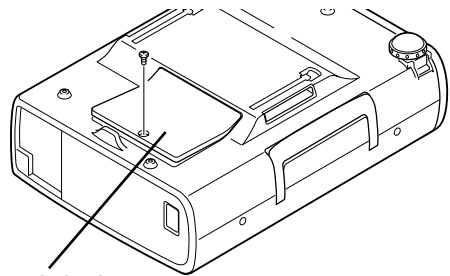

Lampenabdeckung

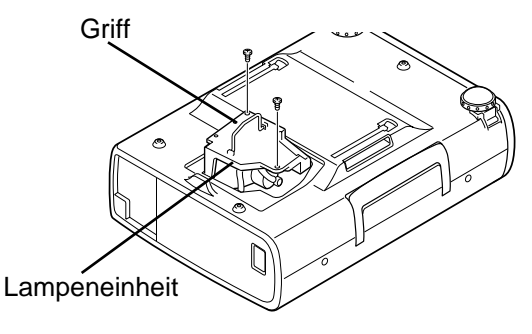

### **ERSATZLAMPE**

Eine Ersatzlampe können Sie bei Ihrem Händler bestellen. Sie brauchen dazu die folgenden Angaben.

- Modell-Nr. des Projektors: LC-XNB2W
- Nr. der Ersatzlampe: POA-LMP21J
	- (Ersatzteil Nr. 610 280 6939)

## **Zurückstellen des Lampenbetriebszeittimers**

Nach dem Austausch der Lampe muß der Lampenbetriebszeittimer immer zurückgestellt werden. Nach dem Zurückstellen erlischt die Lampenaustauschanzeige.

- *1* Schalten Sie den Projektor ein und drücken Sie die MENU-Taste, um das Bildschirmmenü anzuzeigen. Stellen Sie den Zeiger mit den Zeigertasten links/rechts auf das Symbol EINSTELLUNG **De** und drücken Sie die Einstelltaste (siehe Seite 31), so daß das Einstellmenü aufgeklappt wird.
	- Drücken Sie die Zeigertaste ab, so daß ein rotes Symbol erscheint. Stellen Sie das Pfeilsymbol auf "Lampenwechsel" und drücken Sie die Einstelltaste. Danach erscheint die Anzeige "Betriebsstundenzähler Reset?". *2*
	- Wählen Sie "Ja", um den Timer zurückzustellen. *3*

Stellen Sie den Lampenbetriebszeittimer nur zurück, wenn die Lampe ausgetauscht wurde.
## **FEHLERSUCHE**

Überprüfen Sie bei einem autretenden Problem zuerst, ob Sie die Störung anhand der nachstehenden Fehlersuchtabelle beheben können, bevor Sie Ihren Händler oder einen Kundendienst anrufen.

- 1. Kontrollieren Sie, ob der Projektor und die anderen Geräte richtig wie im Abschnitt "Anschluß des Projektors" auf Seite 10 – 13 beschrieben angeschlossen sind.
- 2. Überprüfen Sie die Kabelanschlüsse. Kontrollieren Sie, ob der Computer, die Videogeräte und das Netzkabel richtig angeschlossen ist.
- 3. Kontrollieren Sie, ob alle Geräte eingeschaltet sind.
- 4. Falls kein Wiedergabebild erscheint, schalten Sie den Computer aus und wieder ein.
- 5. Falls immer noch kein Wiedergabebild erscheint, lösen Sie den Projektor vom Computer und prüfen Sie, ob auf dem Monitor des Computers ein Bild wiedergegeben wird. Das Problem kann auch am Grafikcontroller liegen. (Beachten Sie beim Anschließen des Computers, daß der Computer beim Einschalten des Projektors ausgeschaltet ist. Schalten Sie zuerst den Projektor und erst dann den Computer ein.)
- 6. Falls damit das Problem immer noch gelöst ist, überprüfen Sie die nachfolgende Tabelle.

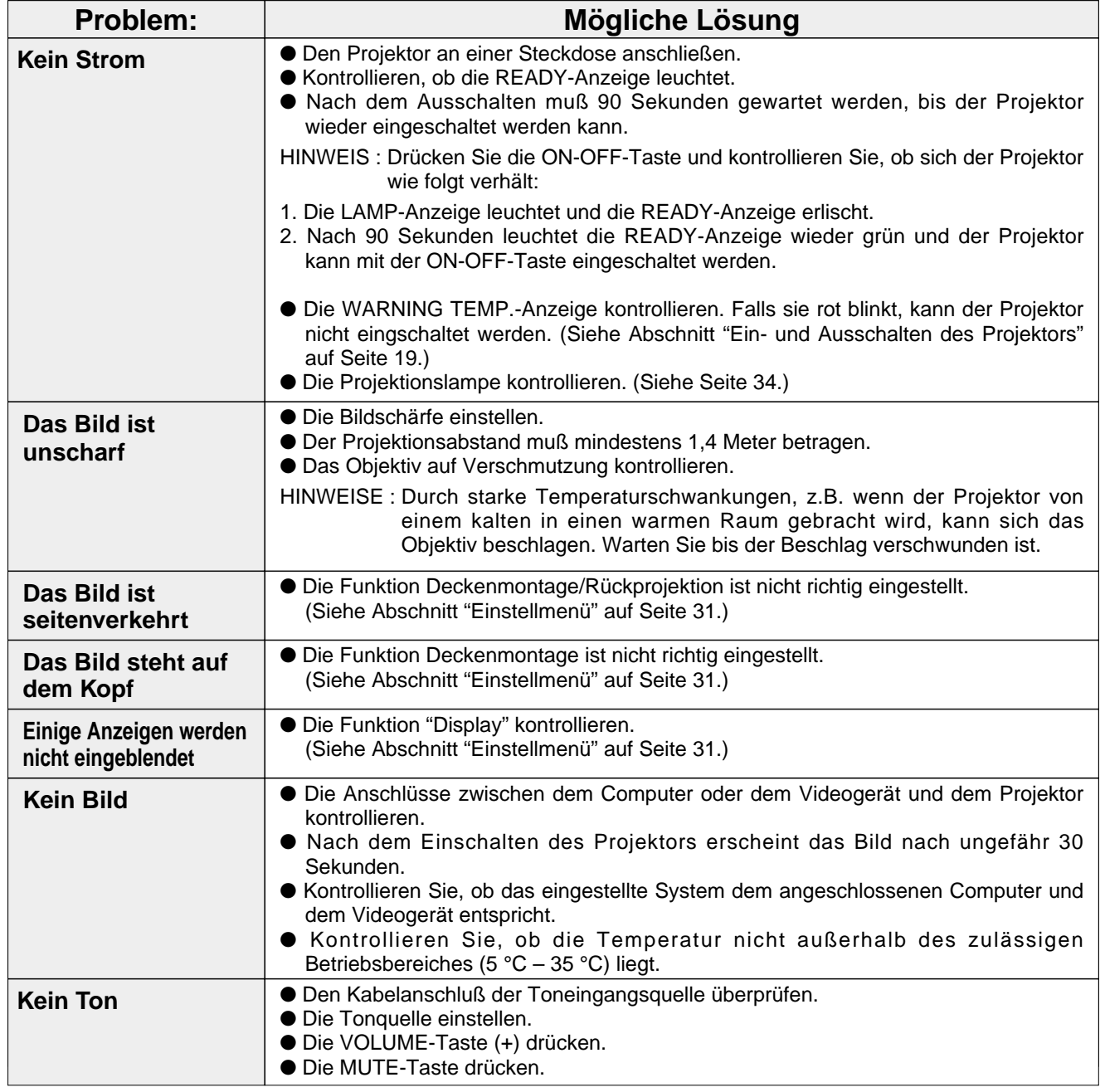

**35**

**D**

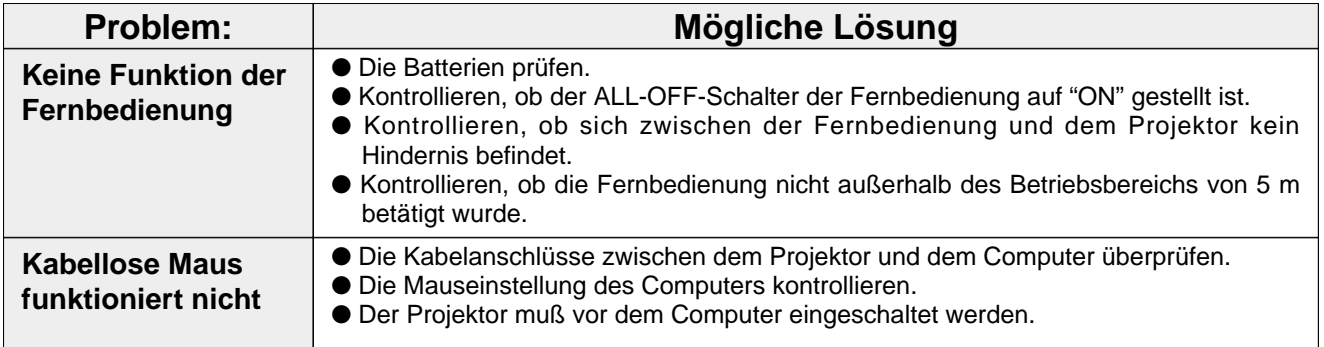

### **WARNUNG:**

**Für den Betrieb des Projektors wird Hochspannung verwendet. Das Gehäuse darf deshalb nicht geöffnet werden.**

# **TECHNISCHE DATEN**

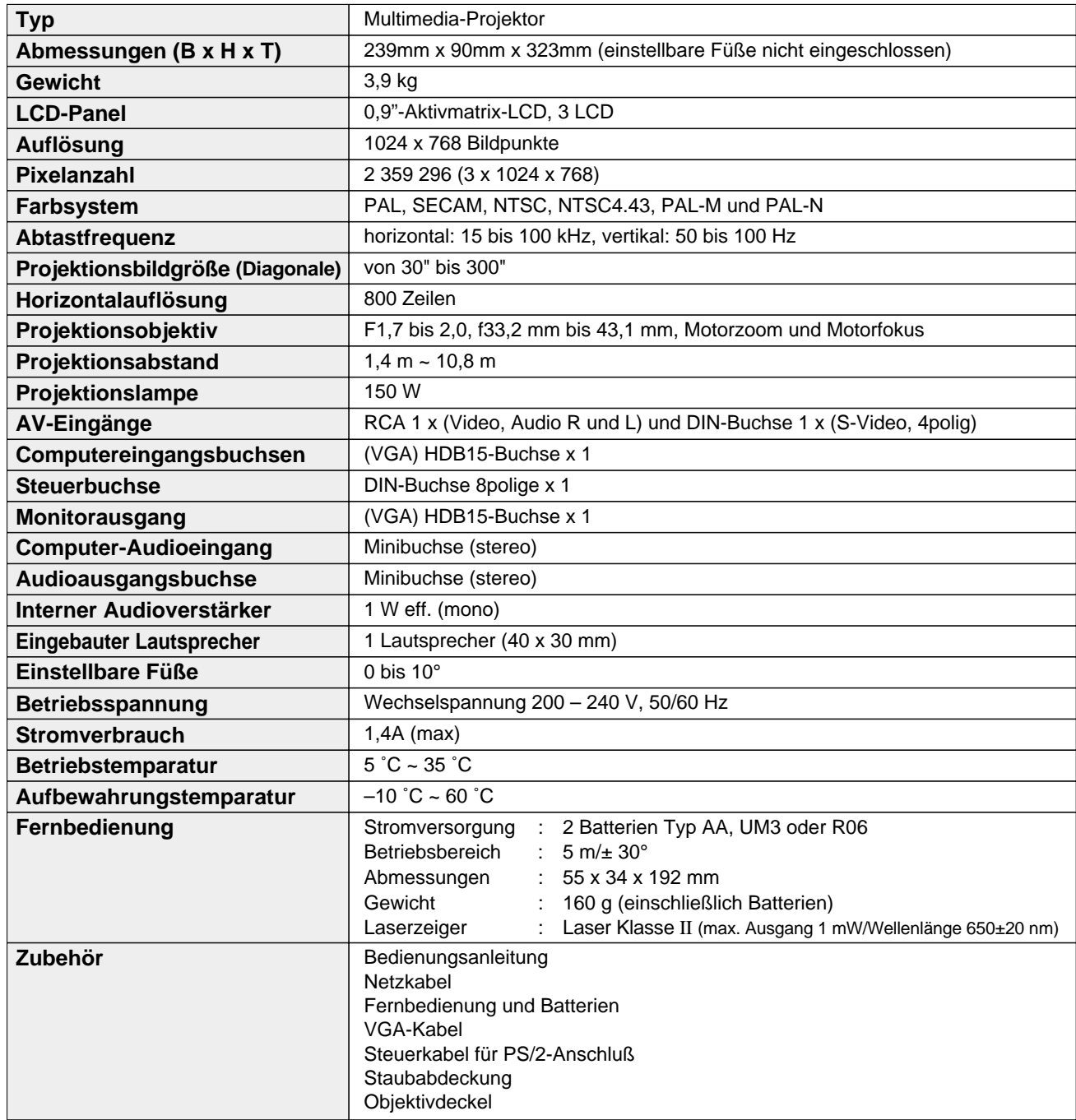

● Änderungen vorbehalten.

**D**

### **Sonderzubehör**

Die nachstehend aufgeführten Teile sind Sonderzubehör. Für die Bestellung dieser Teile müssen Sie die Bezeichnung und die Nummer angeben.

- Steuerkabel für seriellen Anschluß Nr. POA-MCSRL
- Steuerkabel für ADB-Anschluß Nr. POA-MCMAC
- MACINTOSH-Adapter Nr. POA-MACAP

Français **F**

## **MESSAGE AU PROPRIETAIRE**

Vous êtes maintenant propriétaire d'un nouveau Projecteur Multimédia, et vous êtes sûrement impatient d'essayer votre nouveau projecteur. Avant cet essai, nous vous conseillons de lire ce manuel pour vous familiariser avec les méthodes d'utilisation, afin que vous puissiez profiter au maximum de toutes les possibilités de votre nouveau projecteur.

Ce mode d'emploi vous indiquera les caractéristiques du projecteur. Sa lecture nous aidera aussi. En effet, au fil des ans, nous avons constaté qu'un certain nombre de demandes de dépannage ne sont pas dues à des problèmes causés par nos projecteurs. Elles furent causées par des problèmes qui auraient pu être évités, si le propriétaire avait suivi les instructions du manuel.

Dans la plupart des cas, vous pouvez corriger vous-même les problèmes de fonctionnement. Si le projecteur ne fonctionne pas correctement, référez-vous à la section "GUIDE DE DEPANNAGE" des pages 35 et 36 et essayez les solutions indiquées pour chaque problème.

### **MESURES DE SECURITE**

### **AVERTISSEMENT:**

**POUR REDUIRE LE RISQUE D'INCENDIE OU DE DECHARGE ELECTRIQUE, N'EXPOSEZ PAS L'APPAREIL A LA PLUIE OU A L'HUMIDITE.**

**La lentille de projection du projecteur produit une lumière intense. Ne regardez pas directement dans la lentille de projection, ceci pourrait entraîner des blessures aux yeux. Veillez particulièrement à ce que des enfants ne regardent pas directement le rayon lumineux.**

**La télécommande, fournie avec ce projecteur, émet un rayon laser comme fonction de pointeur laser par la fenêtre de rayon laser lorsque vous appuyez sur la touche LASER (pendant une minute). Il ne faut pas regarder dans la fenêtre de rayon laser ou projeter le rayon laser sur vous-même ou sur d'autres personnes. Ce rayon risquerait d'abîmer les yeux.**

**Ce projecteur doit être installé de la manière indiquée. Sinon, il y aurait risque d'incendie.**

**Si le projecteur ne sera pas utilisé pendant une période prolongée, débranchez-le de la prise courant.**

### **VEUILLEZ LIRE ET CONSERVER CE MODE D'EMPLOI POUR REFERENCE ULTERIEURE.**

### **IMPORTANT:**

Pour votre protection en cas de perte ou de vol de ce projecteur, veuillez noter le numéro de modèle et le numéro de série indiqués à l'arrière du projecteur et conservez cette information. Indiquez ces références lorsque vous vous adressez à votre revendeur pour toute information sur ce produit.

**Ne jetez pas le carton et les matériaux d'emballage. Ils peuvent être nécessaires pour l'entreposage ou lors d'une réparation ultérieure.**

**Numéro de modèle:** LC-XNB2W

**Numéro de série:**

# **INSTRUCTIONS DE SECURITE IMPORTANTES**

Lisez toutes les instructions de sécurité et d'utilisation avant la mise en service du projecteur.

Lisez toutes les instructions données ici et conservez-les pour référence ultérieure. Débranchez le projecteur de la prise secteur avant de le nettoyer. N'utilisez pas de nettoyant liquide ou en aérosol. Pour le nettoyage, utilisez un chiffon humide.

N'utilisez pas d'accessoires non recommandés par le fabricant, car ils peuvent être dangereux.

Ne placez pas le projecteur sur un chariot, un support ou une table instables. Le projecteur risque de tomber et de causer de graves blessures à un enfant ou un adulte, et d'être gravement endommagé. N'utilisez qu'un chariot ou un support recommandé par le fabricant, ou vendu avec le projecteur. L'installation au mur ou sur une étagère doit être conforme aux instructions du fabricant, et doit être faite en utilisant un nécessaire d'installation approuvé par le fabricant.

N'exposez pas cet appareil à la pluie ou ne l'utilisez pas près de l'eau... par exemple dans un sous-sol humide, près d'une piscine, etc.

Des fentes et des ouvertures dans le coffret, à l'arrière et en dessous, sont prévues pour la ventilation, pour assurer un fonctionnement fiable et pour éviter que l'appareil surchauffe.

Les ouvertures ne doivent jamais être couvertes avec un tissu ou d'autres objets, et les ouvertures inférieures ne doivent pas être bloquées si le projecteur est placé sur un lit, un sofa, un tapis ou une autre surface du même type. Ce projecteur ne doit jamais être placé sur ou à proximité d'un radiateur ou d'une sortie de chauffage.

Ce projecteur ne doit pas être placé dans une installation encastrée telle qu'un meuble-bibliothèque, sans qu'une ventilation adéquate ne soit prévue.

Ce projecteur ne doit fonctionner que sur une source d'alimentation conforme aux normes indiquées sur l'étiquette. En cas de doute, consultez votre revendeur agréé ou la compagnie d'électricité locale.

Ne surchargez ni les prises de courant ni les rallonges car cela peut entraîner un incendie ou une décharge électrique. Ne placez aucun poids sur le cordon d'alimentation. Ne placez pas ce projecteur à un endroit où le câble d'alimentation risquera d'être piétiné et endommagé.

N'introduisez pas d'objets d'aucune sorte dans le projecteur par les fentes du coffret car ils risqueraient de toucher des composants placés sous haute tension dangereuse, ou de court-circuiter des pièces, ce qui pourrait causer un incendie ou une décharge électrique. Ne renversez jamais de liquide sur le projecteur.

N'essayez jamais de réparer ce projecteur vous-même car l'ouverture ou le retrait de couvercles peut vous exposer à des tensions élevées dangereuses ou à d'autres dangers. Toutes les réparations doivent être effectuées par un personnel qualifié.

Débranchez le projecteur de la prise secteur et confiez la réparation à un personnel qualifié dans les cas suivants:

- a. Lorsque le cordon ou la fiche d'alimentation sont endommagés ou effilochés.
- b. Si du liquide a été renversé sur le projecteur.
- c. Si le projecteur a été exposé à la pluie ou à l'eau.
- d. Si le projecteur ne fonctionne pas normalement lorsque vous suivez correctement les instructions. Réglez uniquement les commandes indiquées dans le mode d'emploi car un réglage incorrect d'autres commandes peut causer des dommages exigeant l'intervention d'un technicien qualifié pour effectuer de gros travaux de réparation pour remettre le projecteur en état de marche.
- e. Si le projecteur est tombé ou si le coffret est endommagé.
- f. Lorsque les performances du projecteur se dégradent, il faut faire réparer l'appareil.

Lorsque des pièces de rechange sont requises, assurez-vous que le technicien a utilisé des pièces de rechange spécifiées par le fabricant, dont les caractéristiques sont identiques à celles de la pièce originale. Les substitutions de pièces non autorisées peuvent causer un incendie, une décharge électrique ou des blessures corporelles.

Après tout travail de réparation ou d'entretien, demandez au technicien de faire les vérifications de sécurité habituelles pour confirmer que le projecteur est en parfait état de fonctionnement.

Respectez tous les avertissements et instructions indiqués sur le projecteur.

Pour plus de protection lors d'un orage, ou si l'appareil est laissé sans surveillance ou non utilisé pendant une longue période, débranchez-le de la prise secteur. Ceci évitera des dommages dûs aux éclairs et aux sautes de tension.

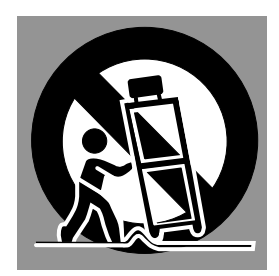

L'ensemble projecteur/chariot doit être manipulé avec soin. Des arrêts brusques, une force excessive ou des surfaces irrégulières peuvent faire se renverser le chariot.

Si vous devez encastrer le projecteur dans un compartiment ou autre endroit clos, les distances minimum doivent être respectées. Ne couvrez pas les fentes de ventilation du projecteur. Une élévation continue de la température peut réduire la durée de service du projecteur, et peut aussi être dangereuse.

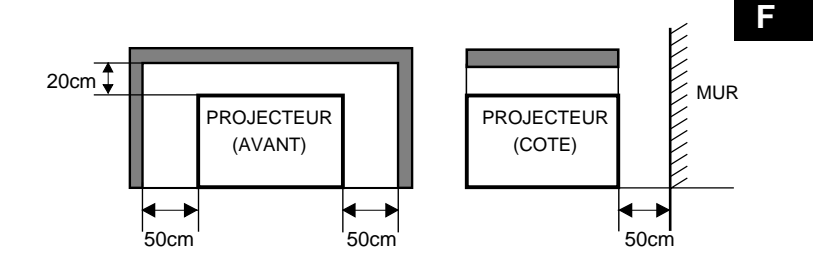

### **PREPARATIFS 6**

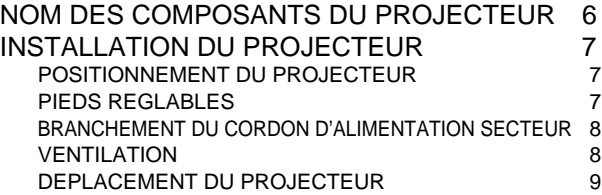

## **BRANCHEMENT DU PROJECTEUR 10**

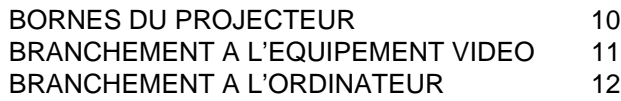

### **AVANT D'UTILISER L'APPAREIL 14**

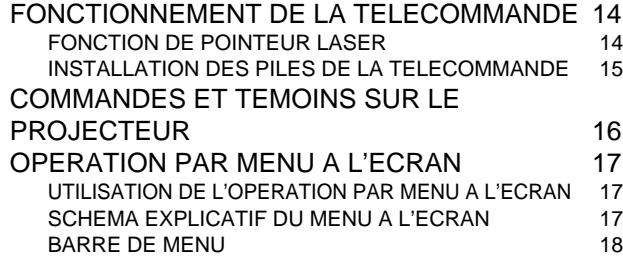

### **OPERATIONS DE BASE 19**

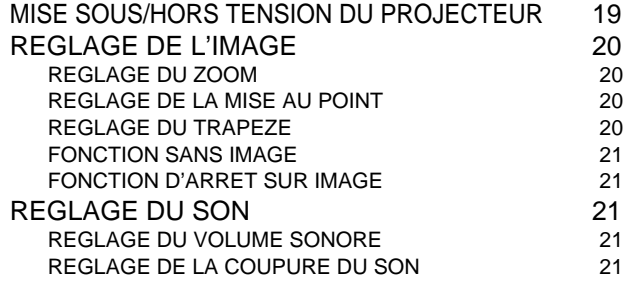

### **FONCTIONS ET PRESENTATION 5 MODE D'ORDINATEUR 22**

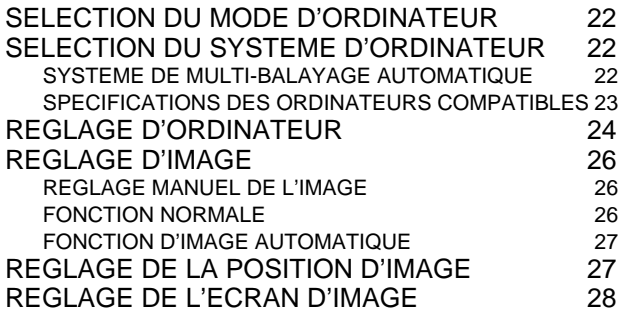

### **MODE VIDEO 29**

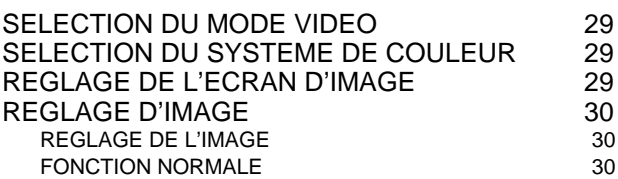

## **REGLAGE 31**

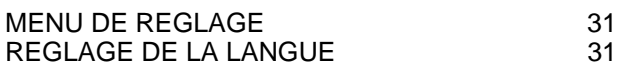

## **ANNEXE 32**

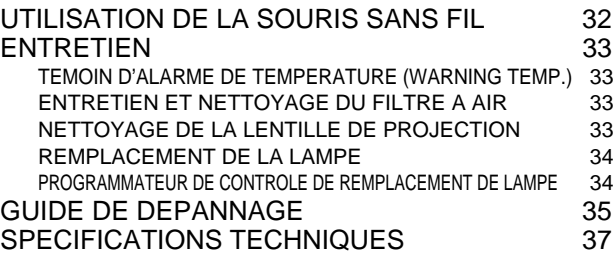

### MARQUES DE COMMERCE

- Apple, Macintosh et PowerBook sont des marques de commerce enregistrées de Apple Computer, Inc.
- IBM et PS/2 sont des marques de commerce ou des marques de commerce enregistrées de International Business Machines, Inc.
- Windows et PowerPoint sont des marques déposées de Microsoft Corporation.
- Les noms de sociétés ou de produits mentionnés dans ce mode d'emploi sont des marques commerciales ou des marques déposées de leur société respective.

La technologie extrêmement sophistiquée utilisée pour ce projecteur multimédia lui donne d'excellentes qualités de portabilité, de solidité et de facilité d'utilisation. Le projecteur utilise des fonctions multimédia incorporées, une palette de 16,77 millions de couleurs, et une technologie d'affichage à cristaux liquides (LCD) à matrice active.

### ◆ **Compatibilité**

Ce projecteur est compatible avec de nombreux types d'ordinateurs personnels et d'appareils vidéo, tels que:

- ●Les ordinateurs compatibles IBM, incluant les portables, jusqu'à une résolution de 1280 x 1024.
- ●Les ordinateurs Apple Macintosh et PowerBook jusqu'à une résolution de 1280 x 1024.
- ●Plusieurs appareils vidéo utilisant l'un quelconque des standards vidéo mondiaux, tels que NTSC, NTSC4.43, SECAM, PAL, PAL-M et PAL-N.

### ◆ **Résolution d'image**

La résolution de l'image de l'ordinateur projetée par le projecteur est de 1024 x 768. Le projecteur projette les images provenant d'un ordinateur telles qu'elles apparaissent sur l'écran du moniteur de l'ordinateur. Les résolutions d'écran comprises entre 1024 x 768 et 1280 x 1024 sont compressées à 1024 x 768. Le projecteur ne peut pas projeter des résolutions supérieures à 1280 x 1024. Si la résolution de votre écran d'ordinateur est supérieure à 1280 x 1024, réglez-la à une résolution inférieure avant de brancher le projecteur.

### ◆ **Portabilité**

Ce projecteur a un poids et une taille assez réduits. Il a la forme sophistiquée d'un attaché case à poignée de transport rétractable; vous pourrez donc le transporter facilement n'importe où pour faire de belles présentations.

### ◆ **Système de multibalayage automatique**

Ce projecteur s'adapte automatiquement à la plupart des ordinateurs personnels actuellement commercialisés; il suffit de le raccorder à ces ordinateurs. Pour projeter les images provenant d'un ordinateur personnel, aucun réglage compliqué n'est nécessaire.

### ◆ **Affichage multi-langues des menus**

Les langues d'affichage de menu disponibles sont les suivantes: anglais, allemand, français, italien, espagnol ou japonais

### ◆ **Fonction de pointeur laser**

La télécommane de ce projecteur possède une fonction de pointeur laser permettant d'effectuer vos présentations d'une façon commode et soignée.

### ◆ **Autres caractéristiques**

Ce projecteur possède les fonctions de zoom/mise au point motorisée, sans image, arrêt sur image, trapèze et coupure du son. Il possède une télécommande à coussin d'air.

### ◆ **Accessoires**

Les pièces mentionnées ci-dessous sont fournies avec le projecteur. Vérifiez si toutes ces pièces sont bien incluses. Si certaines pièces manquent, adressez-vous à un revendeur agréé ou à un centre de service.

- Mode d'emploi
- Cordon d'alimentation secteur
- Télécommande sans fil
- Piles pour les télécommandes
- Câble VGA
- Câble de souris pour port PS/2
- Capuchon de lentille
- Cache antipoussière

## **PREPARATIFS**

## **NOM DES COMPOSANTS DU PROJECTEUR**

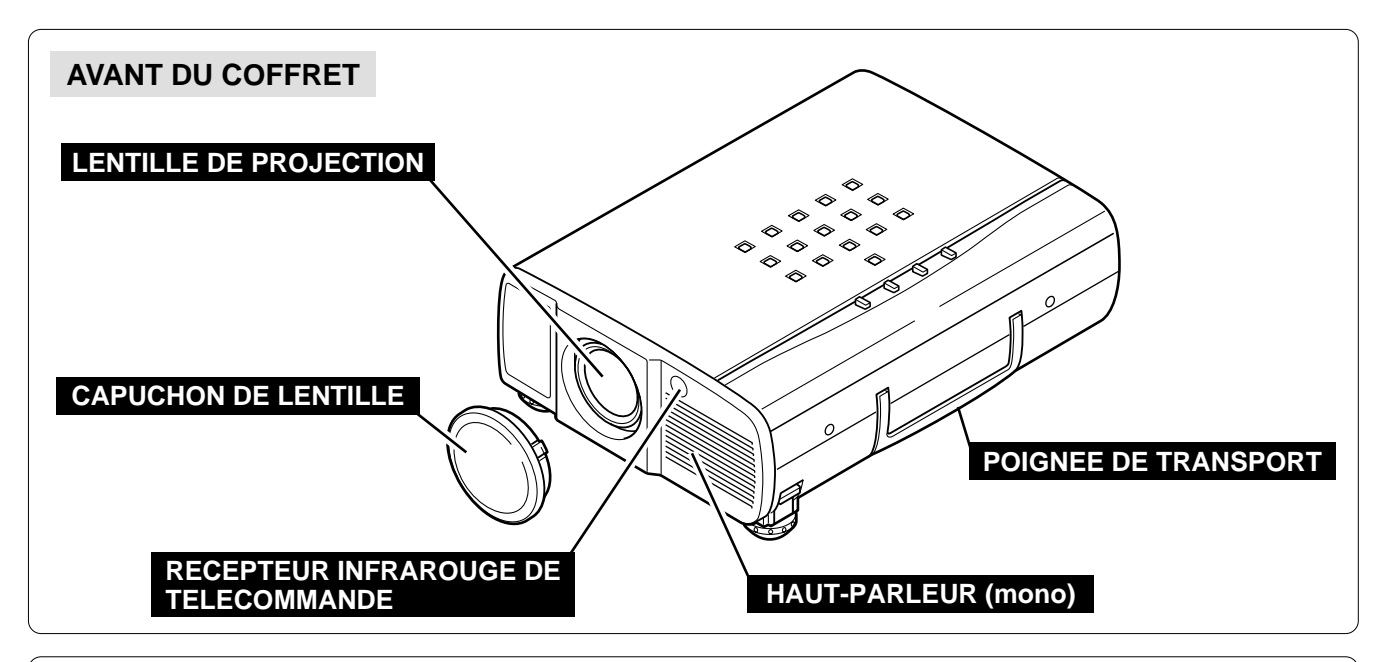

### **ARRIERE DU COFFRET**

### **OUVERTURES DE VENTILATION**

### **SORTIE D'AIR CHAUD!**

**L'air soufflé par les ouvertures de ventilation est chaud. Lors de l'utilisation ou de l'installation du projecteur, prenez les précautions suivantes.**

- Ne placez pas un objet inflammable près de cette zone. Gardez les objets sensibles à la chaleur éloignés des ouvertures de sortie d'air chaud.
- Ne touchez pas cette zone, en particulier les vis et les pièces métalliques. La température de cette zone augmente considérablement lorsque le projecteur est utilisé.

### **CONNECTEUR DE CORDON D'ALIMENTATION**

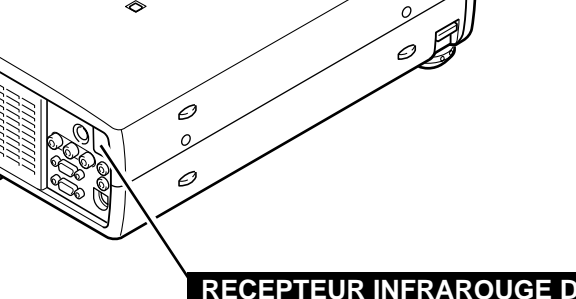

## **RECEPTEUR INFRAROUGE DE**

'0

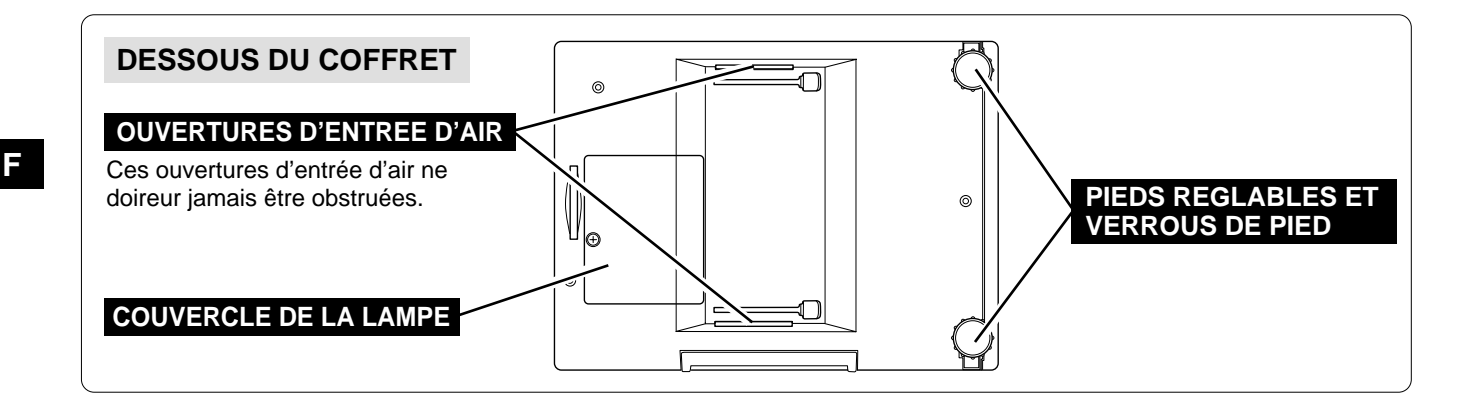

## **INSTALLATION DU PROJECTEUR**

### **POSITIONNEMENT DU PROJECTEUR**

● Ce projecteur est conçu pour projeter une image sur une surface plane.

● La mise au point peut être faite de 1,4 m à 10,8 m.

● Reportez-vous à l'illustration ci-dessous pour régler la taille de l'écran.

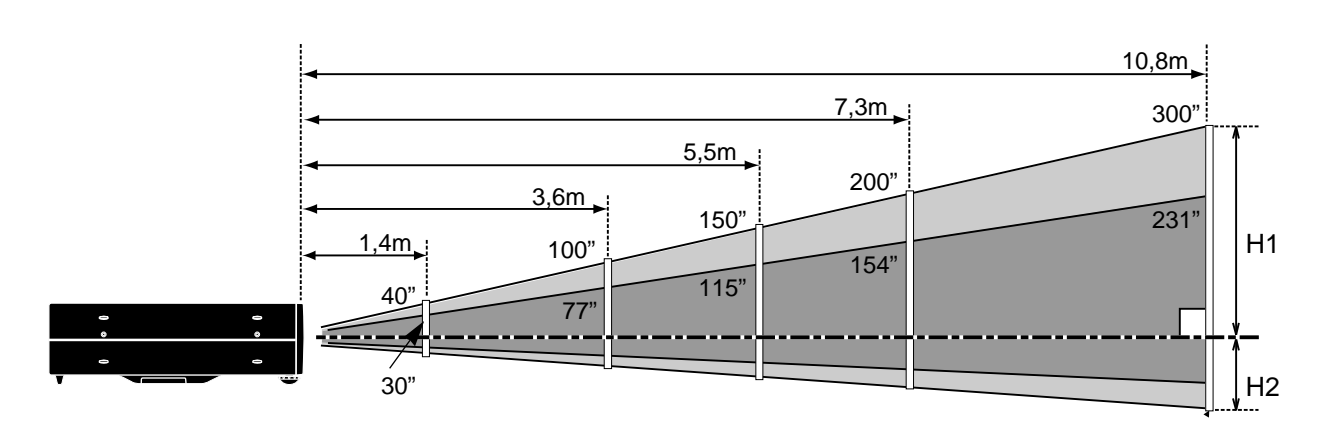

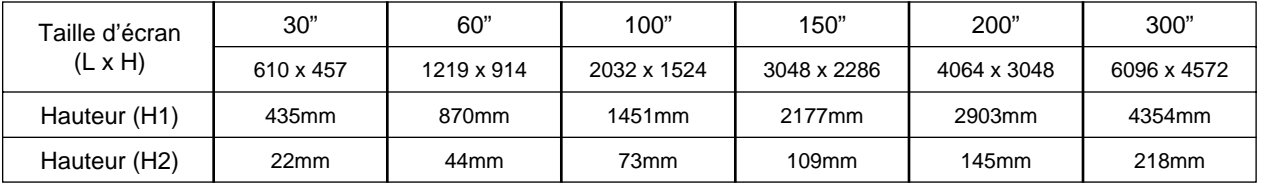

### **ECLAIRAGE DE LA SALLE**

La luminosité de la salle a une grande influence sur la qualité de l'image. Il est conseillé de baisser l'éclairage ambiant pour obtenir des images plus belles.

### **PIEDS REGLABLES**

Vous pouvez régler l'angle de projection et d'inclinaison de l'image en tournant les pieds réglables. L'angle de projection peut être réglé de 10°.

- 1 Elevez l'avant du projecteur et tirez les verrous de pied *des deux côtés du projecteur*.
- Lâchez les verrous de pied pour verrouiller les pieds réglables, et tournez les pieds réglables pour régler précisément la position et l'inclinaison du projecteur. *2*
- Pour raccourcir les pieds réglables, élevez l'avant du projecteur et tirez les verrous de pied pour les déverrouiller. *3*

Vous pouvez aussi régler la position et la déformation de trapèze de l'image avec l'opération par menu. (Reportez-vous aux pages 20, 28 et 29.)

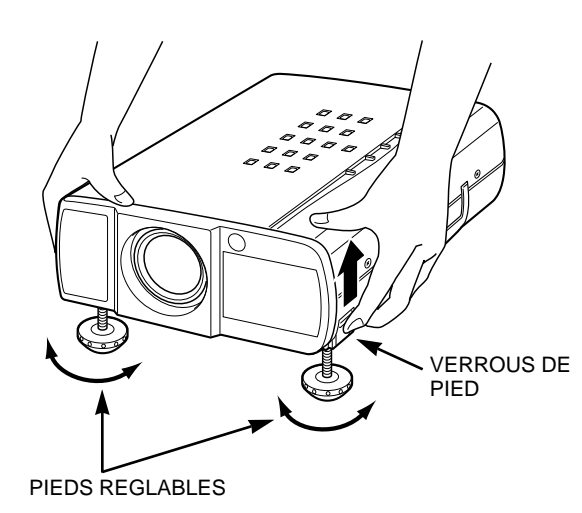

### **BRANCHEMENT DU CORDON D'ALIMENTATION SECTEUR**

Ce projecteur utilise une tension nominale d'entrée de 200-240 V CA. Le projecteur fera automatiquement la sélection de la tension d'entrée correcte. Il est conçu pour fonctionner avec des systèmes d'alimentation monophase avec conducteur neutre de prise de terre. Pour réduire les risques de décharge électrique, ne branchez pas le projecteur dans un autre type de système d'alimentation.

Consultez votre revendeur autorisé ou un centre de service en cas de doute sur l'alimentation actuellement utilisée.

Branchez le projecteur à l'équipement périphérique avant d'allumer le projecteur. (Pour plus de détails concernant les branchements, reportez-vous aux pages 10 à 13.)

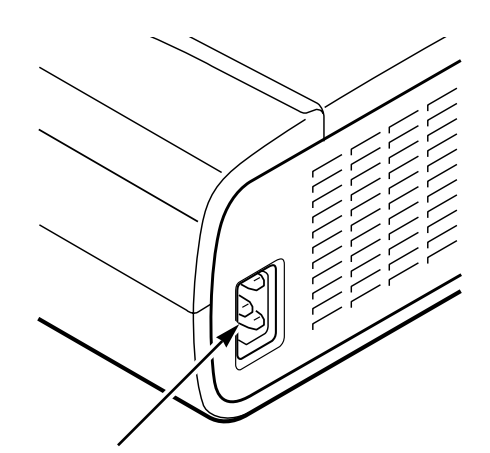

Branchez le cordon d'alimentation secteur (fourni) au projecteur.

La prise de courant doit se trouver à proximité de cet appareil et être facilement accessible.

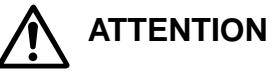

Par mesure de sécurité, débranchez le cordon d'alimentation secteur lorsque vous n'utilisez pas l'appareil.

Lorsque ce projecteur est raccordé à une prise de courant par le cordon d'alimentation secteur, l'appareil est en mode d'attente et consomme une petite quantité de courant.

### **VENTILATION**

Ce projecteur est équipé de ventilateurs de protection pour le protéger de la surchauffe. Faites attention aux points suivants pour garantir une bonne ventilation et éviter tout risque d'incendie ou de mauvais fonctionnement.

- N'obstruez pas la fente de ventilation.
- Gardez la grille arrière à un mètre ou plus de tout objet.
- Veillez à ce qu'il n'y ait aucun objet des deux côtés du projecteur. Ces obstacles risqueraient d'empêcher le projecteur d'aspirer l'air de refroidissement par les ouvertures d'entrée d'air.

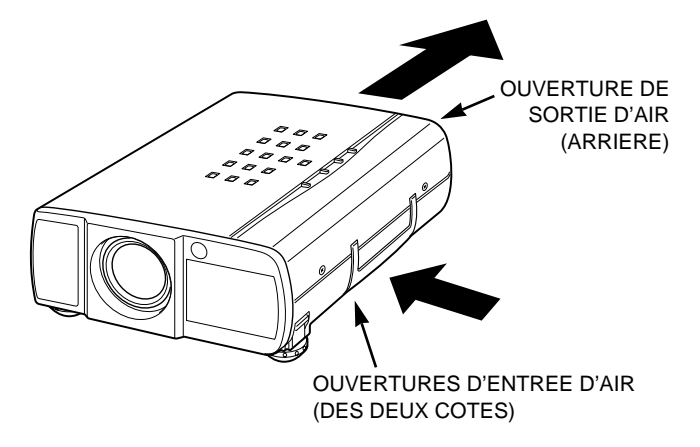

**F**

**8**

### **DEPLACEMENT DU PROJECTEUR**

Lorsque vous déplacez le projecteur, tenez-le par sa poignée de transport.

Lorsque vous déplacez le projecteur, remettez le cache de lentille en place et tournez les pieds à fond dans le sens des aiguilles d'une montre (pour raccourcir les pieds) afin d'éviter d'endommager la lentille et le coffret de l'appareil.

Si vous n'utilisez pas ce projecteur pendant une période prolongée, remettez le cache de lentille en place, rentrez les pieds réglables et couvrez le projecteur avec sa housse antipoussière fournie.

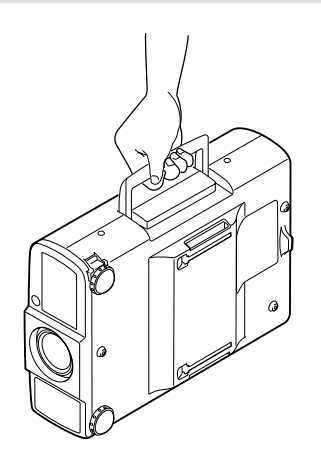

## **PRECAUTION POUR LE TRANSPORT DU PROJECTEUR**

- Evitez absolument de laisser tomber ou de percuter le projecteur, sinon il pourrait subir des dommages ou présenter des anomalies de fonctionnement.
- Pour transporter le projecteur, utilisez un étui de transport recommandé par Eiki.
- Ne confiez le transport du projecteur à un agent de transport qu'après l'avoir mis dans un étui de transport adéquat. Sinon, le projecteur risquerait d'être endommagé. Pour faire transporter le projecteur par un agent de transport, utilisez un étui recommandé par Eiki.
- Pour plus de détails concernant les étuis de transport, s'adresser à un concessionnaire Eiki.

## **BRANCHEMENT DU PROJECTEUR**

## **BORNES DU PROJECTEUR**

#### **CONNECTEUR D'ENTREE S-VIDEO**

Branchez la sortie S-VIDEO de l'appareil vidéo à cette borne. (Reportez-vous à la page 11.)

## **D'ENTREE AUDIO**

Branchez les sorties audio de l'appareil vidéo à ces bornes. (Reportez-vous à la page 11.)

● Lorsque la sortie audio est de type mono, branchez-la à la prise gauche.

### **BORNE D'ENTREE D'ORDINATEUR**

Branchez la sortie d'ordinateur à cette borne. (Reportez-vous aux pages 12 et 13.) The community of the community of the community of the community of the community of the community of the community of the community of the community of the community of the community of the community of t

#### **BORNE DE SORTIE DE MONITEUR**

Ce connecteur émet le signal provenant du connecteur d'ENTREE D'ORDINATEUR. Branchez le moniteur à cette borne. (Reportez-vous aux pages 12 et 13.)

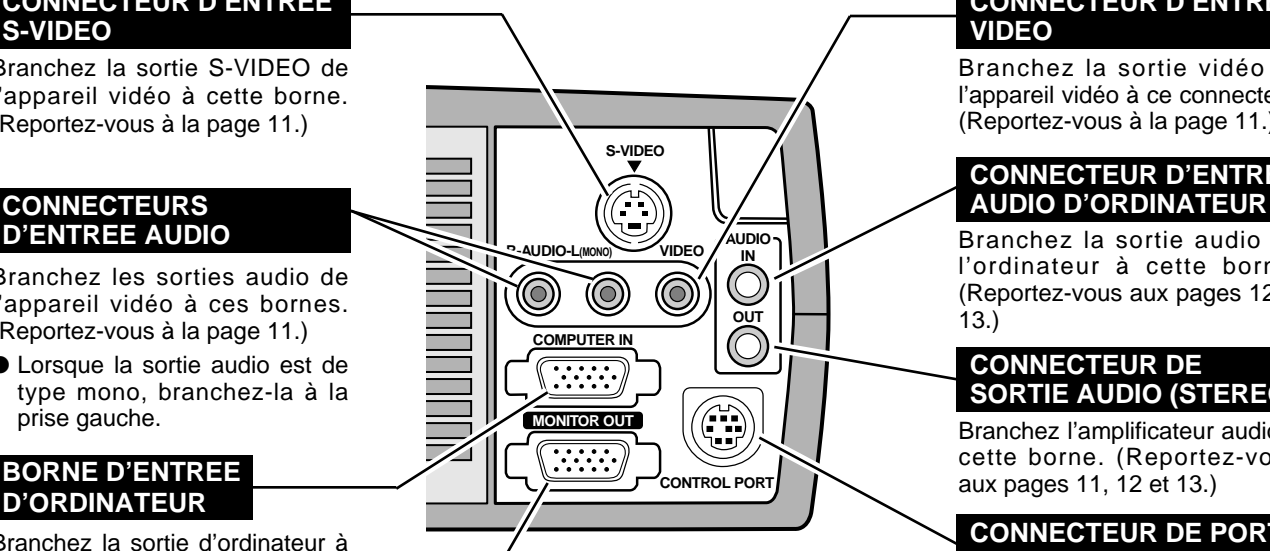

### **CONNECTEUR D'ENTREE VIDEO**

Branchez la sortie vidéo de l'appareil vidéo à ce connecteur. (Reportez-vous à la page 11.)

## **CONNECTEUR D'ENTREE**

Branchez la sortie audio de l'ordinateur à cette borne. (Reportez-vous aux pages 12 et 13.)

#### **CONNECTEUR DE SORTIE AUDIO (STEREO)**

Branchez l'amplificateur audio à cette borne. (Reportez-vous aux pages 11, 12 et 13.)

### **CONNECTEUR DE PORT DE COMMANDE**

l'ordinateur avec la télécommande de ce projecteur, branchez le port de souris de votre ordinateur personnel à ce connecteur. (Reportez-vous aux pages 12 et 13.)

### **BORNE D'ENTREE D'ORDINATEUR/SORTIE DE MONITEUR**

### **Borne: HDB 15 BROCHES**

Branchez la borne de sortie d'affichage de l'ordinateur à l'ENTREE D'ORDINATEUR en utilisant le câble VGA (fourni). Branchez le moniteur à la SORTIE DE MONITEUR en utilisant le câble de moniteur (non fourni). Pour raccorder un ordinateur Macintosh, il faut utiliser un adaptateur MAC/VGA (non fourni).

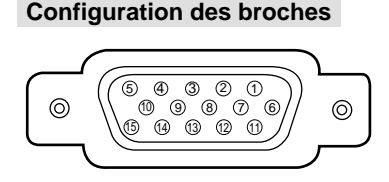

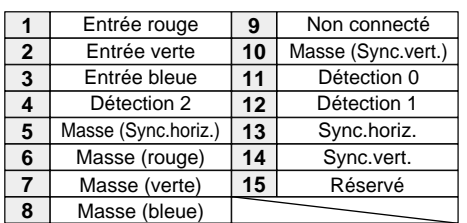

### **CONNECTEUR DE PORT DE COMMANDE**

### **Borne: DIN 8 BROCHES**

Branchez le port de commande (port PS/2, série ou ADB) de votre ordinateur à cette borne à l'aide du câble de commande (le câble de commande pour port PS/2 est fourni).

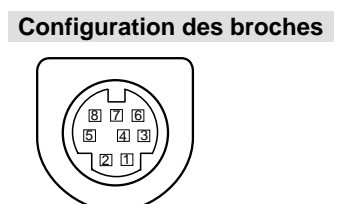

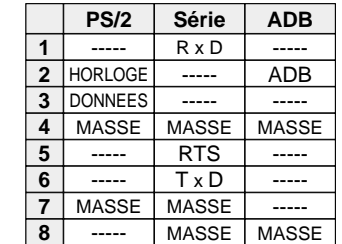

**F**

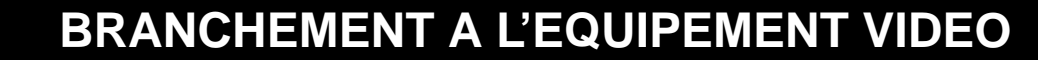

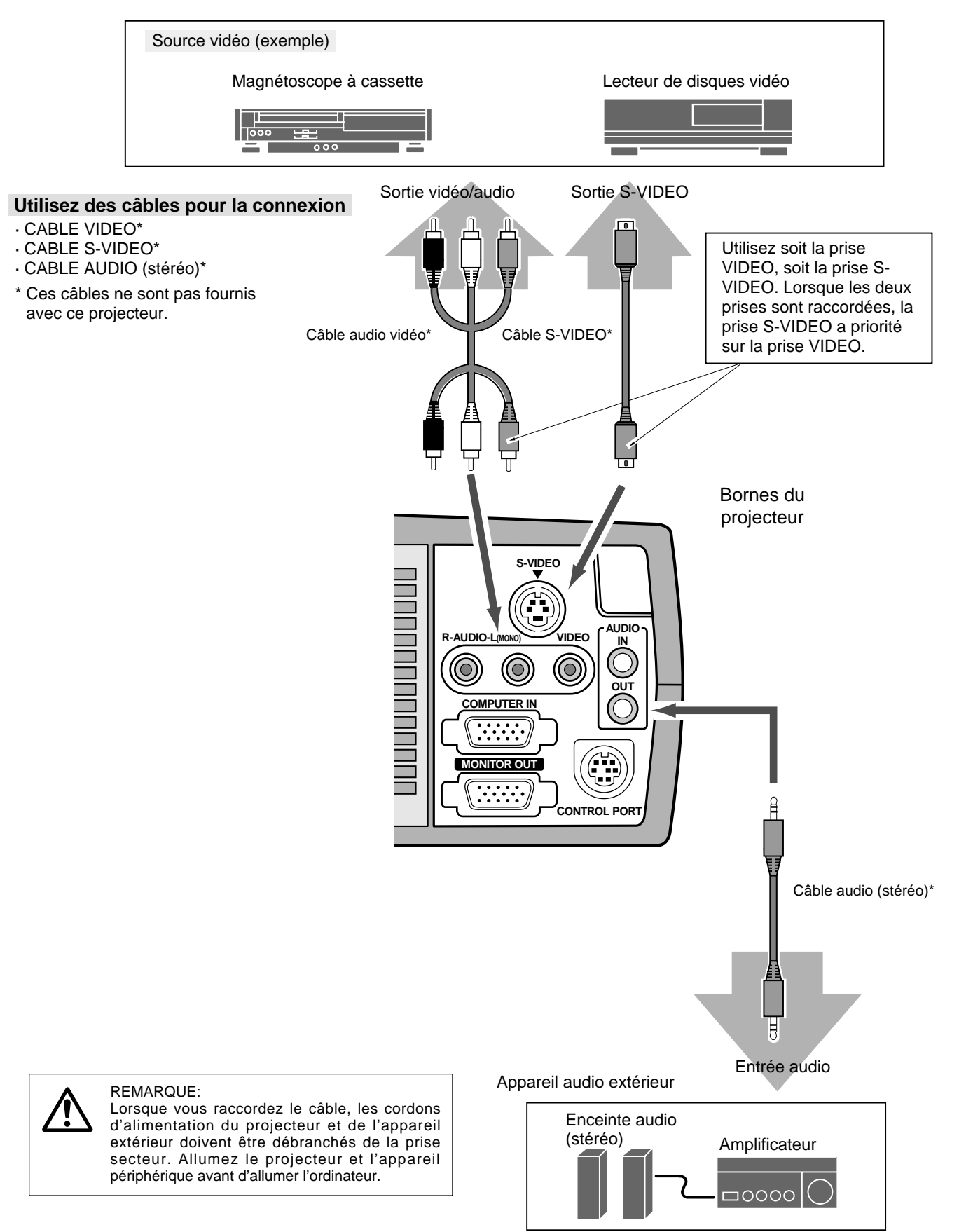

**F**

## **BRANCHEMENT A L'ORDINATEUR**

Pour brancher l'ordinateur, référez-vous à l'illustration ci-dessous.

#### **Utilisez des câbles pour la connexion**

- · CABLE VGA
- · CABLE DE SOURIS POUR PORT PS/2
- · CABLE DE SOURIS POUR PORT SERIE ou PORT ADB\*
- · ADAPTATEUR MAC\*
- · CABLE DE MONITEUR\*
- · CABLE AUDIO PC (stéréo)\*
- \* Ces câbles ne sont pas fournis avec ce projecteur.

Ordinateurs compatibles IBM ou Macintosh (VGA / SVGA / XGA / SXGA)

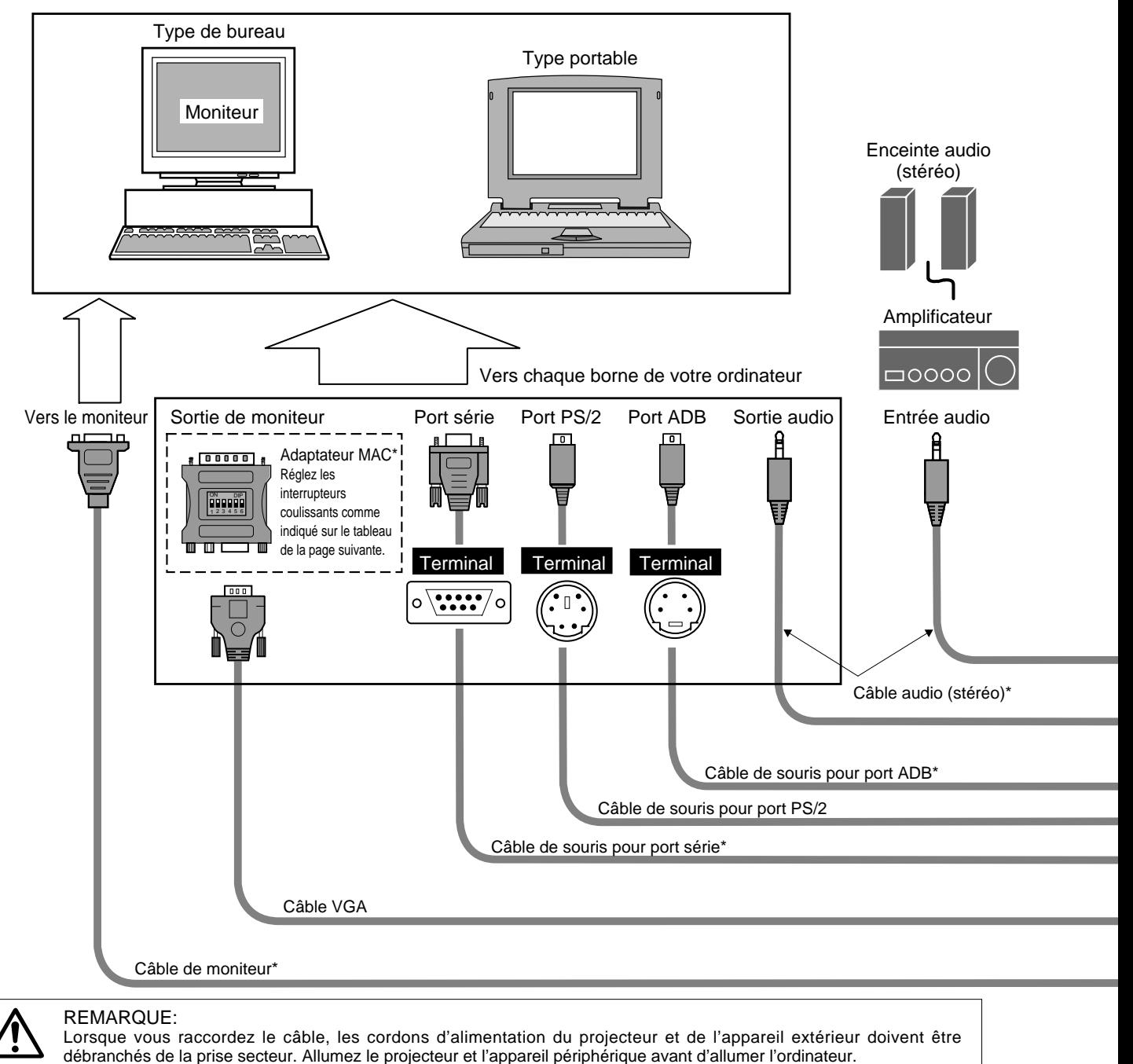

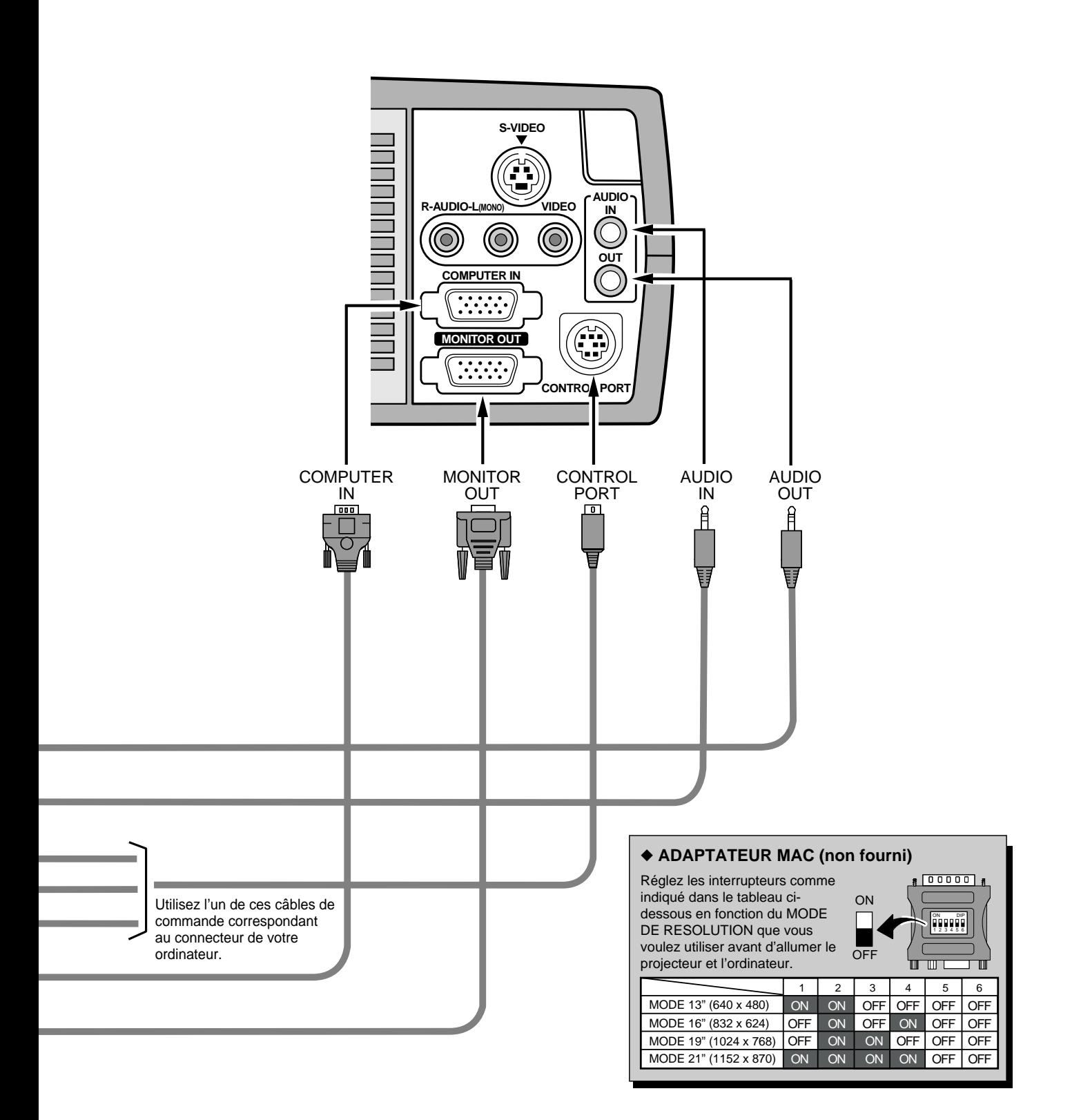

**F**

## **FONCTIONNEMENT DE LA TELECOMMANDE**

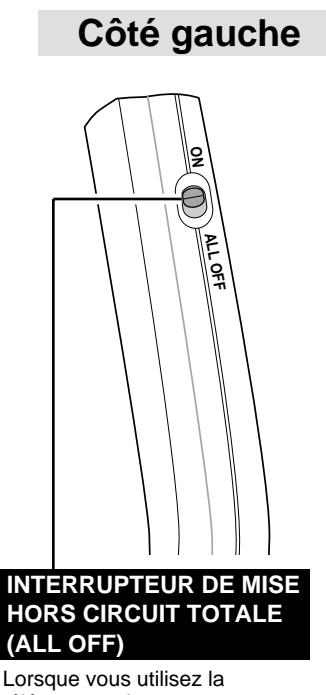

télécommande, mettez cet interrupteur sur "ON"; mettez-le sur "ALL OFF" lorsque vous n'utilisez pas la télécommande.

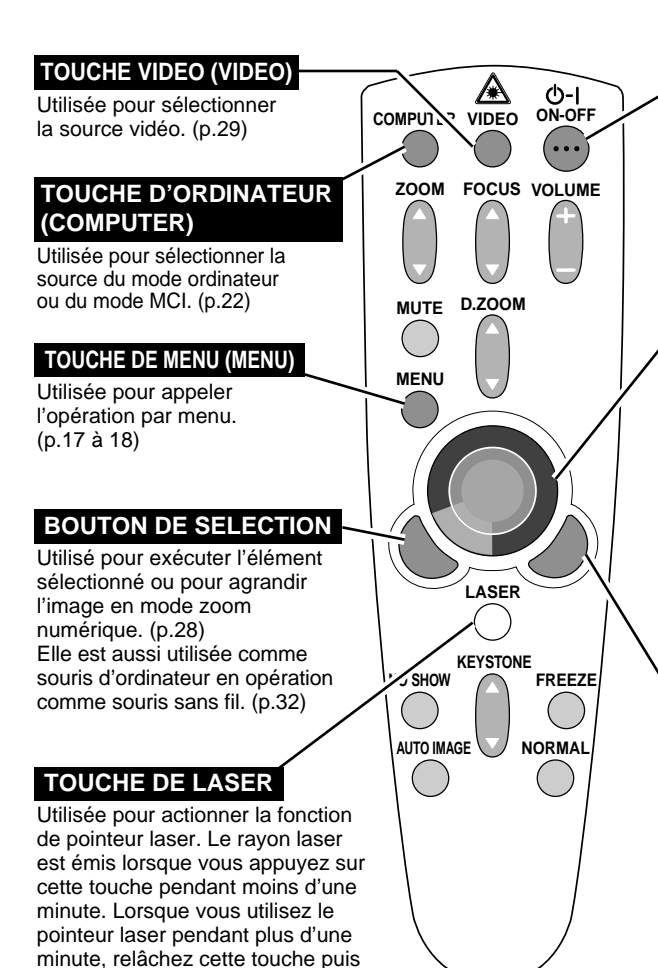

## **FONCTION DE POINTEUR LASER**

Cette télécommande émet un rayon laser servant de pointeur laser par la fenêtre de rayon laser. Lorsque vous appuyez sur la touche de LASER, le rayon laser est émis. Lorsque vous appuyez sur cette touche pendant plus d'une minute, ou que vous relâchez cette touche, le rayon laser s'éteint.

Le rayon laser est émis avec le témoin rouge qui indique que le rayon laser est émis.

enfoncez-la à nouveau.

Le laser émis est un laser de classe II; par conséquent, ne regardez pas dans la fenêtre de rayon laser ou ne projetez pas le rayon laser sur vous-même ou sur d'autres personnes. Les trois marques ci-dessous sont les étiquettes de précautions concernant le rayon laser.

**ATTENTION** : Si vous utilisez les commandes ou si vous effectuez les réglages ou les procédures de manières non conformes aux méthodes spécifiées, vous risquez de vous exposer à des radiations dangereuses.

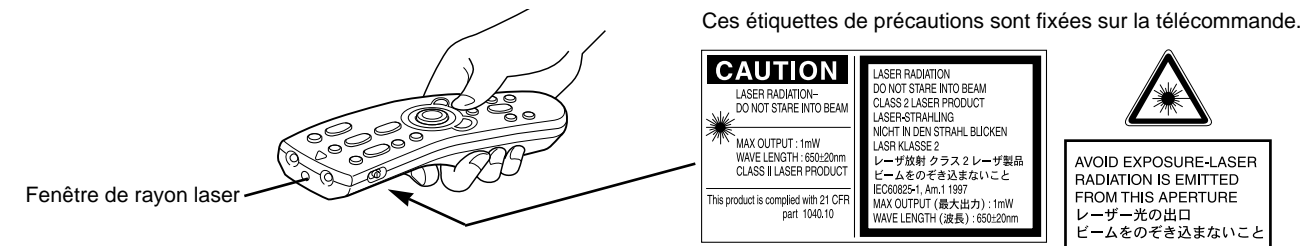

**F**

**TOUCHE DE MARCHE/ARRET D'ALIMENTATION (ON-OFF)** Utilisée pour allumer ou éteindre le projecteur. (p.19)

Utilisée pour déplacer le pointeur sur le menu, pour régler l'élément, ou pour obtenir une image en panning en mode de zoom numérique. (p.28) Elle est aussi utilisée comme souris d'ordinateur en opération comme souris sans fil. (p.32) \* Lorsque vous appuyez sur le centre de cette touche, celle-ci fonctionne comme le bouton de

**TOUCHE DE POINTAGE**

SELECTION.

fil. (p.32)

Utilisé pour compresser l'image en mode de zoom numérique. (p.28)

Elle est aussi utilisée comme souris d'ordinateur en opération comme souris sans

**BOUTON DE CLIC A DROITE**

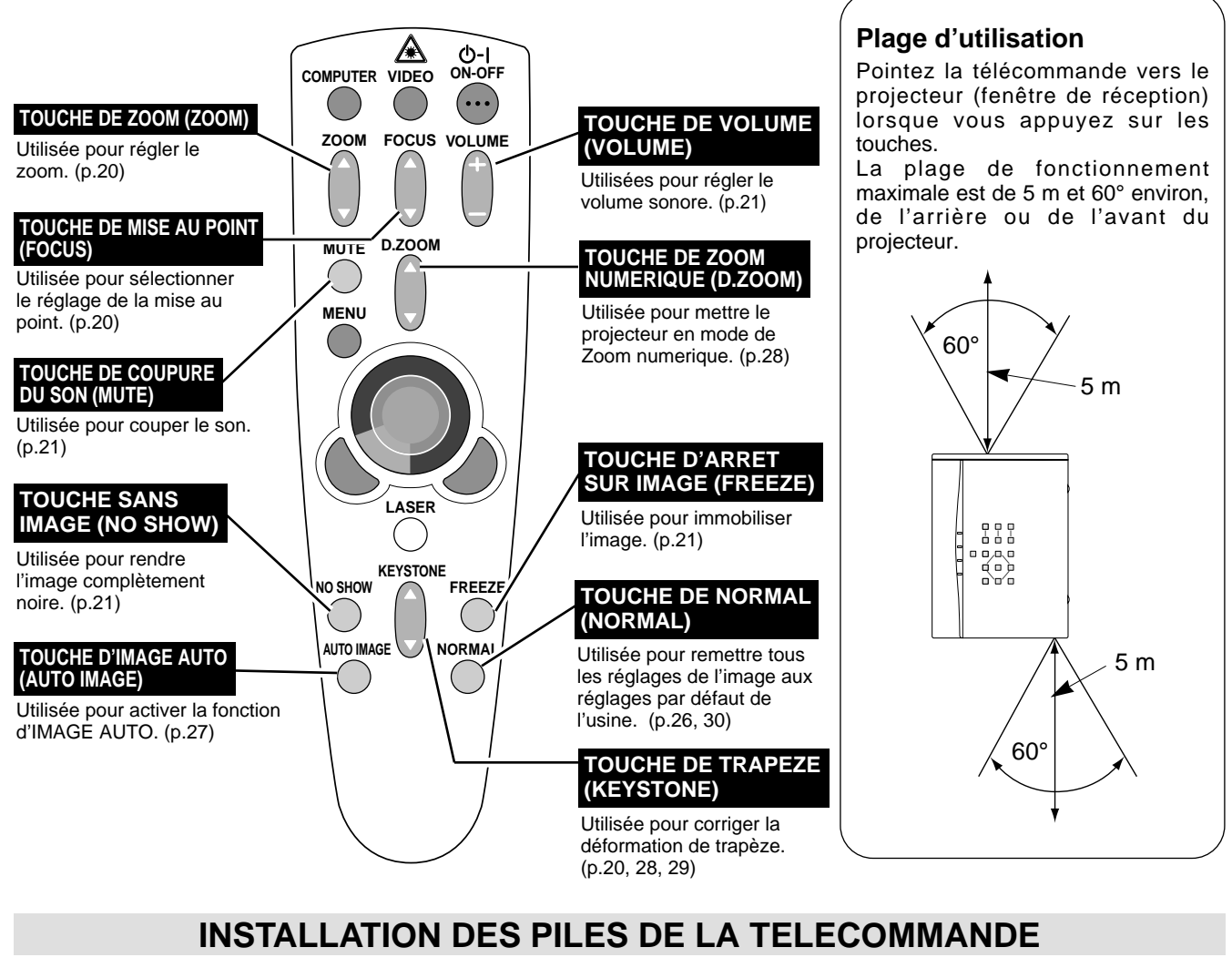

Appuyez sur le couvercle vers le bas et faites-le glisser.

Retirez le couvercle du

compartiment des piles. *1 2 3* Insérez les piles dans le compartiment.

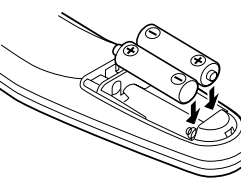

**2 piles format AA** Pour assurer une bonne orientation des polarités (+ et –), veillez à ce que les bornes des piles soient fermement en contact avec les broches du logement.

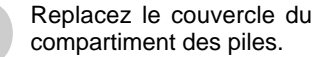

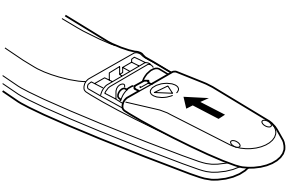

Pour vous assurer d'un fonctionnement correct, respectez les précautions suivantes.

- Utilisez (2) piles format AA, UM3 ou R06 au alcalines.
- Remplacez les deux piles en même temps.
- Changez les deux piles au même temps.
- Evitez tout contact avec de l'eau ou d'autres liquides.
- N'exposez pas les télécommandes à une humidité excessive ou à la chaleur.
- Ne faites pas tomber la télécommande.
- Si les piles ont fuit dans la télécommande, essuyez le compartiment des piles et installez de nouvelles piles.

## **COMMANDES ET TEMOINS SUR LE PROJECTEUR**

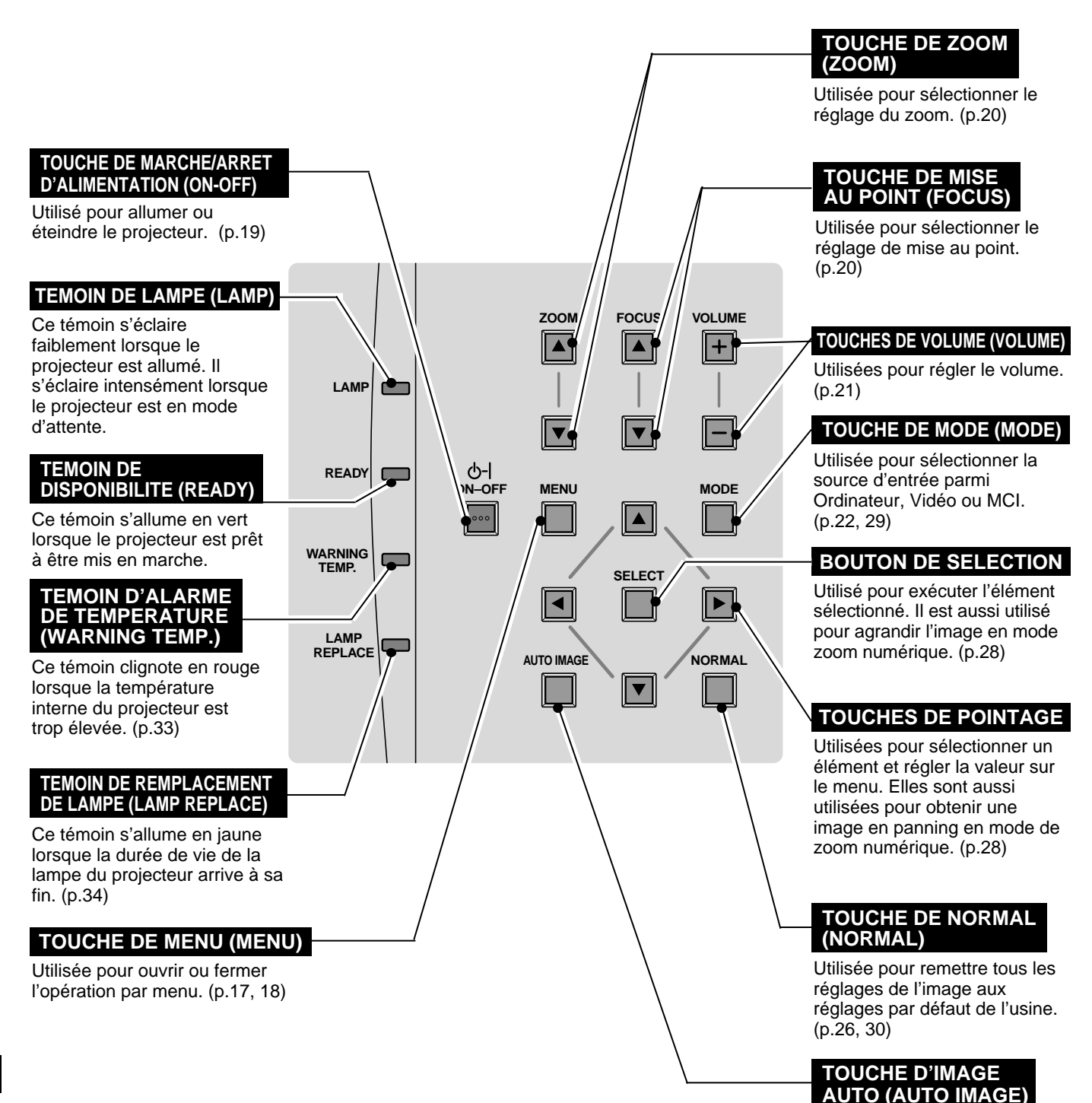

Utilisée pour activer la fonction d'IMAGE AUTO.

(p.27)

**F**

## **OPERATION PAR MENU A L'ECRAN**

## **UTILISATION DE L'OPERATION PAR MENU A L'ECRAN**

Vous pouvez commander et régler ce projecteur par MENU A L'ECRAN. Pour utiliser chacun des réglages sur le MENU A L'ECRAN, reportez-vous aux pages suivantes.

### **1 DEPLACEMENT DU POINTEUR**

Déplacez le pointeur (Reportez-vous à la REMARQUE cidessous.) en appuyant sur la (les) touche(s) de POINTAGE du projecteur ou de la télécommande.

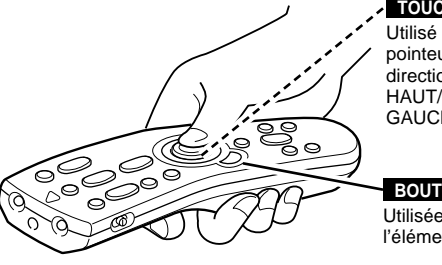

**TELECOMMANDE SANS FIL**

Utilisé pour déplacer le pointeur dans les directions HAUT/BAS/DROITE/ GAUCHE. **TOUCHE DE POINTAGE**

#### Utilisée pour sélectionner l'élément voulu. **BOUTON DE SELECTION**

### **2 SELECTION DE L'ELEMENT**

Sélectionnez l'élément voulu en appuyant sur le bouton de SELECTION.

REMARQUE: Le pointeur est l'icône du menu A L'ECRAN permettant de sélectionner l'élément. Reportez-vous aux illustrations de la section "SCHEMA EXPLICATIF DU MENU A L'ECRAN" ci-après.

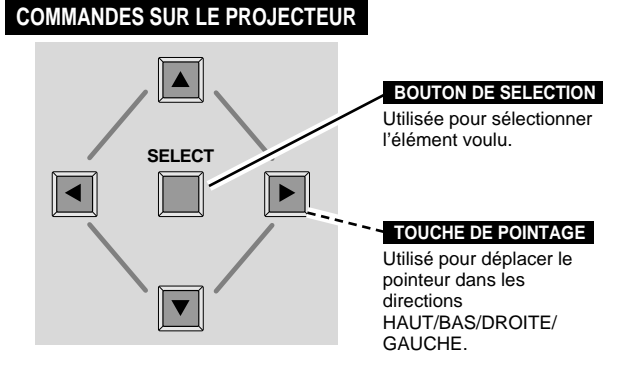

## **SCHEMA EXPLICATIF DU MENU A L'ECRAN**

### **Affichage du MENU A L'ECRAN**

Appuyez sur la touche MENU pour faire apparaître le MENU A L'ECRAN (BARRE DE MENU). Le cadre rouge est le pointeur. *1*

### **Sélection de l'element**

- Déplacez le POINTEUR (cadre rouge) sur l'ICONE D'ELEMENT que vous voulez sélectionner en appuyant sur les touches de POINTAGE (DROITE/GAUCHE). *2*
- Sélectionnez l'ELEMENT en appuyant sur le bouton de SELECTION. La zone de dialogue de l'ELEMENT apparaît. *3*

### **Commande et réglage par MENU A L'ECRAN**

- Déplacez le POINTEUR vers le bas en appuyant sur la touche de POINTAGE (BAS). (Le POINTEUR change de forme pour devenir une flèche.) *4*
- Déplacez le POINTEUR sur l'ELEMENT que vous voulez régler, et réglez l'ELEMENT en appuyant sur le bouton de SELECTION. Pour plus de détails concernant les réglages respectifs, reportez-vous aux pages suivantes. *5*

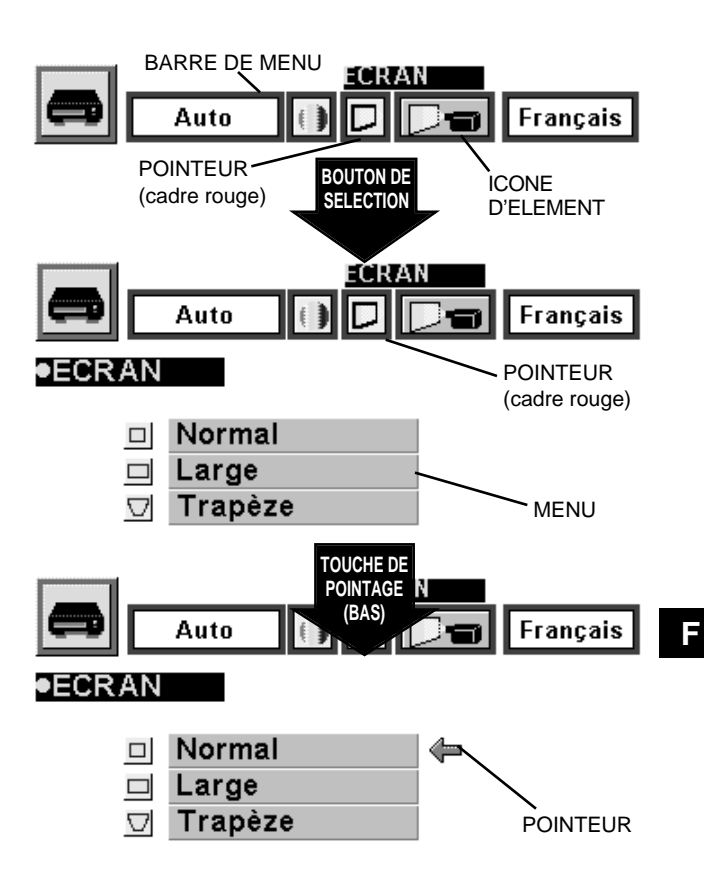

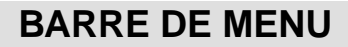

**BARRE DE MENU EN MODE D'ORDINATEUR** Appuyez sur la TOUCHE MENU en mode d'ordinateur.

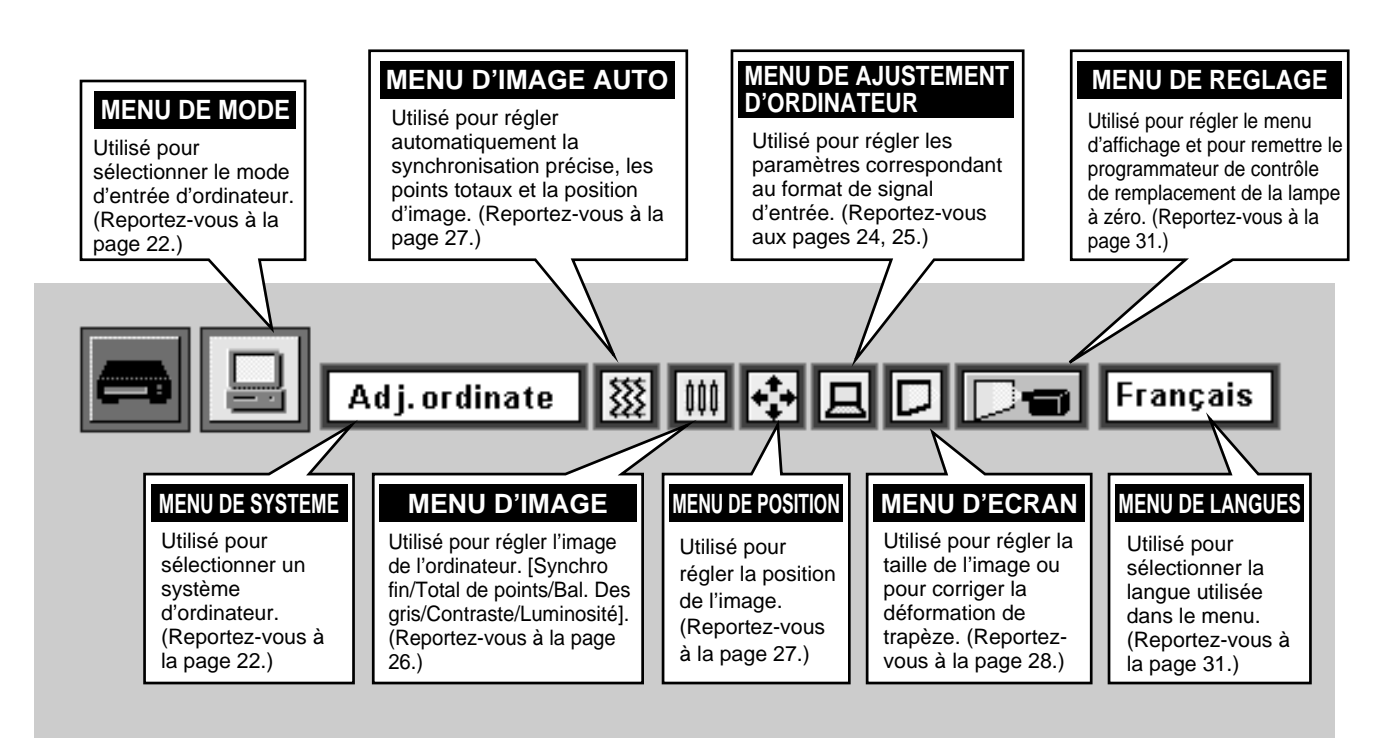

**BARRE DE MENU EN MODE VIDEO** Appuyez sur la TOUCHE MENU en mode vidéo.

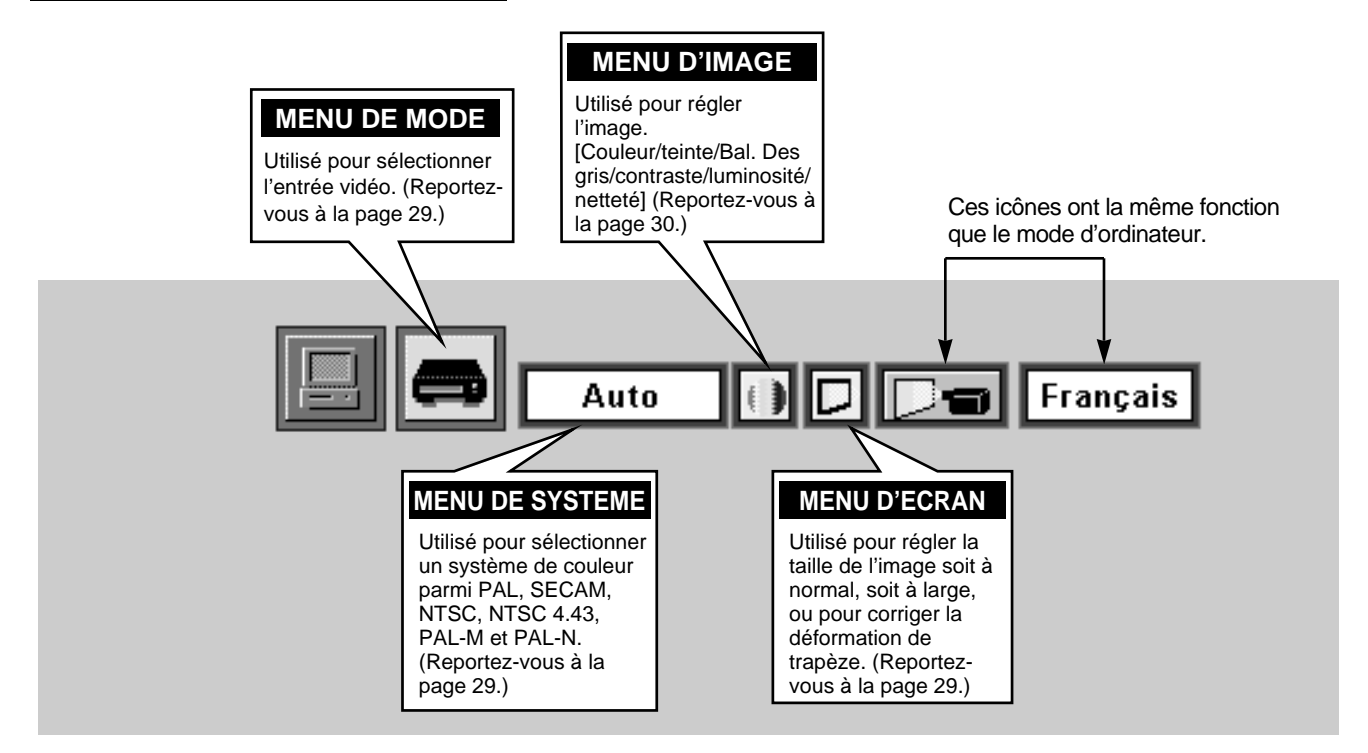

## **MISE SOUS/HORS TENSION DU PROJECTEUR**

### **MISE SOUS TENSION DU PROJECTEUR**

- 1 Accomplir tous les branchements périphériques (avec l'ordinateur, le magnétoscope, etc.) avant d'allumer le projecteur. (Pour plus de détails concernant le branchement de ces appareils, reportez-vous à la section "BRANCHEMENT DU PROJECTEUR" aux pages 10 à 13.)
- Branchez le cordon d'alimentation secteur du projecteur dans la prise secteur. Le témoin LAMP s'allume en rouge, et le témoin READY s'allume en vert. *2*
- Appuyez sur la touche ON–OFF de la télécommande ou du projecteur pour le mettre en position de marche. Le témoin LAMP s'éclaire faiblement, et les ventilateurs de refroidissement se mettent en marche. L'affichage de préparatifs apparaît sur l'écran et le compte à rebours commence. Le signal de la source apparaît 30 secondes plus tard. *3*

## **MISE HORS TENSION DU PROJECTEUR**

- Appuyer sur la touche ON-OFF de la télécommande ou du projecteur; le message "Eteindre" apparaît sur l'écran. *1*
- Appuyez à nouveau sur la touche ON-OFF pour éteindre le projecteur. Le témoin LAMP s'allume intensément et le témoin READY s'éteint. Les ventilateurs de refroidissement fonctionnent pendant 90 secondes après que le projecteur se soit éteint. (Pendant cette période de "refroidissement", il n'est pas possible d'allumer cet appareil.) *2*
- *3* Une fois que le refroidissement du projecteur est terminé, le témoin READY redevient vert et il est possible d'allumer le projecteur. Une fois que le projecteur est complètement refroidi, débranchez le cordon d'alimentation secteur.

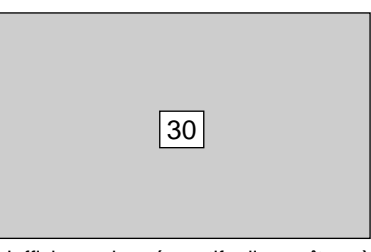

L'affichage de préparatifs disparaît après 30 secondes.

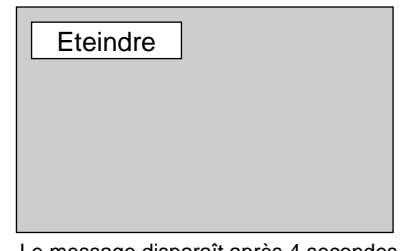

Le message disparaît après 4 secondes.

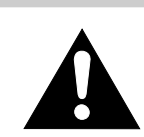

POUR CONSERVER LA DUREE DE VIE DE LA LAMPE, ATTENDEZ AU MOINS CINQ MINUTES AVANT D'ETEINDRE LA LAMPE APRES L'AVOIR ALLUMEE.

Lorsque le témoin WARNING TEMP. clignote en rouge, le projecteur s'éteint automatiquement. Attendez au moins cinq minutes avant de rallumer le projecteur.

- Si le témoin WARNING TEMP. continue à clignoter, procédez de la manière suivante:
- 1. Débranchez le cordon d'alimentation secteur de la prise secteur.
- 2. Vérifiez si le filtre à air n'est pas bouché par de la poussière.
- 3. Nettoyez le filtre à air. (Reportez-vous à la section "ENTRETIEN ET NETTOYAGE DU FILTRE A AIR" à la page 33.)
- 4. Appuyez sur la touche ON-OFF pour allumer l'appareil.

Si le témoin WARNING TEMP. continue à clignoter, adressez-vous à votre revendeur ou à un centre de service.

**REMARQUE: Il est possible que le ventilateur de refroidissement fonctionne pour refroidir le projecteur pendant que celui-ci est éteint. Lorsque le ventilateur de refroidissement fonctionne, le témoin WARNING TEMP. clignote en rouge.**

## **REGLAGE DE L'IMAGE**

## **REGLAGE DU ZOOM**

- *1* Appuyez sur la(las) touche(s) ZOOM ▲/▼ du projecteur ou de la télécommande pour mettre l'appareil en mode de zoom.
- 2 Appuyez sur la touche ZOOM ▲ pour obtenir une image plus grande, et appuyez sur la touche ZOOM ▼ pour obtenir une image plus petite.

En mode d'ordinateur, on peut obtenir une image agrandie, compressée, et en panning, en utilisant la fonction de zoom numérique. Pour plus de détails concernant le fonctionnement du zoom numérique, reportez-vous à la page 28.

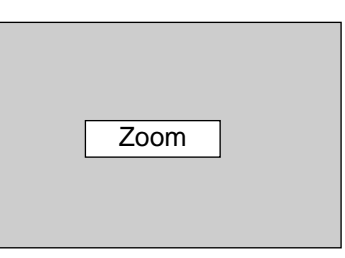

Le message disparaît après 4 secondes.

## **REGLAGE DE LA MISE AU POINT**

- *1* Appuyez sur la(les) touche(s) FOCUS ▲/▼ du projecteur ou de la télécommande pour mettre l'appareil en mode de mise au point.
- *2* Réglez la mise au point de l'image en appuyant sur la touche FOCUS ▲/▼.

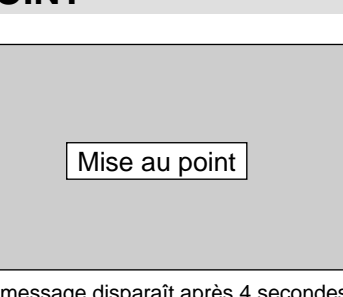

Le message disparaît après 4 secondes.

## **REGLAGE DU TRAPEZE**

Si l'image obtenue présente une déformation de trapèze, corrigez l'écran à l'aide du réglage de TRAPEZE.

- *1* Appuyez sur la touche KEYSTONE ▲/▼ de la télécommande, ou sélectionnez l'élément Trapèze sur le menu d'ECRAN. (Reportezvous aux pages 28 et 29.) Le message "Trapèze" apparaît alors.
- *2* Corrigez la déformation de trapèze en appuyant sur la touche KEYSTONE ▲/▼ ou sur la (les) touche(s) de POINTAGE (HAUT/BAS). Appuyez sur la touche KEYSTONE ▲ ou sur la touche de POINTAGE (HAUT) pour réduire la partie supérieure de l'image, et appuyez sur la touche KEYSTONE ▼ ou sur la touche de POINTAGE (BAS) pour réduire la partie inférieure. Le message disparaît après 4 secondes.

Réduisez la partie supérieure en appuyant sur la touche KEYSTONE ▲ ou sur la touche de POINTAGE (HAUT).

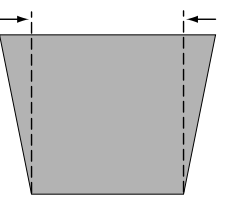

Réduisez la partie inférieure en appuyant sur la touche KEYSTONE ▼ ou sur la touche de POINTAGE (BAS).

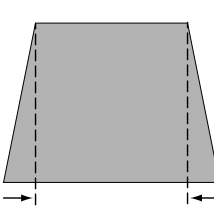

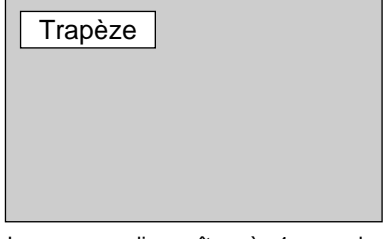

## **FONCTION SANS IMAGE**

Appuyez sur la touche NO SHOW de la télécommande pour faire apparaître une image entièrement noire. Cette fonction est annulée lorsque vous appuyez à nouveau sur la touche NO SHOW ou sur n'importe quelle autre touche de fonction.

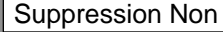

Le message disparaît après 4 secondes.

### **FONCTION D'ARRET SUR IMAGE**

Appuyez sur la touche FREEZE de la télécommande pour immobiliser l'image sur l'écran. Cette fonction est annulée lorsque vous appuyez à nouveau sur la touche FREEZE ou sur n'importe quelle autre touche de fonction.

## **REGLAGE DU SON**

### **REGLAGE DU VOLUME SONORE**

Appuyez sur la(les) touche(s) VOLUME (+/–) (sur le projecteur ou sur les télécommandes) pour régler le volume. La zone de dialogue du volume apparaît sur l'écran pendant quelques secondes.

La touche VOLUME (+) permet d'augmenter le volume, et la touche VOLUME (–) de le diminuer.

### **REGLAGE DE LA COUPURE DU SON**

Appuyez sur la touche MUTE des télécommandes pour couper le son. Pour remettre le son à son niveau précédent, appuyez à nouveau sur cette touche, ou appuyez sur la(les) touche(s) VOLUME.

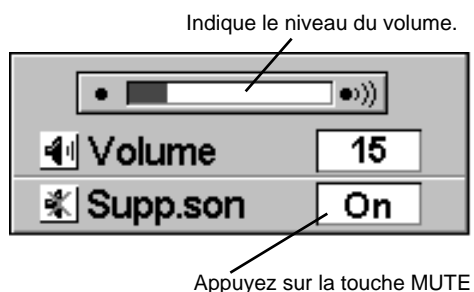

pour mettre la fonction de coupure du son en ou hors circuit.

L'affichage disparaît après 4 secondes.

## **SELECTION DU MODE D'ORDINATEUR**

### **OPERATION DIRECTE**

Sélectionnez le mode d'Ordinateur en appuyant sur la touche MODE du projecteur ou sur la touche COMPUTER de la télécommande.

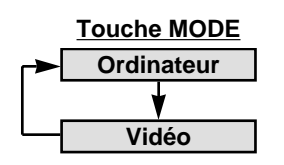

## **OPERATION PAR MENU**

Appuyez sur la touche MENU; le MENU A L'ECRAN apparaît. Appuyez sur les touches de POINTAGE (GAUCHE/DROITE) pour sélectionner Ordinateur  $\boxed{ \blacksquare }$ , puis appuyez sur le bouton de SELECTION.

### **AFFICHAGE DU MODE ACTUEL**

Lorsque vous sélectionnez le mode Ordinateur, l'affichage du mode actuel apparaît. Il indique les informations d'ordinateur du mode sélectionné.

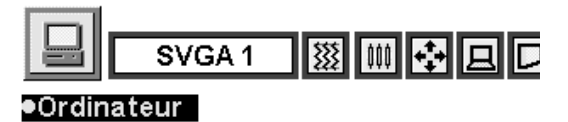

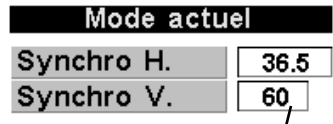

Fournit les informations de l'ordinateur détecté par le projecteur.

## **SELECTION DU SYSTEME D'ORDINATEUR**

## **SYSTEME DE MULTI-BALAYAGE AUTOMATIQUE**

Ce projecteur s'adapte automatiquement à la plupart des différents types d'ordinateur de spécifications VGA, SVGA, XGA ou SXGA. (Reportez-vous à la section "SPECIFICATIONS DES ORDINATEURS COMPATIBLES" à la page 23.). Si vous sélectionnez Ordinateur, ce projecteur s'adaptera automatiquement au signal entré et projettera l'image correcte sans qu'il soit nécessaire d'effectuer de réglage particulier. (Il est possible qu'il faille régler le système d'ordinateur lorsque vous raccordez certains ordinateurs.)

Remarque: Il est possible que le projecteur affiche les messages suivants.

Le projecteur ne peut pas distinguer ou détecter le signal d'entrée de l'ordinateur. Réglez manuellement le système d'ordinateur. (Reportez-vous à la page 24.) **Adj. ordinat.**

Aucun signal n'est entré de l'ordinateur. Vérifiez si le branchement de l'ordinateur au projecteur est correctement effectué. (Reportez-vous à la section "GUIDE DE DEPANNAGE" à la page 35.) **Pas de signal**

### **SELECTION MANUELLE DU SYSTEME D'ORDINATEUR**

Pour régler manuellement le système d'ordinateur, sélectionnez le mode sur le MENU A L'ECRAN.

- Appuyez sur la touche MENU; le MENU A L'ECRAN apparaît alors. Appuyez sur les touches de POINTAGE (GAUCHE/DROITE) pour sélectionner SYSTEME, puis appuyez sur le bouton de SELECTION. Une autre zone de dialogue MODE D'ORDINATEUR apparaît. *1*
- Appuyez sur la touche de POINTAGE (BAS); une icône à flèche rouge apparaît. Déplacez la flèche sur le système que vous voulez régler, puis appuyez sur le bouton de SELECTION. *2*

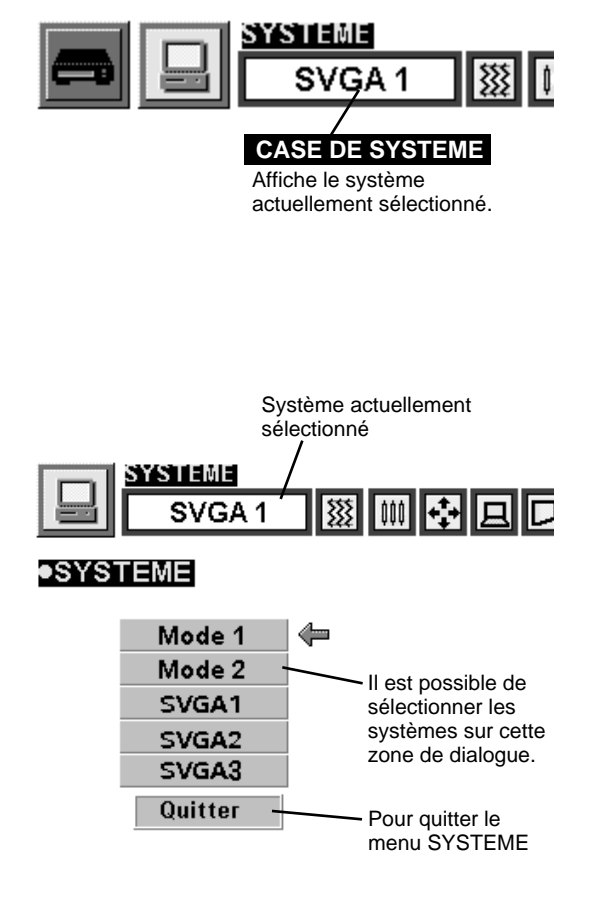

**F**

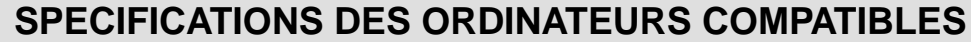

Ce projecteur accepte les signaux de tous les ordinateurs de fréquences V et H mentionnés ci-dessous, et inférieures à 140 MHz d'horloge de points.

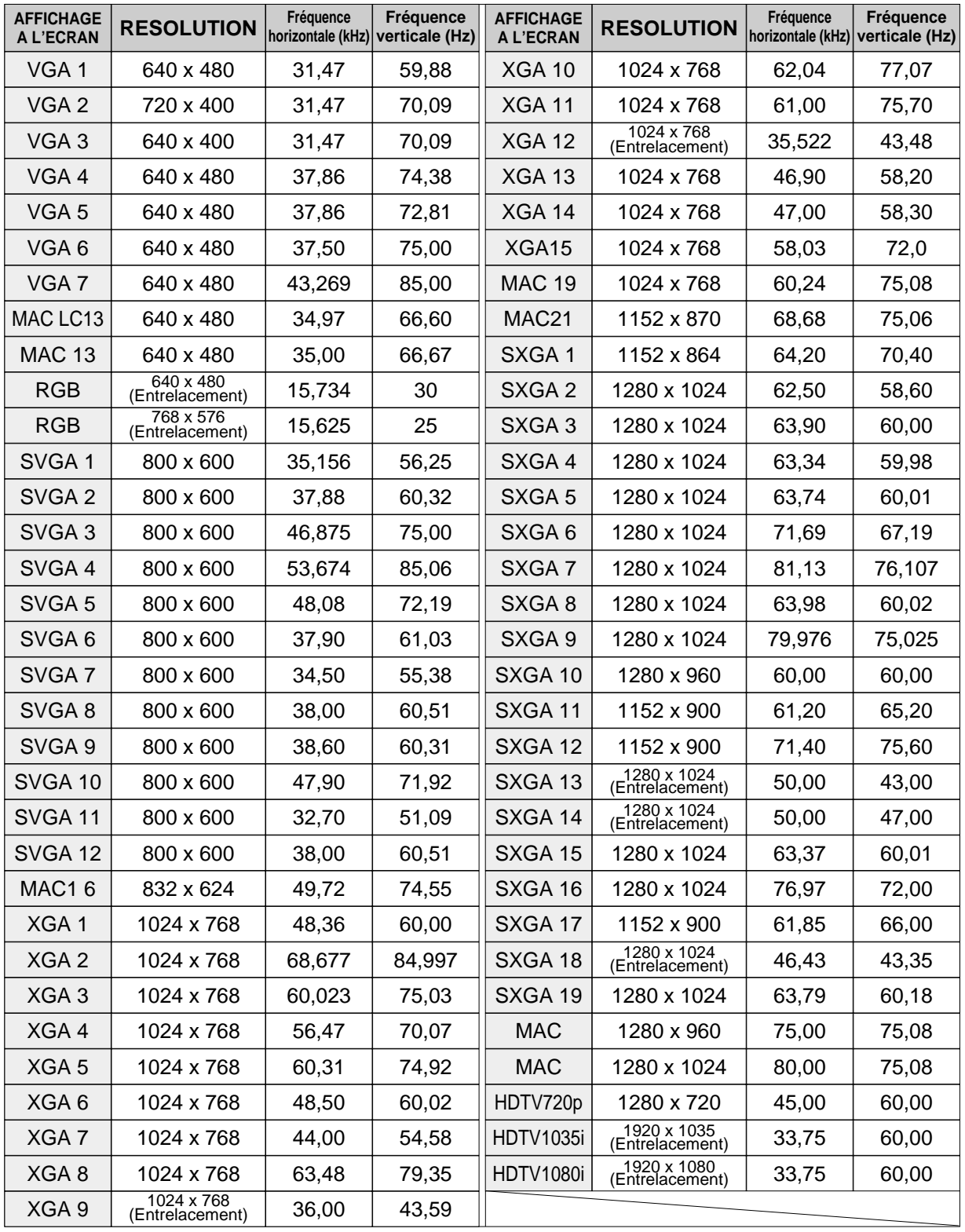

REMARQUE: Les spécifications sont sujettes à changements sans préavis.

**23**

## **REGLAGE D'ORDINATEUR**

Ce projecteur peut s'adapter automatiquement à la majorité des signaux d'affichage des ordinateurs actuellement disponibles sur le marché. Cependant, certains ordinateurs utilisent un format de signal spécial qui est différent des formats standards et peut ne pas être adapté par le système de multi-balayage de ce projecteur. Dans un tel cas, le projecteur ne pourra pas projeter une image correcte. L'image clignotera, ne sera pas synchronisée, sera mal centrée ou sera déformée.

Pour remédier à ceci, ce projecteur possède une fonction de réglage d'ordinateur qui vous permet de régler précisément plusieurs paramètres adaptés au format de ces signaux exceptionnels, et possède cinq zones de mémoire indépendantes pour mémoriser ces paramètres réglés manuellement. Il est donc possible de rappeler au besoin un réglage particulier pour un ordinateur spécifique en utilisant cette fonction.

- *1* Appuyez sur la touche MENU; le MENU A L'ECRAN apparaît alors. Appuyez sur les touches de POINTAGE (DROITE/GAUCHE) pour sélectionner ADJ.ORDINAT. **...** puis appuyez sur le bouton de SELECTION. Une autre zone de dialogue du menu "Réserver où?" apparaît alors.
- Dans cette zone de dialogue, vous pouvez mémoriser le paramètre dans la zone de "Mode 1" à "Mode 5". Pour mémoriser le nouveau paramètre d'ordinateur, sélectionnez le mode avec le message "Libre" en appuyant sur les touches de POINTAGE (HAUT/BAS) et sur le bouton de SELECTION. Pour changer les paramètres du mode réglé précédemment, sélectionnez le mode avec "Mémoriser". *2*
- Une fois que le mode est sélectionné, la zone de dialogue de réglage de paramètre apparaît. Placez la flèche sur l'élément que vous voulez changer en appuyant sur les touches de POINTAGE (HAUT/BAS), et réglez chaque élément afin qu'il corresponde à votre ordinateur. Pour changer la valeur, appuyez soit sur la touche de POINTAGE (DROITE) soit sur la touche de POINTAGE (GAUCHE). Pour le réglage de chaque élément, reportez-vous à la page suivante. *3*
- Placez la flèche sur "Mémoriser", puis appuyez sur le bouton de SELECTION. Le paramètre est alors mémorisé dans le mode sélectionné. *4*
- Pour activer manuellement le mode réglé dans le menu ADJ. ORDINAT., sélectionnez le mode dans le menu SYSTEME. (Reportez-vous à la page 22.) *5*

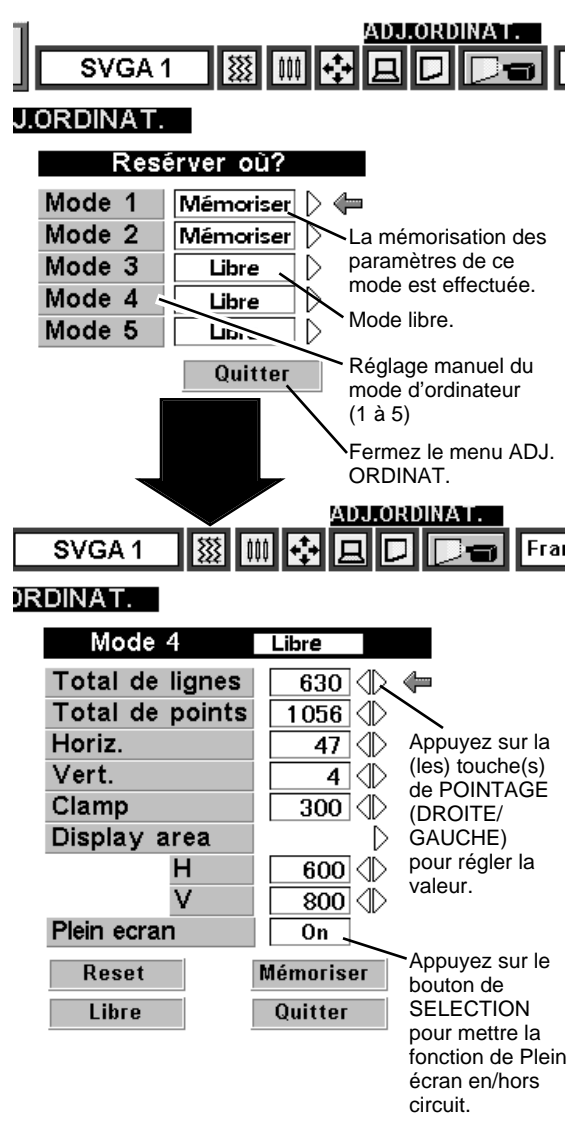

### **Total de lignes**

Nombre total de lignes verticales. Réglez le nombre correspondant à l'image de votre ordinateur personnel.

### **Total de points**

Nombre total de points dans une période horizontale. Réglez le nombre correspondant à l'image de votre ordinateur personnel.

#### **Horiz. / Vert.**

Réglage de la position d'image horizontale ou verticale. Lorsque l'image n'est pas centrée sur l'écran, réglez chacun de ces éléments.

### **Clamp**

Réglage du niveau de serrage. Si l'image comporte des barres foncées, effectuez ce réglage.

#### **Display area**

Réglage de la zone affichée par ce projecteur. Sélectionnez la résolution dans la boîte de dialogue Display area, ou réglez le nombre dans la colonne "H" ou "V" pour correspondre à la résolution de l'image.

#### **Plein ecran**

Mettez sur "On" pour modifier la taille de l'image à un taux d'aspect de 4 x 3 pour adapter la taille à l'écran.

Ces touches fonctionnent de la manière suivante.

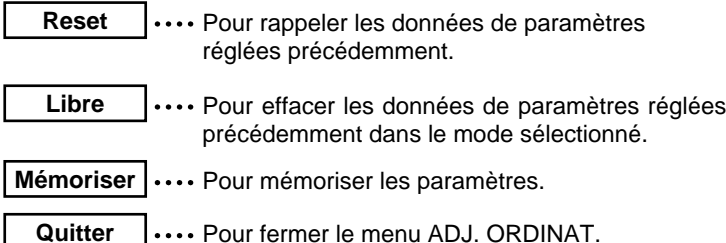

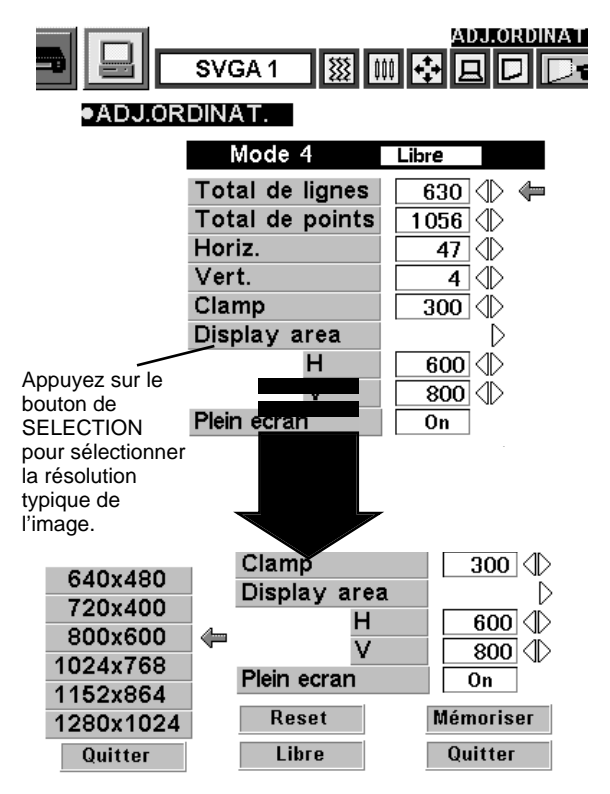

## **REGLAGE D'IMAGE**

### **REGLAGE MANUEL DE L'IMAGE**

- *1* Appuyez sur la touche MENU; le MENU A L'ECRAN apparaît alors. Appuyez sur les touches de POINTAGE (GAUCHE/DROITE) pour sélectionner IMAGE **M**, puis appuyez sur le bouton de SELECTION. Une autre zone de dialogue du menu REGLAGE D'IMAGE apparaît alors.
- *2* Appuyez sur la touche de POINTAGE (BAS); un icône à flèche rouge apparaît alors. Placez la flèche sur l'élément que vous voulez changer en appuyant sur les touches de POINTAGE (HAUT/BAS). Pour changer la valeur, appuyez soit sur la touche de POINTAGE (DROITE) soit sur la touche de POINTAGE (GAUCHE).

### **Synchro fin**

Réglez l'image comme voulu pour éliminer le tremblement de l'affichage. (De 0 à 255)

#### **Total de points**

Nombre total de points dans une période horizontale. Réglez le nombre correspondant à l'image de votre ordinateur.

#### **Bal. Des gris (Rouge/Vert/Bleu)**

Pour placer la flèche sur la couleur Rouge, Vert ou Bleu que vous voulez régler. Appuyez sur la touche de POINTAGE (GAUCHE) pour rendre la couleur de l'image plus claire, et appuyez sur la touche de POINTAGE (DROITE) pour la rendre plus foncée. (De 0 à 63)

#### **Contraste**

Appuyez sur la touche de POINTAGE (GAUCHE) pour rendre l'image plus claire, et appuyez sur la touche de POINTAGE (DROITE) pour la rendre plus foncée. (De 0 à 63)

#### **Luminosité**

Appuyez sur la touche de POINTAGE (GAUCHE) pour rendre l'image plus sombre, et sur la touche POINTAGE (DROITE) pour la rendre plus lumineuse. (De 0 à 63)

Ces touches fonctionnent de la manière suivante.

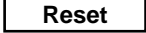

**Reset** Pour rappeler les données réglées précédemment.

Mémoriser **| ....** Pour mémoriser les données réglées.

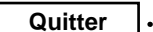

Quitter | .... Pour fermer le menu REGLAGE D'IMAGE.

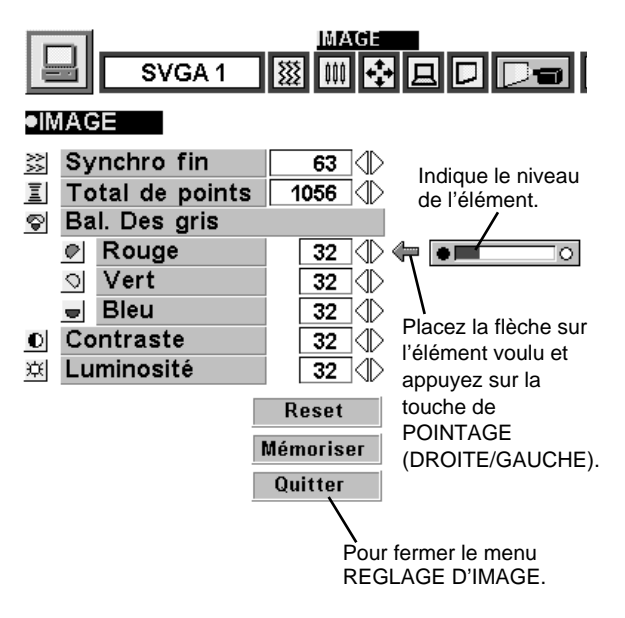

### **FONCTION NORMALE**

Le niveau d'image normal a été préréglé en usine sur ce projecteur, et peut être rétabli à tout moment en appuyant sur la touche NORMAL (située sur le projecteur ou sur la télécommande). L'affichage "Normal" apparaît alors sur l'écran pendant quelques secondes.

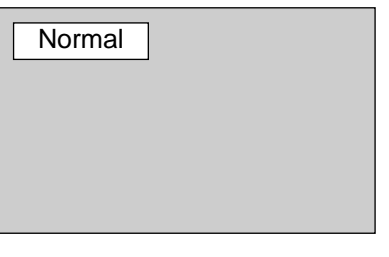

## **FONCTION D'IMAGE AUTOMATIQUE**

La fonction d'image automatique permet de régler automatiquement la synchronisation précise, les points totaux et la position d'image pour la plupart des ordinateurs.

- Appuyez sur la touche MENU; le MENU A L'ECRAN apparaît alors. Appuyez sur les touches de POINTAGE (GAUCHE/DROITE) pour sélectionner AUTO IMAGE **...** puis appuyez sur le bouton de SELECTION. Une autre zone de dialogue du menu IMAGE AUTO apparaît alors. *1*
- Déplacez la flèche sur un élément que vous voulez régler en appuyant sur la touche de POINTAGE (HAUT/BAS). Changez le réglage sur marche ou arrêt en appuyant sur le bouton de SELECTION. *2*

### **Synchro fin**

Réglez l'image comme voulu pour éliminer le tremblement de l'affichage. Vous pouvez régler manuellement cet élément. (Reportezvous à la page 26.)

#### **Total de points**

Nombre total de points dans une période horizontale. Vous pouvez régler manuellement cet élément. (Reportez-vous à la page 26.)

#### **Position**

Réglage de la position de l'image. Vous pouvez régler manuellement cet élément. (Reportez-vous à la page 27.)

- Déplacez la flèche sur "Partez!" puis appuyez sur le bouton de SELECTION pour enclencher la fonction d'image automatique. Ce réglage peut être exécuté en appuyant sur la touche AUTO IMAGE du projecteur ou de la télécommande. *3*
	-

Mémoriser  $| \cdots$  Mémorise le réglage On/Off de chaque élément.

Partez!  $\left| \cdots \right|$  Enclenche le réglage automatique de l'image.

Quitter  $|\cdots$  Ferme le menu de réglage automatique de l'image.

REMARQUE: Il est possible que la fonction d'image automatique ne permette pas de régler complètement la synchronisation précise, les points totaux et la position d'image de certains ordinateurs. Dans ce cas, il faut effectuer des réglages manuels pour obtenir une belle image. (Reportez-vous à la page 26 pour régler la "Synchro fin" ou le "Total de points", et à la page 27 pour régler la Position d'image.)

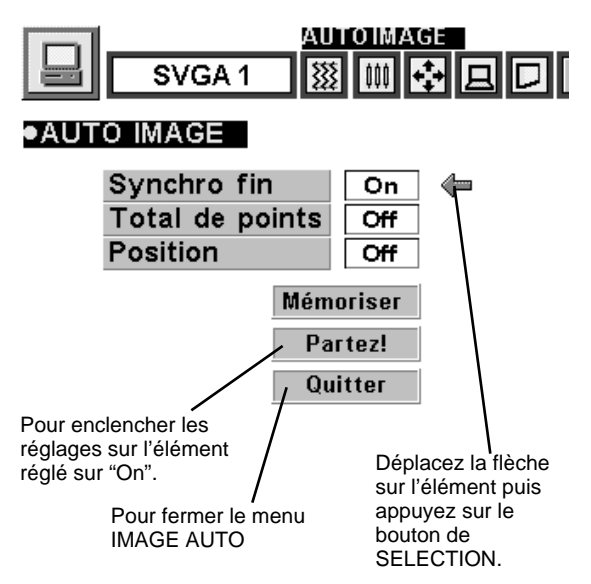

## **REGLAGE DE LA POSITION D'IMAGE**

Il est possible de régler la position de l'image verticalement et horizontalement en effectuant le REGLAGE DE POSITION D'IMAGE.

- Appuyez sur la touche MENU; le MENU A L'ECRAN apparaît alors. Appuyez sur les touches de POINTAGE (GAUCHE/DROITE) pour sélectionner POSITION **+**, puis appuyez sur le bouton de SELECTION. La boîte de dialogue POSITION D'IMAGE apparaît. *1*
- **2** Déplacez l'image en appuyant sur les touches de POINTAGE **Boîte de dialogue**<br> **2 Boîte de dialogue**<br> **2 POSITION D'IMAG** (HAUT/BAS/DROITE/GAUCHE).

Pour annuler le mode de POSITION, appuyez sur n'importe quelle touche à l'exception de SELECTION, CLIC A DROITE, POINTAGE ou LASER. Pour rappeler la position réglée précédemment, appuyez sur la touche NORMAL.

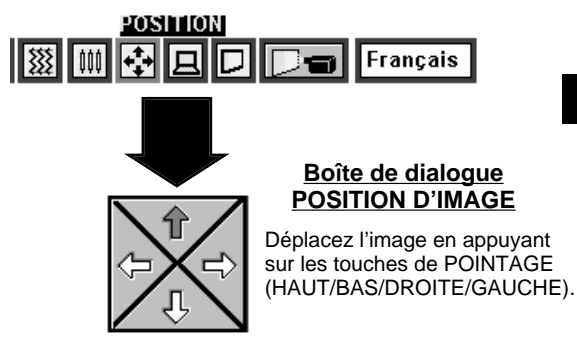

## **REGLAGE DE L'ECRAN D'IMAGE**

Ce projecteur possède une fonction de modification de taille de l'écran d'image permettant de faire apparaître l'image dans la taille désirée.

- Appuyez sur la touche MENU; le MENU A L'ECRAN apparaît alors. Appuyez sur les touches de POINTAGE (GAUCHE/DROITE) pour sélectionner ECRAN  $\blacksquare$ , puis appuyez sur le bouton de SELECTION. Une autre zone de dialogue du menu ECRAN D'IMAGE apparaît alors. *1*
- Appuyez sur la touche de POINTAGE (BAS); une icône à flèche rouge apparaît alors. Placez la flèche sur la fonction que vous voulez sélectionner puis appuyez sur le bouton de SELECTION. *2*

#### **Vrai**

Pour rétablir la taille initiale de l'image, sélectionnez Vrai dans la boîte de dialogue. Lorsque la taille initiale de l'image est plus grande que la taille de l'écran (1024 x 768), ce projecteur passe automatiquement au mode de Zoom numérique.

### **Trapèze**

Lorsque l'image est déformée verticalement, sélectionnez Trapèze dans la boîte de dialogue. Le MENU A L'ECRAN et le menu REGLAGE D'ECRAN disparaissent, et le message "Trapèze" s'affiche. Corrigez la déformation de trapèze en appuyant sur la touche KEYSTONE ▲/▼ ou sur la (les) touche(s) de POINTAGE (HAUT/BAS). Reportez-vous à la section "REGLAGE DU TRAPEZE" à la page 20.

#### **Zoom digital**

Pour régler la taille de l'image ou obtenir une image en panning, sélectionnez Zoom digital dans la boîte de dialogue. Le menu à L'ECRAN et le menu REGLAGE D'ECRAN disparaissent, et le message "D.Zoom" s'affiche.

Vous pouvez aussi faire passer ce projecteur au mode de zoom numérique en appuyant sur la touche D.ZOOM ▲/▼ de la télécommande. Pour l'utilisation, procédez comme indiqué ci-après.

#### **Fonction d'extension**

Pour agrandir la taille de l'image, appuyez sur la touche D.ZOOM ▲ ou sur le bouton de SELECTION. L'image est agrandie par degrés.

#### **Fonction de compression**

Pour compresser la taille de l'image, appuyez sur la touche D.ZOOM ▼ ou sur le bouton de CLIC A DROITE. La taille de l'image est réduite par degrés.

#### **Fonction panning**

Pour obtenir une image en panning, appuyez sur les touches de POINTAGE (HAUT/BAS/GAUCHE/DROITE). La fonction panning est utilisable seulement quand l'image est plus grande que la taille de l'écran.

Pour annuler le mode de zoom numérique, appuyez sur une touche quelconque à l'exception des touches D.ZOOM ▲/▼, SELECTION, CLIC A DROITE, POINTAGE ou LASER. Pour régler l'image à la taille de l'écran (1024 x 768), appuyez sur la touche NORMAL.

- Ce projecteur ne permet pas d'obtenir un affichage de résolution supérieure à 1280 x 1024. Si la résolution de l'écran de votre ordinateur est supérieure à 1280 x 1024, réglez la résolution à une valeur inférieure avant de brancher le projecteur.
- Les données d'image dans un mode autre que XGA (1024 x 768) sont modifiées pour s'adapter à la taille de l'écran dans le mode initial.
- Il est possible que l'"Opération panning" ne fonctionne pas correctement si vous utilisez le système d'ordinateur préparé avec le "Réglage d'ordinateur".

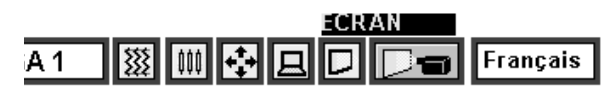

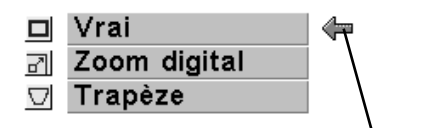

Déplacez la flèche sur la fonction voulue et appuyez sur le bouton de SELECTION.

## **SELECTION DU MODE VIDEO**

## **OPERATION DIRECTE**

Sélectionnez le mode Vidéo en appuyant sur la touche MODE du projecteur ou sur la touche VIDEO de la télécommande.

## **MISE HORS TENSION DU PROJECTEUR**

Appuyez sur la touche MENU; le MENU A L'ECRAN apparaît alors. Appuyez sur les touches de POINTAGE (GAUCHE/DROITE) pour sélectionner Vidéo  $\blacksquare$ , puis appuyez sur le bouton de SELECTION. Une autre zone de dialogue du menu VIDEO MODE apparaît alors.

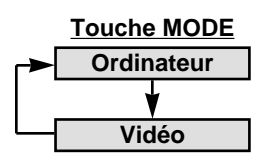

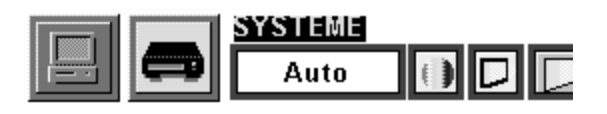

## **SELECTION DU SYSTEME DE COULEUR**

- Appuyez sur la touche MENU; le MENU A L'ECRAN apparaît alors. Appuyez sur les touches de POINTAGE (GAUCHE/DROITE) pour sélectionner SYSTEME, puis appuyez sur le bouton de SELECTION. Une autre zone de dialogue du menu SYSTEME VIDEO apparaît alors. *1*
- Appuyez sur la touche de POINTAGE (BAS); une flèche rouge apparaît alors. Déplacez la flèche sur "Auto", puis appuyez sur le bouton de SELECTION. *2*

### **Auto**

Le projecteur détecte automatiquement le système vidéo entré, puis se règle automatiquement pour offrir un fonctionnement optimal. Lorsque le système vidéo est PAL-M ou PAL-N, sélectionnez le système manuellement.

### **PAL / SECAM / NTSC / NTSC4.43 / PAL-M / PAL-N**

Si le projecteur ne peut pas reproduire l'image vidéo correcte, il est nécessaire de sélectionner un format de signal de diffusion spécifique parmi les systèmes PAL, SECAM, NTSC, NTSC 4.43, PAL-M ou PAL-N.

Cette case indique la source vidéo actuellement sélectionnée.

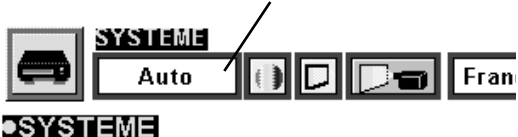

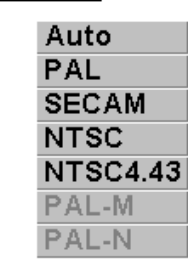

Placez la flèche sur le mode voulu, et appuyez sur le bouton de SELECTION.

## **REGLAGE DE L'ECRAN D'IMAGE**

Ce projecteur possède une fonction de modification de taille de l'écran d'image permettant de faire apparaître l'image dans la taille désirée.

- Appuyez sur la touche MENU; le MENU A L'ECRAN apparaît alors. Appuyez sur les touches de POINTAGE (GAUCHE/DROITE) pour sélectionner ECRAN  $\blacksquare$ , puis appuyez sur le bouton de SELECTION. Une autre zone de dialogue de l'affichage de REGLAGE D'ECRAN D'IMAGE apparaît alors. *1*
- Appuyez sur la touche de POINTAGE (BAS); une flèche rouge apparaît alors. Déplacez la flèche sur le format d'écran que vous voulez régler, puis appuyez sur le bouton de SELECTION. *2*

### **Normal**

Image vidéo normale avec un taux d'aspect de 4 x 3.

#### **Large**

Fait passer la taille de l'image à la taille grand écran, avec un taux d'aspect de 16 x 9.

#### **Trapèze**

Lorsque l'image est déformée verticalement, sélectionnez Trapèze dans la boîte de dialogue. Corrigez la déformation de l'image en appuyant sur la touche KEYSTONE / ou sur la (les) touche(s) de POINTAGE (HAUT/BAS). Reportez-vous à la section "REGLAGE DU TRAPEZE" à la page 20.

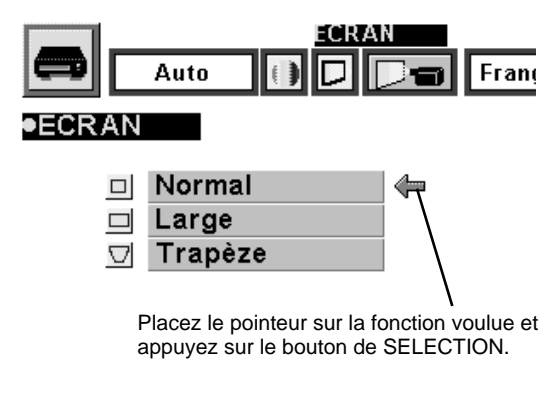

**F**

## **REGLAGE D'IMAGE**

### **REGLAGE DE L'IMAGE**

- Appuyez sur la touche MENU; le MENU A L'ECRAN apparaît alors. Appuyez sur les touches de POINTAGE (GAUCHE/DROITE) pour sélectionner IMAGE **D**, puis appuyez sur le bouton de SELECTION. Une autre zone de dialogue du menu REGLAGE D'IMAGE apparaît alors. *1*
- Appuyez sur la touche de POINTAGE (BAS); un icône à flèche rouge apparaît alors. Placez la flèche sur l'élément que vous voulez changer en appuyant sur les touches de POINTAGE (HAUT/BAS). Pour changer la valeur, appuyez soit sur la touche de POINTAGE (DROITE) soit sur la touche de POINTAGE (GAUCHE). *2*

#### **Couleur**

Appuyez sur la touche de POINTAGE (GAUCHE) pour obtenir une image plus claire, et appuyez sur la touche de POINTAGE (DROITE) pour obtenir une image plus foncée. (De 0 à 63)

#### **Teinte**

Appuyez sur la touche de POINTAGE (GAUCHE) pour obtenir une couleur plus violette, et appuyez sur la touche de POINTAGE (DROITE) pour obtenir une image plus verte. (De 0 à 63)

#### **Bal. Des gris (Rouge/Vert/Bleu)**

Pour placer la flèche sur la couleur Rouge, Vert ou Bleu que vous voulez régler. Appuyez sur la touche de POINTAGE (GAUCHE) pour rendre la couleur de l'image plus claire, et appuyez sur la touche de POINTAGE (DROITE) pour la rendre plus foncée. (De 0 à 63)

#### **Contraste**

Appuyez sur la touche de POINTAGE (GAUCHE) pour rendre l'image plus claire, et appuyez sur la touche de POINTAGE (DROITE) pour la rendre plus foncée. (De 0 à 63)

#### **Luminosité**

Appuyez sur la touche de POINTAGE (GAUCHE) pour rendre l'image plus sombre, et sur la touche POINTAGE (DROITE) pour la rendre plus lumineuse. (De 0 à 63)

#### **Netteté**

Appuyez sur la touche de POINTAGE (GAUCHE) pour obtenir une image aux contours plus flous, et appuyez sur la touche de POINTAGE (DROITE) pour obtenir une image aux contours plus nets. (De 0 à 63)

Ces touches fonctionnent de la manière suivante.

Reset | .... Pour rappeler les données réglées précédemment.

Mémoriser **| ....** Pour mémoriser les données réglées.

Quitter  $|...$  Pour fermer le menu REGLAGE D'IMAGE.

### **FONCTION NORMALE**

Le niveau d'image normal a été préréglé en usine sur ce projecteur, et peut être rétabli à tout moment en appuyant sur la touche NORMAL (située sur le projecteur ou sur la télécommande). L'affichage "Normal" apparaît alors sur l'écran pendant quelques secondes.

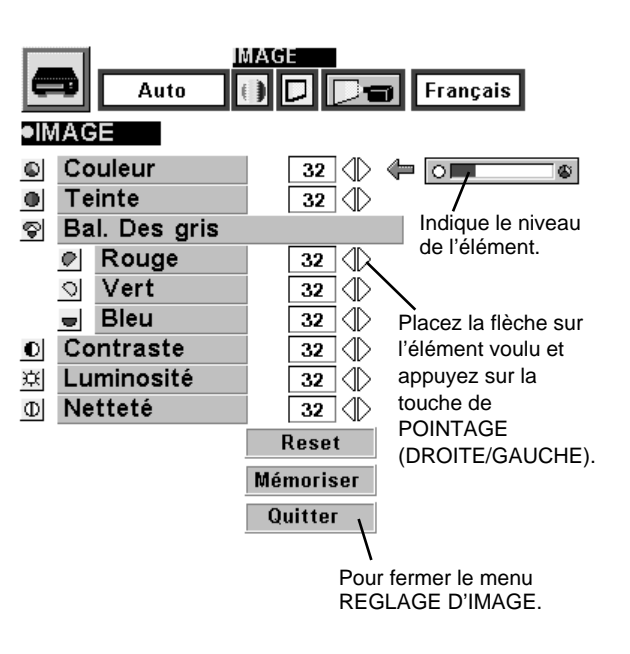

Normal

## **MENU DE REGLAGE**

- *1* Appuyez sur la touche MENU; le MENU A L'ECRAN apparaît alors. Appuyez sur les touches de POINTAGE (GAUCHE/DROITE) pour sélectionner REGLAGES  $\Box$  puis appuyez sur le bouton de SELECTION. Une autre zone de dialogue du menu REGLAGE apparaît alors.
- Appuyez sur la touche de POINTAGE (BAS); une flèche rouge apparaît alors. Déplacez la flèche sur l'élément que vous voulez régler, puis appuyez sur le bouton de SELECTION pour le régler sur "On" ou "Off". *2*
- Lorsque cette fonction est sur la position "On", le projecteur produit une image bleue au lieu du bruit vidéo sur l'écran lorsque toutes les sources d'entrée sont débranchées ou éteintes. **Ecran bleu**
- **Affichage**

Lorssque cette fonction est sur la position "On", les affichages à l'écran apparaissent toujours lorsque les réglages sont effectués. (Les affichages suivants disparaissent si vous mettez cette fonction sur "Off".)

- Affichage de préparatifs (Affichage de compte à rebours)
- Affichage de mode
- Affichage de volume/coupure du son
- Affichage de zoom
- Affichage de mise au point
- Affichage normal
- Affichage de sans image
- Affichage de trapèze
- Affichage de zoom numérique
- Plafond Lorsque cette fonction est sur la position "On", l'image inversée haut/bas et gauche/droite est obtenue pour la projection de l'image à partir d'un projecteur monté au plafond.

**Arrière** Lorsque cette fonction est sur la position "On", l'image inversée gauche/droite est obtenue pour la projection de l'image sur un écran à projection arrière.

**Effet rideau** Mettez cette fonction sur la position "On" dans le menu REGLAGES. L'image sera remplacée par l'image suivante en glissant latéralement vers l'arrière, à la manière de rideaux noirs tirés lorsque la source d'entrée passe à une autre source.

La fonction d'âge de la lampe permet de remettre le programmateur de contrôle de remplacement de la lampe à zéro. Lorsque vous remplacez la lampe, utilisez cette fonction pour remettre le programmateur de contrôle de remplacement de la lampe à zéro. (Reportez-vous à la page 34.) **Rempl. lampe**

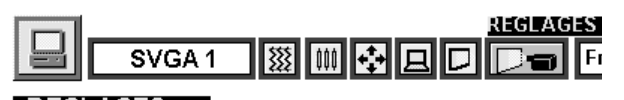

### ●REGLAGES 口 Ecran bleu

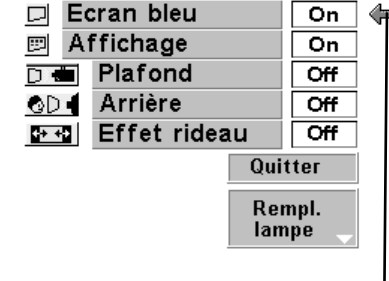

Placez le pointeur sur l'élément, puis appuyez sur le bouton de SELECTION.

**Fonction plafond**

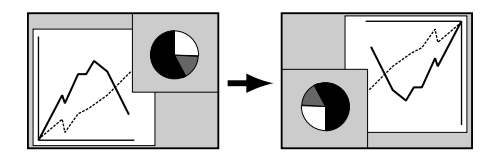

#### **Fonction arrière**

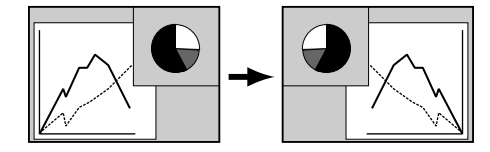

## REGLAGE DE

Il est possible de sélectionner la langue utilisée dans le MENU A L'ECRAN entre l'anglais, l'allemand, le français, l'italien, l'espagnol et le japonais.

- Appuyez sur la touche MENU; le MENU A L'ECRAN apparaît alors. Appuyez sur les touches de POINTAGE (GAUCHE/DROITE) pour sélectionner LANGUE, puis appuyez sur le bouton de SELECTION. Une autre zone de dialogue du menu LANGUE apparaît alors. *1*
- Appuyez sur la touche de POINTAGE (BAS); une flèche rouge apparaît alors. Déplacez la flèche sur la langue que vous voulez régler, puis appuyez sur le bouton de SELECTION. *2*

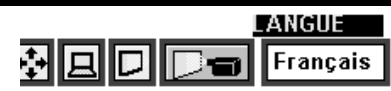

English Deutsch Français Italiano Español 日本語

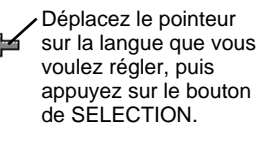

**F**

## **UTILISATION DE LA SOURIS SANS FIL**

La télécommande sans fil permet non seulement de faire fonctionner le projecteur, mais peut aussi être utilisée comme souris sans fil pour la plupart des ordinateurs personnels. Les touches de POINTAGE et les deux boutons de CLIC sont utilisés pour l'opération comme souris sans fil.

La souris sans fil est utilisable lorsque le pointeur de souris de l'ordinateur apparaît sur l'écran. La souris sans fil ne peut pas être utilisée lorsque le menu ou le témoin du projecteur apparaît sur l'écran à la place du pointeur de souris d'ordinateur.

### **INSTALLATION**

Pour utiliser la télécommande sans fil come souris sans fil d'un ordinateur, il faut installer un pilote de souris (non fourni). Vérifiez si le pilote de souris est bien installé sur votre ordinateur. Et veillez à ce que le port de souris de l'ordinateur branché au port de commande soit bien activé.

- Branchez le port de souris de votre ordinateur au port de commande du projecteur à l'aide du câble de souris. (Pour plus de détails concernant le branchement, reportez-vous aux pages 10 à 13.) *1*
- Allumez tout d'abord le projecteur, puis allumez votre ordinateur. Si vous allumez d'abord l'ordinateur, il est possible que la souris sans fil ne fonctionne pas correctement. *2*

Remarque: Si l'ordinateur ne possède pas de port de souris, branchez le port série de l'ordinateur au port de commande du projecteur à l'aide du câble de souris du port série.

## **COMMANDE DE LA SOURIS SANS FIL**

Pour contrôler le pointeur de l'ordinateur, utilisez la souris sans fil avec les touches de POINTAGE, le bouton de SELECTION et le bouton de CLIC A DROITE de la télécommande sans fil.

### **Touche de POINTAGE**

Utilisée pour déplacer le pointeur. Le pointeur se déplace en fonction du sens dans lequel vous appuyez sur la touche.

### **Bouton de SELECTION (CLIC A GAUCHE)**

Ce bouton a la même fonction que le bouton gauche d'une souris d'ordinateur.

### **Bouton de CLIC A DROITE**

Ce bouton a la même fonction que le bouton droit d'une souris d'ordinateur. Lorsque vous appuyez sur ce bouton, aucune des opérations du mode de menu n'est affectée.

Touche de POINTAGE (Déplacez le pointeur)

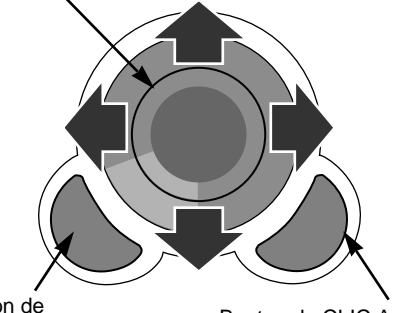

Bouton de SELECTION (bouton gauche de la souris)

Bouton de CLIC A DROITE (bouton droit de la souris)
# **ENTRETIEN**

### **TEMOIN D'ALARME DE TEMPERATURE (WARNING TEMP.)**

Le témoin WARNING TEMP. clignote en rouge lorsque la température interne du projecteur est supérieure à la température normale. Le témoin arrête de clignoter quand la température du projecteur redevient normale. Si le témoin WARNING TEMP. continue à clignoter, vérifiez les points ci-dessous.

- Les fentes de ventilation du projecteur sont obstruées. Dans ce cas, modifiez le positionnement de l'appareil de manière que les fentes de ventilation ne soient pas obstruées. *1*
- Le filtre à air est bouché par de la poussière. Nettoyez les filtres à air en procédant comme indiqué dans la section ENTRETIEN ET NETTOYAGE DU FILTRE A AIR ci-dessous. *2*
- Si le témoin WARNING TEMP. reste allumé après que vous ayez effectué les vérifications ci-dessus, il est possible que les ventilateurs de refroidissement ou les circuits internes soient défectueux. Confiez les réparations à un revendeur agréé ou à un centre de service. *3*

### **ENTRETIEN ET NETTOYAGE DU FILTRE A AIR**

Les filtres à air détachables évitent que de la poussière s'accumule sur la lentille et le miroir de projection. Si les filtres à air sont couverts de poussière, cela réduira l'efficacité des ventilateurs de refroidissement et cela peut entraîner une surchauffe interne et réduire la durée de vie du projecteur.

Pour nettoyer les filtres à air, suivez la méthode ci-dessous:

- Eteignez l'appareil et débranchez le cordon d'alimentation secteur de la prise secteur. *1*
- Retournez le projecteur et retirez les deux filtres à air en tirant leur verrou vers le haut. *2*
- 3 Nettoyez les filtres à air à l'aide d'une brosse ou en lavant les poussières et les particules avec de l'eau.
- 4 Remettez les filtres à air en place. Veillez à ce que les filtres à air soient insérés bien à fond.

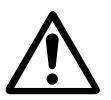

#### **ATTENTION**

N'utilisez pas le projecteur lorsque les filtres à air sont déposés. De la poussière se déposerait sur le panneau LCD et sur le miroir, ce qui pourrait affecter la bonne qualité de l'image.

N'introduisez pas de petites pièces dans les ouvertures d'entrée d'air. Ceci pourrait causer des anomalies de fonctionnement du projecteur.

Le filtre à air est une petite pièce. Veillez à ce que des enfants ne l'avalent pas.

### **RECOMMANDATION**

#### **N'utilisez pas le projecteur dans un endroit poussiéreux ou enfumé. Sinon, la qualité de l'image ne sera pas bonne.**

Si l'appareil est utilisé dans un milieu poussiéreux ou enfumé, de la poussière pourra s'accumuler sur le panneau à cristaux liquides et sur la lentille à l'intérieur, et sera alors projetée sur l'écran en même temps que l'image. Si de tels problèmes se produisent, confiez le nettoyage à votre revendeur ou à un centre de service agréés.

### **NETTOYAGE DE LA LENTILLE DE PROJECTION**

Pour nettoyer la lentille de projection, procédez comme suit:

- Appliquez un produit de nettoyage de lentille d'appareil photo non abrasif sur un tissu de nettoyage doux et sec. Evitez d'utiliser une quantité excessive de produit de nettoyage. Les produits de nettoyage abrasifs, les solvants et les autres produits chimiques trop puissants risquent de rayer la lentille. *1*
- Frottez légèrement le tissu de nettoyage sur la lentille. *2*
- Lorsque vous n'utilisez pas le projecteur, remettez le cache de lentille en place. *3*

FILTRE A AIR

### **TEMOIN DE REMPLACEMENT DE LAMPE**

Lorsque la durée de vie de la lampe de ce projecteur arrive à son terme, le témoin LAMP REPLACE s'allume en jaune. Lorsque l'image devient sombre ou que les couleurs de l'image perdent leur apparence naturelle, il faut changer la lampe.

### **REMPLACEMENT DE LA LAMPE**

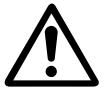

#### **ATTENTION**

●Pour assurer un fonctionnement sûr, remplacez la lampe par une lampe du même type.

- ●Avant d'ouvrir le couvercle de la lampe, laissez le projecteur refroidir pendant au moins 45 minutes avant d'ouvrir le couvercle de la lampe. La température peut s'élever considérablement à l'intérieur du projecteur. ●Veillez à ne pas laisser tomber l'unité de lampe et à ne pas toucher l'ampoule en verre! Le verre risquerait de
	- se briser et de causer des blessures.

Pour remplacer l'ensemble de lampe, procédez de la manière suivante.

- Eteignez le projecteur et débranchez la fiche d'alimentation secteur. Laissez le projecteur refroidir pendant au moins 45 minutes. *1*
- 2 Retirez une vis à l'aide d'un tournevis et retirez le couvercle de lampe.
- Retirez deux vis à l'aide d'un tournevis et tirez l'ensemble de lampe vers l'extérieur en saisissant la poignée. *3*
- Remplacez l'ensemble de lampe et serrez deux vis. Veillez à ce que l'ensemble de lampe soit correctement en place. Remettez ensuite le couvercle de lampe en place et serrez une vis. *4*
- Branchez le cordon d'alimentation secteur au projecteur et allumez le projecteur. *5*
- *6* Remettez le programmateur de contrôle de remplacement de lampe à zéro. (Reportez-vous à la section "PROGRAMMATEUR DE CONTROLE DE REMPLACEMENT DE LAMPE" ci-dessous.)
- **REMARQUE:** Ne remettez la minuterie de contrôle de remplacement de la lampe à zéro que lorsque vous avez procédé au remplacement de la lampe.

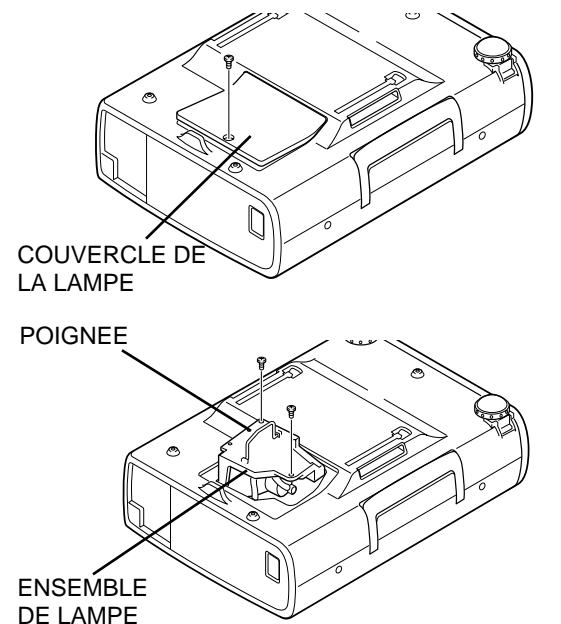

**COMMANDE D'UNE LAMPE DE RECHANGE**

Demandez à votre revendeur de commander une lampe de rechange. Pour commander la lampe, donnez les informations suivantes à votre revendeur.

- N° de modèle de votre projecteur : LC-XNB2W
- N° du type de lampe de rechange : POA-LMP21J

(Pièces de service n° 610 280 6939)

### **PROGRAMMATEUR DE CONTROLE DE REMPLACEMENT DE LAMPE**

Veillez à remettre le programmateur de contrôle de remplacement de lampe à zéro lorsque vous remplacez l'unité de lampe. Lorsque le programmateur de contrôle de remplacement de lampe est remis à zéro, le témoin LAMP REPLACE s'éteint.

- *1* Allumez le projecteur, puis appuyez sur la touche MENU; le MENU A L'ECRAN apparaît alors. Appuyez sur les touches de POINTAGE (GAUCHE/DROITE) pour sélectionner REGLAGES **De**, puis appuyez sur le bouton de SELECTION (Reportez-vous à la page 31.). Une autre zone de dialogue du MENU DE REGLAGE apparaît alors.
- 2 Appuyez sur la touche de POINTAGE (BAS); une icône à flèche rouge apparaît alors. Déplacez la flèche sur Rempl.<br>Iampe, puis appuyez sur le bouton de SELECTION. Le message "Utilisation de lampe Remise à zero?" s'affiche.
- Sélectionnez [Oui] pour remettre le programmateur à zéro. *3*

Ne remettez le programmateur de contrôle de remplacement de lampe à zéro que lorsque vous remplacez la lampe.

# **GUIDE DE DEPANNAGE**

Avant de faire appel à votre revendeur ou à un centre de service, veuillez vérifier les points suivants.

- 1. Assurez-vous que le projecteur est branché à l'équipement comme indiqué dans la section "BRANCHEMENT DU PROJECTEUR" aux pages 10 à 13.
- 2. Vérifiez les branchements des câbles. Vérifiez que le cordon d'alimentation, l'ordinateur ou la source vidéo sont bien branchés.
- 3. Vérifiez que tous les appareils sont allumés.
- 4. Si le projecteur ne projette toujours pas d'image, redémarrez l'ordinateur.
- 5. Si l'image n'apparaît toujours pas, débranchez le projecteur de l'ordinateur et vérifiez l'image sur le moniteur de l'ordinateur. Le problème peut venir du contrôleur vidéo de l'ordinateur et non pas du projecteur. (Lorsque le projecteur est rebranché, n'oubliez pas d'éteindre l'ordinateur et le moniteur avant d'allumer le projecteur. Allumez les appareils dans cet ordre: projecteur, ordinateur.)
- 6. Si le problème persiste, consultez le tableau ci-dessous.

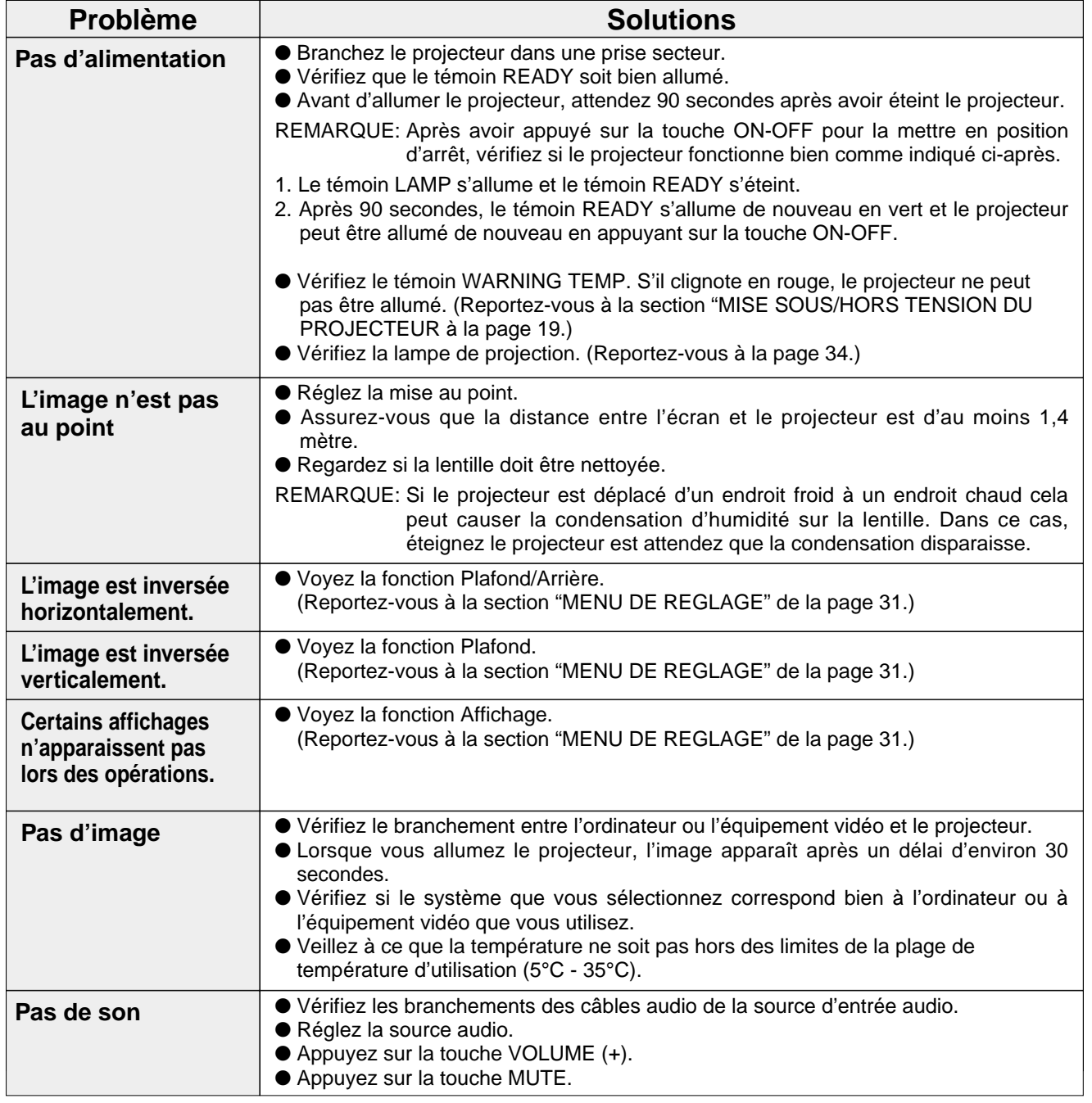

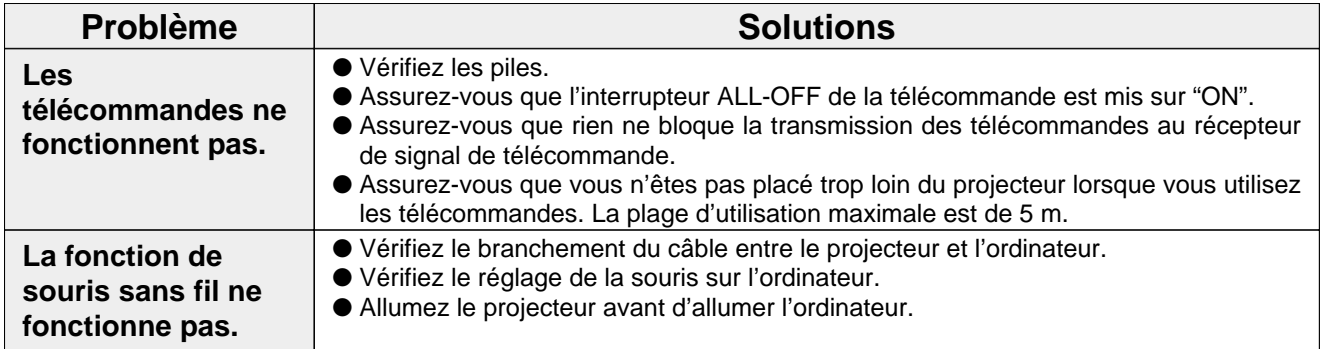

### **AVERTISSEMENT:**

**Ce projecteur contient des composants placés sous haute tension. Ne tentez pas d'ouvrir le coffret.**

# **SPECIFICATIONS TECHNIQUES**

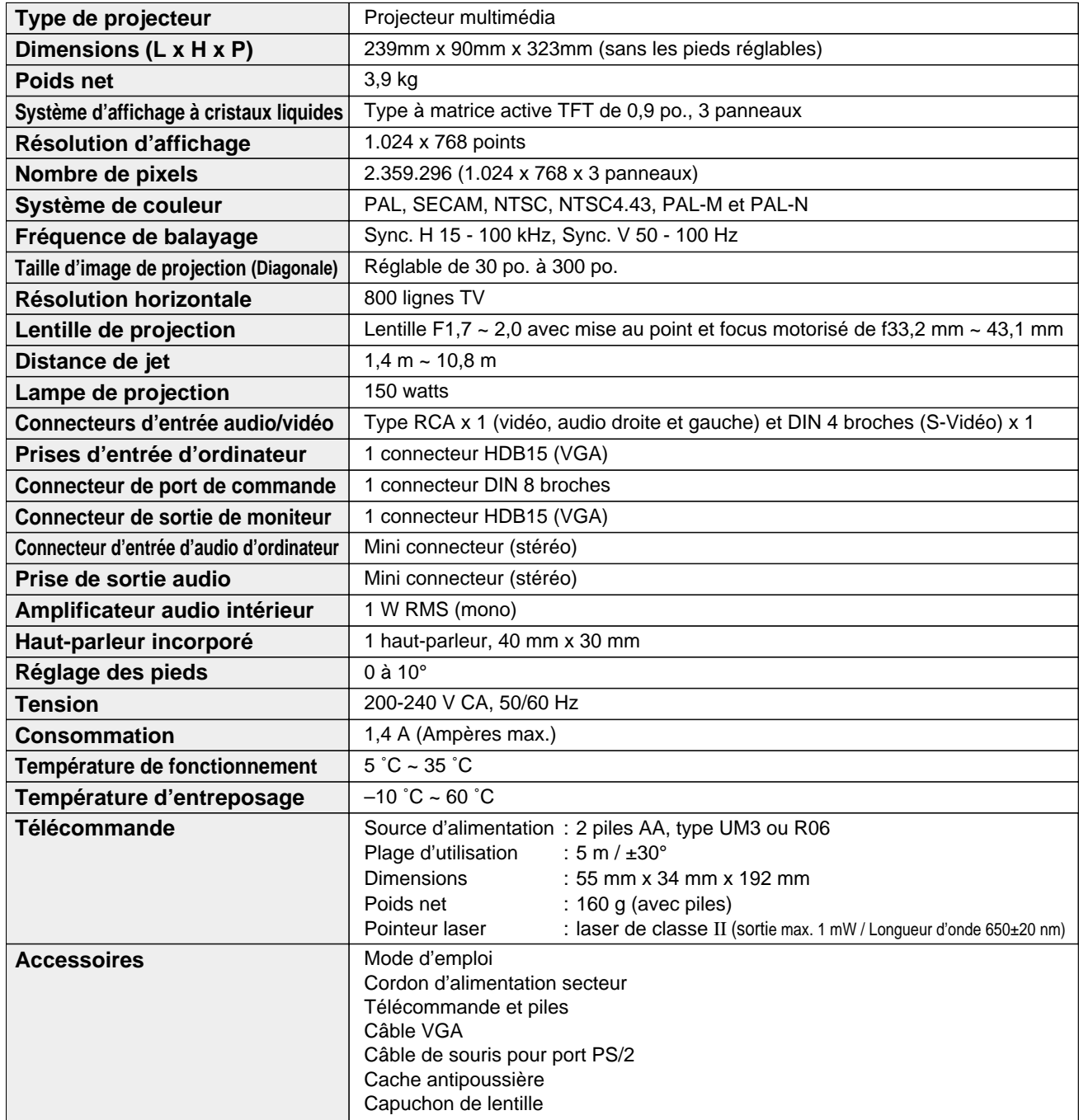

● Les spécifications sont sujettes à changements sans préavis.

### **PIECES EN OPTION**

Les pièces mentionnées ci-dessous sont fournies en option. Si vous commandez ces pièces, indiquez le type et le numéro du type au revendeur.

- Câble de souris pour port série M° du type : POA-MCSRL
- Câble de souris pour port ADB N° du type : POA-MCMAC
- 
- Adaptateur MAC N° du type : POA-MACAP

Italiano **I**

Come possessori del nuovo Proiettore Multimediale, probabilmente siete impazienti di provare il nuovo apparecchio. Prima di farlo, vi consigliamo di dedicare un po' del vostro tempo alla lettura di questo manuale, per familiarizzare con le procedure di funzionamento e poter sfruttare appieno le molteplici caratteristiche del nuovo proiettore.

Questo manuale vi informerà sulle caratteristiche del proiettore. Inoltre leggendolo aiuterete anche noi. Perché attraverso gli anni, abbiamo scoperto che molte richieste di assistenza non sono causate da problemi tecnici bensì da un uso non corretto dell'apparecchio, questi problemi potrebbero essere prevenuti seguendo con attenzione le istruzioni del manuale.

Spesso potrete risolvere i problemi di funzionamento da soli. Se il vostro proiettore non funziona correttamente, vedere il capitolo "GUIDA E RIMEDI IN CASO DI PROBLEMI DI FUNZIONAMENTO", alle pagine 35 e 36, e provare le soluzioni indicate per ciascun problema.

### **NORME DI SICUREZZA**

### **ATTENZIONE:**

**PER RIDURRE IL RISCHIO DI INCENDIO O SCOSSE ELETTRICHE NON ESPORRE L'APPARECCHIO A PIOGGIA O UMIDITÀ.**

**L'obiettivo di proiezione di questo proiettore emette una luce intensa. Non fissare direttamente l'obiettivo potrebbero derivarne seri danni alla vista. Fare particolarmente attenzione a che i bambini non fissino direttamente il raggio luminoso.**

**Il telecomando fornito con questo proiettore, per la funzione di puntatore laser, emette un raggio laser dall'apertura della luce laser quando viene premuto il tasto LASER (per 1 minuto). Non guardare nell'apertura della luce laser o puntare il raggio laser su se stessi o altre persone. Potrebbe causare lesioni agli occhi.**

**Questo proiettore deve essere installato nel modo indicato. Altrimenti, si corre il rischio di incendi.**

**Se si prevede di non utilizzare il Proiettore per un periodo di tempo piuttosto lungo, disinserire la spina del Proiettore dalla presa a muro della rete elettrica.**

**LEGGERE E CONSERVARE QUESTO MANUALE D'USO PER UN RIFERIMENTO FUTURO.**

**o in caso di spedizione per assistenza tecnica.**

#### Per la vostra sicurezza, in caso di furto o smarrimento di questo apparecchio, vi preghiamo di annotare i numeri di modello e i numeri di serie che appaiono sul retro dello stesso, riportandoli anche sul certificato di garanzia. Fate riferimento a questi numeri ogni volta che richiederete l'assistenza al laboratorio autorizzato. **Non gettar via il cartone d'imballaggio e i materiali di imbottitura per la spedizione. Potrebbero essere necessari per immagazzinare il prodotto IMPORTANTE: Modello No :** LC-XNB2W **Serie No :**

# **ISTRUZIONI IMPORTANTI PER LA SICUREZZA**

Prima di mettere in funzione il prodotto, è necessario leggere tutte le istruzioni di funzionamento e sicurezza.

Leggere attentamente tutte le istruzioni riportate di seguito e conservarle per l'uso successivo. Prima di pulire il proiettore disinserire la spina dalla presa della rete c.a. Non usare detergenti liquidi o spray. Per la pulizia, utilizzare un panno umido.

Per non causare danni all'apparecchio non utilizzare accessori che non siano raccomandati dal fabbricante.

Non posizionare il proiettore su carrelli, cavalletti o piani non stabili. Il proiettore potrebbe cadere, causando gravi lesioni a bambini o adulti e danneggiarsi seriamente. Utilizzare solo carrelli o cavalletti raccomandati dal fabbricante o venduti con il proiettore stesso. I montaggi a parete o scaffali devono essere eseguiti attenendosi alle istruzioni del fabbricante e utilizzando un kit di montaggio approvato dal fabbricante.

Non esporre questa unità alla pioggia né utilizzarla vicino all'acqua ... per esempio, in un piano interrato umido, vicino a una piscina, ecc...

Le fessure e le aperture poste sul retro e sul fondo dell'apparecchio servono per la ventilazione, necessaria per il buon funzionamento del proiettore e per proteggerlo dai rischi derivati dal surriscaldamento.

Le aperture non devono mai essere coperte con panni o altro e per non ostruire l'apertura del fondo evitare di porre il proiettore su letti, divani, tappeti o altre superfici simili. Non posizionare il proiettore accanto a caloriferi o altre fonti di calore.

Questo proiettore non deve essere installato in un posto incassato quale un mobile libreria, a meno che ci siano delle appropriate aperture di ventilazione.

Il proiettore deve essere alimentato esclusivamente con corrente alla tensione indicata sull'apposita targhetta. In caso di dubbi sul tipo di alimentazione, consultare il rivenditore autorizzato o la società elettrica locale.

Per evitare il rischio di incendi o scosse elettriche non sovraccaricare le prese a muro o i cavi di prolunga. Non appoggiare oggetti sul cavo di alimentazione. Non posizionare il proiettore in modo che il cavo sia sottoposto al calpestio delle persone presenti.

Non introdurre oggetti di alcun tipo nelle fessure del proiettore perché potrebbero venire a contatto con parti sotto tensione pericolose o provocare corto circuiti con il rischio di incendi o scosse elettriche. Non versare liquidi di alcun tipo sul proiettore.

Non tentare di riparare il proiettore da soli, perché aprendo o rimuovendo le coperture ci si espone all'alto voltaggio o ad altri rischi. Per tutti gli interventi far riferimento al personale di assistenza qualificato.

Disconnettere il cavo di alimentazione del proiettore dalla presa a muro e far riferimento al personale di assistenza qualificato quando si verificano le seguenti condizioni:

- a. Quando il cavo di alimentazione o la spina sono danneggiati o usurati.
- b. Quando acqua o altri liquidi sono penetrati nel proiettore.
- c. Quando il proiettore è stato esposto a pioggia o umidità.
- d. Quando il proiettore non funziona normalmente pur attenendosi alle istruzioni di funzionamento. Regolare solo i comandi descritti nelle istruzioni di funzionamento, poiché la regolazione impropria di altri comandi potrebbe causare danni e spesso rendere più laboriosi gli interventi dei tecnici qualificati per il ripristino del funzionamento regolare del proiettore.
- e. Quando il proiettore è caduto e l'involucro esterno è danneggiato.
- f. Quando il proiettore mostra un evidente malfunzionamento e necessita di un intervento di riparazione.

Nel caso in cui si rendano necessarie delle sostituzioni, assicurarsi che i tecnici di assistenza utilizzino i pezzi di ricambio specificati dal fabbricante, dotati delle stesse caratteristiche dei pezzi originali. Sostituzioni non autorizzate possono causare incendi, scosse elettriche o lesioni alle persone.

Dopo ogni riparazione o manutenzione del proiettore, chiedere ai tecnici di assistenza di eseguire delle prove di controllo per accertarsi che il proiettore funzioni in modo sicuro.

Seguire tutte le avvertenze e le istruzioni indicate sul proiettore.

Per una maggiore protezione del proiettore in caso di temporale o di mancato utilizzo per un lungo periodo di tempo, disinserire la spina dalla presa a muro. Questo evita possibili danni derivanti da fulmini o sovracorrenti momentanee.

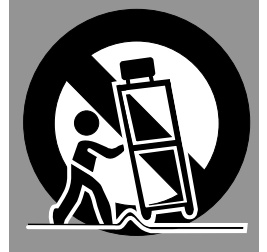

Qualsiasi spostamento dell'apparecchio su un carrello deve essere effettuato con la massima cura. Arresti repentini, spinte eccessive e superfici irregolari potrebbero far ribaltare il proiettore e il carrello.

Per incorporare il proiettore in una struttura chiusa, fare attenzione a rispettare le distanze minime richieste. Non coprire le aperture di ventilazione del proiettore. Il surriscaldamento può accorciare la durata di vita del proiettore e risultare anche pericoloso.

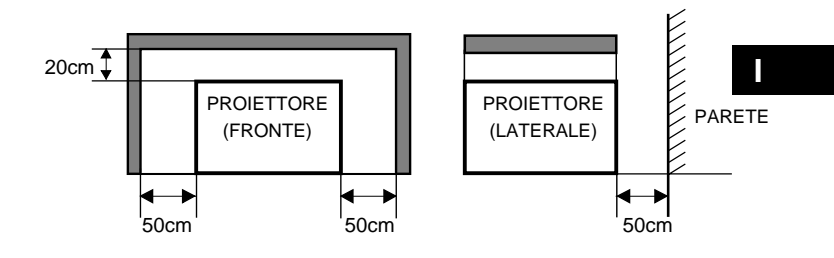

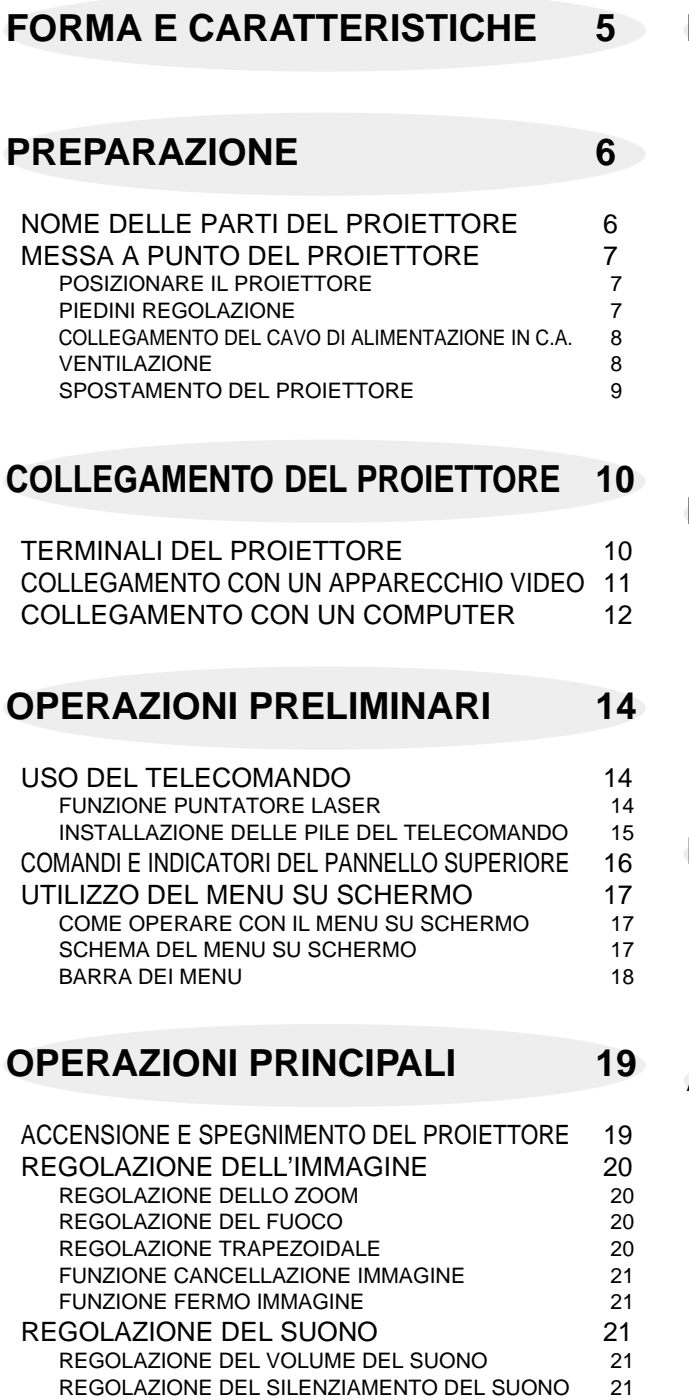

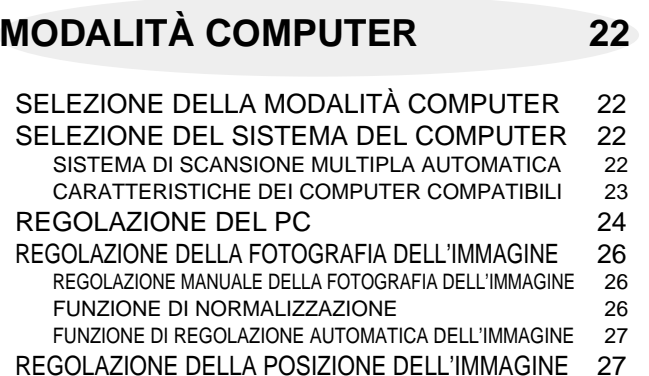

REGOLAZIONE DELLO SCHERMO DELL'IMMAGINE 28

### **MODALITÀ VIDEO 29**

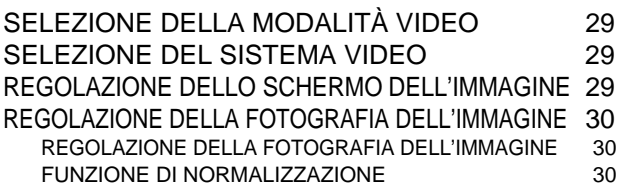

### **REGOLAZIONE 31**

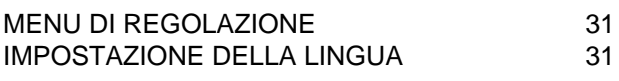

### **APPENDICE 32**

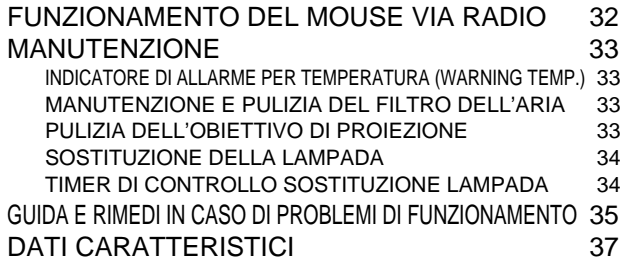

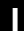

### MARCHI DI FABBRICA

- Apple, Macintosh e PowerBook sono marchi di fabbrica di Apple Computer, Inc.
- IBM e PS/2 sono marchi di fabbrica o marchi registrati di International Business Machines, Inc.
- Windows e PowerPoint sono marchi di fabbrica di Microsoft Corporation.
- Ogni nome di società o prodotto in questo manuale d'uso è un marchio di fabbrica o marchio di fabbrica registrato del rispettivo proprietario.

Questo proiettore multimediale si avvale delle più avanzate tecnologie che lo rendono portatile, durevole e di facile utilizzo.

Il proiettore è dotato di funzioni multimediali incorporate, di una tavolozza di 16,77 milioni di colori e di un display a cristalli liquidi a matrice attiva (LCD).

### ◆ **Compatibilità**

Questo proiettore è compatibile con molti tipi di personal computer e dispositivi video, inclusi:

- C omputer compatibili IBM, compresi portatili con risoluzione fino a 1280 x 1024.
- Computer Apple Macintosh e PowerBook con risoluzione fino a 1280 x 1024.
- Vari apparecchi video utilizzanti standard video universali, inclusi: NTSC, NTSC4.43, SECAM, PAL, PAL-M e PAL-N.

### ◆ **Risoluzione dell'immagine**

La fotografia dell'immagine del computer viene proiettata alla risoluzione di 1024 x 768. Viene presentata proprio come appare sul monitor del computer. Risoluzioni di schermo tra 1024 x 768 e 1280 x 1024 vengono compresse a 1024 x 768. Questo proiettore non può visualizzare risoluzioni di schermo superiori a 1280 x 1024. Se la risoluzione dello schermo del proprio computer è maggiore di 1280 x 1024, impostarlo con una risoluzione inferiore prima di collegarlo al proiettore.

### ◆ **Portabilità**

Questo proiettore è molto compatto per dimensioni e peso. La forma esterna disegnata con cura, con maniglia retrattile, permette di trasportare facilmente il proiettore per efficaci presentazioni, dovunque.

### ◆ **Sistema di scansione multipla automatica**

Questo proiettore si regola automaticamente in modo da funzionare con la maggior parte dei personal computer subito dopo essere stato collegato. Per proiettare le immagini del PC non necessita di complicate regolazioni.

### ◆ **Display menu multilingue**

Il menu operativo è in: inglese, tedesco, francese, italiano, spagnolo o giapponese

### ◆ **Funzione di puntatore laser**

Il telecomando di questo proiettore è dotato della funzione puntatore laser che facilita l'esecuzione intelligente delle presentazioni.

### ◆ **Altre caratteristiche**

Questo proiettore è dotato delle funzioni zoom motorizzato/messa a fuoco, cancellazione immagine, fermo immagine, trapezoidale e silenziamento. Inoltre, è dotato di un telecomando con cuscino d'aria.

### ◆ **Accessori**

Il proiettore viene fornito con i pezzi elencati sotto. Controllare che siano tutti inclusi. In caso di mancanza di un pezzo, rivolgersi al rivenditore autorizzato o a un centro di assistenza tecnica.

- Manuale d'uso
- Cavo di alimentazione in c.a.
- Telecomando via radio
- Batterie del telecomando
- Cavo VGA
- Cavo di comando per porta PS/2
- Copriobiettivo
- Parapolvere

# **PREPARAZIONE**

# **NOME DELLE PARTI DEL PROIETTORE**

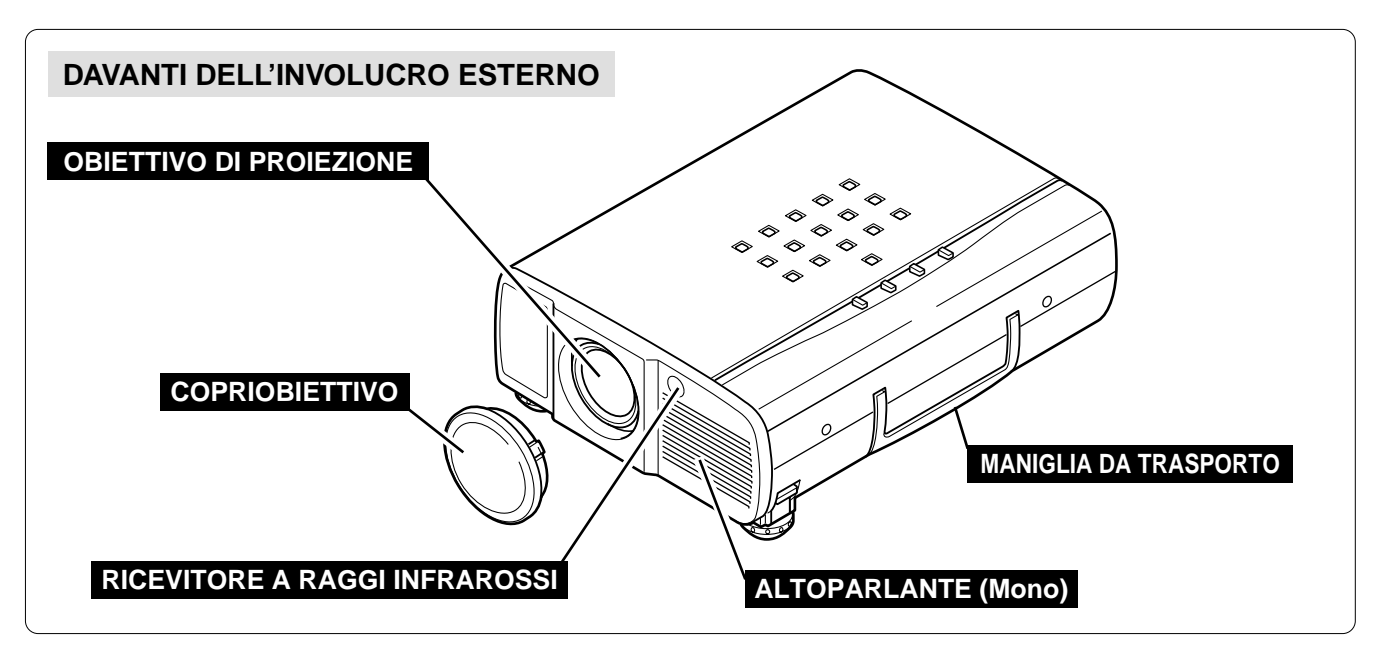

### **RETRO DELL'INVOLUCRO ESTERNO**

### **APERTURA D'USCITA ARIA**

**EMISSIONE DI ARIA MOLTO CALDA!**

**L'aria soffiata dall'apertura d'uscita aria è molto calda. Quando si utilizza o si installa il proiettore, osservare le seguenti precauzioni.**

- Non avvicinare a questa parte nessun oggetto infiammabile. Accertarsi che gli oggetti sensibili alle alte temperature siano ad una giusta distanza dal proiettore dall'apertura d'uscita aria.
- Non toccare questa parte, specialmente le viti e le parti metalliche. Durante l'uso, questa parte del proiettore diventa calda da scottare.

# $\varnothing$ 0 Ô 0 **CONNETTORE DEL CAVO DI ALIMENTAZIONE RICEVITORE A RAGGI INFRAROSSI**

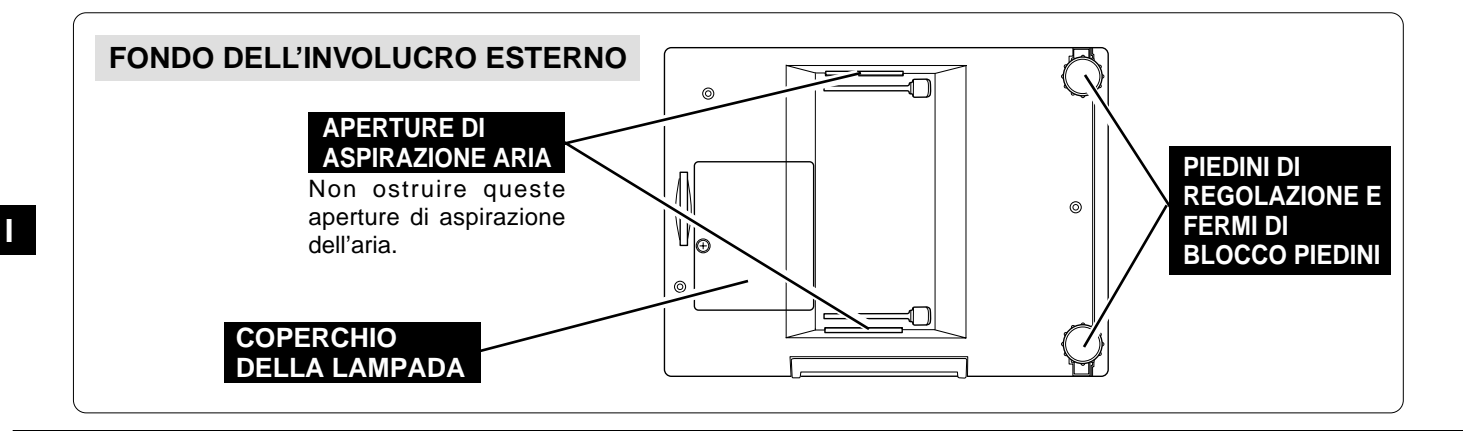

# **MESSA A PUNTO DEL PROIETTORE**

### **POSIZIONARE IL PROIETTORE**

● Il proiettore fondamentalmente è stato progettato per proiettare su superfici di proiezione piatte.

- Il proiettore può essere messo a fuoco da 1,4 m a 10,8 m.
- Per regolare le dimensioni dello schermo, far riferimento alla figura sotto.

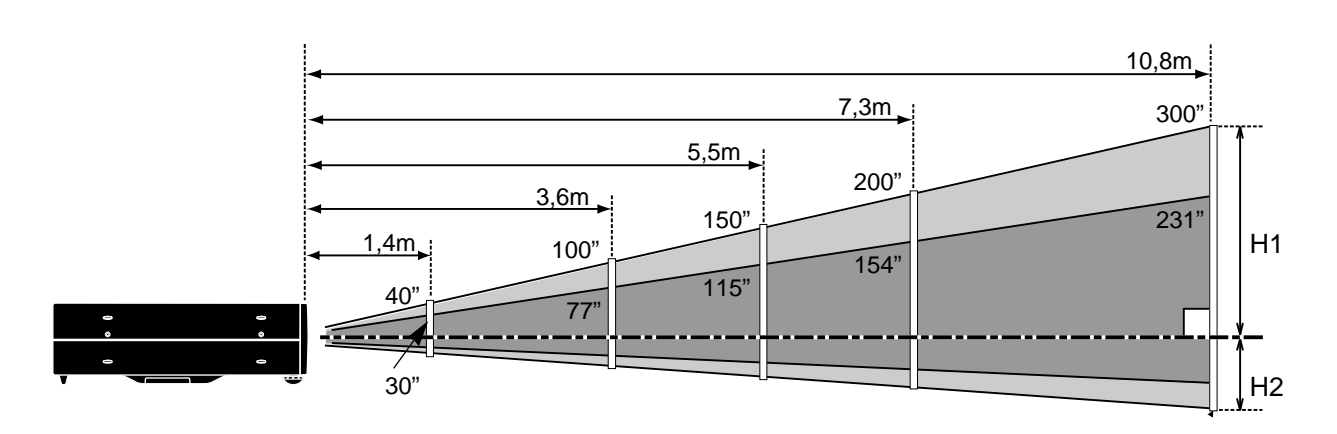

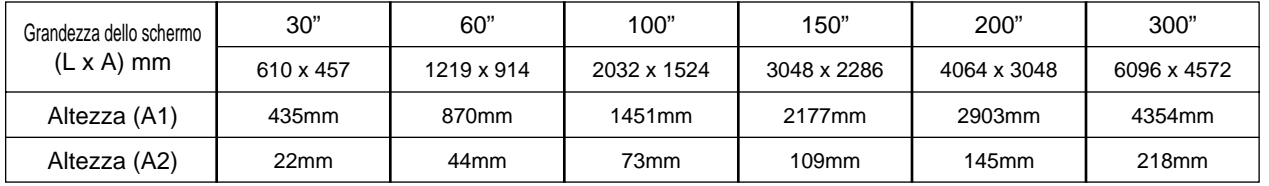

### **LUMINOSITÀ DELLA STANZA**

La luminosità della stanza influisce notevolmente sulla qualità delle immagini. Per ottenere immagini migliori si consiglia di oscurare leggermente l'ambiente.

### **PIEDINI REGOLAZIONE**

L'inclinazione dell'immagine e l'angolazione di proiezione possono essere regolate girando i piedini di regolazione. L'angolo di proiezione può essere regolato tra 10°.

- Sollevare la parte anteriore del proiettore ed estrarre i fermi *1* di blocco piedini che si trovano ai due lati del proiettori.
- Sganciare i fermi di blocco piedini per bloccare i piedini di regolazione e ruotare i piedini di regolazione per regolare accuratamente posizionamento e inclinazione del proiettore. *2*
- Per accorciare i piedini regolazione, sollevare la parte anteriore del proiettore ed estrarre e liberare i fermi di blocco piedini. *3*

La posizione e la distorsione trapezoidale dell'immagine anche possono essere regolate con operazioni selezionate su menu. (Vedere alle pagine 20, 28 e 29.)

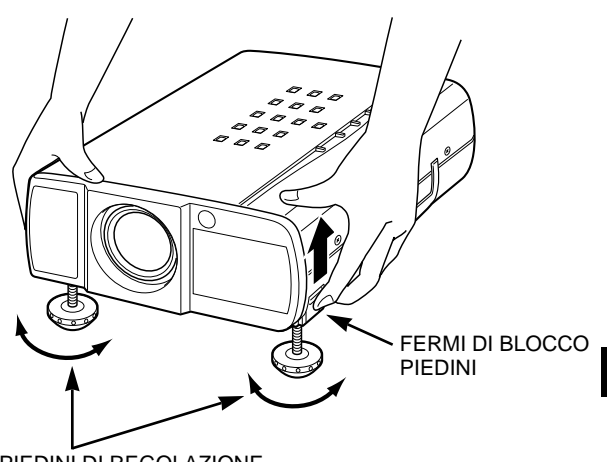

PIEDINI DI REGOLAZIONE

### **COLLEGAMENTO DEL CAVO DI ALIMENTAZIONE IN C.A.**

Il vostro proiettore usa normalmente una tensione di alimentazione di 200-240 V c.a. Il proiettore seleziona automaticamente il corretto voltaggio in ingresso. É progettato per lavorare con un sistema di alimentazione monofase con filo neutro messo a terra. Per evitare folgorazioni non utilizzare altri tipi di alimentazione. Consultate il rivenditore autorizzato di fiducia o il centro assistenza se non siete sicuri del tipo di alimentazione elettrica in uso.

Prima di accendere il proiettore, collegarlo con l'apparecchio periferico. (Per il collegamento, vedere le pagine 10 - 13.)

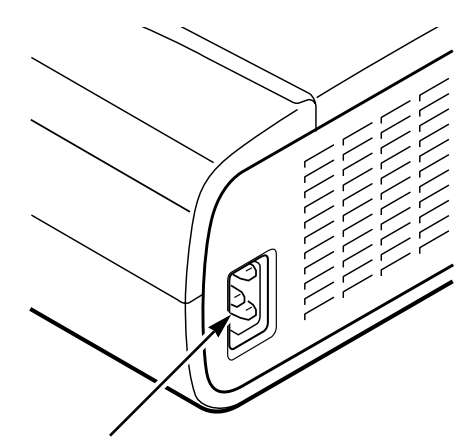

Inserire nel proiettore la spina del cavo di alimentazione in c.a. (in dotazione).

La presa della rete elettrica deve essere vicina all'apparecchio, e facilmente accessibile.

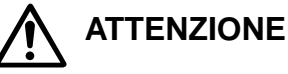

Per la sicurezza, disinserire la spina del cavo di alimentazione quando l'apparecchio non deve essere utilizzato.

Quando questo proiettore è collegato alla presa della rete elettrica con il cavo di alimentazione in c.a., in modalità di stand-by (attesa di funzionamento), assorbe una piccola quantità di corrente elettrica.

### **VENTILAZIONE**

Questo il proiettore è dotato di una ventola di raffreddamento per proteggerlo dal surriscaldamento. Fare attenzione a quanto segue per assicurare una buona ventilazione ed evitare rischi di incendio o malfunzionamento.

- Non coprire la fessura di ventilazione.
- Lasciare almeno un metro di distanza tra la griglia posteriore e gli oggetti circostanti.
- Assicurarsi che non vi sia nessun oggetto ai fianchi del proiettore. Un eventuale oggetto potrebbe ostacolare l'aspirazione dell'aria dalle aperture di ventilazione che si trovano nei fianchi del proiettore.

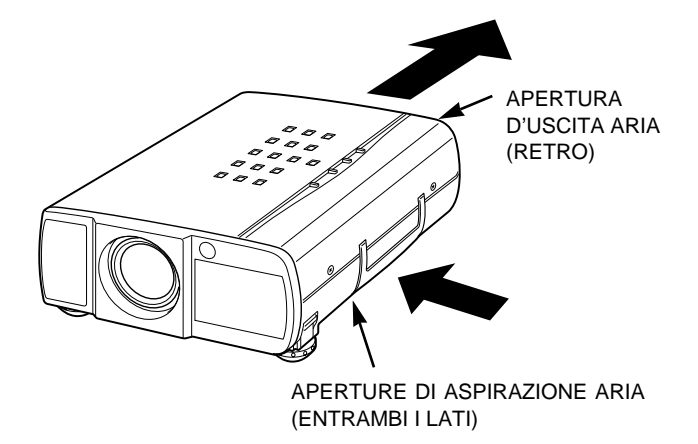

### **SPOSTAMENTO DEL PROIETTORE**

Usare la maniglia da trasporto per trasportare il proiettore.

Prima di spostare il proiettore, per evitare i rischi di danneggiare l'obiettivo e il guscio esterno del proiettore, installare il copriobiettivo e ruotare i piedini completamente in senso orario (in modo da accorciarli).

Se si prevede di non utilizzare il proiettore per un periodo di tempo piuttosto lungo, installare il copriobiettivo, bloccare i piedini di reglozione e coprirlo con la copertina antipolvere.

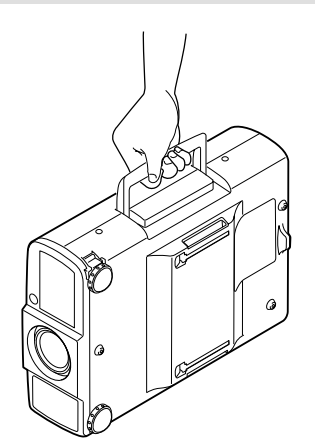

### **PRECAUZIONI PER IL TRASPORTO DEL PROIETTORE**

- Non far cadere il proiettore ed evitare che subisca colpi violenti in quanto potrebbe subire danni o non funzionare correttamente.
- Per trasportare il proiettore, utilizzare un contenitore per il trasporto raccomandato da Eiki.
- Non spedire il proiettore tramite un corriere o un'agenzia di spedizioni in un contenitore non adatto. Il proiettore potrebbe danneggiarsi. Per spedire il proiettore tramite un corriere o un'agenzia di spedizioni, utilizzare un contenitore raccomandato da Eiki.
- Per ottenere un Contenitore adatto al trasporto e alla spedizione, rivolgersi a un rivenditore Eiki autorizzato.

# **COLLEGAMENTO DEL PROIETTORE**

# **TERMINALI DEL PROIETTORE**

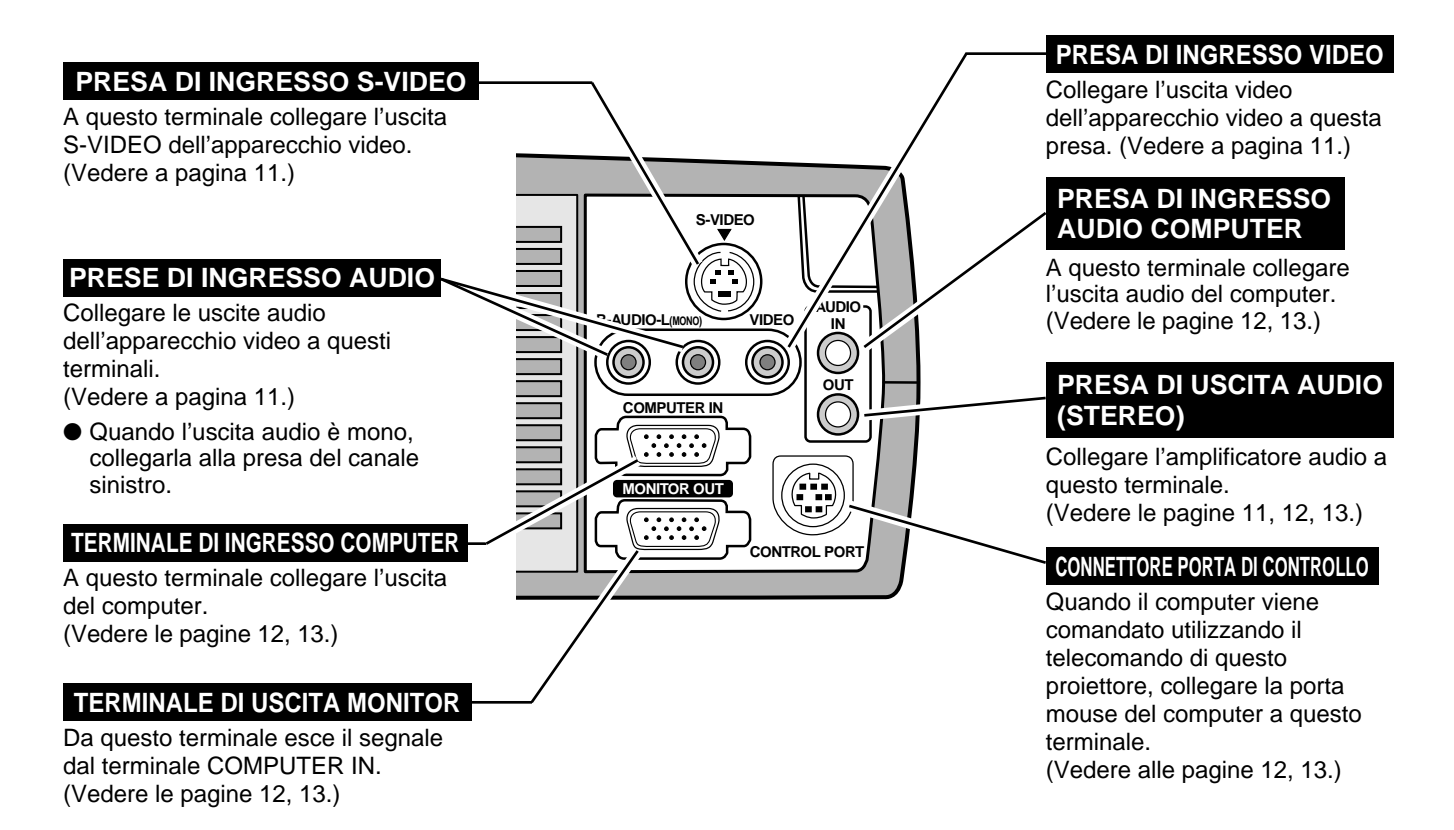

### **TERMINALE DI INGRESSO COMPUTER/USCITA MONITOR**

#### **Terminale: HDB15-PIN**

Collegare il terminale di uscita del monitor del computer a COMPUTER INPUT con il cavo VGA (fornito in dotazione) e collegare il monitor a MONITOR OUTPUT con il cavo del monitor (non fornito in dotazione). Per collegare un computer Macintosh, occorre l'adattatore MAC/VGA (non fornito in dotazione).

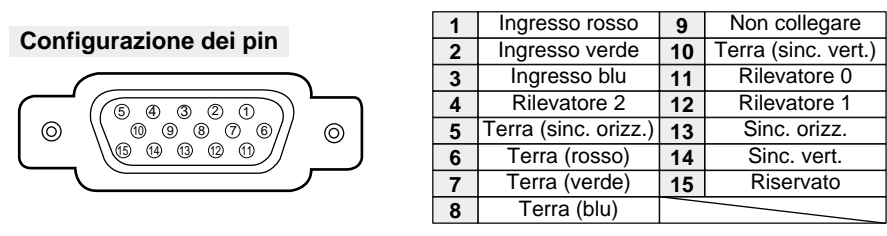

### **CONNETTORE PORTA DI CONTROLLO**

#### **Terminale: DIN a 8 PIN**

Collegare la porta di comando (porta PS/2, seriale o ADB) che si trova sul computer a questo terminale utilizzando il cavo di comando (il cavo di comando per porta PS/2 è fornito in dotazione).

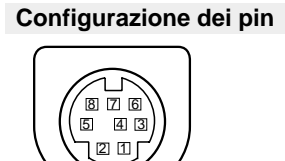

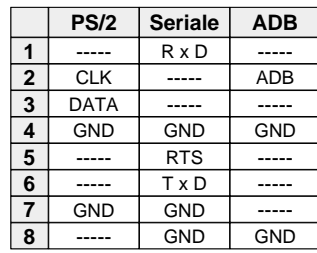

**10**

# **COLLEGAMENTO CON UN APPARECCHIO VIDEO**

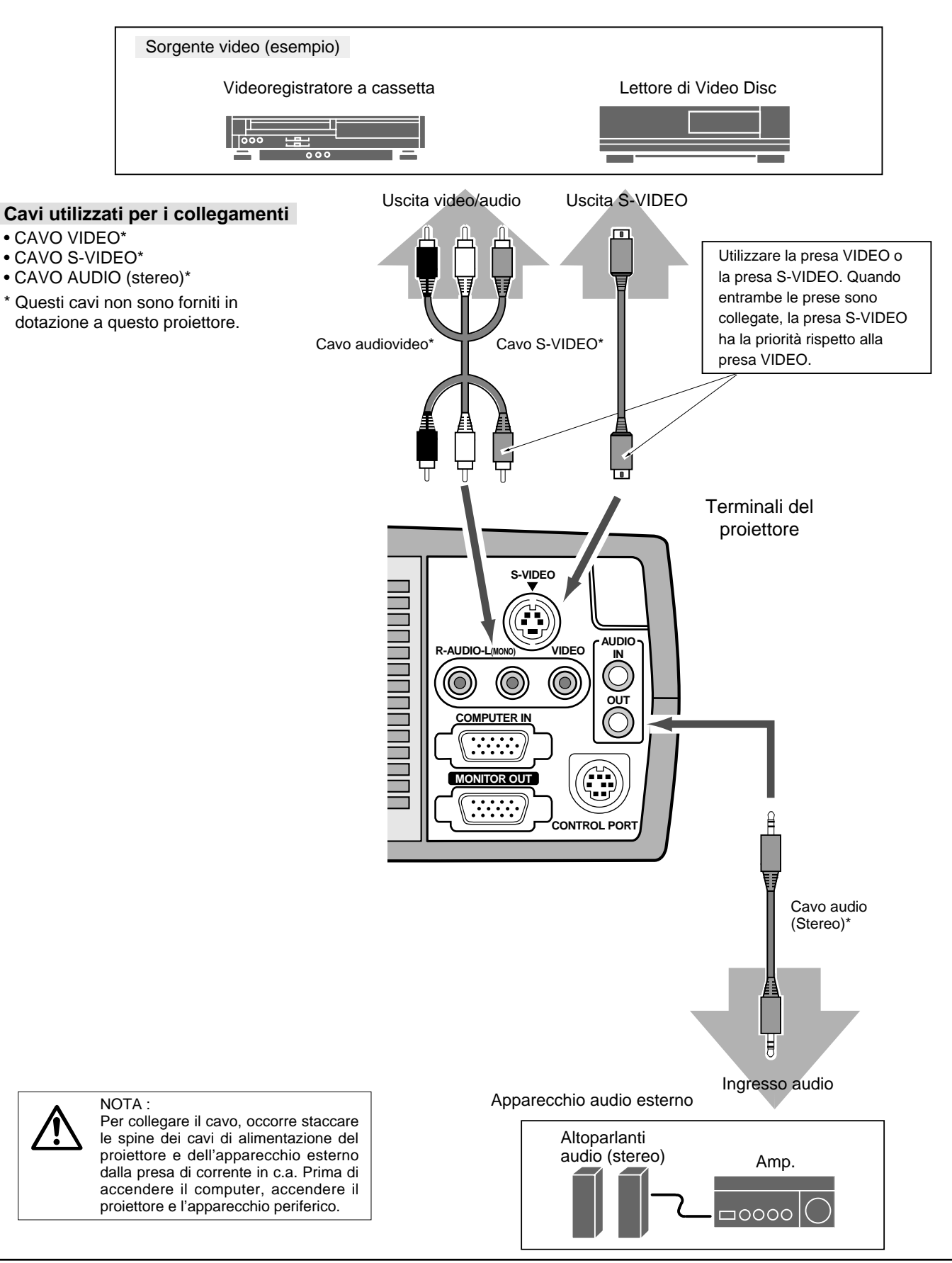

# **COLLEGAMENTO CON UN COMPUTER**

Per collegare un computer, far riferimento alla figura sotto.

#### **Cavi utilizzati per i collegamenti**

- · CAVO VGA
- · CAVO DI COMANDO PER PORTA PS/2
- · CAVO DI COMANDO PER PORTA SERIALE o PORTA ADB\*
- · ADATTATORE MAC\*
- · CAVO MONITOR\*
- · CAVO AUDIO PC (stereo)\*
- \* Questi cavi non sono forniti in dotazione a questo proiettore.

Computer compatibili IBM o computer Macintosh (VGA/SVGA/XGA/SXGA)

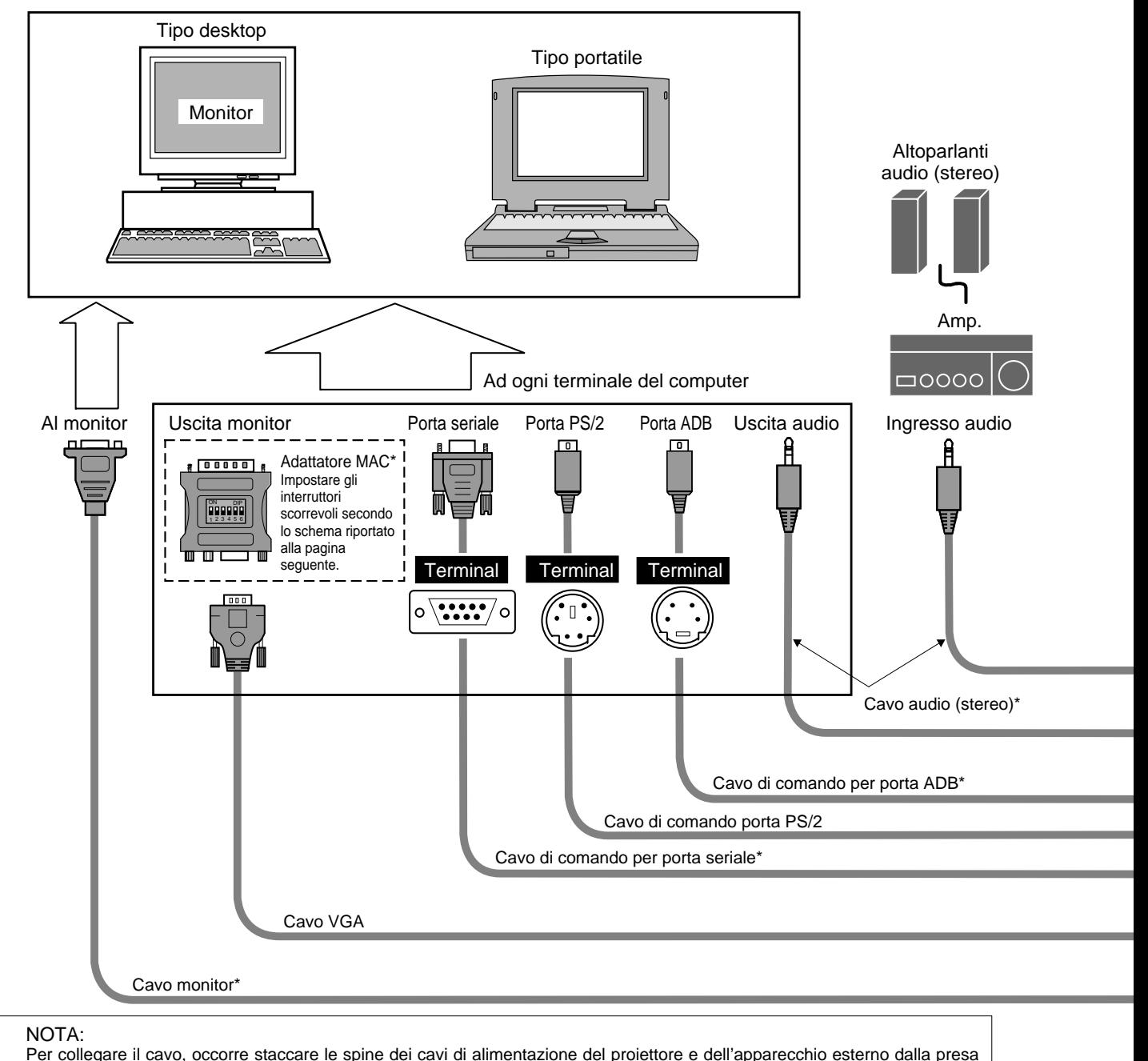

**I**

di corrente in c.a. Prima di accendere il computer, accendere il proiettore e l'apparecchio periferico.

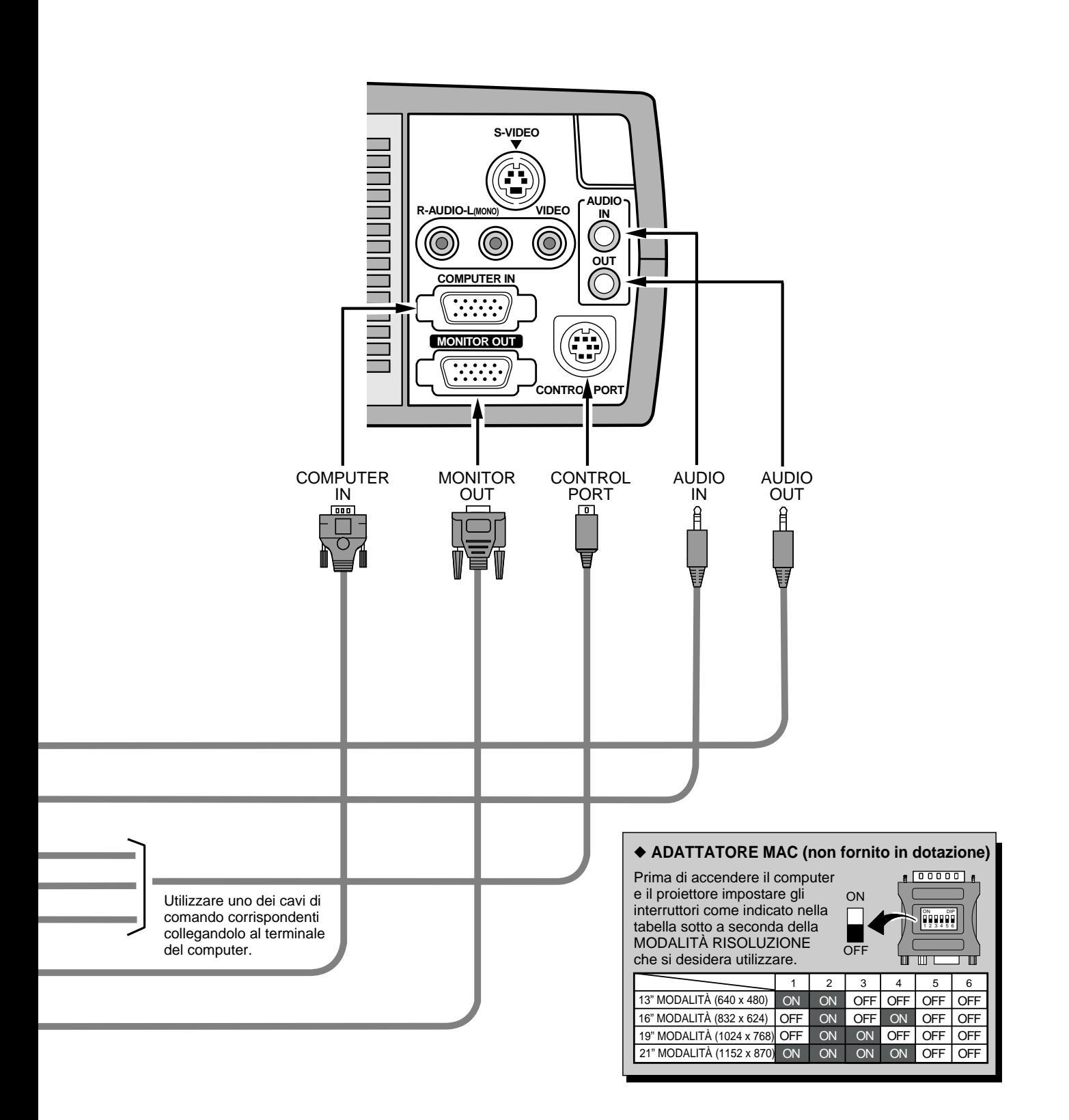

# **OPERAZIONI PRELIMINARI**

# **USO DEL TELECOMANDO**

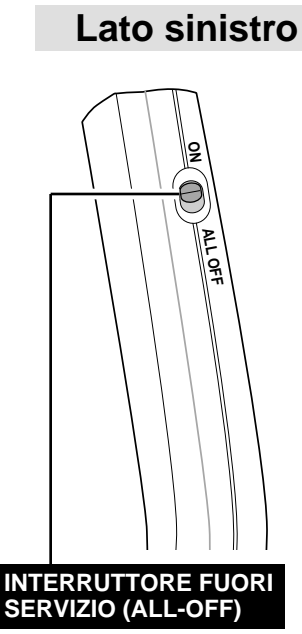

Per usare il telecomando bisogna impostare l'interruttore su ON (in servizio); impostarlo invece su ALL-OFF (fuori servizio) se il telecomando non deve essere usato.

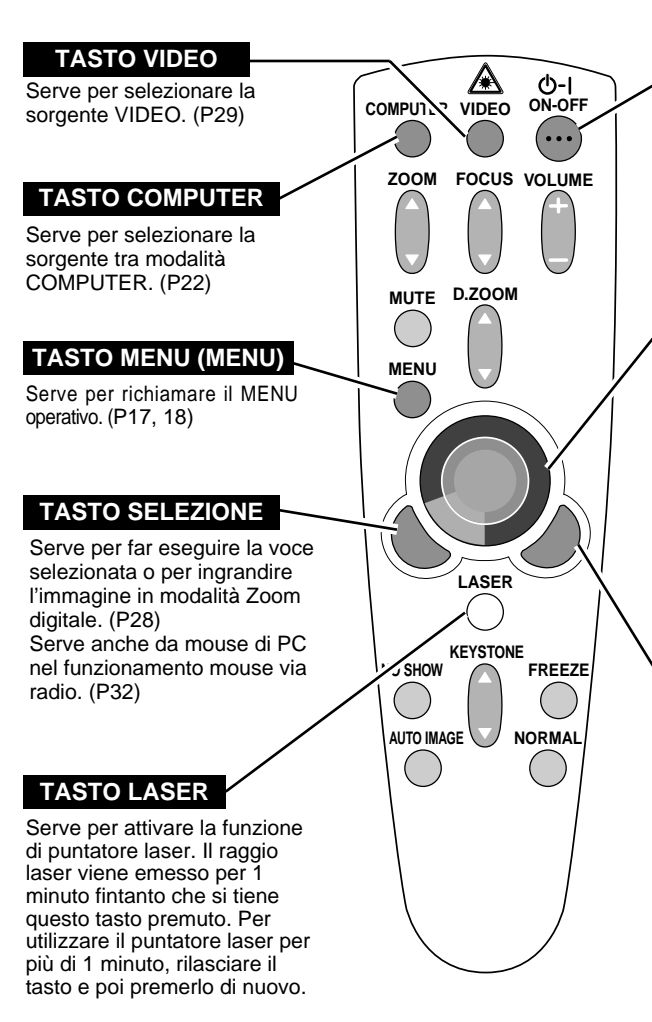

#### **TASTO DI ACCENSIONE/ SPEGNIMENTO (ON-OFF)**

Serve per accendere e spegnere il proiettore. (P19)

### **TASTO PUNTATORE**

Serve a spostare il puntatore sul MENU, per regolare una determinata impostazione, o per fare una panoramica dell'immagine in modalità Zoom digitale. (P28) Serve anche da mouse di PC nel funzionamento mouse via radio. (P32)

\* Quando si preme la parte centrale di questo tasto, funziona da tasto SELEZIONE.

### **TASTO CLICK DESTRO**

Serve a comprimere l'immagine in modalità Zoom digitale. (P28) Serve anche da mouse di PC nel funzionamento mouse via radio. (P32)

### **FUNZIONE PUNTATORE LASER**

Questo telecomando emette un raggio laser dall'apertura della luce laser che funge da puntatore laser. Quando viene premuto il tasto LASER, si accende la luce laser. E quando il tasto viene premuto per più di 1 minuto, o quando viene rilasciato, la luce si spegne. La luce laser viene emessa quando l'indicatore ROSSO è illuminato ad indicare l'emissione del raggio laser.

Il laser emesso è un laser di classe II; per cui, non guardare nell'apertura della luce laser o puntare il raggio laser su se stessi o altre persone. Le tre indicazioni sotto sono etichette di avvertimento di precauzioni per l'uso del raggio laser.

**ATTENZIONE:** Eseguendo comandi, regolazioni o procedure operative diverse da quelle qui specificate, si corre il rischio di esposizione a radiazioni pericolose.

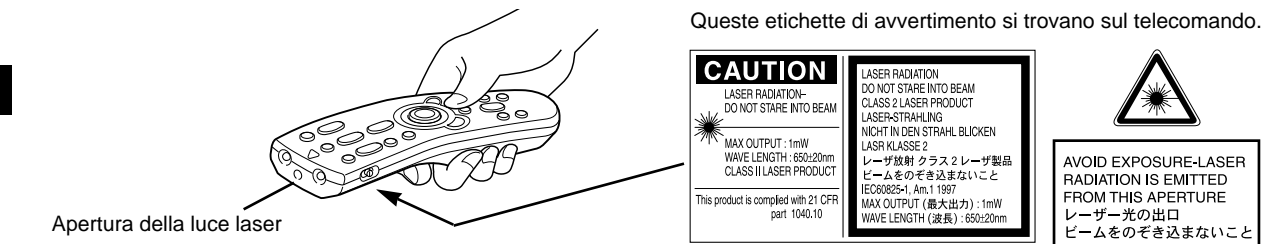

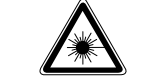

AVOID EXPOSURE LASER RADIATION IS EMITTED FROM THIS APERTURE ザー光の出口 ビームをのぞき込まないこと

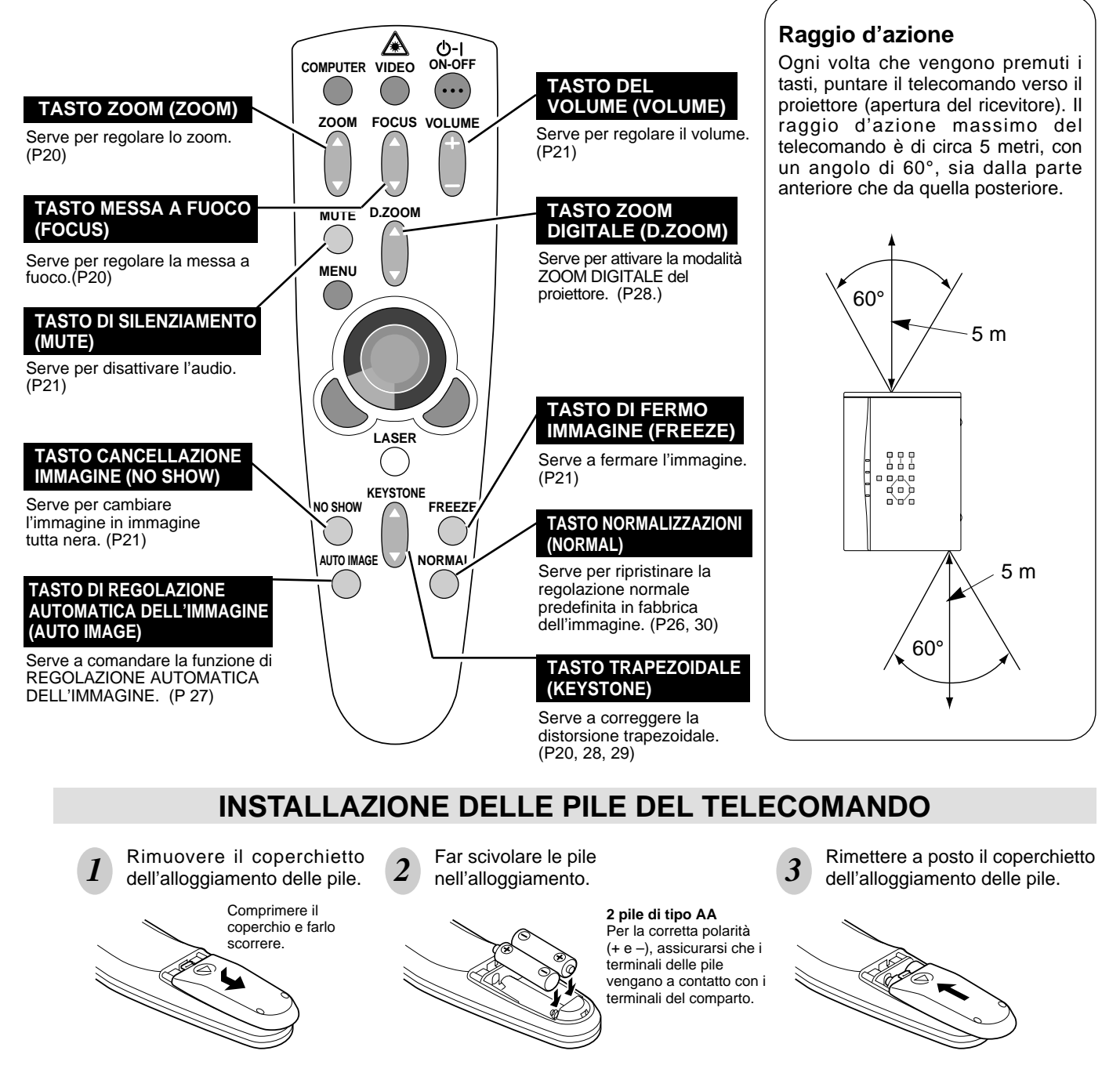

Per essere certi del funzionamento, si raccomanda di osservare le seguenti precauzioni:

- Usare 2 pile alcaline di tipo AA, UM3 o R06.
	- Sostituire le due pile contemporaneamente. ● Non usare assieme una pila nuova e una pila usata.
	- Evitare il contatto con acqua o liquidi.
	- Non esporre i telecomandi ai rischi di umidità o surriscaldamento.
	- Non far cadere l'unità di telecomando.
	- Se si verificasse una perdita delle pile, si raccomanda di pulire bene l'alloggiamento delle pile e caricare due pile nuove.

# **COMANDI E INDICATORI DEL PANNELLO SUPERIORE**

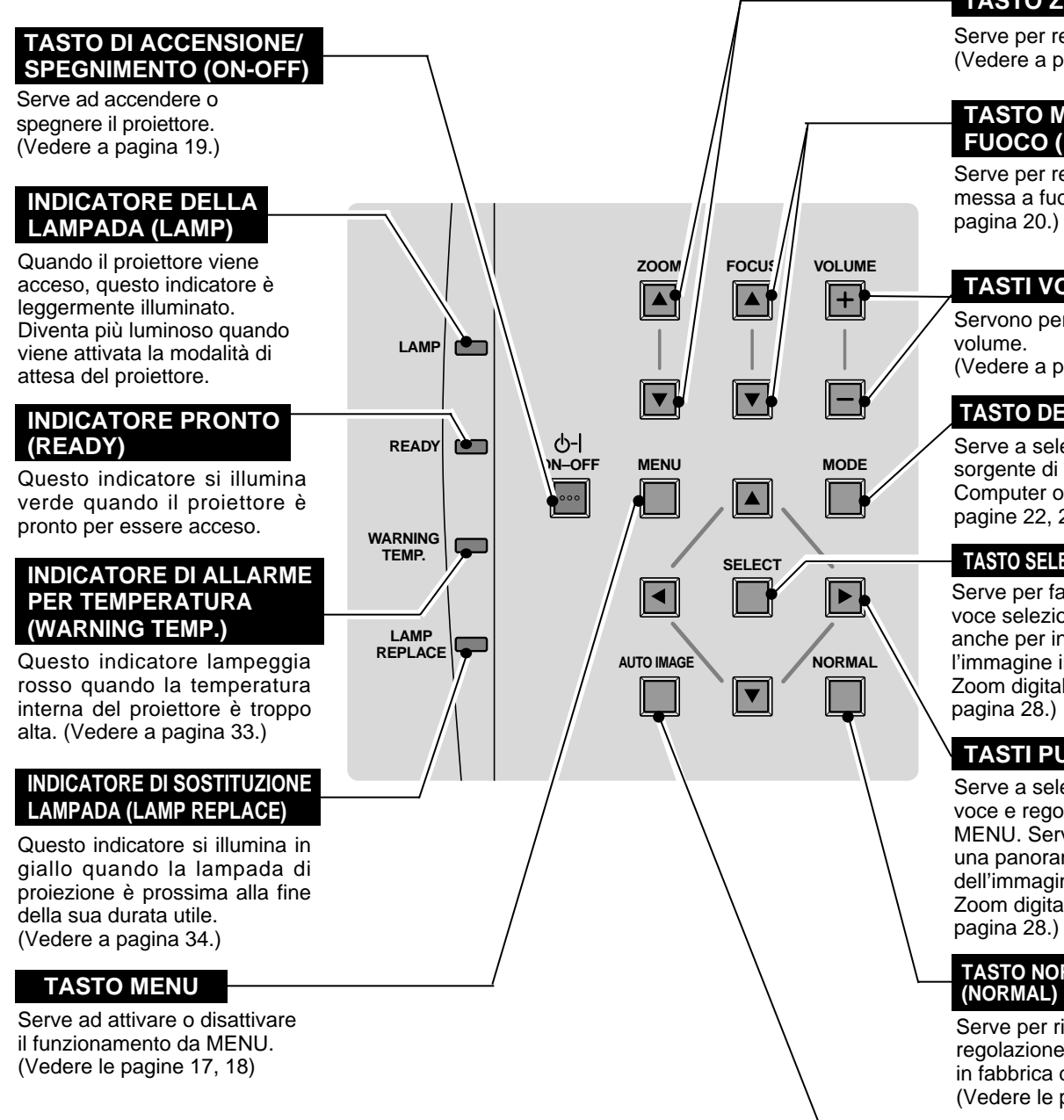

### **TASTO ZOOM**

Serve per regolare lo zoom. (Vedere a pagina 20.)

### **TASTO MESSA A FUOCO (FOCUS)**

Serve per regolare la messa a fuoco. (Vedere a

### **TASTI VOLUME**

Servono per regolare il (Vedere a pagina 21.)

### **TASTO DEL MODO (MODE)**

Serve a selezionare la sorgente di ingresso tra Computer o Video. (Vedere le pagine 22, 29.)

#### **TASTO SELEZIONE (SELECT)**

Serve per far eseguire la voce selezionata. Serve anche per ingrandire l'immagine in modalità Zoom digitale. (Vedere a

### **TASTI PUNTATORE**

Serve a selezionare una voce e regolare il valore sul MENU. Serve anche a fare una panoramica dell'immagine in modalità Zoom digitale. (Vedere a

# **TASTO NORMALIZZAZIONI**

Serve per ripristinare la regolazione normale predefinita in fabbrica dell'immagine. (Vedere le pagine 26, 30.)

#### **TASTO DI REGOLAZIONE AUTOMATICA DELL'IMMAGINE (AUTO IMAGE)**

Serve a comandare la funzione di REGOLAZIONE AUTOMATICA DELL'IMMAGINE. (Vedere a pagina 27.)

# **UTILIZZO DEL MENU SU SCHERMO**

### **COME OPERARE CON IL MENU SU SCHERMO**

Il proiettore si può controllare e regolare con il MENU SU SCHERMO. Per eseguire tutte le regolazioni con il MENU SU SCHERMO, far riferimento alle pagine seguenti.

### **1 SPOSTAMENTO DEL PUNTATORE**

Spostare il puntatore (vedere la nota sotto) premendo i tasti PUNTATORE sul pannello dei comandi o sul telecomando.

### **2 SELEZIONE DELLE VOCI**

Selezionare le voci premendo il tasto SELEZIONE.

NOTA: Puntare sull'icona del MENU SU SCHERMO per selezionare la voce. Vedere le figure del paragrafo "SCHEMA DEL MENU SU SCHERMO" sotto.

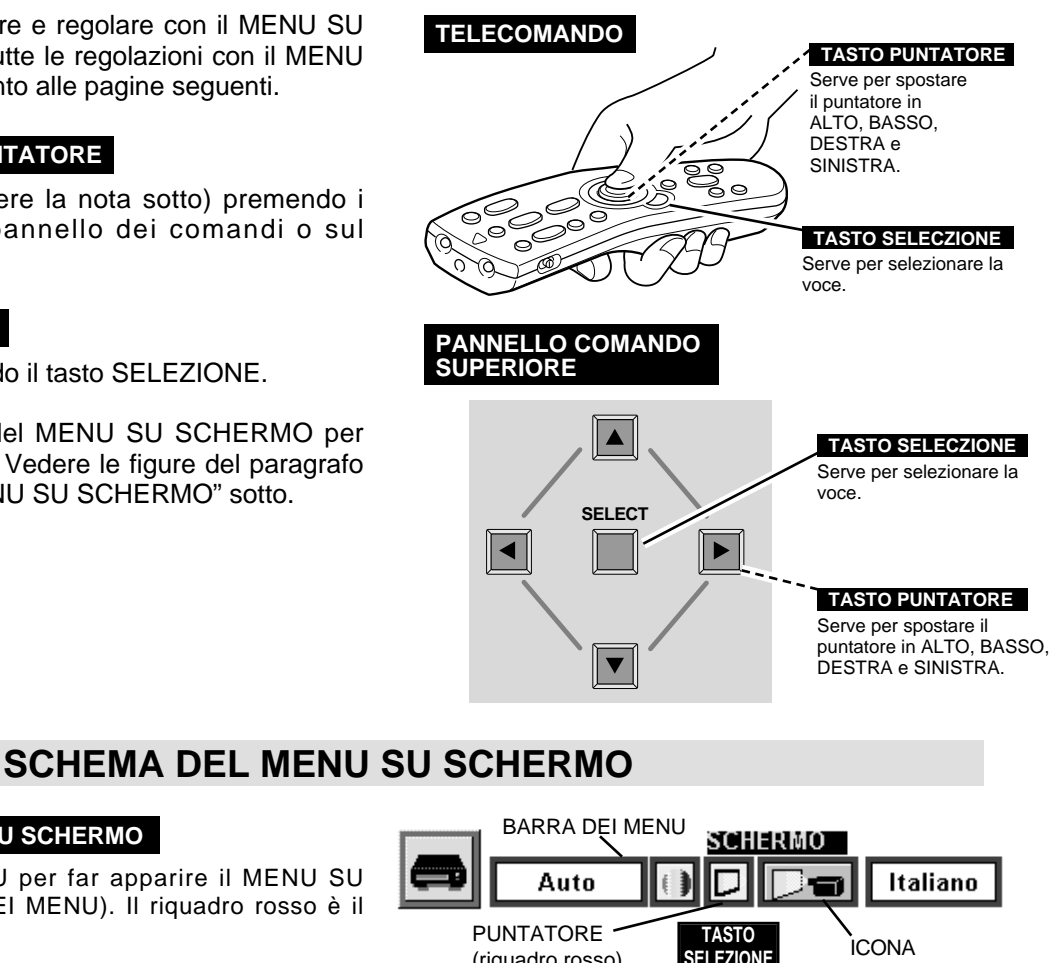

### PUNTATORE. **Selezione delle voci**

*1*

Spostare il PUNTATORE (riquadro rosso) sull'ICONA della VOCE che si desidera selezionare premendo i tasti PUNTATORE DESTRA/SINISTRA. *2*

Premere il tasto MENU per far apparire il MENU SU SCHERMO (BARRA DEI MENU). Il riquadro rosso è il

Selezionare la VOCE premendo il tasto SELEZIONE. Appare la casella di dialogo della VOCE. *3*

#### **Controllo e regolazione con il MENU SU SCHERMO**

**Visualizzazione del MENU SU SCHERMO**

- Spostare il PUNTATORE verso il basso premendo il tasto PUNTATORE BASSO. (Il PUNTATORE assume la forma di una freccia.) *4*
- Spostare il PUNTATORE sulla VOCE che si desidera impostare e regolare la VOCE premendo il tasto SELEZIONE. *5*

Per i dettagli sulle rispettive regolazioni, far riferimento alle pagine seguenti.

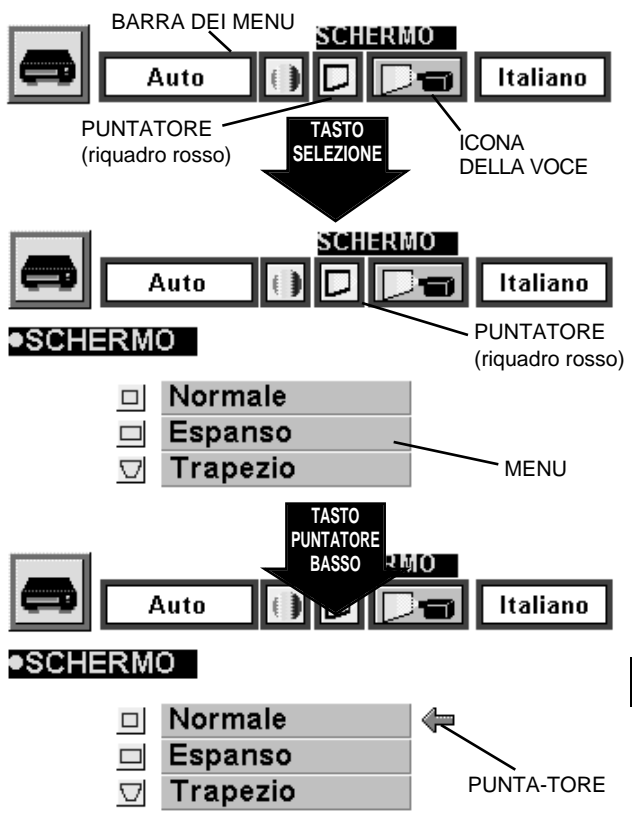

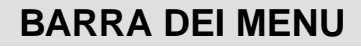

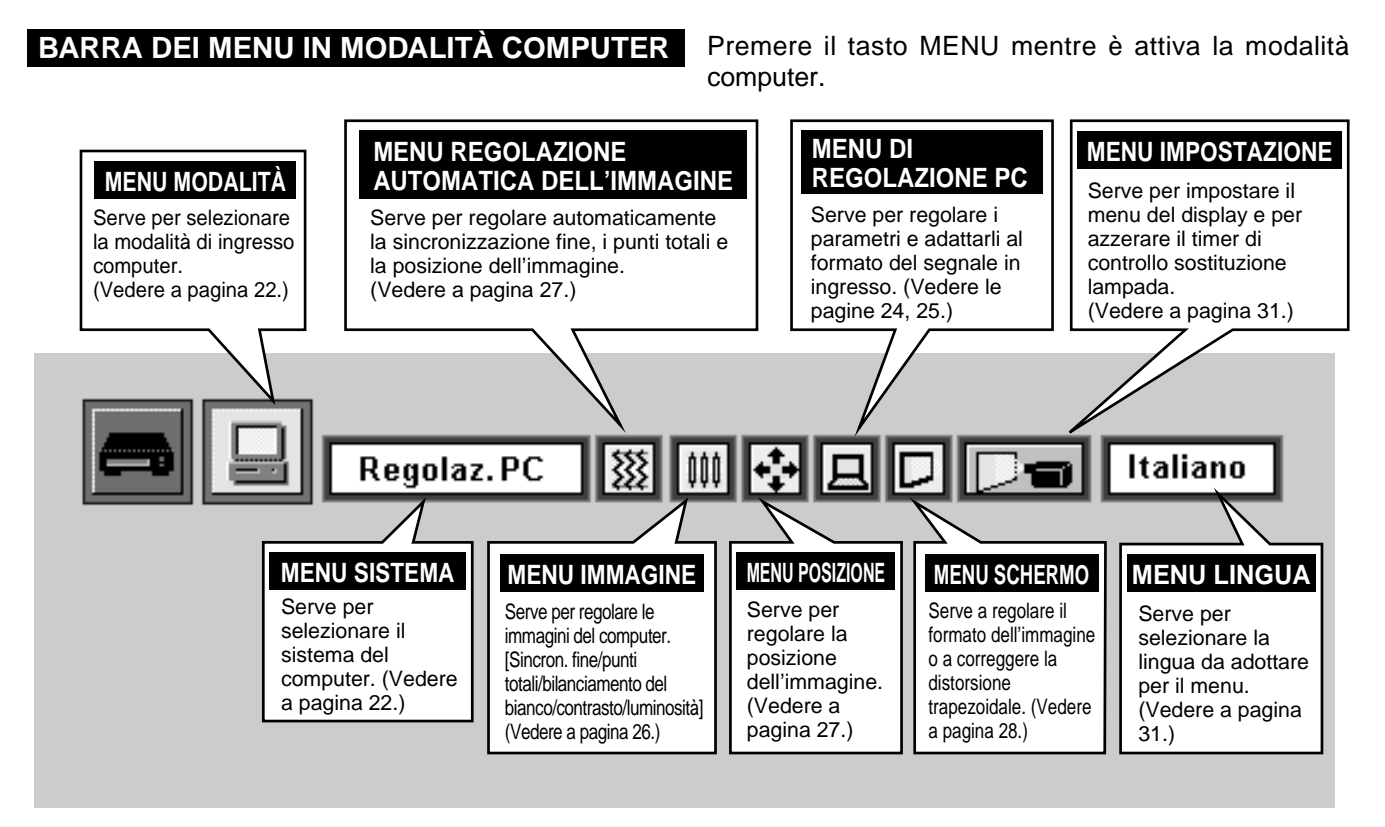

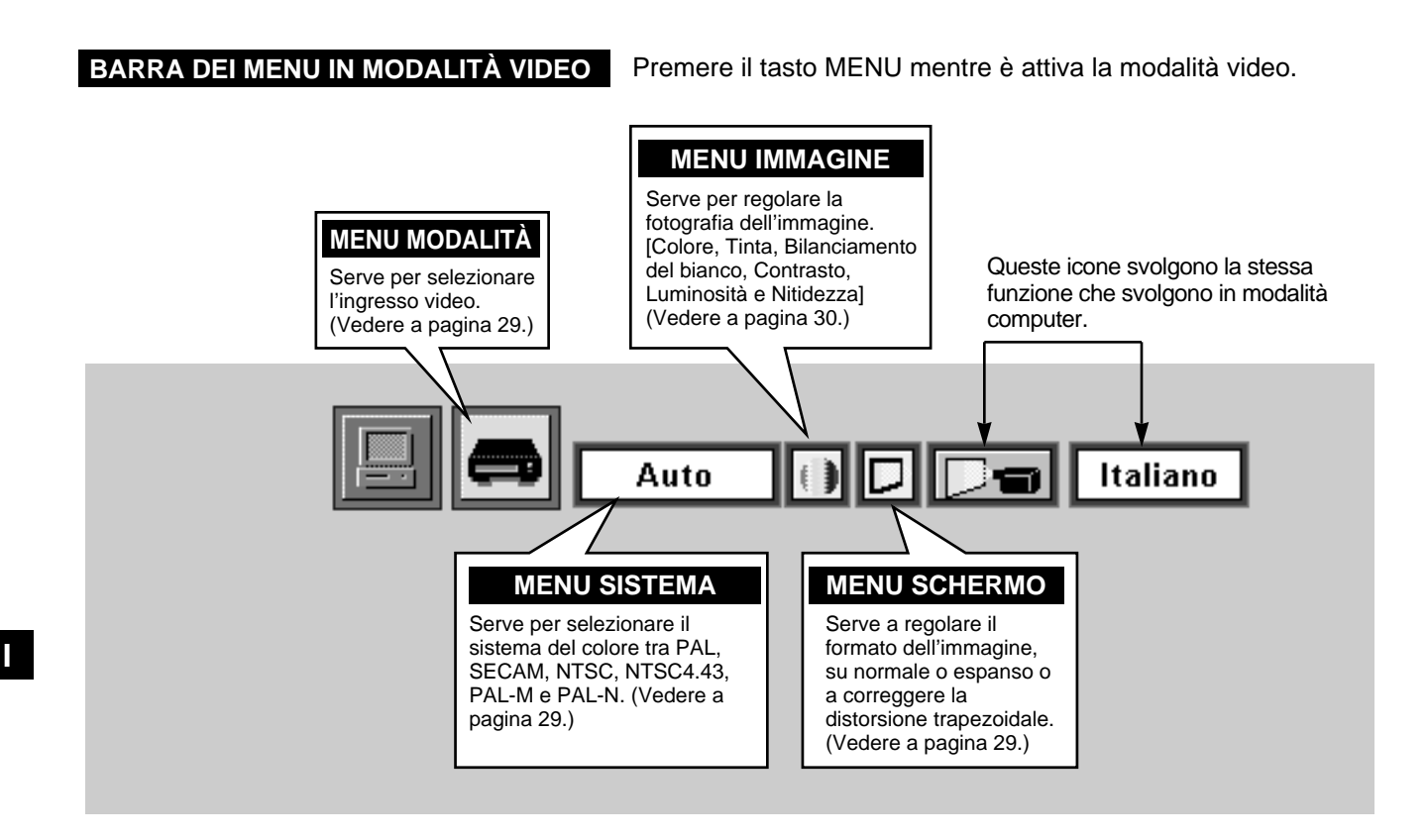

# **18**

# **ACCENSIONE E SPEGNIMENTO DEL PROIETTORE**

### **ACCENSIONE DEL PROIETTORE**

- *1* Prima di accendere il proiettore, collegare tutte le periferiche (computer, videoregistratore, ecc.). (Per collegare questi apparecchi, far riferimento a "COLLEGAMENTO DEL PROIETTORE" alle pagine 10 ~ 13.)
- Inserire la spina del cavo di alimentazione in c.a. del proiettore in una presa di corrente. L'indicatore LAMP si illumina ROSSO e l'indicatore READY si illumina VERDE. *2*
- Premere il tasto ON-OFF sul telecomando o sul pannello dei comandi per accendere l'unità. La luminosità dell'indicatore di ALIMENTAZIONE LAMPADA si attenua e le ventole di raffreddamento iniziano a girare. Sullo schermo appare il display di preparazione e inizia il conteggio alla rovescia. Dopo 30 secondi appare il segnale della sorgente. *3*

### **SPEGNIMENTO DEL PROIETTORE**

- Premere il tasto ON-OFF sul telecomando o sul pannello dei comandi, sullo schermo appare il messaggio "Vuoi spegnere". *1*
- Premere di nuovo il tasto ON-OFF per spegnere il proiettore. L'indicatore di ALIMENTAZIONE LAMPADA diventa più luminoso e l'indicatore READY si spegne. Dopo lo spegnimento del proiettore, le ventole di raffreddamento continuano a girare per 90 secondi. (Durante il periodo di "Raffreddamento", non è possibile riaccendere l'apparecchio.) *2*
- *3* Quando si conclude il raffreddamento del proiettore, l'indicatore READY si illumina di nuovo verde ed è possibile accendere il proiettore. A raffreddamento ultimato, scollegare la spina del cavo di alimentazione in c.a.

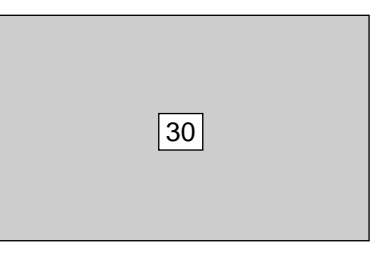

Il display di preparazione scompare dopo 30 secondi.

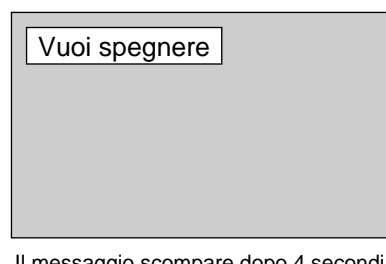

aggio scompare dopo 4 secondi

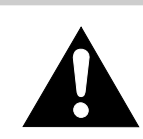

AFFINCHÉ LA LAMPADA DURI IL PERIODO SPECIFICATO, UNA VOLTA ACCESA, ATTENDERE ALMENO 5 MINUTI PRIMA DI SPEGNERLA.

Quando l'indicatore WARNING TEMP. lampeggia rosso, il proiettore si spegne automaticamente. Attendere almeno 5 minuti prima di accendere di nuovo il proiettore.

Se l'indicatore WARNING TEMP. continua a lampeggiare, seguire la procedura seguente:

- 1. Scollegare la spina del cavo di alimentazione in c.a. dalla presa di corrente in c.a.
- 2. Controllare che nei filtri dell'aria non si sia accumulata polvere.
- 3. Pulire il filtro dell'aria. (Vedere il paragrafo "MANUTENZIONE E PULIZIA DEL FILTRO DELL'ARIA" a pagina 33.)
- 4. Premere il tasto ON-OFF per accenderlo.

Se l'indicatore WARNING TEMP. continua a lampeggiare, rivolgersi al rivenditore autorizzato o a un centro assistenza.

**NOTA : Per il raffreddamento, dopo lo spegnimento del proiettore la ventola di raffreddamento potrebbe continuare a girare. Mentre la ventola di raffreddamento gira, l'INDICATORE WARNING TEMP. lampeggia rosso.**

# **REGOLAZIONE DELL'IMMAGINE**

### **REGOLAZIONE DELLO ZOOM**

- *1* Premere il tasto(i) ZOOM ▲/▼ sul pannello dei comandi o sul telecomando per attivare la modalità ZOOM.
- *2* Premere il tasto ZOOM ▲ per ingrandire l'immagine, e premere il tasto ZOOM ▼ per ridurne le dimensioni.

In modalità computer, l'immagine può essere ingrandita, compressa e estesa a panoramica con la funzione zoom digitale. Vedere a pagina 28 per l'operazione di zoom digitale.

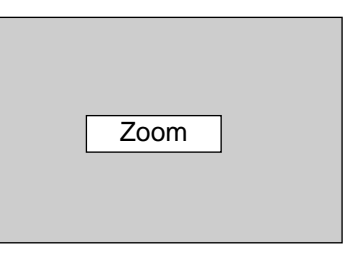

Il messaggio scompare dopo 4 secondi.

### **REGOLAZIONE DEL FUOCO**

- *1* Premere il tasto(i) FOCUS ▲/▼ sul pannello dei comandi o sul telecomando per attivare la modalità di MESSA A FUOCO.
- *2* Regolare la messa a fuoco dell'immagine premendo il tasto(i) FOCUS ▲/▼.

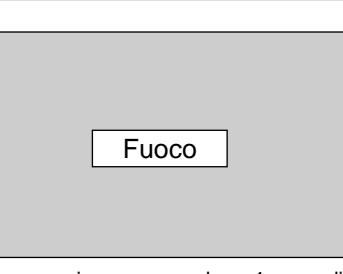

Il messaggio scompare dopo 4 secondi.

### **REGOLAZIONE TRAPEZOIDALE**

Se l'immagine mostra distorsione trapezoidale, correggere usando la regolazione trapezoidale.

- *1* Premere il tasto KEYSTONE ▲/▼ sul telecomando o selezionare Trapezio sul menu SCHERMO. (Vedere alle pagine 28, 29.) Appare il messaggio "Trapezio".
- *2* Correggere la distorsione trapezoidale premendo il tasto KEYSTONE ▲/▼ o i tasti PUNTATORE ALTO/BASSO. Premere il tasto KEYSTONE ▲ o il tasto PUNTATORE ALTO per ridurre la parte superiore dell'immagine, e premere il tasto KEYSTONE ▼ o il tasto PUNTATORE BASSO per ridurne la parte inferiore. Il messaggio scompare dopo 4 secondi.

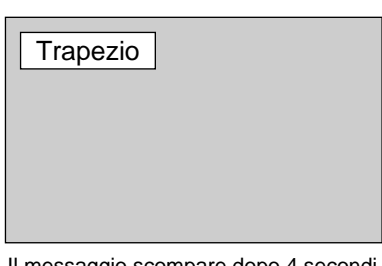

Ridurre la larghezza superiore con il tasto KEYSTONE ▲ o il tasto PUNTATORE ALTO.

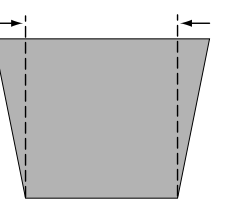

Ridurre la larghezza inferiore con il tasto KEYSTONE ▼ o il tasto PUNTATORE BASSO.

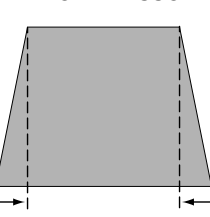

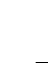

**20**

### **FUNZIONE CANCELLAZIONE IMMAGINE**

Premere il tasto NO SHOW sul telecomando per cambiare l'immagine in immagine tutta nera. Questa funzione viene disattivata quando si preme di nuovo il tasto NO SHOW, o un altro tasto di funzione.

Oscuramento Proiezione

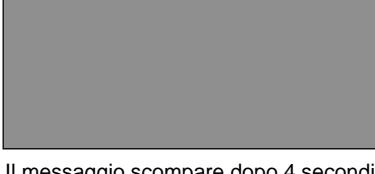

Il messaggio scompare dopo 4 secondi.

### **FUNZIONE FERMO IMMAGINE**

Premere il tasto FREEZE sul telecomando per fermare l'immagine presente sullo schermo. Questa funzione viene disattivata quando si preme di nuovo il tasto FREEZE, o un altro tasto di funzione.

# **REGOLAZIONE DEL SUONO**

### **REGOLAZIONE DEL VOLUME DEL SUONO**

Premere i tasti VOLUME (+/–) (posti sul pannello dei comando o sui telecomandi) per regolare il volume. Sullo schermo, per pochi secondi, appare la finestra di dialogo del volume.

Il tasto VOLUME (+) alza il volume e il VOLUME tasto (–) lo abbassa.

### **REGOLAZIONE DEL SILENZIAMENTO DEL SUONO**

Premere il tasto MUTE sul telecomando per disattivare il suono. Per ripristinare il suono al suo livello precedente, premere di nuovo o premere i tasti VOLUME.

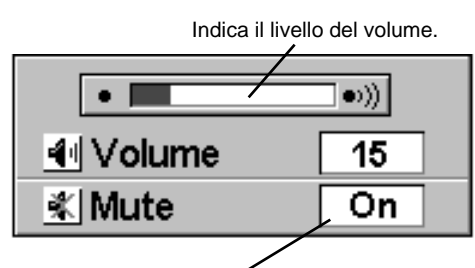

Premere il tasto MUTE per attivare o disattivare la funzione di silenziamento.

Il display scompare dopo 4 secondi.

# **MODALITÀ COMPUTER**

# **SELEZIONE DELLA MODALITÀ COMPUTER**

### **OPERAZIONE DIRETTA**

Selezionare la modalità COMPUTER premendo il tasto MODE sul pannello dei comandi o il tasto COMPUTER sul telecomando.

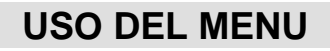

Premere il tasto MENU per richiamare il MENU SU SCHERMO. Premere i tasti PUNTATORE SINISTRA/DESTRA per selezionare Computer  $\Box$  e premere il tasto SELEZIONE.

### **DISPLAY DELLA MODALITÀ ATTIVA**

Quando viene selezionata la modalità computer, appare la finestra della modalità corrente. Riporta le informazioni sulla modalità computer selezionata.

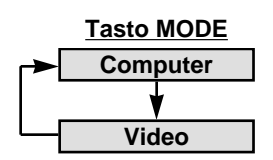

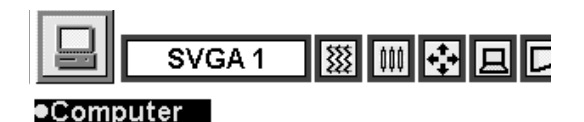

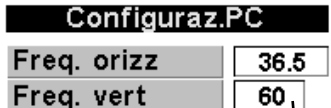

Riporta le informazioni del computer rilevato dal proiettore.

> Visualizza il sistema selezionato.

SVGA 1

ISTEMA

**CASELLA DEL SISTEMA**

# **SELEZIONE DEL SISTEMA DEL COMPU**

### **SISTEMA DI SCANSIONE MULTIPLA AUTOMATICA**

Questo proiettore si adatta automaticamente alla maggior parte di tipi di computer basati sullo standard video VGA, SVGA, XGA o SXGA (far riferimento a "CARATTERISTICHE DEI COMPUTER COMPATIBILI" a pagina 23). Quando viene selezionato Computer, il proiettore si predispone automaticamente alla ricezione del segnale inviato e proietta le immagini nel modo appropriato senza particolari impostazioni. (L'impostazione del sistema del computer potrebbe rendersi necessaria solo quando viene collegato con alcuni computer.)

Nota:Il computer potrebbe mostrare i seguenti messaggi.

Il proiettore non riesce a classificare o a rilevare il segnale in ingresso dal computer. Regolare e impostare il sistema del computer a mano. (Vedere a pagina 24.) **Regolaz. PC**

Nessun segnale viene inviato dal computer. Assicurarsi che il computer e il proiettore siano collegati correttamente. (Far riferimento a "GUIDA E RIMEDI IN CASO DI PROBLEMI DI FUNZIONAMENTO" a pagina 35.) **No segnale**

### **SELEZIONE MANUALE DEL SISTEMA DEL COMPUTER**

Per impostare il sistema del computer a mano, selezionare la modalità nel MENU SU SCHERMO.

Premere il tasto MENU per richiamare il MENU SU SCHERMO. Premere i tasti PUNTATORE SINISTRA/DESTRA per selezionare SYSTEMA e premere il tasto SELEZIONE. Appare l'altra finestra di dialogo del menu MODALITÀ COMPUTER. *1*

Premere il tasto PUNTATORE BASSO e appare l'icona a forma di freccia rossa. Spostare la freccia sul sistema che si desidera impostare e poi premere il tasto SELEZIONE. *2*

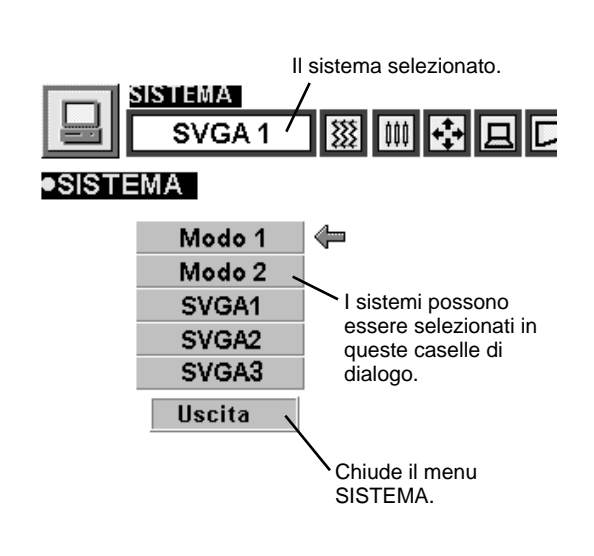

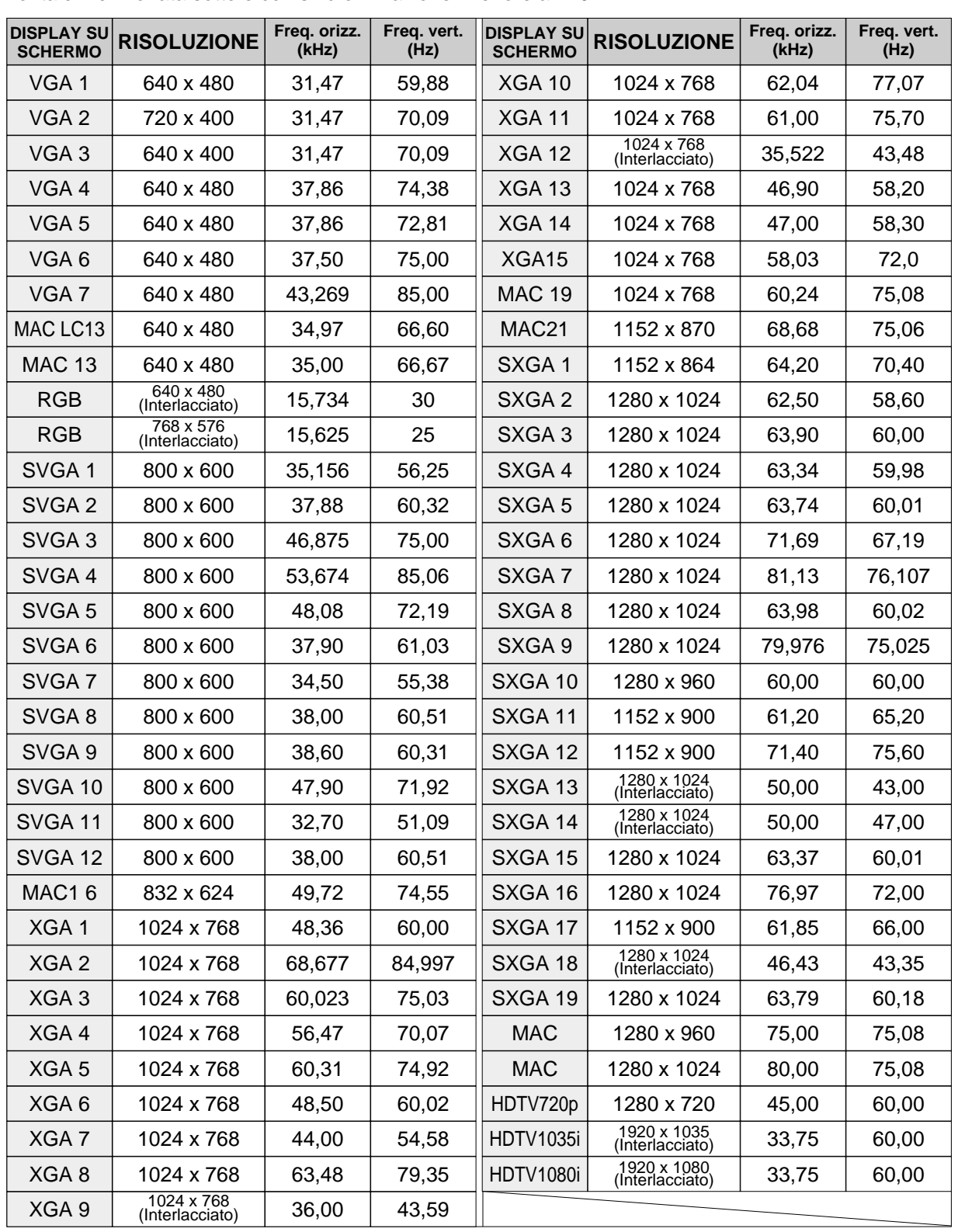

### **CARATTERISTICHE DEI COMPUTER COMPATIBILI**

Fondamentalmente questo proiettore può accettare segnali da tutti i computer con la frequenza verticale e orizzontale menzionata sotto e con sincronizzazione inferiore a 140 MHz.

NOTA: I dati caratteristici sono soggetti a variazioni senza preavviso.

# **REGOLAZIONE DEL PC**

Questo proiettore si regola automaticamente in base ai segnali video della maggior parte dei computer in commercio. Tuttavia, alcuni computer utilizzano formati di segnale speciali, diversi da quelli standard che potrebbero non essere rilevati dal scansione mulipla di questo proiettore. Se si verifica questa circostanza, il proiettore non può riprodurre le immagini correttamente e l'immagine viene riconosciuta come immagine tremolante, immagine non sincronizzata, immagine non centrata o immagine deviata.

Il proiettore è dotato della funzione di REGOLAZIONE PC, che permette di regolare precisamente diversi parametri per adattarli ai formati dei segnali non standard. Il proiettore ha cinque aree di memoria indipendenti dove possono essere memorizzati i parametri impostati manualmente. Questo permette di richiamare le impostazioni per un computer specifico quando lo siusa.

- *1* Premere il tasto MENU, appare il MENU SU SCHERMO. Premere i tasti PUNTATORE DESTRA/SINISTRA per selezionare REGOLAZ.PC **e** e premere il tasto SELEZIONE. Appare l'altra finestra di dialogo del menu "Posizione di memoria".
- Con questa casella di dialogo si possono memorizzare i parametri in un area tra "Modo 1" e Modo 5". Per memorizzare un nuovo parametro del computer, selezionare la modalità con l'indicazione "Libero" premendo i tasti PUNTATORE ALTO/BASSO e il tasto SELEZIONE. Per cambiare i parametri della modalità impostati precedentemente, selezionare la modalità con l'indicazione "Occupato". *2*
- Quando viene selezionata la modalità, appare la casella di dialogo di regolazione del parametro. Premendo i tasti PUNTATORE ALTO/BASSO, spostare la freccia sulla voce che si desidera modificare e regolare ciascuna voce in funzione del computer collegato. Per cambiare valore, premere il tasto PUNTATORE DESTRA o PUNTATORE SINISTRA. Per come regolare ciascuna voce, vedere alla pagina seguente. *3*
- Spostare la freccia su "Occupato" e premere il tasto SELEZIONE. *4* Il parametro viene memorizzato nella modalità selezionata.
- Per attivare la modalità regolata manualmente nel menu REGOLAZ. PC, selezionare la modalità nel menu SELEZIONE SISTEMA. (Vedere a pagina 22.) *5*

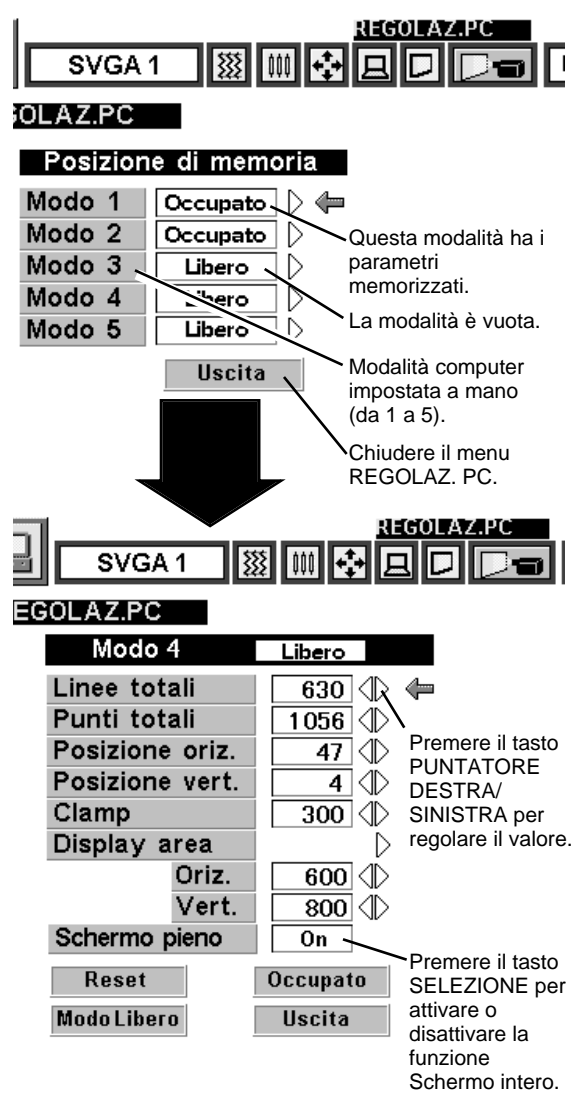

#### **Linee totali**

Il numero di linee verticali totali. Selezionare il numero pari alla risoluzione dell'immagine sul proprio personal computer.

#### **Punti totali**

Il numero di punti totali in un periodo orizzontale. Selezionare il numero pari alla risoluzione dell'immagine sul proprio personal computer.

#### **Posizione oriz./Posizione vert.**

Regolazione della posizione d'immagine orizzontale o verticale. Quando l'immagine non è centrata sullo schermo, regolare ciascuna di queste voci.

#### **Clamp**

Regolazione del livellamento. Eseguire questa regolazione quando l'immagine presenta delle barre scure.

#### **Display area**

Regolazione dell'area visualizzata con questo proiettore. Selezionare la risoluzione nella finestra di dialogo dell'area visualizzata, oppure selezionare il numero, nella colonna "orizzontale" o "verticale" pari alla risoluzione dell'immagine.

#### **Schermo pieno**

Impostare "On" (attivazione) per dimensionare l'immagine con un rapporto tra Larghezza e Altezza Immagine pari a 4 x 3 in modo da riempire lo schermo.

Ogni tasto opera nel modo seguente.

... Richiama i dati parametrici precedentemente regolati. **Reset Occupato**  $| \cdots$  Memorizza i parametri in memoria. Azzera i dati parametrici precedentemente impostati nella modalità selezionata. **Modo Libero**

Uscita  $|\cdots$  Chiude il menu REGOLAZ. PC.

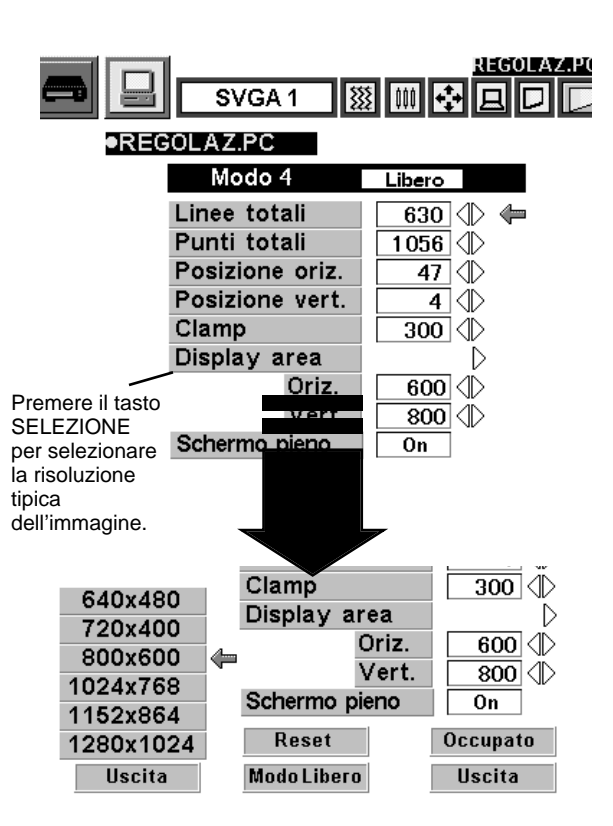

# **REGOLAZIONE DELLA FOTOGRAFIA DELL'IMMAGINE**

### **REGOLAZIONE MANUALE DELLA FOTOGRAFIA DELL'IMMAGINE**

- *1* Premere il tasto MENU per richiamare il MENU SU SCHERMO. Premere i tasti PUNTATORE SINISTRA/DESTRA per selezionare IMMAGINE **W**e premere il tasto SELEZIONE. Appare l'altra finestra di dialogo del menu REGOLAZIONE FOTOGRAFIA DELL'IMMAGINE.
- *2* Premere il tasto PUNTATORE GIÙ, appare l'icona a freccia rossa. Premendo i tasti PUNTATORE ALTO/BASSO, spostare la freccia sulla voce che si desidera modificare. Per cambiare valore, premere il tasto PUNTATORE DESTRA o PUNTATORE SINISTRO.

### **Sincron. fine**

Regolare la fotografia dell'immagine quanto necessario per eliminare il tremolio dal display. (Da 0 a 255)

### **Punti totali**

Il numero di punti totali in un periodo orizzontale. Impostare il numero per adattarlo alle immagini del PC.

### **Bilanciamento del bianco (Rosso/Verde/Blu)**

Spostare la freccia su Rosso, Verde o Blu a seconda di quale si vuole regolare. Premere il tasto PUNTATORE SINISTRA per schiarire il colore dell'immagine, e premere il tasto PUNTATORE DESTRA per scurire il colore dell'immagine. (Da 0 a 63)

### **Contrasto**

Premere il tasto PUNTATORE SINISTRA per schiarire il colore dell'immagine, e premere il tasto PUNTATORE DESTRA per scurire il colore dell'immagine. (Da 0 a 63)

### **Luminosità**

Premere il tasto PUNTATORE SINISTRA per scurire il colore dell'immagine, e premere il tasto PUNTATORE DESTRA per schiarire il colore dell'immagine. (Da 0 a 63)

Ogni tasto opera nel modo seguente.

- **Reset** | .... Richiama i dati impostati precedentemente.
- 

**Uscita**

**Occupato** .... Memorizza i dati impostati in memoria.

Chiude il menu REGOLAZIONE FOTOGRAFIA DELL'IMMAGINE.

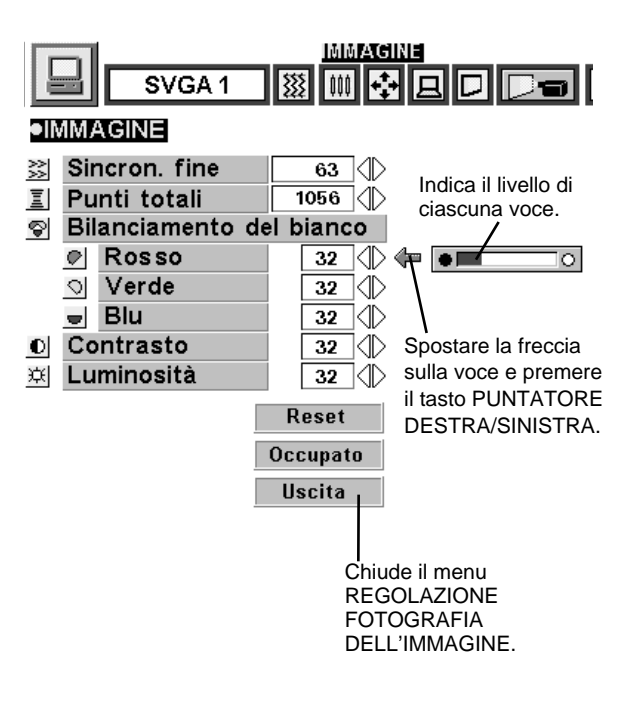

### **FUNZIONE DI NORMALIZZAZIONE**

In questo proiettore, il livello normale delle immagini viene predefinito in fabbrica e può essere ripristinato in qualsiasi momento premendo il tasto NORMAL (posto sul pannello dei comandi o sul telecomando). Sullo schermo appare per pochi secondi l'indicazione "Normale".

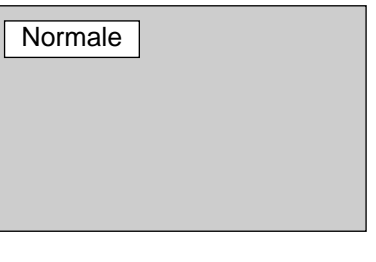

### **FUNZIONE DI REGOLAZIONE AUTOMATICA DELL'IMMAGINE**

La funzione di regolazione automatica dell'immagine esegue automaticamente la regolazione della sincronizzazione fine, dei punti totali e della posizione dell'immagine per la maggior parte dei computer.

- Premere il tasto MENU, appare il MENU SU SCHERMO. Premere i tasti PUNTATORE SINISTRA/DESTRA per selezionare AUTO  $IMAGE$   $\overline{\mathbb{W}}$  e premere il tasto SELEZIONE. Appare un'altra casella di dialogo del menu AUTO IMMAGINE. *1*
- Spostare la freccia sulla voce che si desidera regolare premendo il tasto PUNTATORE ALTO/BASSO. Cambiare l'impostazione On o Off premendo il tasto SELEZIONE. *2*

#### **Sincron. fine**

Regola l'immagine quanto basta per eliminare il tremolio dal display. La voce può essere regolata anche a mano. (Vedere a pagina 26.)

#### **Punti totali**

Il numero dei punti totali in un periodo orizzontale. La voce può essere regolata anche a mano. (Vedere a pagina 26.)

#### **Posizion**

Regolazione della posizione dell'immagine. La voce può essere regolata anche a mano. (Vedere a pagina 27.)

Spostare la freccia su "Andare" e premere il tasto SELEZIONE per attivare la funzione di regolazione automatica dell'immagine. Questa regolazione può essere eseguita anche premendo il tasto AUTO IMAGE sul pannello dei comandi e sul telecomando. *3*

**Occupato**  $\cdots$  Memorizza l'impostazione On/Off di ciascuna voce.

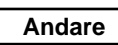

 $\cdots$  Avvia la regolazione automatica dell'immagine.

Uscita  $|\cdots$  Chiude il menu regolazione automatica dell'immagine.

NOTA: La Sincron. fine, i Punti totali e la Posizion dell'immagine di alcuni computer potrebbero non venire regolati completamente con la funzione di regolazione automatica dell'immagine. In questo caso per perfezionare l'immagine, occorre eseguire le regolazioni a mano. (Vedere a pagina 26 per regolare "Sincron. fine" o "Punti totali" e a pagina 27 per regolare la Posizione dell'immagine.)

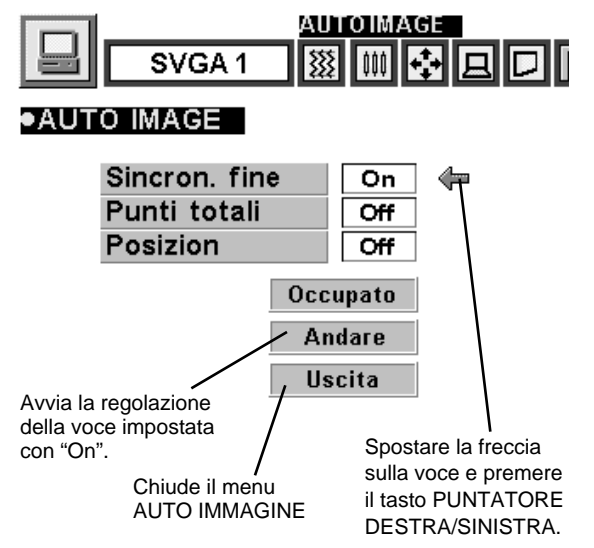

# **REGOLAZIONE DELLA POSIZIONE DELL'IMMAGINE**

La posizione dell'immagine può essere regolata verticalmente e orizzontalmente in REGOLAZIONE DELLA POSIZIONE DELL'IMMAGINE.

- Premere il tasto MENU per richiamare il MENU SU SCHERMO. Premere i tasti PUNTATORE SINISTRA/DESTRA per selezionare POSIZIONE 图 e premere il tasto SELEZIONE. Appare la finestra di dialogo POSIZIONE DELL'IMMAGINE. *1*
- Spostare l'immagine premendo i tasti PUNTATORE ALTO/ BASSO/DESTRA/SINISTRA. *2*

Per disattivare la modalità POSIZIONE, premere qualsiasi tasto eccetto SELEZIONE, CLICK DESTRO, PUNTATORE o LASER. Per richiamare la posizione precedentemente regolata, premere il tasto NORMAL.

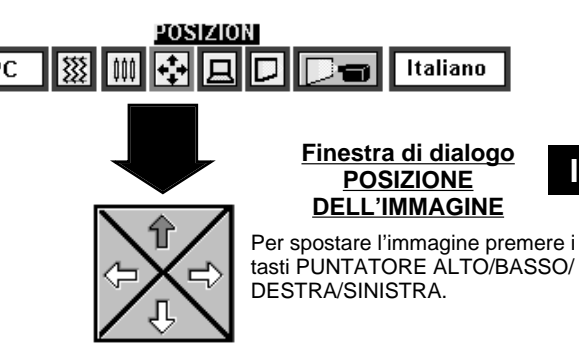

# **REGOLAZIONE DELLO SCHERMO DELL'IMMAGINE**

Questo proiettore è dotato della funzione di ridimensionamento dello schermo dell'immagine che permette di visualizzare le immagini nel formato desiderato.

- Premere il tasto MENU per richiamare il MENU SU SCHERMO. Premere i tasti PUNTATORE SINISTRA/DESTRA per selezionare SCHERMO  $\Box$  e premere il tasto SELEZIONE. Appare l'altra finestra di dialogo del menu SCHERMO DELL'IMMAGINE. *1*
- Premere il tasto PUNTATORE BASSO ed appare un'icona a freccia rossa. Spostare la freccia sulla funzione che si desidera selezionare e premere il tasto SELEZIONE. *2*

#### **Vero**

Per cambiare l'immagine nel suo formato originale selezionare Vero nella finestra di dialogo. Quando il formato originale è maggiore del formato schermo (1024 x 768) questo proiettore attiva automaticamente la modalità zoom digitale.

#### **Trapezio**

Quando l'immagine appare distorta in direzione verticale, selezionare Trapezio nella finestra di dialogo. Il menu su schermo e il menu REGOLAZIONE SCHERMO scompaiono e viene visualizzato il messaggio "Trapezio". Correggere la distorsione trapezoidale premendo il tasto KEYSTONE ▲/▼ o i tasti PUNTATORE ALTO/BASSO. Vedere "REGOLAZIONE TRAPEZOIDALE", a pagina 20.

#### **Zoom digitale**

Per regolare il formato dell'immagine o per fare una panoramica dell'immagine, selezionare Zoom digitale nella finestra di dialogo. Il menu su schermo e il menu REGOLAZIONE SCHERMO scompaiono e viene visualizzato il messaggio "D.Zoom". Questo proiettore viene anche messo in modalità zoom digitale premendo il tasto D.ZOOM ▲/▼ sul telecomando. Per l'operazione, vedere sotto.

#### **Funzione di ingrandimento**

Per allargare la dimensione dell'immagine, premere il tasto D.ZOOM ▲ o il tasto SELEZIONE. L'immagine viene ingrandita per gradi.

#### **Funzione di riduzione**

Per ridurre il formato dell'immagine, premere il tasto D.ZOOM ▼ o il tasto CLICK DESTORO. Il formato dell'immagine viene ridotto gradualmente.

#### **Funzione panoramica**

Per la visione panoramica dell'immagine, premere i tasti PUNTATORE ALTO/BASSO/SINISTRA/DESTRA. La funzione panoramica è attivabile soltanto quando il formato dell'immagine è maggiore del formato dello schermo.

Per disattivare la modalità zoom digitale, premere qualsiasi tasto eccetto i seguenti: D.ZOOM ▲/▼, SELEZIONE, CLICK DESTRO, PUNTATORE o LASER. Per adattare l'immagine al formato dello schermo (1280 x 768), premere il tasto NORMAL.

- Questo proiettore non può visualizzare in una risoluzione superiore a 1280 x 1024. Se la risoluzione dello schermo del computer è superiore a 1280 x 1024, ridurre la risoluzione prima di collegare il proiettore.
- Le dimensioni dell'immagine per le risoluzioni diverse da XGA (1024 x 768) vengono modificate per adattarla al formato dello schermo nella modalità iniziale.
- La "funzione panoramica" normale potrebbe non funzionare correttamente se si utilizza il sistema del computer impostato con "Regolazione PC".

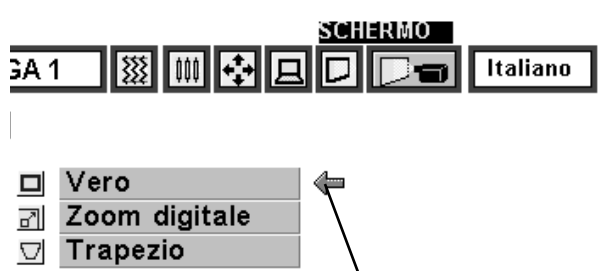

Spostare la freccia sulla funzione e premere il tasto SELEZIONE.

**28**

# **MODALITÀ VIDEO**

# **SELEZIONE DELLA MODALITÀ VIDEO**

### **OPERAZIONE DIRETTA**

Selezionare la modalità VIDEO premendo il tasto MODE sul pannello comandi o il tasto VIDEO sul telecomando.

### **USO DEL MENU**

Premere il tasto MENU per richiamare il MENU SU SCHERMO.

Premere i tasti PUNTATORE SINISTRA/DESTRA per selezionare Video **e** e premere il tasto SELEZIONE. Appare l'altra finestra di dialogo del menu MODALITÀ VIDEO.

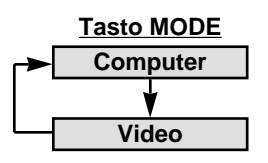

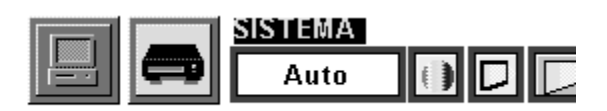

## **SELEZIONE DEL SISTEMA VIDEO**

- Premere il tasto MENU per richiamare il MENU SU SCHERMO. Premere i tasti PUNTATORE SINISTRA/DESTRA per selezionare SISTEMA e premere il tasto SELEZIONE. Appare l'altra finestra di dialogo del menu SISTEMA VIDEO. *1*
- Premere il tasto PUNTATORE GIÙ, appare l'icona a freccia rossa. Spostare la freccia su "Auto" e poi premere il tasto SELEZIONE. *2*

#### **Auto**

Il proiettore rileva automaticamente il sistema video in ingresso e si predispone per fornire prestazioni ottimali. Quando il sistema video è PAL-M o PAL-N, selezionare il sistema a mano.

### **PAL / SECAM / NTSC / NTSC4.43 / PAL-M / PAL-N**

Se il proiettore non è stato predisposto per riprodurre l'immagine video appropriata, occorre selezionare un formato di segnale di trasmissione specifico tra PAL, SECAM, NTSC, NTSC4.43, PAL-M o PAL-N.

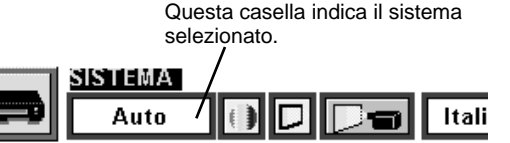

●SISTEMA

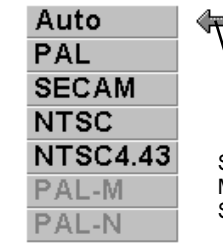

Spostare la freccia su Modo e premere il tasto SELEZIONE.

# **REGOLAZIONE DELLO SCHERMO DELL'IMMAGINE**

Questo proiettore è dotato della funzione di ridimensionamento dello schermo dell'immagine che permette di visualizzare le immagini nel formato desiderato.

- Premere il tasto MENU per richiamare il MENU SU SCHERMO. Premere i tasti PUNTATORE SINISTRA/DESTRA per selezionare SCHERMO  $\blacksquare$  e premere il tasto SELEZIONE. Appare l'altra finestra di dialogo del menu REGOLAZIONE SCHERMO DELL'IMMAGINE. *1*
- Premere il tasto PUNTATORE BASSO, appare l'icona a freccia rossa. Spostare la freccia sul formato dello schermo che si desidera impostare e poi premere il tasto SELEZIONE. *2*

#### **Normale**

Formato immagine video normale con rapporto tra la larghezza e l'altezza dell'immagine di 4 x 3.

### **Espanso**

Ridimensiona l'immagine per il formato schermo largo con rapporto tra la larghezza e l'altezza dell'immagine 16 x 9.

#### **Trapezio**

Quando l'immagine appare distorta in direzione verticale, selezionare Trapezio nella finestra di dialogo. Correggere la distorsione trapezoidale premendo il tasto KEYSTONE ▲/▼ o i tasti PUNTATORE ALTO/BASSO. Vedere "REGOLAZIONE TRAPEZOIDALE", a pagina 20.

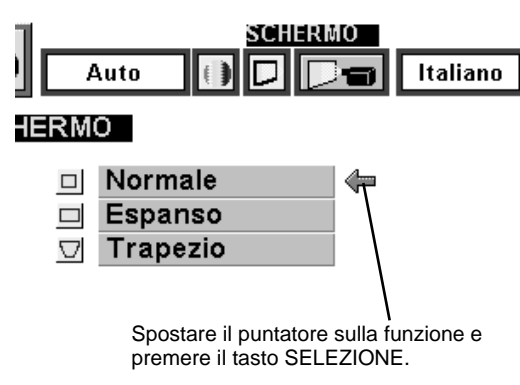

# **REGOLAZIONE DELLA FOTOGRAFIA DELL'IMMAGINE**

### **REGOLAZIONE DELLA FOTOGRAFIA DELL'IMMAGINE**

- Premere il tasto MENU per richiamare il MENU SU SCHERMO. Premere i tasti PUNTATORE SINISTRA/DESTRA per selezionare IMMAGINE e premere il tasto SELEZIONE. Appare l'altra finestra di dialogo del menu REGOLAZIONE FOTOGRAFIA DELL'IMMAGINE. *1*
- Premere il tasto PUNTATORE BASSO, appare l'icona a freccia rossa. Premendo i tasti PUNTATORE ALTO/BASSO, spostare la freccia sulla voce che si desidera modificare. Per cambiare valore, premere il tasto PUNTATORE DESTRO o PUNTATORE SINISTRO. *2*

#### **Colore**

Premere il tasto PUNTATORE SINISTRA per schiarire il colore dell'immagine, e premere il tasto PUNTATORE DESTRA per scurire il colore dell'immagine. (Da 0 a 63)

#### **Tinta**

Premere il tasto PUNTATORE SINISTRA per aumentare la tonalità porpora del colore dell'immagine, e premere il tasto PUNTATORE DESTRA per aumentare la tonalità verde del colore dell'immagine. (Da 0 a 63)

#### **Bilanciamento del bianco (Rosso/Verde/Blu)**

Spostare la freccia su Rosso, Verde o Blu a seconda di quale si vuole regolare. Premere il tasto PUNTATORE SINISTRA per schiarire il colore dell'immagine, e premere il tasto PUNTATORE DESTRA per scurire il colore dell'immagine. (Da 0 a 63)

#### **Contrasto**

Premere il tasto PUNTATORE SINISTRA per schiarire il colore dell'immagine, e premere il tasto PUNTATORE DESTRA per scurire il colore dell'immagine. (Da 0 a 63)

### **Luminosità**

Premere il tasto PUNTATORE SINISTRA per scurire il colore dell'immagine, e premere il tasto PUNTATORE DESTRA per schiarire il colore dell'immagine. (Da 0 a 63)

#### **Nitidezza**

Premere il tasto PUNTATORE SINISTRA per diminuire il contrasto dell'immagine, e premere il tasto PUNTATORE DESTRA per aumentare il contrasto dell'immagine. (Da 0 a 63)

Ogni tasto opera nel modo seguente.

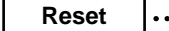

**Uscita**

 $\cdot$  Richiama i dati impostati precedentemente.

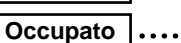

**Occupato** .... Memorizza i dati impostati in memoria.

Chiude il menu REGOLAZIONE FOTOGRAFIA DELL'IMMAGINE.

### **FUNZIONE DI NORMALIZZAZIONE**

Normale

In questo proiettore, il livello normale delle immagini viene predefinito in fabbrica e può essere ripristinato in qualsiasi momento premendo il tasto NORMAL (posto sul pannello dei comandi o sul telecomando). Sullo schermo appare per pochi secondi l'indicazione "Normale".

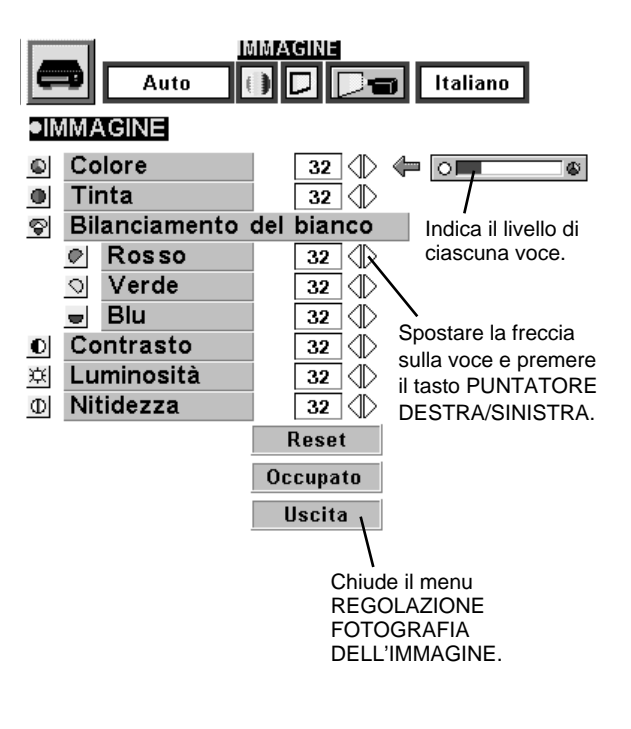
# **MENU DI REGOLAZIONE**

- *1* Premere il tasto MENU per richiamare il MENU SU SCHERMO. Premere i tasti PUNTATORE SINISTRA/DESTRA per selezionare REGOLAZIONE **De** e premere il tasto SELEZIONE. Appare l'altra finestra di dialogo del menu REGOLAZIONE.
- Premere il tasto PUNTATORE BASSO, appare l'icona a freccia rossa. Spostare la freccia sulla voce che si desidera impostare e poi premere il tasto SELEZIONE per impostare "On" o "Off". *2*
- **Schermo blu**

Quando questa funzione è in posizione "On", questo OD proiettore produce un'immagine blu al posto dei disturbi video su schermo quando tutte le sorgenti video sono scollegate o spente.

#### **Display**

**Soffitto**

**Retro**

Se per questa funzione viene impostato "On", durante le regolazioni appare sempre il display su schermo. (Impostando "Off" per la funzione, scompaiono i seguenti display.)

- Display di preparazione (Il display numero-conteggio alla rovescia)
- Display della modalità
- Display del volume/di silenziamento
- Display zoom
- Display messa a fuoco
- Display di normalizzazione
- Display cancellazione immagine
- Display trapezoidale
- Display D. Zoom

Quando viene impostato "On" per questa funzione, l'immagine viene capovolta e invertita da sinistra a destra per permetterne la proiezione dal proiettore installato a soffitto.

Quando viene impostato "On" per questa funzione, l'immagine viene invertita da sinistra a destra per permetterne la proiezione su uno schermo di proiezione posteriore.

**Split wipe** Impostare "On" per questa funzione nel menu REGOLAZIONE. Quando la sorgente in ingresso viene sostituita da un'altra, l'immagine viene sostituita dalla successiva facendo scorrere lateralmente un'immagine nera a forma di siparietto nero.

**Sost.lampada** La funzione di sostituzione lampada serve per ripristinare il timer di controllo sostituzione lampada. Quando si sostituisce la lampada, ripristinare il timer di controllo sostituzione lampada con questa funzione. (Vedere a pagina 34.)

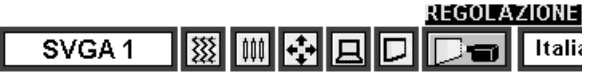

### **DLAZIONE**

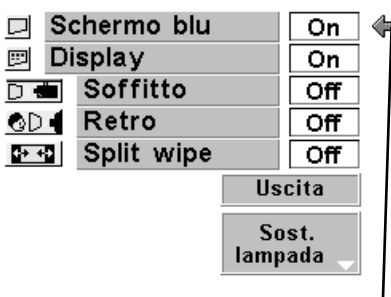

Spostare il puntatore sulla voce e poi premere il tasto SELEZIONE.

#### **Funzione Soffitto**

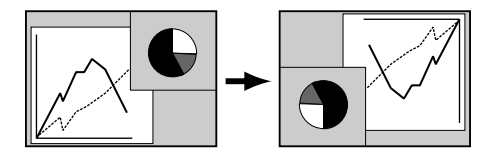

#### **Funzione Retro**

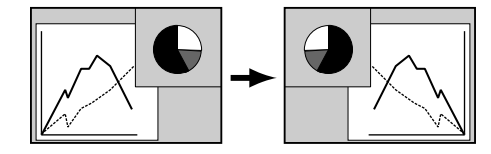

LINGUA Italiano

# **IMPOSTAZIONE DELLA LINGUA**

Selezionare la lingua utilizzata nel MENU SU SCHERMO tra inglese, tedesco, francese, italiano, spagnolo e giapponese.

- Premere il tasto MENU per richiamare il MENU SU SCHERMO. Premere i tasti PUNTATORE SINISTRA/DESTRA per selezionare LINGUA e premere il tasto SELEZIONE. Appare l'altra finestra di dialogo del menu LINGUA. *1*
- Premere il tasto PUNTATORE BASSO, appare l'icona a freccia rossa. Spostare la freccia sulla lingua che si desidera impostare e poi premere il tasto SELEZIONE. *2*

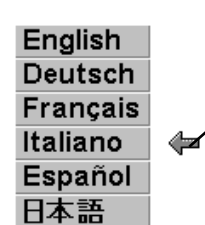

Spostare il puntatore sulla lingua che si desidera impostare e poi premere il tasto SELEZIONE.

# **APPENDICE**

# **FUNZIONAMENTO DEL MOUSE VIA RADIO**

Il telecomando non solo serve per comandare il proiettore ma può anche essere usato come mouse via radio per la gran parte dei personal computer. I tasti PUNTATORE e i due tasti CLICK servono per il funzionamento come mouse senza filo.

Il mouse senza filo può essere utilizzato quando sullo schermo appare il puntatore del mouse del PC. Non è possibile utilizzare il mouse senza filo, quando sullo schermo, invece del puntatore del PC, appare il menu o l'indicatore del proiettore.

## **INSTALLAZIONE**

Per utilizzare il telecomando come mouse via radio per Personal Computer, è necessario installare il driver del mouse (non fornito in dotazione). Assicurarsi che il driver del mouse sia stato installato correttamente nel computer. E assicurarsi che sia stata attivata la porta del mouse del computer collegato alla porta di controllo.

- Collegare la porta del mouse del computer con la porta di controllo del proiettore con il cavo di comando. (Per il collegamento, far riferimento alle pagine 10 ~ 13.) *1*
- Accendere prima il proiettore e poi accendere il computer. Se si accende prima il computer, il mouse via radio potrebbe non funzionare correttamente. *2*
- Nota: Quando il computer non ha una porta del mouse disponibile, collegare la porta di controllo del proiettore con la porta seriale del computer con il cavo di comando per porta seriale.

## **CONTROLLO CON IL MOUSE VIA RADIO**

Per il controllo del puntatore del computer, azionare il mouse senza filo con il tasto PUNTATORE, il tasto SELEZIONE e il tasto CLICK DESTRO del telecomando.

## **TASTO PUNTATORE**

Serve per spostare il puntatore. Il puntatore si sposta nella direzione in cui viene esercitata la pressione.

### **Tasto SELEZIONE (CLICK SINISTRO)**

Questo tasto ha la stessa funzione del tasto sinistro del mouse di un PC.

### **Tasto CLICK DESTRO**

Questo tasto ha la stessa funzione del tasto destro del mouse di un PC. In modalità menu premendo il tasto non viene eseguita alcuna operazione.

TASTO PUNTATORE (Sposta il puntatore)

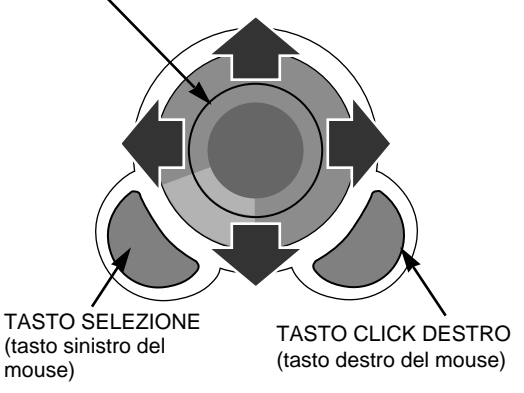

# **MANUTENZIONE**

## **INDICATORE DI ALLARME PER TEMPERATURA (WARNING TEMP.)**

Quando la temperatura interna del proiettore supera la temperatura normale, l'indicatore WARNING TEMP. lampeggia rosso. L'indicatore smette di lampeggiare quando la temperatura del proiettore ritorna normale. Quando l'indicatore WARNING TEMP. continua a lampeggiare, controllare quanto segue.

- Che le aperture di ventilazione del proiettore non siano ostruite. In tal caso, spostare l'apparecchio per liberare le aperture. *1*
- Che i filtri dell'aria non siano intasati da granelli di polvere. Pulire i filtri dell'aria attenendosi alle istruzioni fornite sotto in MANUTENZIONE E PULIZIA DEL FILTRO DELL'ARIA. *2*
- Se l'indicatore WARNING TEMP. rimane acceso dopo avere eseguito i controlli descritti sopra, potrebbero essere danneggiate le ventole di raffreddamento o i circuiti interni. Per la riparazione rivolgersi al rivenditore autorizzato o a un centro assistenza. *3*

## **MANUTENZIONE E PULIZIA DEL FILTRO DELL'ARIA**

I filtri dell'aria asportabili evitano che la polvere si accumuli sulla superficie dell'obiettivo di protezione e sullo specchio di proiezione. Se i filtri dell'aria vengono intasati dalle particelle di polvere, si riduce l'efficacia delle ventole di raffreddamento e questo potrebbe causare un surriscaldamento interno che accorcerebbe la durata del proiettore. Per pulire i filtri dell'aria, attenersi alle procedure di pulizia descritte sotto:

- Spegnere il proiettore e staccare la spina del cavo di alimentazione in c.a. dalla presa di corrente. *1* FILTRO DELL'ARIA
- Capovolgere il proiettore e rimuovere i 2 filtri dell'aria tirando i fermi verso l'alto. *2*
- Pulire i filtri dell'aria con una spazzola o lavare con acqua per *3* rimuovere polvere e altre particelle.
- Rimettere i filtri dell'aria al loro posto. Controllare che siano bene *inseriti, completamente*.

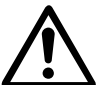

### **ATTENZIONE**

Non utilizzare il proiettore senza i filtri dell'aria. La polvere si accumulerebbe sul pannello a cristalli liquidi e sullo specchio alterando la fotografia dell'immagine.

Non inserire oggetti minuscoli nelle aperture di aspirazione aria. Sarebbero causa di malfunzionamento. Il filtro dell'aria è un componente piccolo. Fare attenzione a

che i bambini non lo mettano in bocca e inghiottano.

### **RACCOMANDAZIONE**

**Raccomandiamo di non far funzionare il proiettore in luoghi con molta polvere o molto fumo. L'utilizzo in questi luoghi è causa di bassa qualità di immagini.**

Quando viene usato in ambienti saturi di polvere o fumo, la polvere potrebbe accumularsi sul pannello a cristalli liquidi e sulla lente all'interno e conseguentemente potrebbe essere proiettata sullo schermo assieme alle immagini. Quando si notano i problemi indicati sopra, contattare il punto di acquisto, o un centro di assistenza tecnica, autorizzati, per un intervento di pulizia.

# **PULIZIA DELL'OBIETTIVO DI PROIEZIONE**

Per la pulizia dell'obiettivo di proiezione, attenersi alla seguente procedura:

- Inumidire un panno, asciutto e morbido con un preparato per la pulizia di lenti non abrasivo. Non usare una quantità eccessiva di preparato. Detergenti abrasivi, solventi o altre sostanze chimiche corrosive, potrebbero graffiare l'obiettivo. *1*
- Strofinare leggermente l'obiettivo con il panno umido. *2*
- Quando il proiettore non viene usato, applicare il copriobiettivo. *3*

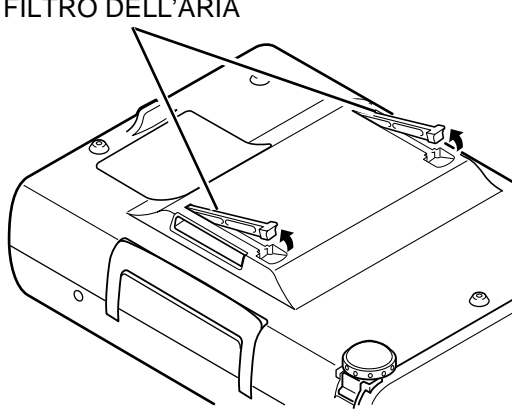

**33**

## **INDICATORE DI SOSTITUZIONE LAMPADA**

Quando la lampada del proiettore è prossima alla fine della sua durata, l'indicatore LAMP REPLACE si illumina giallo. Quando l'immagine diventa scura o i colori dell'immagine diventano innaturali, è necessario sostituire la lampada.

## **SOSTITUZIONE DELLA LAMPADA**

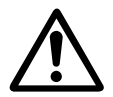

### **ATTENZIONE**

●Per preservare le condizioni di sicurezza, sostituire con un gruppo lampada dello stesso tipo.

●Lasciare che il proiettore si raffreddi per almeno 45 minuti prima di aprire il coperchio della lampada.

- La parte interna del proiettore può diventare molto calda.
- ●Non far cadere il gruppo della lampada o toccare il vetro della lampada! Il vetro potrebbe rompersi e causare lesioni personali.

Per sostituire il gruppo della lampada attenersi alla procedura seguente.

- Spegnere il proiettore e disconnettere la spina in c.a. Far raffreddare il proiettore per almeno 45 minuti. *1*
- 2 Rimuovere una vite con un cacciavite e rimuovere il coperchio *della lampada.*
- Rimuovere 2 viti con un cacciavite e tirare fuori il gruppo lampada afferrando la maniglia. *3*
- Rimuovere le 2 viti con un cacciavite ed estrarre il gruppo della lampada afferrando l'impugnatura. Reinstallare il coperchio della lampada e avvitare la vite. *4*
- Collegare il cavo di alimentazione in c.a. al proiettore e accendere il proiettore. *5*
- *6* Ripristinare il timer di controllo sostituzione lampada (far riferimento al paragrafo "TIMER DI CONTROLLO SOSTITUZIONE LAMPADA" sotto.)
- **NOTA :** Per nessun motivo azzerare il TIMER DI CONTROLLO DI SOSTITUZIONE DELLA LAMPADA se la lampada non è stata sostituita.

## **PER ORDINARE UNA LAMPADA DI RICAMBIO**

Una lampada di ricambio può essere ordinata al rivenditore di fiducia. Al momento dell'ordine, fornire le seguenti informazioni.

- Modello del proiettore: LC-XNB2W
- Tipo di lampada di ricambio: POA-LMP21J

(Matricola ricambi No. 610 280 6939)

## **TIMER DI CONTROLLO SOSTITUZIONE LAMPADA**

Quando si sostituisce il gruppo della lampada, non mancare di ripristinare il timer di controllo sostituzione lampada. Quando il timer di controllo sostituzione lampada viene ripristinato, l'indicatore LAMP REPLACE si spegne.

- *1* Accendere il proiettore e premere il tasto MENU per richiamare il MENU SU SCHERMO. Premere i tasti PUNTATORE SINISTRA/DESTRA per selezionare REGOLAZIONE  $\Box$  e premere il tasto SELEZIONE (vedere a pagina 31). Appare l'altra finestra di dialogo del menu REGOLAZIONE.
- Premere il tasto PUNTATORE BASSO, appare l'icona a forma di freccia rossa. Spostare la freccia su Sost. lampada e poi premere il tasto SELEZIONE. Appare il messaggio "Spie di sostituzione lampada Reset?". *2*
- Selezionare [Si] per ripristinare il timer. *3*

Ripristinare il timer di sostituzione lampada solo dopo avere sostituito la lampada.

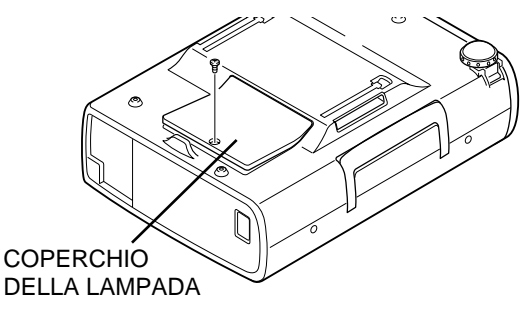

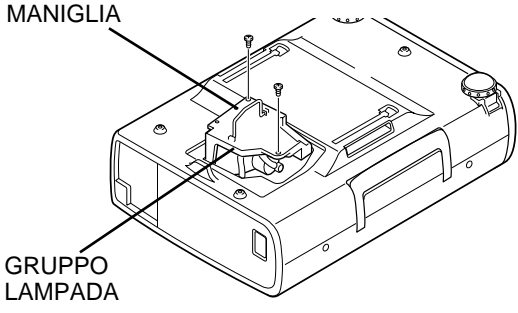

**I**

# **GUIDA E RIMEDI IN CASO DI PROBLEMI DI FUNZIONAMENTO**

Prima di richiedere l'intervento del rivenditore autorizzato o di un centro di assistenza tecnica, controllare i punti indicati di seguito ancora una volta.

- 1. Assicurarsi di aver collegato il proiettore alla propria apparecchiatura, come descritto nel capitolo "COLLEGAMENTO DEL PROIETTORE" da pagina 10 a 13.
- 2. Controllare i collegamenti dei cavi. Verificare che tutto, computer, video e cavo di alimentazione sia stato collegato correttamente.
- 3. Verificare che tutte le unità siano state accese.
- 4. Se il proiettore non riproduce le immagini, riavviare il computer.
- 5. Se le immagini ancora non vengono visualizzate, disconnettere il proiettore dal computer e controllare il display del monitor del computer. Il problema potrebbe dipendere dal controller grafico piuttosto che dal proiettore. (Quando si ricollega il proiettore, ricordarsi di spegnere sia il computer che il monitor prima di accendere il proiettore. Riaccendere il sistema in quest'ordine: Proiettore e computer.)
- 6. Se il problema persiste, controllare secondo la tabella sotto.

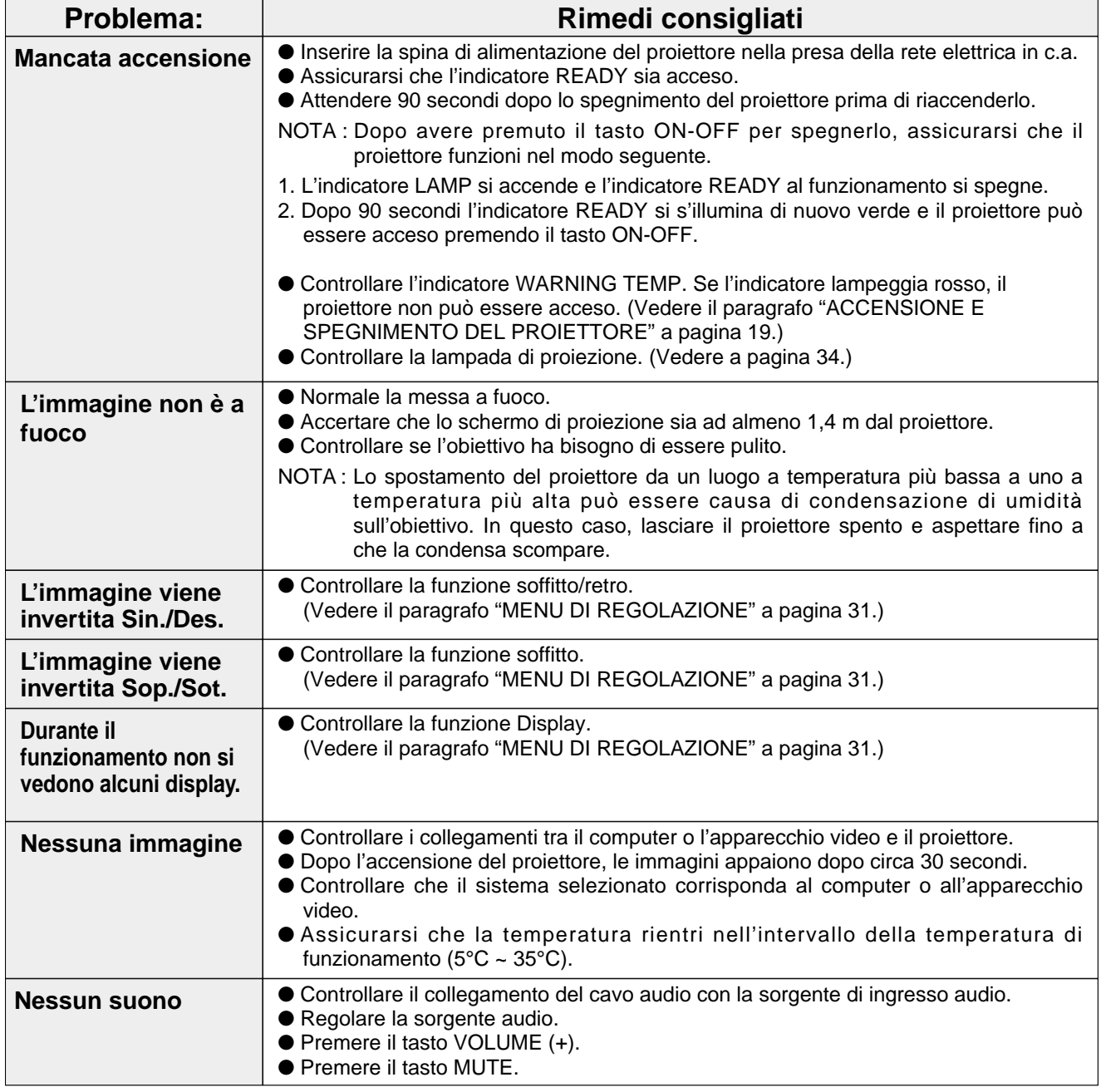

**I**

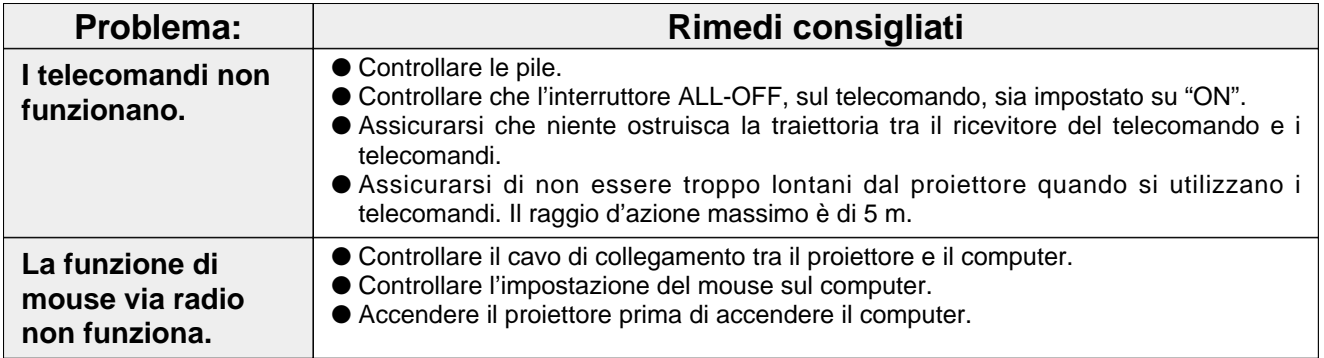

## **AVVISO:**

**I**

**36**

**Il proiettore funziona con corrente ad alta tensione. Non tentare di aprire l'involucro esterno.**

# **DATI CARATTERISTICI**

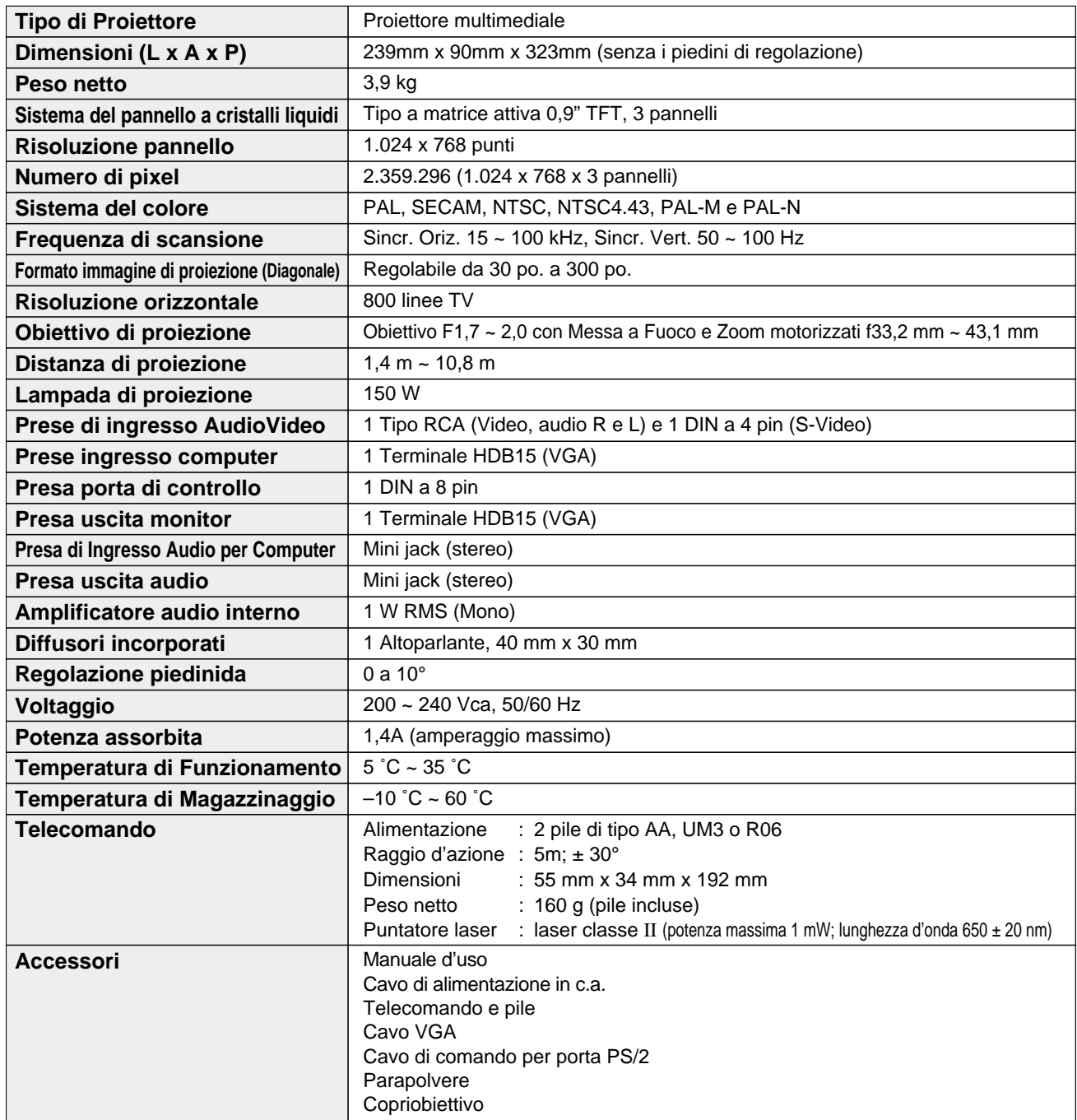

● I dati caratteristici sono soggetti a variazioni senza preavviso.

**I**

# **PARTI OPZIONALI**

Le parti elencate di seguito sono da acquistare a parte. Al momento di ordinarle, fornire nome e modello al rivenditore.

- Cavo di comando per porta seriale Modello: POA-MCSRL
- Cavo di comando per porta ADB Modello: POA-MCMAC
- 

● Adattatore MAC Modello: POA-MACAP

**38**

# Español **E**

# **AL PROPIETARIO**

Como propietario de un nuevo Proyector multimedia, estará ansioso de probar su nuevo proyector. Antes de que lo haga, le sugerimos que dedique un poco de tiempo a la lectura de este manual para familiarizarse con los procedimientos de uso, de esta manera usted recibirá la máxima satisfacción de todas las características incluidas en su nuevo proyector.

Este manual del usuario le informará de las características del proyector. Su lectura también nos ayudará. A través de los años, hemos encontrado que muchos pedidos de servicio no fueron causados por problemas de nuestros proyectores. Fueron causados por problemas que pudieron haberse evitado, si el usuario hubiera seguido las instrucciones del manual.

A menudo puede corregir problemas de funcionamiento usted mismo. Si su proyector deja de funcionar apropiadamente, consulte la sección "LOCALIZACIÓN DE AVERÍAS" en las páginas 35 - 36 y pruebe la solución indicada para cada problema.

## **PRECAUCIONES DE SEGURIDAD**

### **ADVERTENCIA:**

**PARA REDUCIR EL RIESGO DE INCENDIO O DESCARGA ELÉCTRICA, NO EXPONGA ESTE APARATO A LA LLUVIA NI LA HUMEDAD.**

**Este proyector produce una luz intensa desde el objetivo. No mire directamente hacia el objetivo ya que esto podría causar lesiones en los ojos. Tenga mucho cuidado de que los niños no miren directamente hacia el haz de luz.**

**El control remoto suministrado con este proyector emite un haz de láser desde la ventana de láser cuando se activa la función de puntero láser al presionar el botón LASER (durante 1 minuto). No mire hacia la ventana de láser ni apunte el haz de láser hacia usted o hacia otras personas. Podría ocasionar lesiones en los ojos.**

**Este proyector debería instalarse de la manera indicada. De lo contrario podría ocurrir un incendio.**

**Si el proyector no va a ser usado por un largo período de tiempo, desenchufe el proyector del tomacorrientes.**

**LEA Y GUARDE ESTE MANUAL DEL USUARIO PARA USO POSTERIOR.**

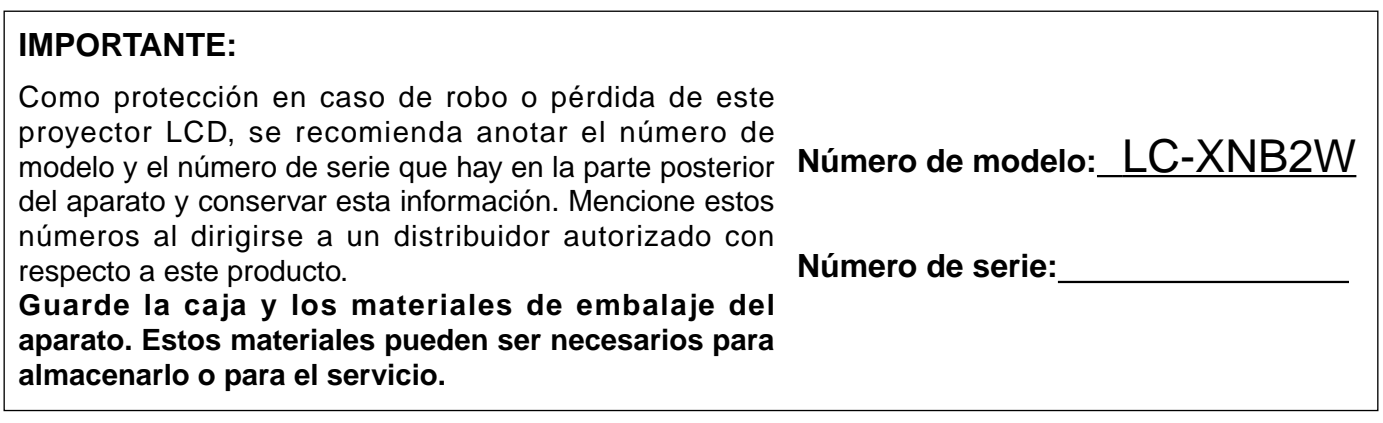

# **INSTRUCCIONES IMPORTANTES DE SEGURIDAD**

Todas las instrucciones de mantenimiento y de seguridad deben ser leídas antes de hacer funcionar el producto.

Lea todas las instrucciones dadas aquí y reténgalas para uso posterior. Desconecte este proyector del suministro de alimentación de CA antes de limpiarlo. No use limpiadores líquidos o en aerosol. Para limpiar use un paño húmedo.

No use accesorios no recomendados por el fabricante ya que pueden causar daños.

No coloque este proyector en una mesa, soporte o carro inestable. El proyector puede caer, causando serias lesiones a niños o adultos, y serios daños al proyector. Úselo solamente con carros o soportes recomendados por el fabricante, o vendidos con el proyector. El montaje en la pared o en estantes debería seguir las instrucciones del fabricante, y debería usarse un kit de montaje aprobado por el fabricante.

No exponga esta unidad a la lluvia ni la use cerca del agua... por ejemplo, en un piso húmedo, cerca de una piscina, etc...

Las ranuras y aberturas en la parte de atrás y en la parte de abajo son para ventilación, para asegurar el funcionamiento confiable del equipo y para protegerlo de sobrecalentamiento.

Nunca se debe cubrir las aberturas con paños de otros materiales, y la abertura inferior no debe ser tapada colocando el proyector sobre una cama, sofá, alfombra, u otra superficie similar. Nunca debe colocar el proyector cerca o sobre un radiador o emisor de calor.

No debería colocar este proyector en una instalación prearmada tal como una estantería a menos que exista la ventilación adecuada.

Este proyector debería funcionar sólo con el tipo de fuente de alimentación indicada en la etiqueta de fábrica. Si usted no está seguro del tipo de alimentación suministrada, consulte al concesionario autorizado o a la empresa eléctrica local.

No sobrecargue los tomas de alimentación de la pared y los cables de extensión ya que esto puede ocasionar incendios o choques eléctricos. No deje que nada apriete el cable de alimentación. No coloque este proyector donde el cable pueda resultar deteriorado por personas que caminen sobre él.

Nunca introduzca objetos de ninguna clase en este proyector a través de los orificios del gabinete ya que podrían tocar lugares de voltaje peligroso o cortar partes que podrían ocasionar un incendio o choques eléctricos. Nunca derrame líquidos de ninguna clase en el proyector.

No intente realizar el servicio de este proyector usted mismo ya que abrir o desmontar las cubiertas puede exponerlo a voltaje peligroso u otros peligros. Deje toda tarea de servicio a personal de servicio calificado.

Desenchufe este proyector de la toma de alimentación de la pared y deje las tareas de servicio a personal de servicio calificado bajo las siguientes condiciones:

- a. Cuando el cable de la alimentación o el enchufe está dañado o desgastado.
- b. Si se ha derramado líquido en el proyector.
- c. Si el proyector ha sido expuesto a la lluvia o al agua.
- d. Si el proyector no funciona normalmente siguiendo las instrucciones de funcionamiento. Ajuste sólo aquellos controles que están cubiertos por las instrucciones de funcionamiento ya que el ajuste inapropiado de otros controles puede resultar en daños y a menudo requerirá extenso trabajo por parte de un técnico calificado para restaurar el proyector al funcionamiento normal.
- e. Si el proyector se ha caído o el gabinete se ha dañado.
- f. Cuando el proyector exhibe un cambio llamativo en el rendimiento - esto indica la necesidad de servicio.

Cuando es necesario cambiar alguna parte, asegúrese que el técnico de servicio ha usado repuestos especificados por el fabricante que tengan las mismas características que la parte original. Las sustituciones no autorizadas pueden ocasionar incendios, choques eléctricos, o lesiones a las personas.

Después de terminar cualquier tarea de servicio o reparación en este proyector, pídale al técnico de servicio que realice revisiones de seguridad de rutina para determinar si el proyector está en condiciones seguras de funcionamiento.

Siga todas las advertencias e instrucciones marcadas en el proyector.

Para una mayor protección del proyector durante una tormenta eléctrica, o cuando se deja sin atención y sin usar por largo tiempo, desenchúfelo del toma de alimentación de la pared. Esto evitará daños debido a rayos y a aumentos de tensión.

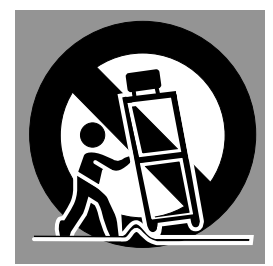

Al mover el aparato montado sobre un carro deberá hacerlo con cuidado. Las frenadas bruscas, fuerza excesiva, y superficies no lisas pueden causar que el aparato y el carro se vuelquen.

Si se va a instalar el proyector en un compartimiento o recinto igualmente cerrado, deben mantenerse las distancias mínimas. No cubra la abertura de ventilación del proyector. La acumulación de calor puede reducir la vida útil de su proyector, y también ser peligrosa.

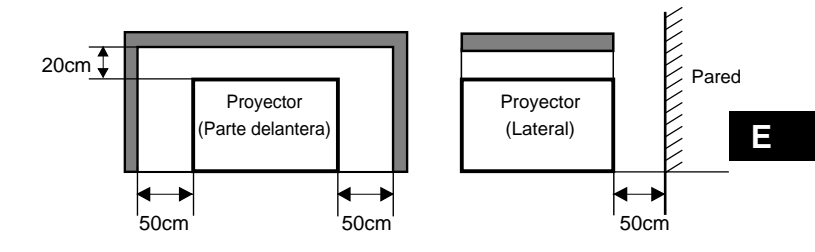

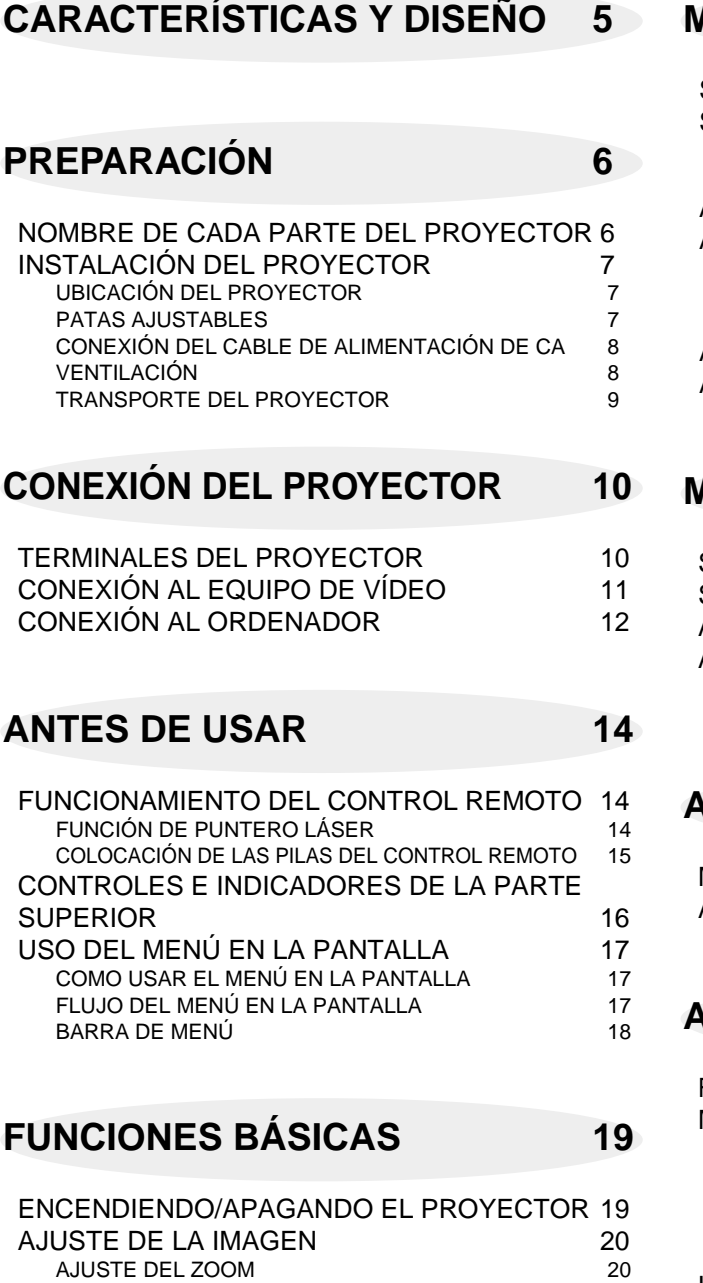

# **MODO DE ORDENADOR 22**

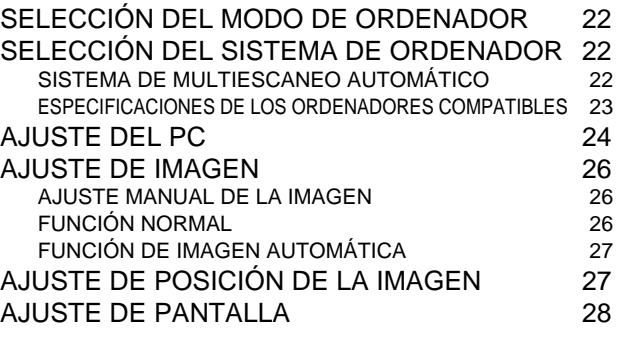

## **MODO DE VIDEO 29**

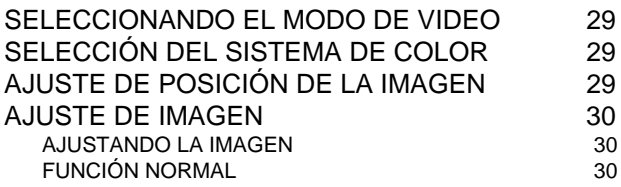

## **AJUSTE 31**

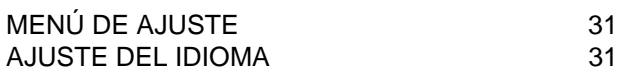

# **APÉNDICE 32**

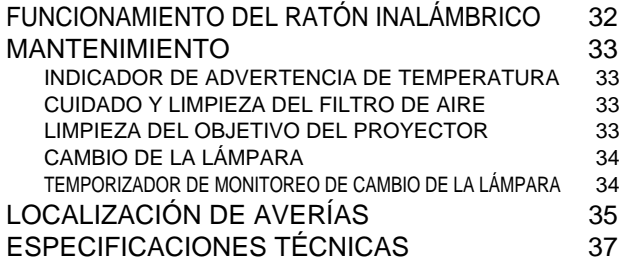

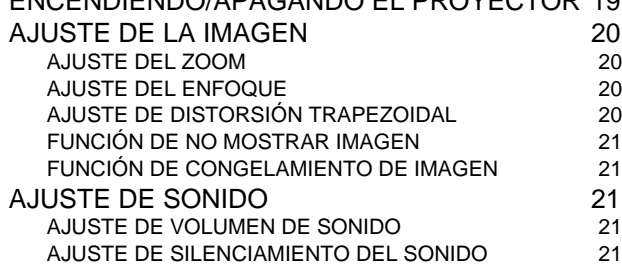

### MARCAS REGISTRADAS

- Apple, Macintosh y PowerBook son marcas registradas de Apple Computer, Inc.
- IBM y PS/2 son marcas registradas de International Business Machines, Inc.
- Windows y PowerPoint son marcas registradas de Microsoft Corporation.
- El nombre de cada empresa o producto en el manual del usuario es una marca registrada o comercial de su respectiva empresa.

**E**

**4**

Este proyector multimedia está diseñado con la tecnología más avanzada para obtener portabilidad, durabilidad y facilidad de uso.

Este proyector utiliza características multimedia integradas, una paleta de 16,77 millones de colores, y tecnología de exhibición de matriz de cristal líquido (LCD).

## ◆ **Compatibilidad**

Este proyector es compatible con varios tipos diferentes de ordenadores personales y videograbadores, incluyendo:

- ●Ordenadores IBM-compatibles, incluyendo laptops, hasta una resolución de 1280 x 1024.
- ●Ordenadores Apple Macintosh y Powerbook, hasta una resolución de 1280 x 1024.
- ●Varios tipos de equipos de vídeo usando cualquiera de los estándares de vídeo de todo el mundo, incluyendo: NTSC, NTSC4.43, SECAM, PAL, PAL-M y PAL-N.

### ◆ **Resolución de la imagen**

La imagen se proyecta en la resolución de 1024 x 768. El proyector provee imágenes de ordenador tal como aparecen en el monitor de su ordenador. Las resoluciones de pantalla entre 1024 x 768 y 1280 x 1024 son comprimidas a 1024 x 768 y el proyector no puede exhibir resoluciones de pantalla mayores a 1280 x 1024. Si la resolución de pantalla de su ordenador es mayor que 1280 x 1024, reajústela a una resolución más baja antes de conectar el proyector.

## ◆ **Portabilidad**

Este proyector es muy compacto en tamaño y peso. Al tener una forma sofisticada como un maletín con un mango de transporte retraíble, el proyector le ayudará a realizar poderosas presentaciones dondequiera que vaya.

### ◆ **Sistema automático de detección múltiple**

Este proyector sintoniza automáticamente, con la mayoría de los ordenadores personales en venta, mediante una simple conexión. No tiene ajustes complicados para proyectar imágenes desde el PC.

## ◆ **Exhibición de menú multilenguaje**

El menú de control aparece en: inglés, alemán, francés, italiano, español o japonés

## ◆ **Función de puntero láser**

El control remoto de este proyector tiene una función de puntero láser que le brinda conveniencia e inteligencia a sus presentaciones.

### ◆ **Otras características**

Este proyector tiene funciones de Zoom motorizado/ Enfoque, Apagar imagen, Congelamiento, Distorsión trapezoidal y silenciamiento. Y tiene control remoto con almohadillas de aire.

## ◆ **Accesorios**

Este proyector viene con los artículos listados a continuación.

Revise que todas estén incluidos. Si falta alguno, consulte a un concesionario autorizado o al servicio.

- Manual del usuario
- Cable de alimentación de CA
- Control remoto inalámbrico
- Pilas para los controles remotos
- Cable VGA
- Cable de control para puerto PS/2
- Cubierta del objetivo
- Cubierta antipolvo

# **PREPARACIÓN**

# **NOMBRE DE CADA PARTE DEL PROYECTOR**

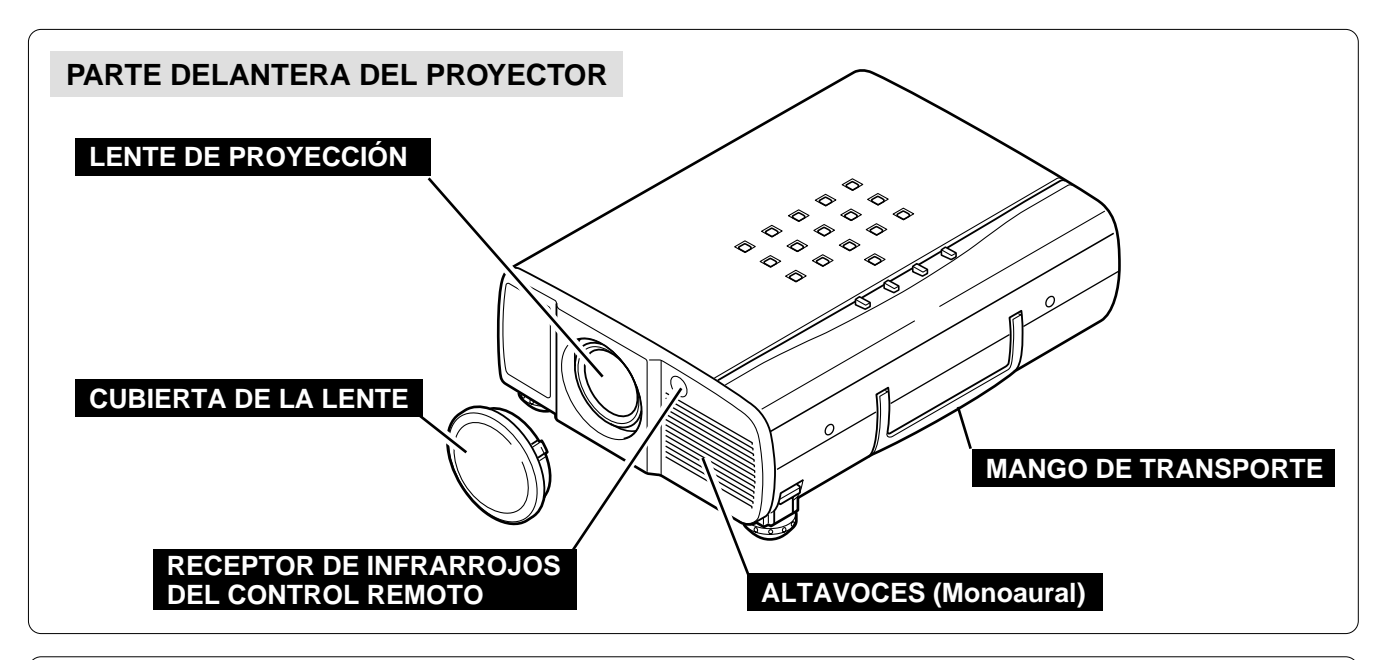

## **PARTE TRASERA DEL PROYECTOR**

## **SALIDA DE VENTILACIÓN**

## **¡SALE AIRE CALIENTE!**

**El aire que sale por la salida de ventilación está caliente. Cuando use o instale el proyector, debería prestar atención a lo siguiente:**

- No ponga un objeto inflamable cerca de esta parte. Mantenga los objetos sensibles al calor alejados de la salida de ventilación.
- No toque esta parte, especialmente los tornillos y piezas metálicas. Esta parte se calentará al usar el proyector.

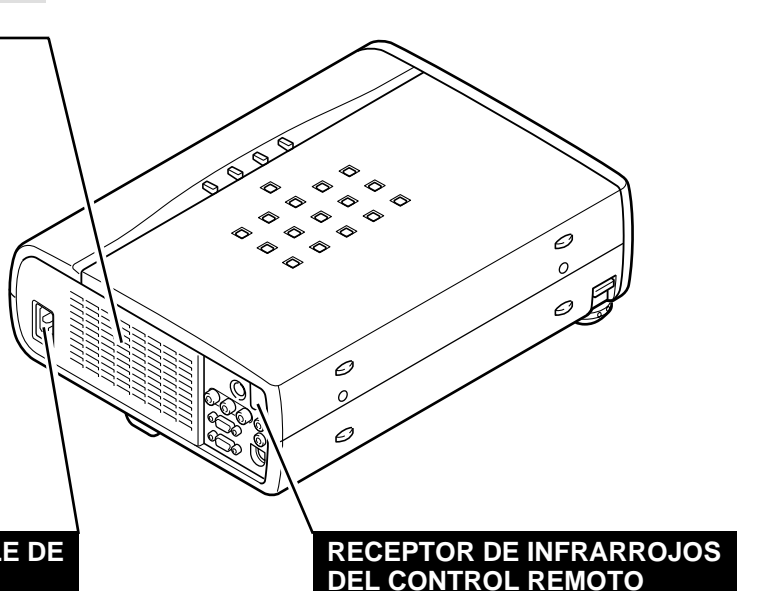

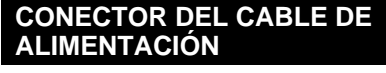

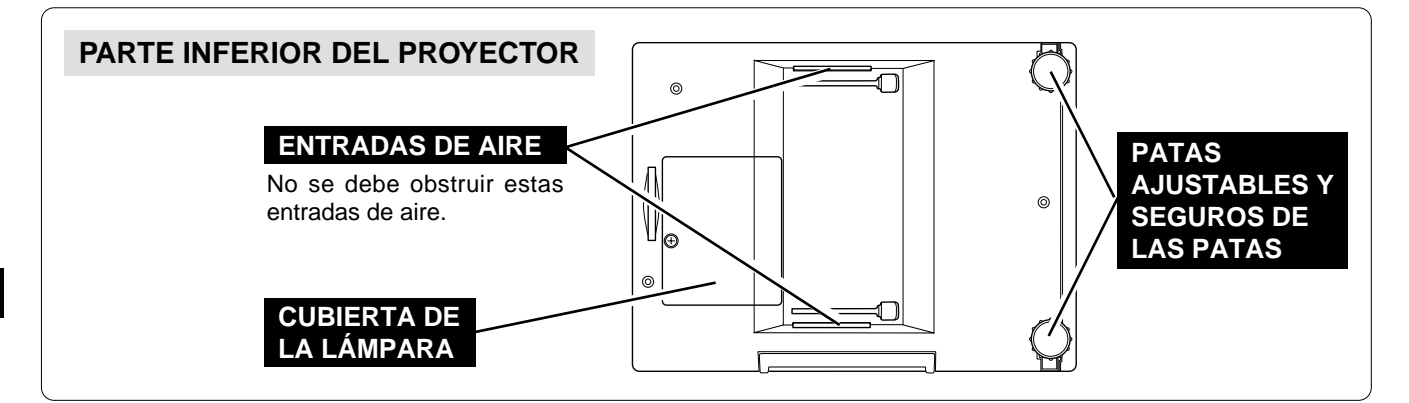

**6**

# **INSTALACIÓN DEL PROYECTOR**

## **UBICACIÓN DEL PROYECTOR**

- Este proyector fue diseñado para proyectar sobre una superficie plana.
- Este proyector puede enfocarse entre una distancia de 1,4 m 10,8 m.
- Consulte la figura a continuación para ajustar el tamaño de la pantalla.

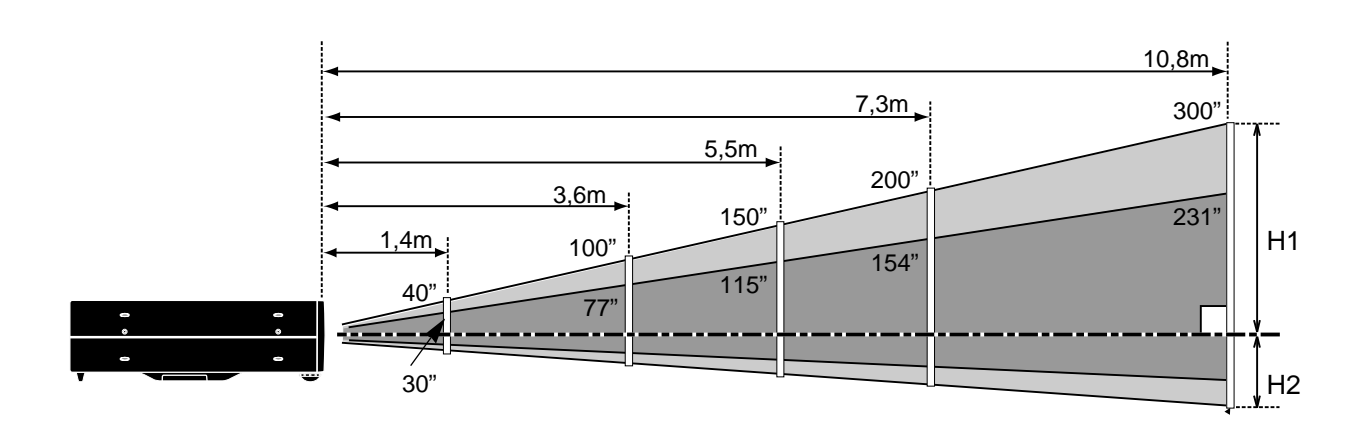

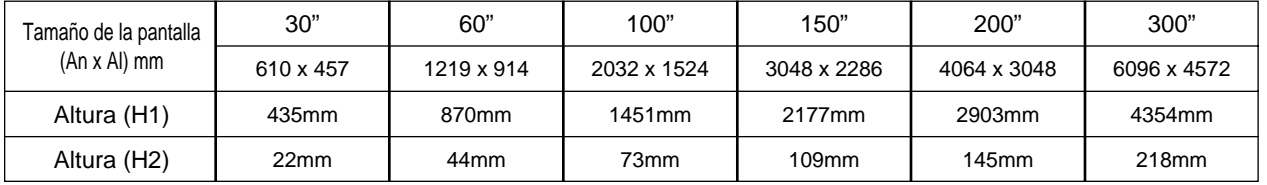

## **ILUMINACIÓN DE LA SALA**

La iluminación de la sala tiene una gran influencia en la calidad de la imagen. Le recomendamos limitar la luz del ambiente para poder obtener la mejor calidad de imagen posible.

## **PATAS AJUSTABLES**

El ángulo de proyección y la inclinación de la imagen pueden ajustarse enroscando las patas ajustables. El ángulo de proyección puede ajustarse de 10 grados.

- 1 Levante la parte delantera del proyector y tire de los seguros de las patas a ambos lados del proyector.
- Suelte los seguros de las patas para bloquear la pata ajustable y gire la pata ajustable para realizar el ajuste fino de la posición e inclinación. *2*
- Para acortar las patas ajustables, levante la parte delantera del proyector, levante la parte delantera del proyector y tire y suelte los seguros de las patas. *3*

La posición y la distorsión trapezoidal de la imagen también puede ser ajustada mediante el menú de funcionamiento. (Consulte las páginas 20, 28 y 29.)

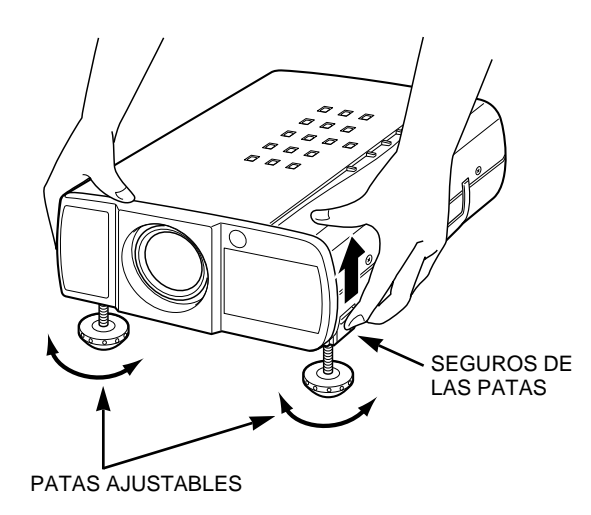

## **CONEXIÓN DEL CABLE DE ALIMENTACIÓN DE CA**

Su proyector utiliza voltajes de entrada nominal de 200 - 240 volts de CA. El proyector selecciona automáticamente el voltaje de entrada correcto. El proyector está diseñado para trabajar con sistemas de alimentación de fase simple que tengan toma de tierra. Para reducir el riesgo de descargas eléctricas, no lo enchufe en ningún otro tipo de sistema de alimentación.

Consulte con su distribuidor autorizado o centro de servicio si no está seguro del tipo de alimentación que está usando.

Conecte el proyector con el equipo periférico antes de encender el proyector. (Consulte las páginas 10-13 por detalles de la conexión.)

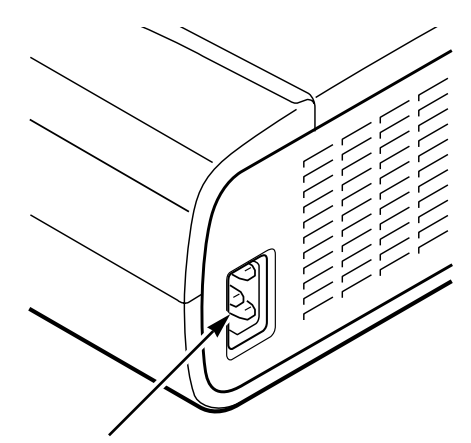

Conecte el cable de alimentación de CA (suministrado) al proyector.

El toma de alimentación debe estar cerca de este equipo y debe estar fácilmente accesible.

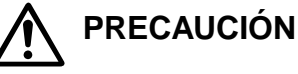

Por seguridad, desenchufe el cable de alimentación

de CA cuándo el aparato no esté en uso. Cuando este proyector esté conectado al toma con

el cable de alimentación de CA, el aparato está en el modo de espera y consume poca energía eléctrica.

## **VENTILACIÓN**

Este proyector está equipado con ventiladores de enfriamiento para protegerlo de sobrecalentamiento. Tenga cuidado de lo siguiente para la ventilación correcta del equipo y para evitar causar incendios o malfuncionamientos.

- No cubra el orificio de ventilación.
- Mantenga la rejilla trasera al menos a un metro de cualquier objeto.
- Asegúrese de que no hay ningún objeto a ambos lados del proyector. Un obstáculo podría impedir que ingrese al proyector el aire de enfriamiento a través de aberturas de entrada de aire.

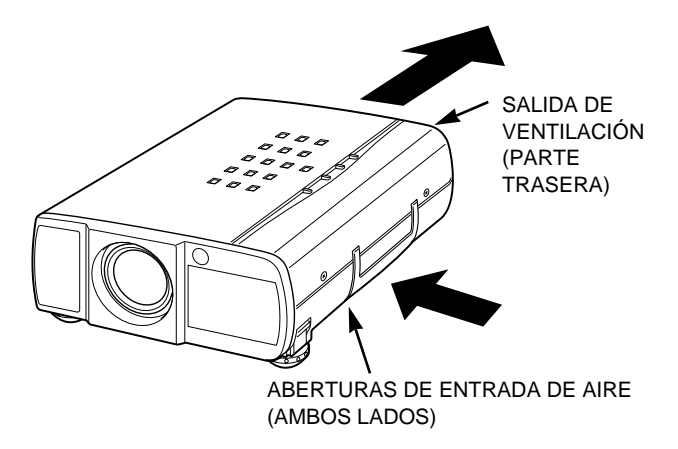

## **TRANSPORTE DEL PROYECTOR**

Utilice el mango de transporte para llevar el proyector. Cuando transporte el proyector, cambie la cubierta del objetivo y gire las patas completamente hacia la derecha (para acortarlas) de manera de evitar dañar el objetivo y el exterior.

Cuando no use este proyector durante un largo período de tiempo, vuelva a colocar la cubierta del objetivo, meta hacia adentro de las patas ajustables y coloque la cubierta contrapolvo suministrada con el proyector.

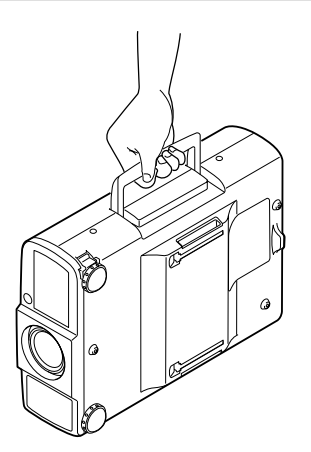

# **PRECAUCIONES SOBRE EL TRANSPORTE DEL PROYECTOR**

- No deje caer o golpee el proyector, de lo contrario podría dañarse o ocurrir un malfuncionamiento.
- Cuando transporte el proyector, use un estuche de transporte recomendado por Eiki.
- No transporte el proyector por medio de un courier o servicio de envío en un estuche de transporte inadecuado. Esto podría dañar el proyector. Para transportar el proyector por medio de un courier o servicio de envío, use un estuche recomendado por Eiki.
- Por un estuche de transporte consulte a un concesionario autorizado Eiki.

# **CONEXIÓN DEL PROYECTOR**

# **TERMINALES DEL PROYECTOR**

### **TOMA DE ENTRADA S-VIDEO**

Conecte la salida de S-VIDEO del equipo de vídeo a este terminal. (Consulte la página 11.)

#### **TOMAS DE ENTRADA DE AUDIO**

Conecte las salidas de audio del equipo de vídeo a estos terminales. (Consulte la página 11.)

● Cuando la salida de audio es monoaural, conéctela a la toma izquierda.

#### **TERMINAL DE ENTRADA DEL ORDENADOR**

Conecte la salida del ordenador a este terminal. (Consulte las páginas 12, 13.)

### **TERMINAL DE SALIDA DEL MONITOR**

Por este terminal sale la señal del terminal COMPUTER IN. Conecte el monitor a este terminal. (Consulte las páginas 12, 13.)

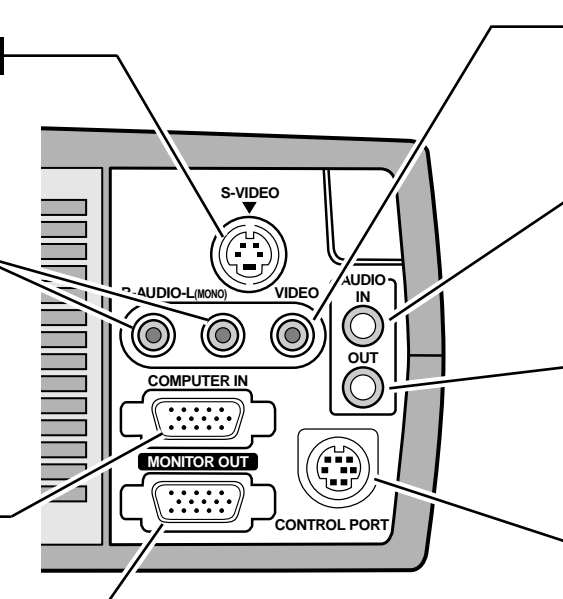

### **TOMA DE ENTRADA DE VÍDEO**

Conecte la salida de vídeo del equipo de vídeo a esta toma. (Consulte la página 11.)

### **TOMA DE ENTRADA DE AUDIO DEL ORDENADOR**

Conecte la salida de audio del ordenador a este terminal. (Consulte las páginas 12, 13.)

### **TOMA DE SALIDA DE AUDIO (ESTÉREO)**

Conecte el amplificador de audio a este terminal.

(Consulte las páginas 11, 12, 13.)

### **CONECTOR DE PUERTA DE CONTROL**

Conecte el puerto del ratón de su ordenador personal a este terminal cuando quiera controlar el ordenador con el control remoto de este proyector. (Consulte las páginas 12, 13.)

## **TERMINAL DE ENTRADA DE ORDENADOR/SALIDA DE MONITOR**

### **Terminal: HDB de 15 clavijas**

Conecte el terminal de salida del ordenador a COMPUTER INPUT con el cable VGA (suministrado). Y conecte el monitor a MONITOR OUTPUT con el cable del monitor (no suministrado). Al conectar el ordenador Macintosh, será necesario usar un adaptador MAC/VGA (no suministrado).

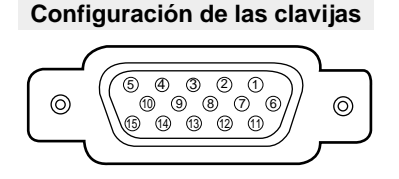

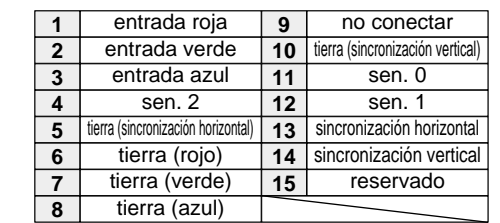

### **CONECTOR DE PUERTA DE CONTROL**

#### **Terminal: DIN de 8 clavijas**

Conecte el puerto de control (PS/2, serial o ADB) de su ordenador a este terminal con el cable de control (se suministra el cable de control para el puerto PS/2).

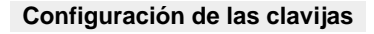

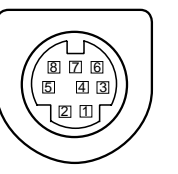

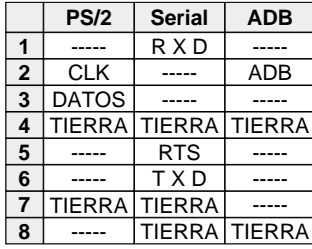

# **CONEXIÓN AL EQUIPO DE VÍDEO**

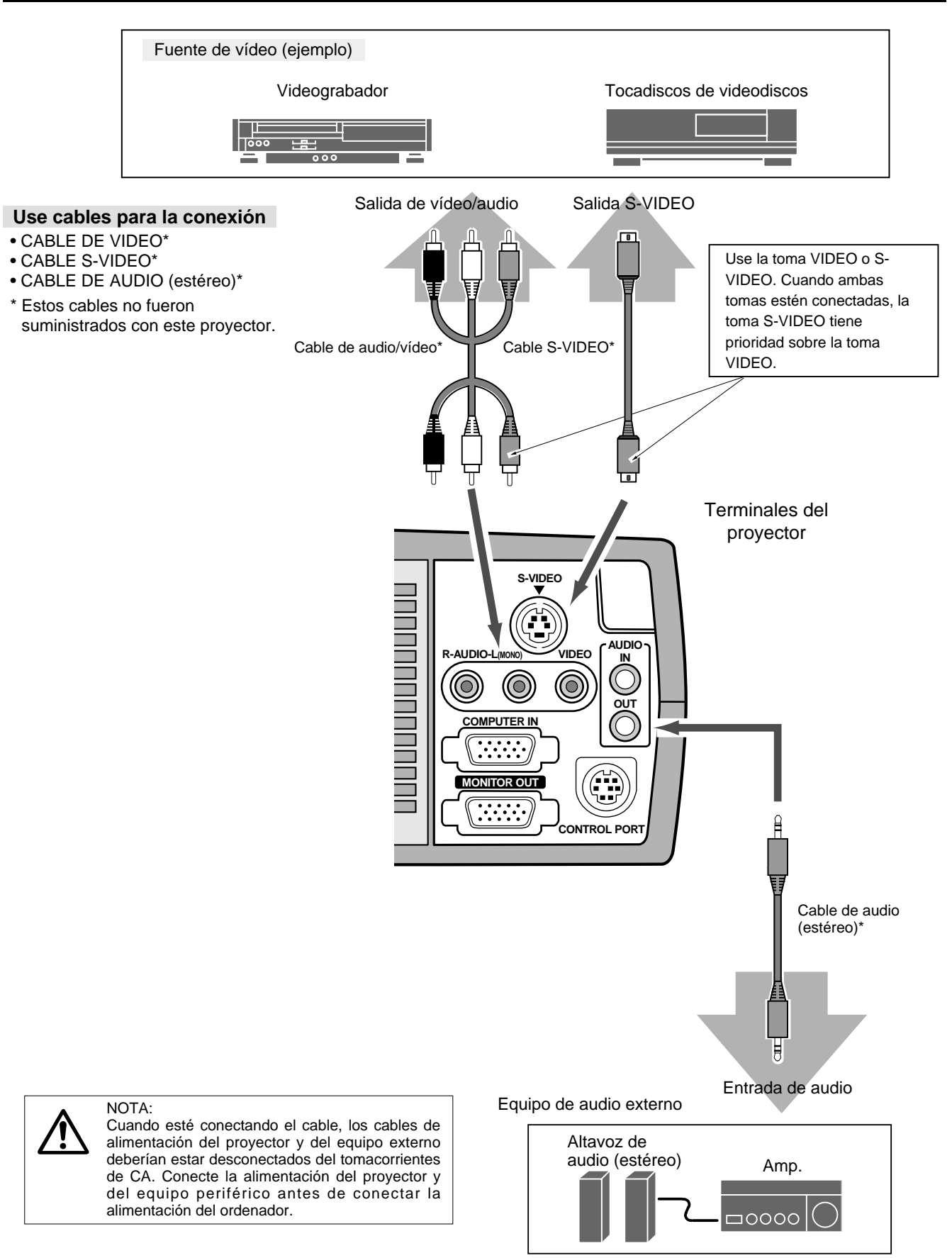

# **CONEXIÓN AL ORDENADOR**

Para conectar con el ordenador, consulte el dibujo a continuación.

#### **Use cables para la conexión**

- · CABLE VGA
- · CABLE DE CONTROL PARA PUERT PS/2
- · CABLE DE CONTROL PARA PUERT SERIAL o PUERT ADB\*
- · ADAPTADOR MAC\*
- · CABLE DEL MONITOR\*
- · CABLE DE AUDIO DE PC (estéreo)\*
- \* Estos cables no fueron suministrados con este proyector.

Ordenadores IBM-compatibles o ordenadores Macintosh (VGA / SVGA / XGA / SXGA)

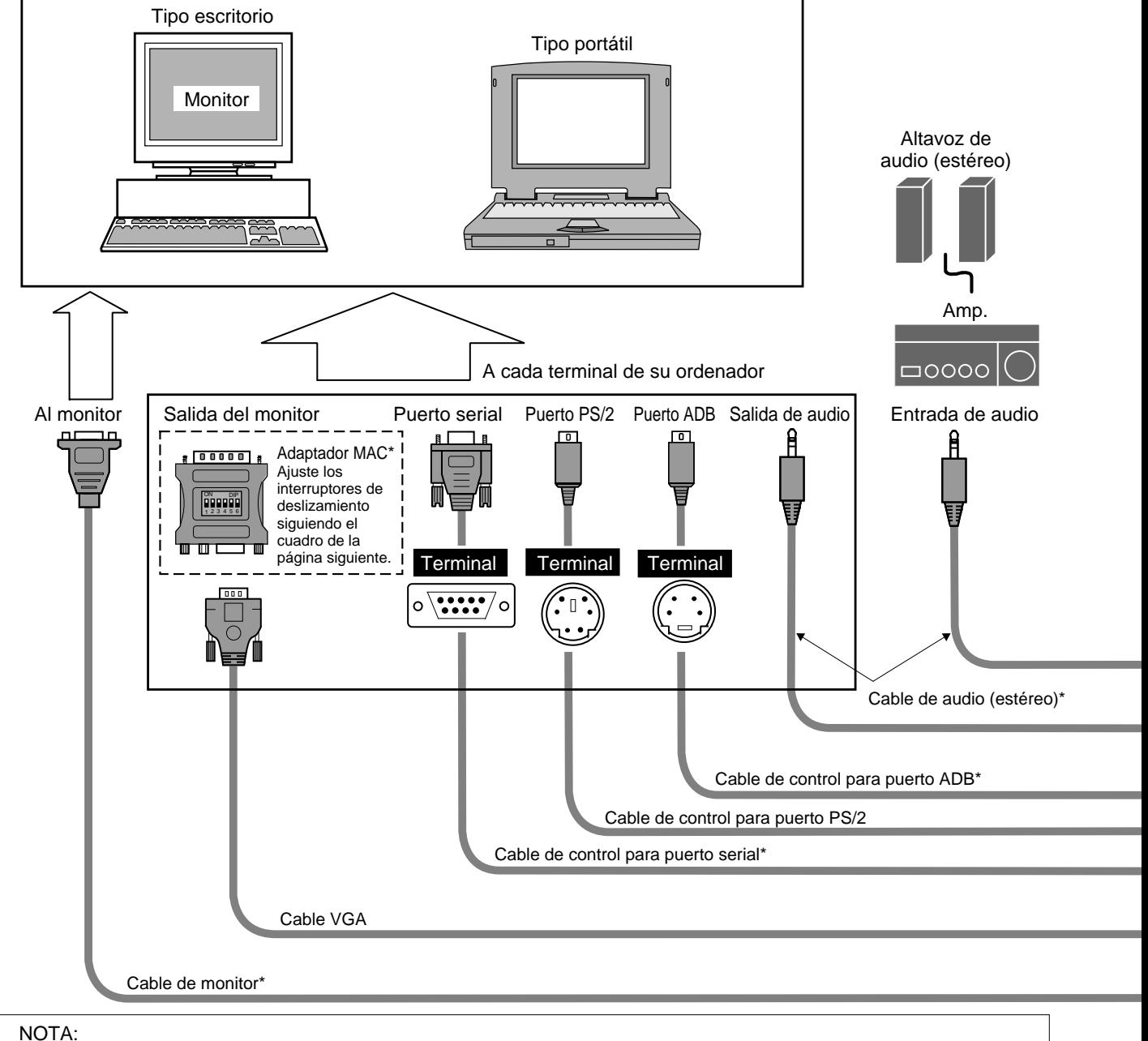

**E**

Cuando esté conectando el cable, los cables de alimentación del proyector y del equipo externo deberían estar desconectados del tomacorrientes de CA. Conecte la alimentación del proyector y del equipo periférico antes de conectar la alimentación del ordenador.

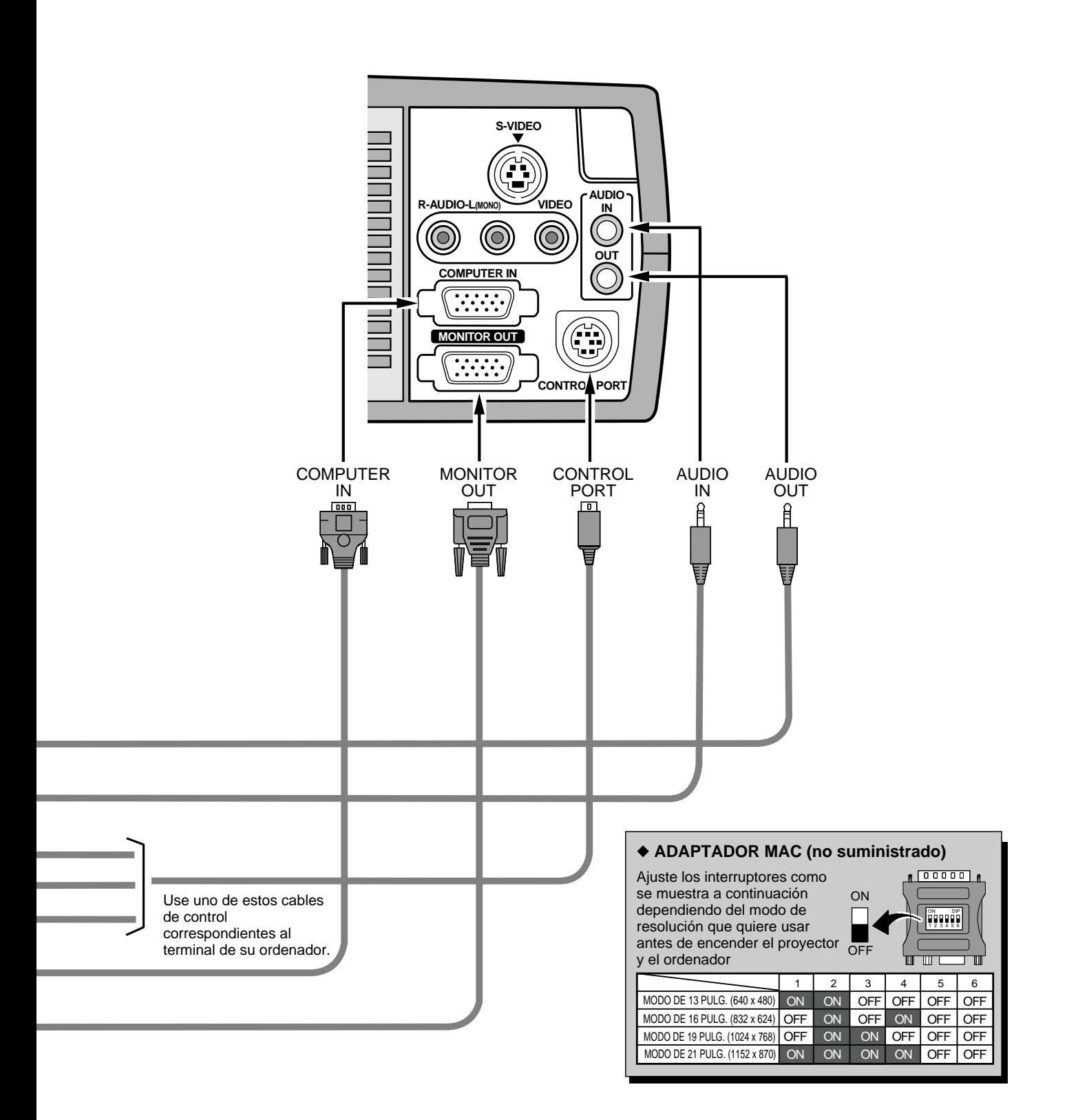

# **ANTES DE USAR**

# **FUNCIONAMIENTO DEL CONTROL REMOTO**

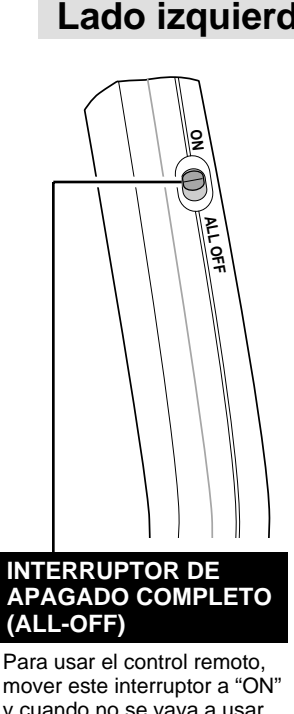

mover este interruptor a "ON" y cuando no se vaya a usar el interruptor moverlo a "ALL OFF".

Lado izquierdo Se usa para seleccionar la fuente de vídeo. (Consulte la página 29.) **BOTÓN DE VÍDEO (VIDEO)**

> Se usa para seleccionar el modo de ordenador. (Consulte la página 22.) **BOTÓN DE ORDENADOR (COMPUTER)**

**BOTÓN DE MENÚ (MENU)** Se usa para activar el MENU. (Consulte las páginas 17, 18.)

### **BOTÓN DE SELECCIÓN**

Se usa para ejecutar el item seleccionado o para expandir la imagen en el modo de zoom digital. (Consulte la página 28.) También se usa como un ratón de PC en el funcionamiento del ratón inalámbrico. (Consulte la página 32

## **BOTÓN LASER**

Se usa para manejar el puntero láser. El haz de láser es emitido mientras se presiona este botón durante 1 minuto. Cuando quiera usar el puntero láser durante más de 1 minuto, deje de presionar el botón y vuelva a presionarlo.

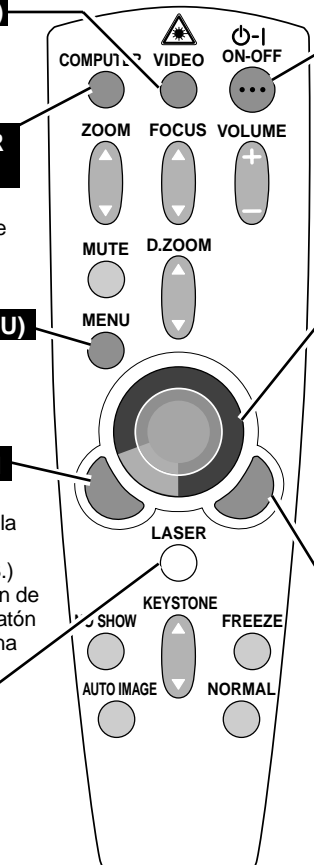

#### **BOTÓN ON-OFF (ENCENDIDO - APAGADO)**

Se usa para encender o apagar el proyector. (Consulte la página 19.)

### **BOTÓN DE APUNTAR**

Se usa para mover el puntero en el menú, para ajustar el item o para panorámica horizontal de la imagen en el modo de zoom digital. (Consulte la página 28.) También se usa como un ratón de PC en el funcionamiento del ratón inalámbrico. (Consulte la página 32.)

\* Cuando presione el centro de este botón, funcionará como el botón de selección.

#### **BOTÓN DE CLIC DERECHO**

Se usa para comprimir la imagen en el modo de zoom digital. (Consulte la página 28.)

También se usa como ratón de PC en el funcionamiento del ratón inalámbrico. (Consulte la página 32.)

# **FUNCIÓN DE PUNTERO LÁSER**

Este control remoto emite un haz láser como puntero láser desde la ventana láser. Cuando se presiona el botón LASER, se enciende la luz láser. Además, cuando se presiona el botón más de 1 minuto o se deja de presionar el botón, se apagará la luz.

Cuando se emite la luz láser se enciende la luz roja lo que indica que está siendo emitido el haz láser.

El láser emitido es un láser de clase II; por lo tanto no mire hacia la ventana láser ni apunte el haz láser sobre usted mismo o sobre otras personas. Las tres marcas a continuación son las etiquetas de precaución del haz láser.

**PRECAUCIÓN** : El uso de controles o ajustes o la realización de procedimientos no especificados aquí puede tener como resultado la exposición a radiación peligrosa.

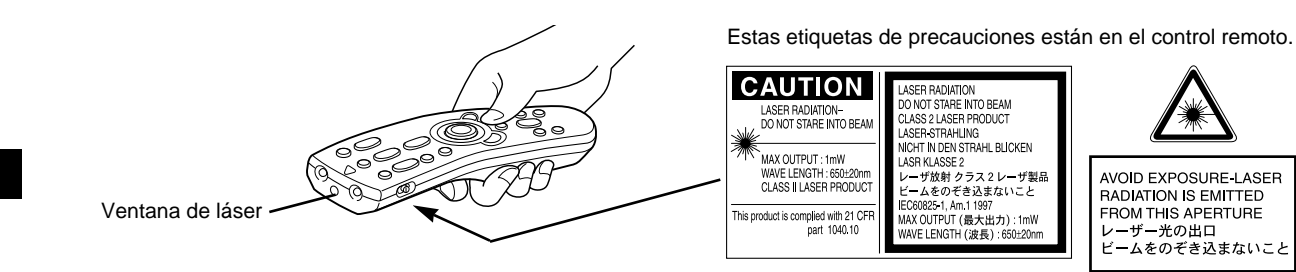

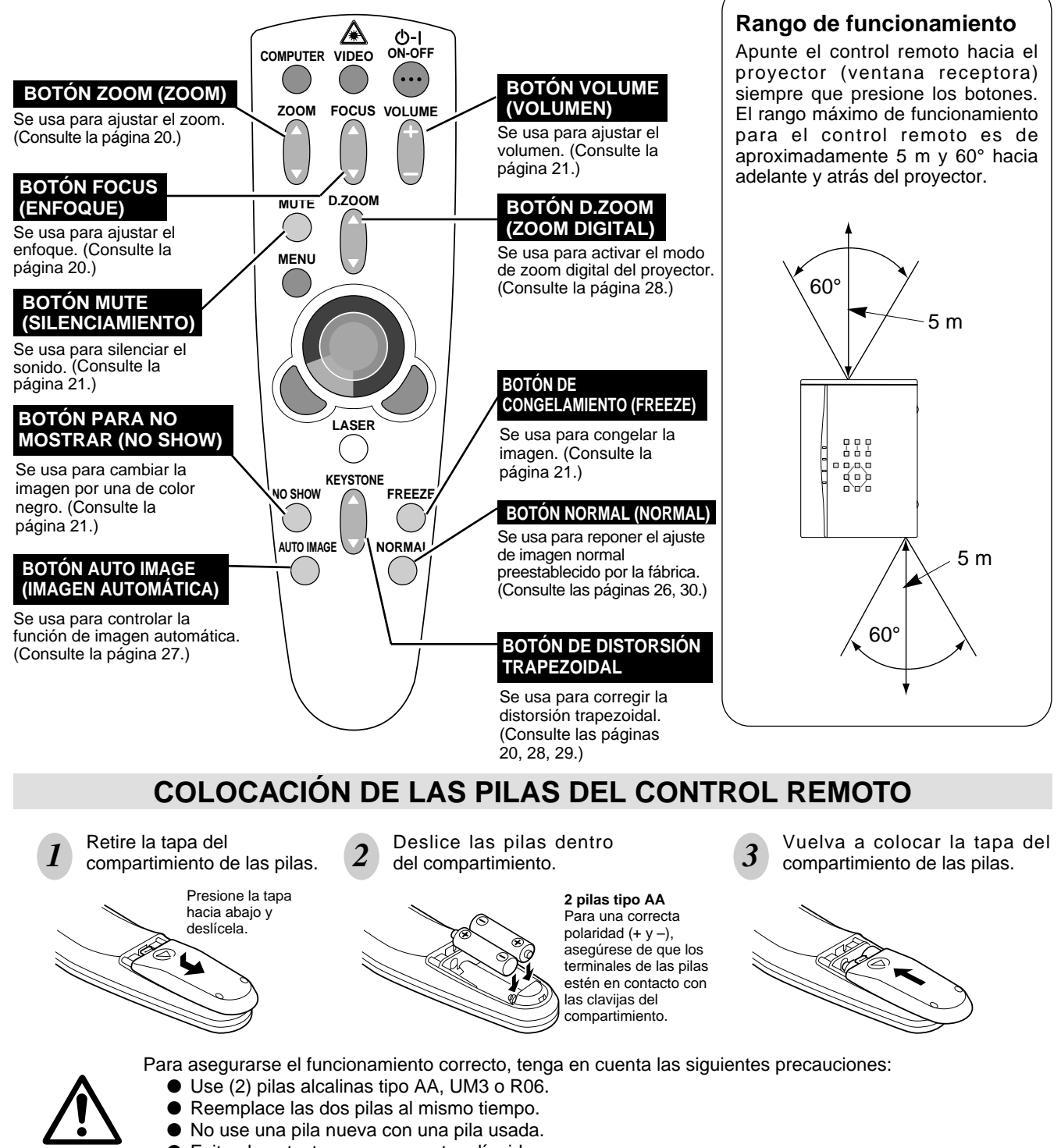

- Evite el contacto con agua u otros líquidos.
- No exponga el control remoto a la humedad o el calor.
- No golpee el control remoto.
- Si las pilas pierden dentro del control remoto, limpie con cuidado el compartimiento y coloque pilas nuevas.

# **CONTROLES E INDICADORES DE LA PARTE SUPERIOR**

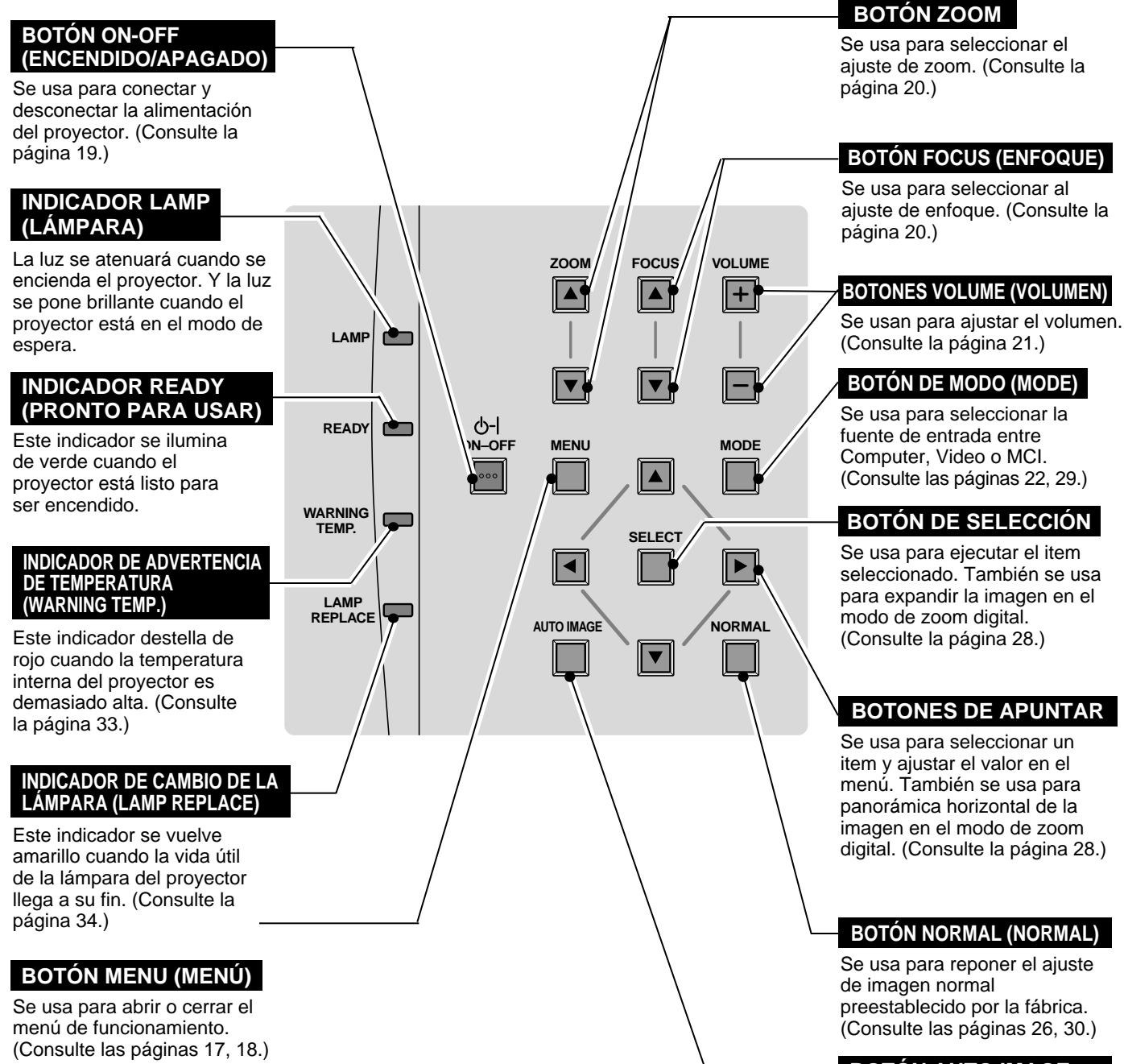

#### **BOTON AUTO IMAGE (IMAGEN AUTOMÁTICA)**

Se usan para hacer funcionar la función de imagen automática. (Consulte la página 27.)

# **USO DEL MENÚ EN LA PANTALLA**

## **COMO USAR EL MENÚ EN LA PANTALLA**

Podrá controlar y ajustar el proyector usando el menú en la pantalla. Consulte las siguientes páginas para hacer funcionar cada ajuste en el menú en la pantalla.

### **1 MOVIENDO EL PUNTERO**

Mueva el puntero (consulte la nota a continuación) presionando el(los) botón(es) de apuntar del proyector o en el(los) control(es) remoto(s).

### **2 SELECCIONE EL ITEM**

Seleccione el item presionando el botón de selección (SELECT).

NOTA: El puntero es el ícono en el menú en la pantalla para seleccionar el ítem. Consulte los dibujos en la sección "FLUJO DEL MENÚ EN LA PANTALLA" a continuación.

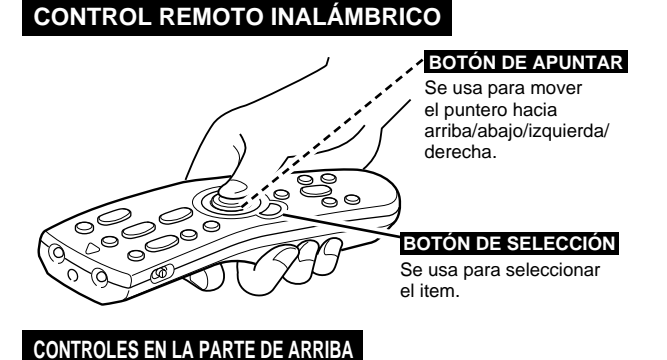

#### $\begin{array}{c|c|c|c} \hline \multicolumn{3}{c|}{\textbf{A}} & \multicolumn{3}{c|}{\textbf{A}} \\ \hline \multicolumn{3}{c|}{\textbf{A}} & \multicolumn{3}{c|}{\textbf{A}} \\ \hline \multicolumn{3}{c|}{\textbf{A}} & \multicolumn{3}{c|}{\textbf{A}} \\ \hline \multicolumn{3}{c|}{\textbf{A}} & \multicolumn{3}{c|}{\textbf{A}} \\ \hline \multicolumn{3}{c|}{\textbf{A}} & \multicolumn{3}{c|}{\textbf{A}} \\ \hline \multicolumn{3}{c|}{\textbf{A}} & \mult$ **BOTÓN DE SELECCIÓN** Se usa para seleccionar el item. **SELECT**  $\blacktriangleleft$  $\blacktriangleright$ **BOTÓN DE APUNTAR** Se usa para mover el puntero hacia  $\blacktriangledown$ arriba/abajo/izquierda/ derecha.

# **FLUJO DEL MENÚ EN LA PANTALLA**

### **Exhibición del menú en la pantalla**

Presione el botón MENU para exhibir el menú en la pantalla (barra de menú). El cuadro rojo es el puntero. *1*

### **Seleccione el item**

- Mueva el puntero (cuadro rojo) al ícono de item que desea seleccionar presionando los botones de apuntar izquierda/derecha. *2*
- Seleccione el item presionando el botón de selección (SELECT). Aparece la caja de diálogo de este item. *3*

### **Controle y ajuste usando el menú en la pantalla**

- Mueva el puntero hacia abajo presionando el botón de apuntar hacia abajo. (La forma del puntero se vuelve una flecha.) *4*
- Mueva el puntero al item que desea ajustar y ajuste el item presionando el botón de selección (SELECT). Consulte las siguientes páginas por detalles sobre los respectivos ajustes. *5*

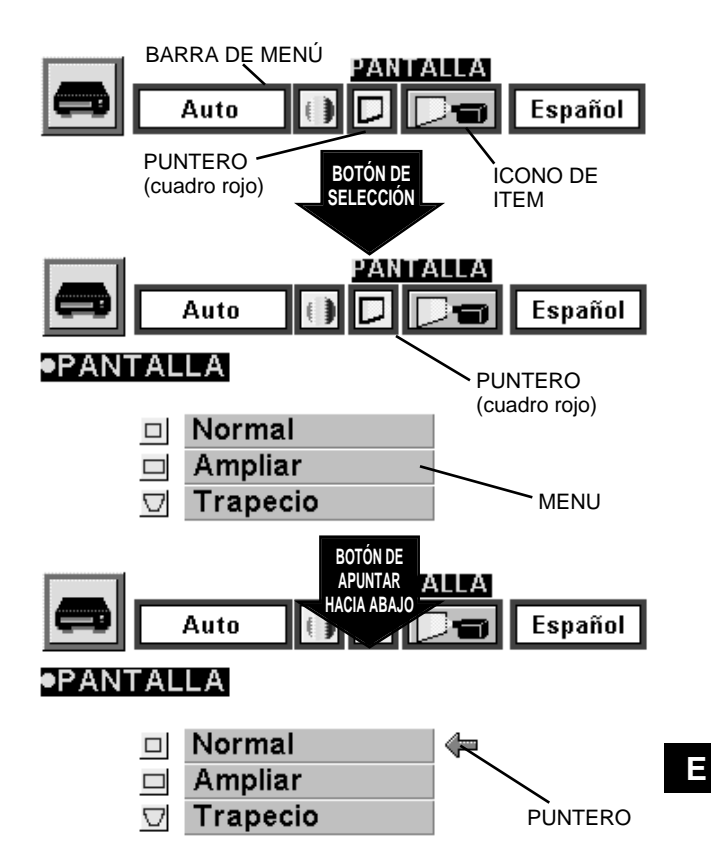

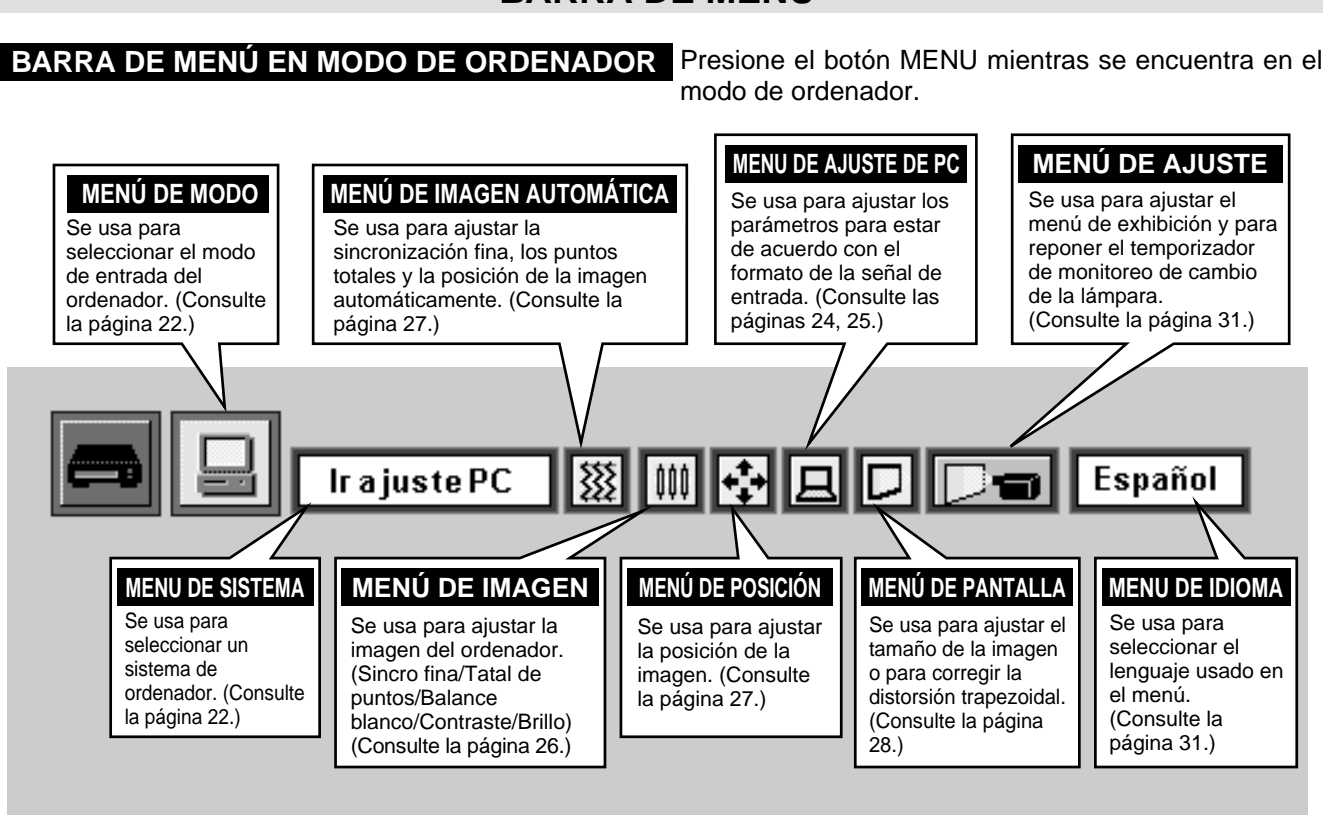

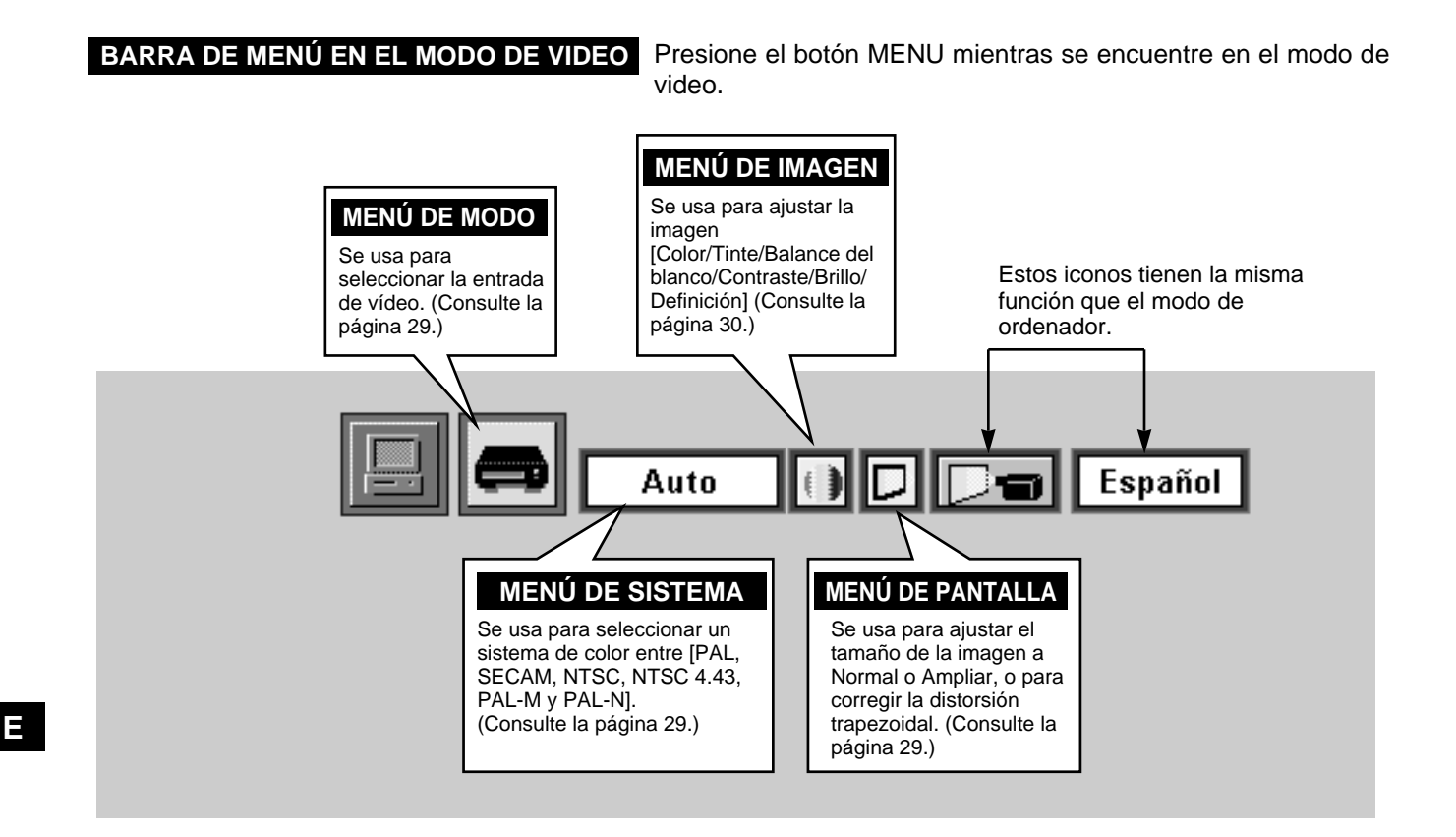

# **BARRA DE MENÚ**

# **ENCENDIENDO/APAGANDO EL PROYECTOR**

## **ENCENDIENDO EL PROYECTOR**

- *1* Complete las conexiones periféricas (con el ordenador, VCR, etc.) antes de encender el proyector. (Consulte "CONEXIÓN DEL PROYECTOR" en las páginas 10-13 por detalles sobre la conexión a esos equipos.
- Conecte el cable de alimentación de CA del proyector al tomacorrientes de la pared. El indicador LAMP se ilumina de rojo y el indicador READY se ilumina de verde. *2*
- Presione el botón ON OFF en el control remoto o en los controles en la parte de arriba del proyector para encender el proyector. El indicador LAMP se oscurece, y los ventiladores de enfriamiento comienzan a funcionar. La exhibición de preparación aparece en la pantalla y comienza la cuenta regresiva. La señal de la fuente aparecerá después de 30 segundos. *3*

## **APAGANDO EL PROYECTOR**

- Presione el botón ON-OFF en el control remoto o en los controles en la parte de arriba, y aparece en pantalla el mensaje: "¿Apagar?" *1*
- Presione una vez más el botón ON-OFF para apagar el proyector. El indicador LAMP se pone brillante y el indicador READY se apaga. Los ventiladores de enfriamiento siguen funcionando hasta 90 segundos después de apagado el proyector. (Durante este período de enfriamiento, este aparato no puede ser encendido.) *2*
- *3* Cuando el enfriamiento del proyector ha terminado, el indicador READY se vuelve verde de nuevo y usted puede encender el proyector. Después de enfriarse completamente, desconecte el cable de alimentación de CA.

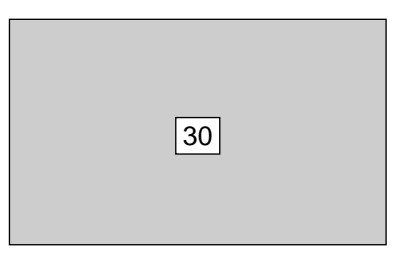

La exhibición de preparación desaparece después de 30 segundos.

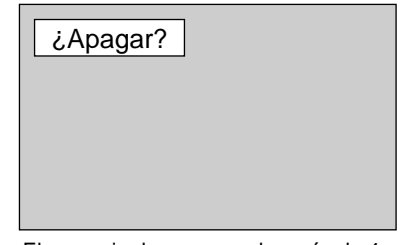

El mensaje desaparece después de 4 segundos.

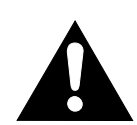

PARA MANTENER LA VIDA ÚTIL DE LA LÁMPARA, UNA VEZ QUE LA ENCIENDA, ESPERE AL MENOS 5 MINUTOS ANTES DE APAGARLA.

Cuando el indicador WARNING TEMP. destella de rojo, el proyector automáticamente se apaga. Espere al menos 5 minutos antes de encenderlo de nuevo.

- Si el indicador WARNING TEMP. continúa destellando, siga el procedimiento a continuación:
- 1. Desconecte el cable de alimentación de CA del tomacorrientes de CA.
- 2. Verifique los filtros de aire por acumulación de polvo.
- 3. Limpie el filtro de aire. (Consulte la sección "CUIDADO Y LIMPIEZA DEL FILTRO DE AIRE" en la página 33.)
- 4. Presione el botón ON-OFF para encenderlo.

Si el indicador WARNING TEMP. todavía continúa destellando, consulte a un distribuidor autorizado o centro de servicio.

**NOTA: El ventilador de enfriamiento puede continuar su labor de enfriamiento cuando el proyector está apagado. Cuando el ventilador de enfriamiento está funcionando, el indicador WARNING TEMP. destella de rojo.**

# **AJUSTE DE LA IMAGEN**

## **AJUSTE DEL ZOOM**

- *1* Presione el(los) botón(es) ZOOM ▲/▼ en los controles en la parte de arriba o en el control remoto para pasar al modo zoom.
- 2 Presione el botón ZOOM ▲ para agrandar la imagen, y presione el botón ZOOM ▼ para achicarla.

En el modo de ordenador, la imagen puede ser expandida, comprimida y se puede hacer panorámica con la función de zoom digital. Consulte la página 28 para el funcionamiento del zoom digital.

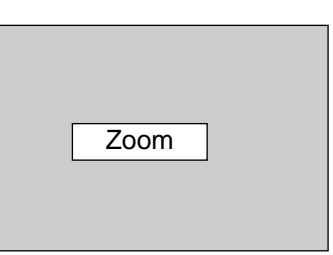

El mensaje desaparece después de 4 segundos.

## **AJUSTE DEL ENFOQUE**

- *1* Presione el(los) botón(es) FOCUS ▲/▼ en los controles en la parte de arriba o en el control remoto para pasar al modo de enfoque.
- *2* Ajuste el enfoque de la imagen presionando el(los) botón(es) FOCUS ▲/▼.

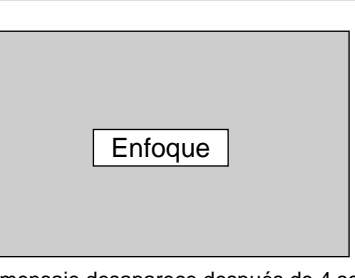

El mensaje desaparece después de 4 segundos.

# **AJUSTE DE DISTORSIÓN TRAPEZOIDAL**

Si la imagen tiene una distorsión, corrija la pantalla con el ajuste de distorsión trapezoidal.

- *1* Presione el botón KEYSTONE ▲/▼ en el control remoto o seleccione la función de distorsión trapezoidal en el menú de la pantalla. (Consulte las páginas 28, 29.) Se exhibe el mensaje "Trapecio".
- *2* Corrija la distorsión trapezoidal presionando el botón KEYSTONE ▲/▼ o el(los) botón(es) de apuntar hacia arriba/abajo. Presione el botón KEYSTONE ▲ o el botón de apuntar hacia arriba para reducir la parte superior de la imagen, y presione el botón KEYSTONE ▼ o el botón de apuntar hacia abajo para reducir la parte inferior de la pantalla.

Reduzca el ancho superior con el botón KEYSTONE ▲ o el botón de apuntar hacia arriba.

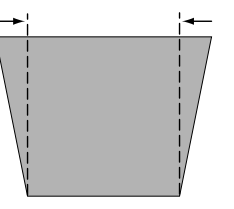

Reduzca el ancho inferior con el botón KEYSTONE ▼ o el botón de apuntar hacia abajo.

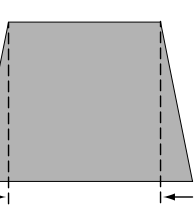

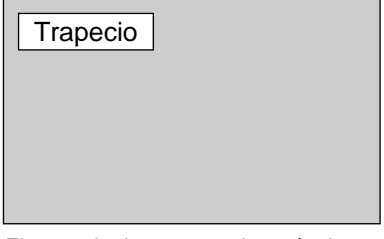

El mensaje desaparece después de 4 segundos.

## **FUNCIÓN DE NO MOSTRAR IMAGEN**

Presione el botón NO SHOW en el control remoto para cambiar la imagen por una de color negro. Esta función se cancela cuando se vuelve a presionar el botón NO SHOW o se presiona cualquier otro botón de función.

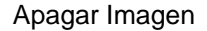

El mensaje desaparece después de 4 segundos.

## **FUNCIÓN DE CONGELAMIENTO DE IMAGEN**

Presione el botón FREEZE en el control remoto para que la imagen quede congelada en la pantalla. Esta función se cancela cuando se vuelve a presionar el botón FREEZE o se presiona cualquier otro botón de función.

# **AJUSTE DE SONIDO**

## **AJUSTE DE VOLUMEN DE SONIDO**

Presione el(los) botón(es) VOLUME (+/–) (ubicados en los controles en la parte de arriba o en el control remoto) para ajustar el volumen. El cuadro de diálogo Volumen aparece en la pantalla durante unos segundos.

El botón VOLUME (+) sirve para subir el volumen, y el botón VOLUME (–) para bajarlo.

## **AJUSTE DE SILENCIAMIENTO DEL SONIDO**

Presione el botón MUTE en el control remoto para cortar el sonido. Para volver el sonido a su nivel anterior, presione otra vez o presione el(los) botón(es) VOLUME.

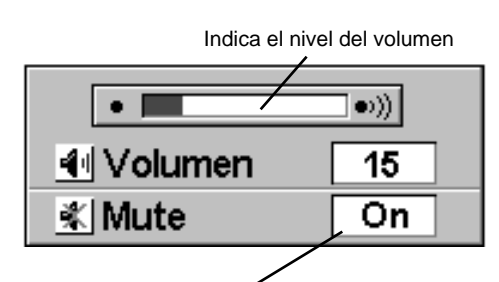

Presione el botón MUTE para activar y desactivar la función de silenciamiento.

La exhibición desaparece luego de 4 segundos.

# **MODO DE ORDENADOR**

# **SELECCIÓN DEL MODO DE ORDENADOR**

## **FUNCIONAMIENTO DIRECTO**

Seleccione el modo de ordenador presionando el botón MODE en los controles de la parte de arriba o el botón COMPUTER en el control remoto.

## **FUNCIONAMIENTO DEL MENÚ**

Presione el botón MENU y aparecerá el menú en la pantalla. Presione el(los) botón(es) de apuntar hacia la izquierda/derecha para seleccionar Computer  $\boxed{=}$  y presione el botón de selección (SELECT).

### **EXHIBICIÓN DEL MODO ACTUAL**

Cuando esté seleccionando el modo de Computer, aparece la exhibición del modo actual. Ésta muestra la información del ordenador del modo seleccionado.

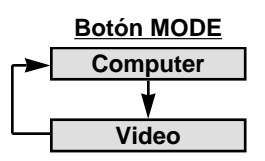

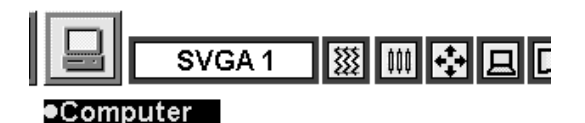

#### Modo actual Frec. sinc-H 36.5 Frec. sinc-V 60

Provee la información del ordenador detectado por el proyector.

# **ECCIÓN DEL SISTEMA DE ORDENADOR**

## **SISTEMA DE MULTIESCANEO AUTOMÁTICO**

Este proyector automáticamente se adapta a los más diferentes tipos de ordenador basados en VGA, SVGA, XGA o SXGA (Consulte la sección "Especificaciones de los ordenadores compatibles" en la página 23). Cuando selecciona ordenador este proyector se adecua automáticamente a la señal entrante y proyecta la imagen apropiada sin ningún ajuste especial. (Ajuste del sistema del ordenador puede ser necesario cuando conecte algunos ordenadores.)

Nota: El proyector puede proveer de los mensajes a continuación.

**Ir ajuste PC**

El proyector no puede discriminar o detectar la entrada de señales del ordenador. Ajuste el sistema del ordenador manualmente. (Consulte la página 24.)

No hay ninguna señal enviada por el ordenador. Asegúrese que la conexión del ordenador y el proyector esté bien realizada. (Consulte la sección "LOCALIZACIÓN DE AVERÍAS" en la página 35.) **No hay señal**

# **SELECCIONANDO EL SISTEMA DE ORDENADOR MANUALMENTE**

Para ajustar el sistema del ordenador manualmente, seleccione el modo en el menú en la pantalla.

- Presione el botón MENU y aparecerá el menú en la pantalla. Presione el(los) botón(es) de apuntar hacia la izquierda/derecha para seleccionar SISTEMA y presione el botón de selección (SELECT). Aparecerá otro cuadro de diálogo con el menú de modo de ordenador. *1*
- Presione el botón de apuntar hacia abajo y aparecerá un ícono de flecha roja. Mueva la flecha al sistema que desea ajustar, y luego presione el botón de selección (SELECT). *2*

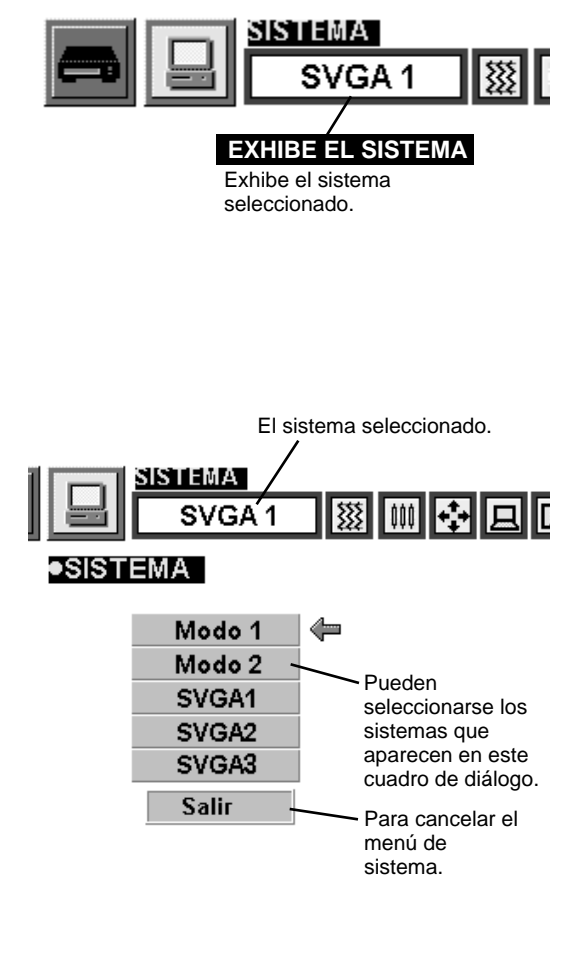

**22**

## **ESPECIFICACIONES DE LOS ORDENADORES COMPATIBLES**

Básicamente este proyector puede aceptar las señales de todos los ordenadores con frecuencia horizontal y vertical menor a las mencionadas y menores de 140 MHz de reloj de puntos.

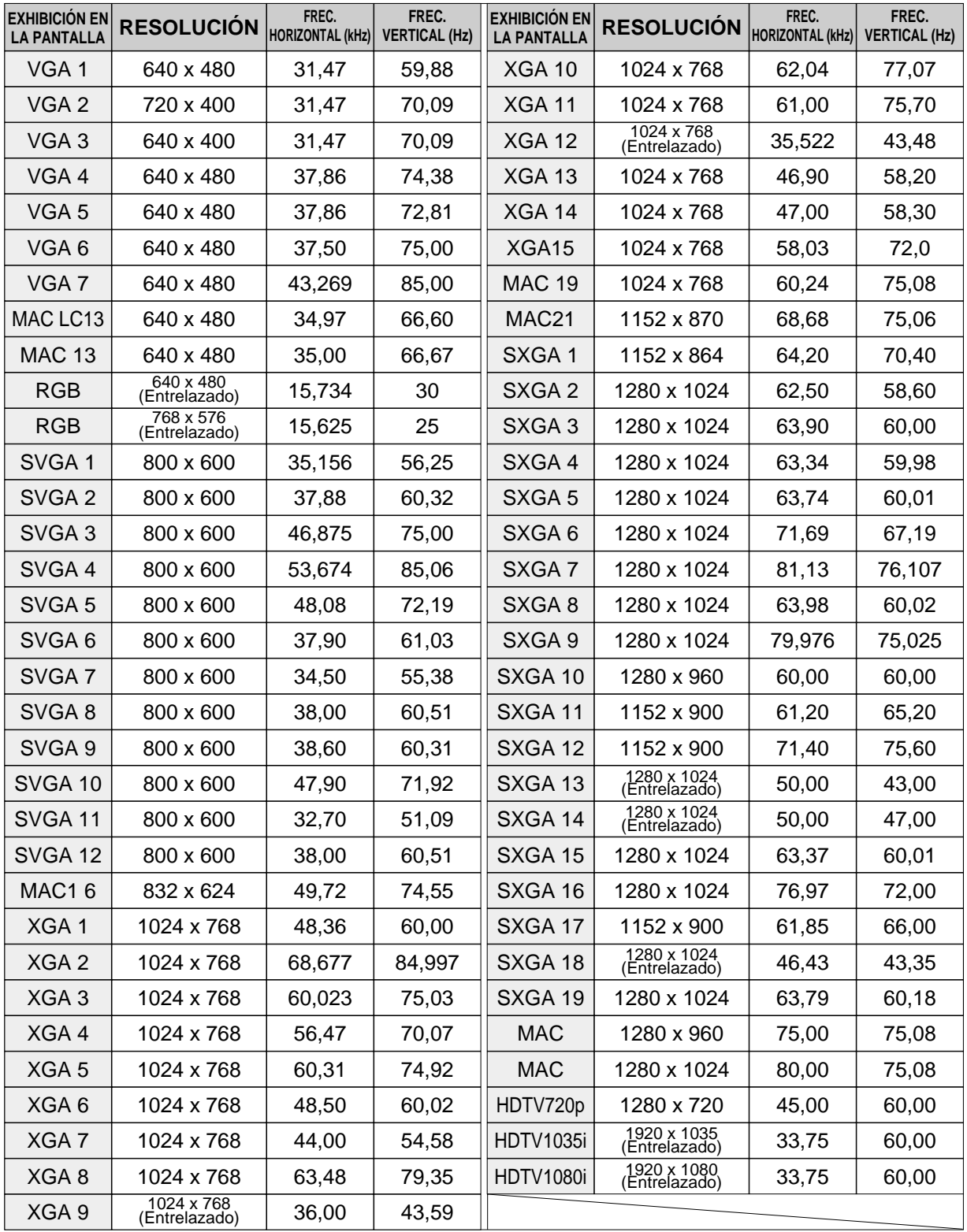

NOTA: Las especificaciones están sujetas a cambios sin previo aviso.

# **AJUSTE DEL PC**

Este proyector puede detectar automáticamente la mayoría de las señales de ordenadores personales más comunes. Sin embargo, algunos ordenadores emplean señales de formato especial diferente de los estándares normales, y no pueden ser sintonizadas por el multirastreo de este proyector. Si ocurriera esto, el proyector no podrá reproducir las imágenes correctamente, y las imágenes oscilarían, no estarían bien sincronizadas, estarían descentradas o torcidas.

Este proyector tiene la función de ajuste de PC, para permitir que se puedan ajustar precisamente varios parámetros para estar de acuerdo con los formatos de señales excepcionales y el proyector tiene cinco áreas de memoria independientes para memorizar esos parámetros ajustados manualmente. Esto le permite recuperar el formato específico para un ordenador determinado cada vez que lo use.

- *1* Presione el botón MENU y aparecerá el menú en la pantalla. Presione el(los) botón(es) de apuntar hacia la derecha/izquierda para seleccionar AJUSTE DE PC **J** y presione el botón de selección (SELECT). Aparecerá otro cuadro de diálogo con el menú "¿Dónde memoriza?".
- En esta caja de diálogo, podrá almacenar los parámetros en una memoria entre "Modo 1" y "Modo 5". Al memorizar el nuevo parámetro de ordenador, seleccione el modo con el mensaje "Libre" presionando el(los) botón(es) de apuntar hacia arriba/abajo y el botón de selección (SELECT). Para cambiar los parámetros del modo ajustado previamente, seleccione el modo almacenado con "Registrado". *2*
- Cuando haya seleccionado el modo, aparecerá la caja de diálogo de ajuste de parámetros. Mueva la flecha al item que desea cambiar presionando el(los) botón(es) de apuntar hacia arriba/abajo, y ajuste cada item para estar de acuerdo con su ordenador. Para cambiar el valor, presione el botón de apuntar hacia la derecha o el botón de apuntar hacia la izquierda. Consulte la página siguiente para ajustar cada item. *3*
- Mueva la flecha a "Registrado" y presione el botón de selección *4* (SELECT). El parámetro es memorizado en el modo seleccionado.
- Para seleccionar el modo ajustado manualmente en el menú de ajuste del PC, seleccione el modo en el menú de selección del sistema. (Consulte la página 22.) *5*

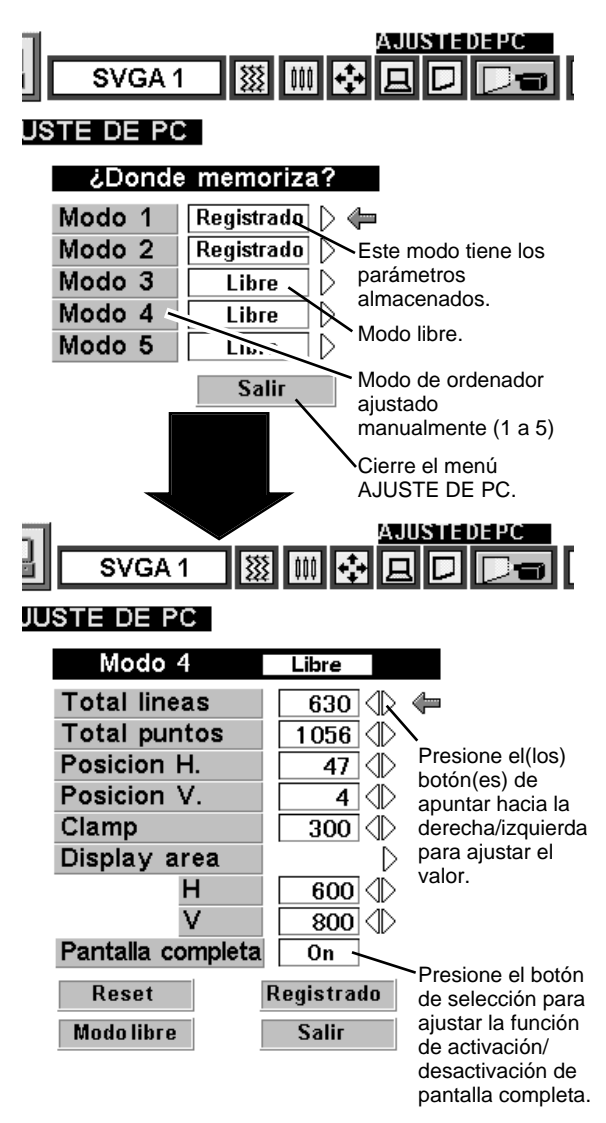

**24**

#### **Total lineas**

Indica el número total de líneas verticales. Ajuste el número para estar de acuerdo con su ordenador personal.

### **Total Puntos**

Indica el número total de puntos en un punto horizontal. Ajuste el número para estar de acuerdo con su ordenador personal.

#### **Posicion H./Posicion V.**

Ajuste de la posición horizontal/vertical de la imagen. Cuando la imagen no está centrada en la pantalla, ajuste cada uno de estos items.

### **Clamp**

Ajuste del nivel de la abrazadera. Cuando la imagen tiene unas barras oscuras ajuste éste.

#### **Display area**

Ajuste del área a exhibir en este proyector. Seleccione la resolución en la caja de diálogo del área de exhibición, o ajuste el número en la columna "H" o "V" para estar de acuerdo con la resolución de la imagen.

#### **Pantalla completa**

Ajuste a "On" para redimensionar la imagen con la relación 4 x 3 para que entre en la pantalla.

Cada una de las teclas funciona de la siguiente manera.

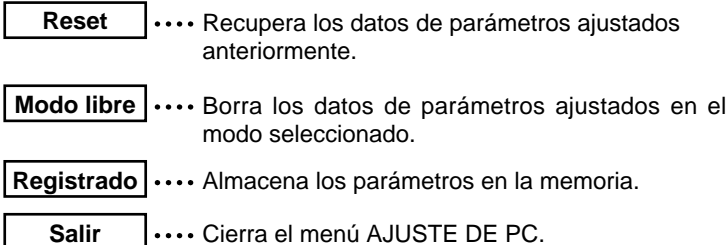

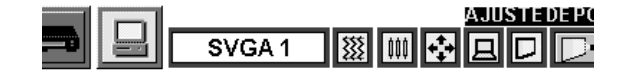

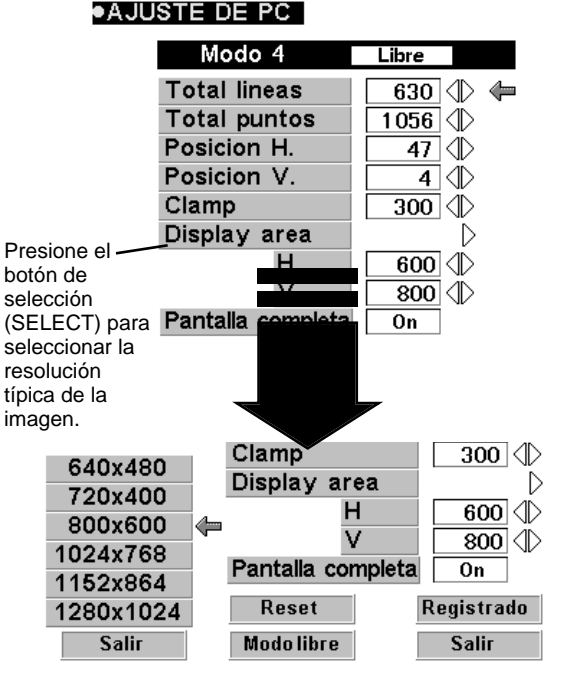

# **AJUSTE DE IMAGEN**

## **AJUSTE MANUAL DE LA IMAGEN**

- *1* Presione el botón MENU y aparecerá el menú en la pantalla. Presione el(los) botón(es) de apuntar hacia la izquierda/derecha para seleccionar IMAGEN W y presione el botón de selección (SELECT). Aparecerá otro cuadro de diálogo con el menú de ajuste de imagen.
- *2* Presione el botón de apuntar hacia abajo y aparecerá una flecha roja. Mueva la flecha al item que desea cambiar presionando el(los) botón(es) de apuntar hacia arriba/abajo. Para cambiar el valor, presione el botón de apuntar hacia la derecha o el botón de apuntar hacia la izquierda.

#### **Sincro. fino**

Ajuste de sincronización fina para eliminar los parpadeos de la pantalla. (De 0 a 255.)

### **Total Puntos**

Indica el número total de puntos en el horizontal. Ajuste el número para estar de acuerdo a la imagen en su ordenador.

#### **Balance blanco (rojo/verde/azul)**

Mueva la flecha a Rojo, Verde o Azul que quiera ajustar. Presione el botón de apuntar hacia la izquierda para ajustar el color de la imagen a más suave, y presione el botón de apuntar hacia la derecha para hacerlo más fuerte. (De 0 a 63.)

#### **Contraste**

Presione el botón de apuntar hacia la izquierda para suavizar la imagen, y presione el botón de apuntar hacia la derecha para resaltarla más. (De 0 a 63.)

#### **Brillo**

Presione el botón de apuntar hacia la izquierda para oscurecer la imagen, y presione el botón de apuntar hacia la derecha para darle más brillo. (De 0 a 63.)

Cada una de las teclas funciona de la siguiente manera.

Reset  $|...$  Recupera los datos ajustados previamente.

Registrado .... Almacena los datos ajustados en la memoria.

Salir  $|...$  Para cancelar el menú de ajuste de imagen.

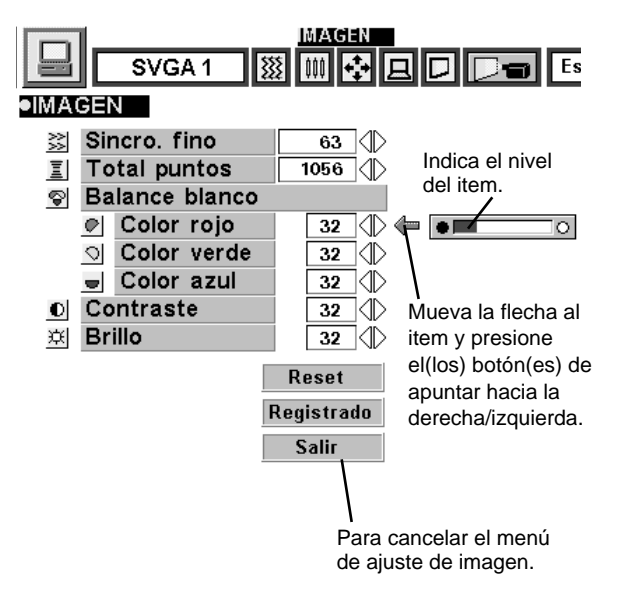

## **FUNCIÓN NORMAL**

El nivel de imagen normal está preajustado de fábrica en este proyector y puede reponerse en cualquier momento presionando el botón NORMAL (ubicado en los controles en la parte de arriba o en el control remoto). La exhibición "Normal" aparecerá en pantalla durante unos segundos.

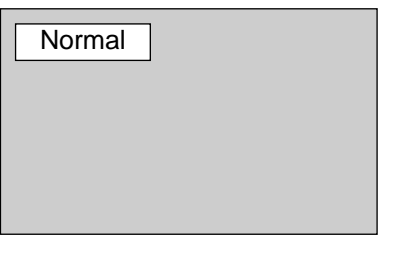

## **FUNCIÓN DE IMAGEN AUTOMÁTICA**

La función de imagen automática le permite ajustar automáticamente la sincronización fina, puntos totales y la posición de la imagen para la mayoría de los ordenadores.

Presione el botón MENU y aparecerá el menú en la pantalla. Presione el(los) botón(es) de apuntar hacia la izquierda/derecha para seleccionar AUTO IMAGEN **\Ref** y presione el botón de selección (SELECT). *1*

Aparecerá otra caja de diálogo del menú de imagen automática.

Mueva la flecha a un item que desee ajustar presionando el(los) botón(es) de apuntar hacia arriba/abajo. Cambie el ajuste entre "On" u "Off" presionando el botón de selección (SELECT). *2*

### **Sincro.fino**

Ajuste de sincronización fina para eliminar los parpadeos de la pantalla. Este item puede ser ajustado manualmente. (Consulte la página 26.)

### **Total Puntos**

Indica el número total de puntos en el horizontal. Este item puede ser ajustado manualmente. (Consulte la página 26.)

### **Posicion**

Ajuste la posición de la imagen. Este item puede ser ajustado manualmente. (Consulte la página 27.)

Mueva la flecha a "¡Go!" y presione el botón de selección (SELECT) para comenzar la función de imagen automática. Este ajuste puede ejecutarse presionando el botón AUTO IMAGE en los controles en la parte de arriba y en el control remoto. *3*

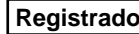

Registrado **...** Almacena el ajuste On/Off de cada item.

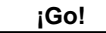

**¡Go!**  $|\cdots$  Comienza con el ajuste automático de imagen.

Salir  $|\cdots$  Cierra el menú de ajuste automático de imagen.

NOTA: La sincronización fina, puntos totales y posición de imagen de algunos ordenadores no puede ser ajustada completamente con la función de imagen automática. En este caso, serán necesarios los ajustes manuales para lograr la imagen fina. (Consulte la página 26 para ajustar "Sincro. fino" o "Total Puntos" y la página 27 para ajustar la posición de la imagen.)

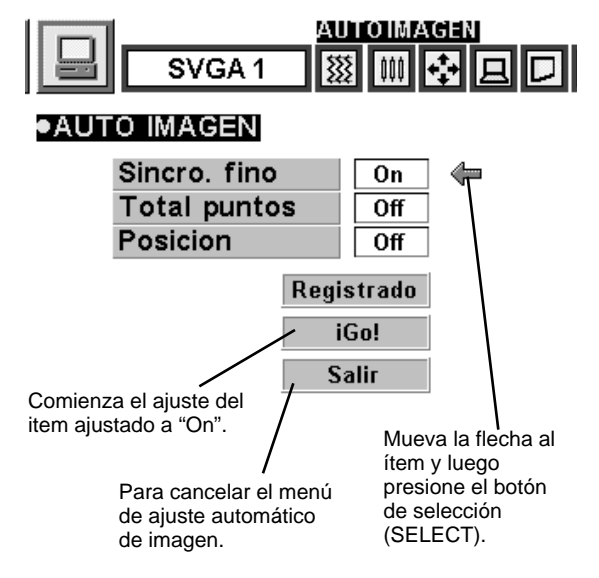

# **AJUSTE DE POSICIÓN DE LA IMAGEN**

La posición de la imagen puede ajustarse vertical u horizontalmente a través del AJUSTE DE POSICIÓN DE LA IMAGEN.

- Presione el botón MENU y aparecerá el menú en la pantalla. Presione el(los) botón(es) de apuntar hacia la izquierda/derecha para seleccionar POSICIÓN  $\bigcirc$  y presione el botón de selección (SELECT). Aparecerá la caja de diálogo POSICIÓN de la imagen. *1*
- Mueva la imagen presionando el(los) botón(es) de apuntar hacia *2* **Caja de diálogo** arriba/abajo/derecha/izquierda.

Para cancelar el modo POSICIÓN, presione cualquier botón excepto el botón de selección (SELECT), el botón de clic derecho, el botón de apuntar o LASER. Para recuperar la posición ajustada anteriormente, presione el botón NORMAL.

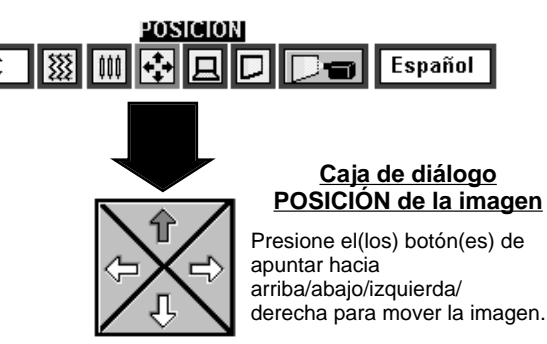

# **AJUSTE DE PANTALLA**

Este proyector tiene una función de ajuste del tamaño de la pantalla que le permite exhibir la imagen en el tamaño deseado.

- Presione el botón MENU y aparecerá el menú en la pantalla. Presione el(los) botón(es) de apuntar hacia la izquierda/derecha para seleccionar PANTALLA  $\Box$  y presione el botón de selección (SELECT). Aparecerá otro cuadro de diálogo con el menú de imagen en pantalla. *1*
- Presione el botón de apuntar hacia abajo y aparecerá el ícono de la flecha roja. Mueva la flecha a la función que desea seleccionar y luego presione el botón de selección (SELECT). *2*

#### **Real**

Para cambiar la imagen a su tamaño original seleccione "Real" en la caja de diálogo. Cuando el tamaño de la imagen original sea más grande que el tamaño de la pantalla (1024 x 768), este proyector cambia automáticamente al modo de zoom digital.

#### **Trapecio**

Cuando la imagen se distorsiona verticalmente, seleccione "Trapecio" en la caja de diálogo. El menú en la pantalla y el menú de ajuste de la pantalla desaparecerán y se exhibirá el mensaje "Trapecio". Corrija la distorsión trapezoidal presionando el botón KEYSTONE ▲/▼ o el(los) botón(es) de apuntar hacia arriba/abajo. Consulte la sección Ajuste de desviación trapezoidal en la página 20.

#### **Zoom digital**

Para ajustar el tamaño de la imagen o hacer una panorámica de la imagen, seleccione "Zoom digital" en la caja de diálogo. El menú en la pantalla y el menú de ajuste de la pantalla desaparecerán y se exhibirá el mensaje "D.Zoom". Este proyector también cambia al modo de zoom digital presionando el botón D.ZOOM ▲/▼ en el control remoto. Consulte la siguiente operación.

#### **Función de ampliación**

Para ampliar el tamaño de la imagen, presione el botón D.ZOOM ▲ o el botón de selección (SELECT). La imagen es ampliada en incrementos.

#### **Función de comprimir**

Para comprimir el tamaño de la imagen, presione el botón D.ZOOM ▼ o el botón de clic derecho. El tamaño de la imagen se reduce por grados.

#### **Función de movimiento**

Para mover la imagen, presione el(los) botón(es) de apuntar hacia arriba/abajo/izquierda/derecha. La función de movimiento puede trabajar sólo cuando la imagen es mayor que el tamaño de la pantalla.

Para cancelar el modo de zoom digital, presione cualquiera de los botones excepto D.ZOOM ▲/▼, de selección, de clic derecho, de apuntar o LASER. Para ajustar la imagen al tamaño de la pantalla (1024 x 768), presione el botón NORMAL.

- Este proyector no puede exhibir a resoluciones mayores que 1280 x 1024. Si la resolución de pantalla de su ordenador es mayor que 1280 x 1024, ajuste la resolución en una inferior antes de conectar el proyector.
- Los datos de imagen que no sean XGA (1024 x 768) se modifican para adecuarse al tamaño de la pantalla en el modo inicial.
- Si se usa el "Ajuste de PC" para preparar el sistema de ordenador puede que no funcione apropiadamente la "función de movimiento" normal.

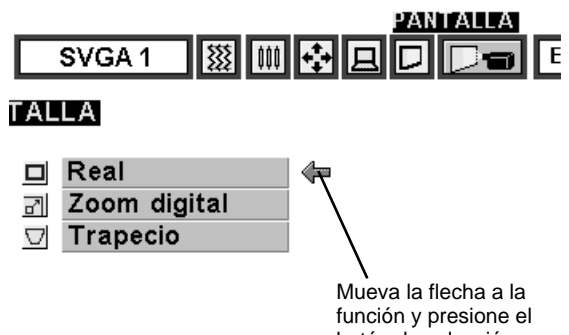

botón de selección (SELECT).

**28**
# **SELECCIONANDO EL MODO DE VIDEO**

## **FUNCIONAMIENTO DIRECTO**

Seleccione el modo VIDEO presionando el botón MODE en el control en la parte de arriba o el botón VIDEO en el control remoto.

## **FUNCIONAMIENTO DEL MENÚ**

Presione el botón MENU y aparecerá el menú en la pantalla. Presione el(los) botón(es) de apuntar hacia la izquierda/derecha para seleccionar Vídeo  $\blacksquare$  y presione el botón de selección (SELECT). Aparecerá otro cuadro de diálogo con el menú de modo de vídeo.

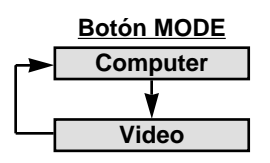

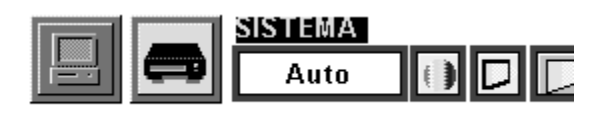

## **SELECCIÓN DEL SISTEMA DE COLOR**

- Presione el botón MENU y aparecerá el menú en la pantalla. Presione el(los) botón(es) de apuntar hacia la izquierda/derecha para seleccionar SISTEMA y presione el botón de selección (SELECT). Aparecerá otro cuadro de diálogo con el menú de sistema de vídeo. *1*
- Presione el botón de apuntar hacia abajo y aparecerá una flecha roja. Mueva la flecha a "Auto", y luego presione el botón de selección (SELECT). *2*

#### **Auto**

El proyector automáticamente detecta el sistema de vídeo entrante, y se ajusta a sí mismo para optimizar su rendimiento.

Cuando el sistema de vídeo es PAL-M o PAL-N, seleccione el sistema manualmente.

#### **PAL / SECAM / NTSC / NTSC4.43 / PAL-M / PAL-N**

Si el proyector no puede reproducir la imagen de vídeo apropiada, es necesario seleccionar un formato de señal de difusión específico entre PAL, SECAM, NTSC, NTSC4.43, PAL-M o PAL-N.

Esta caja indica el sistema seleccionado. SISTEMA

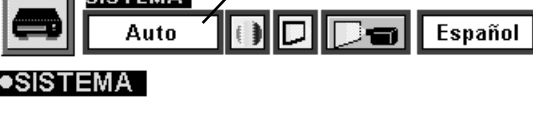

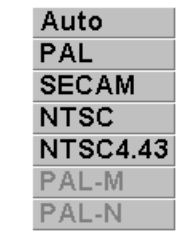

Mueva la flecha al modo y presione el botón de selección (SELECT).

## **AJUSTE DE POSICIÓN DE LA IMAGEN**

La posición de la imagen puede ser ajustada verticalmente y horizontalmente mediante el ajuste de posición de la imagen.

- Presione el botón MENU y aparecerá el menú en la pantalla. Presione el(los) botón(es) de apuntar hacia la izquierda/derecha para seleccionar PANTALLA  $\Box$  y presione el botón de selección (SELECT). Aparecerá otro cuadro de diálogo con el menú de exhibición de ajuste de la imagen en la pantalla. *1*
- Presione el botón de apuntar hacia abajo y aparecerá una flecha roja. Mueva la flecha al tamaño de pantalla que desea ajustar, y luego presione el botón de selección (SELECT). *2*

#### **Normal**

Tamaño de imagen de video normal con relación de pantalla de 4 x 3.

#### **Ampliar**

Cambia el tamaño de la pantalla a una relación de pantalla de 16 x 9.

#### **Trapecio**

Cuando las imágenes quedan distorsionadas verticalmente, seleccione "Trapecio" en la caja de diálogo. Corrija la distorsión trapezoidal presionando el botón KEYSTONE ▲/▼ o el(los) botón(es) de apuntar hacia arriba/abajo. Consulte la sección "AJUSTE DE DISTORSIÓN TRAPEZOIDAL" en la página 20.

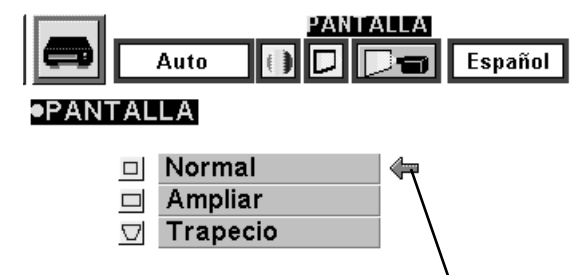

Mueva el puntero a la función deseada y presione el botón de selección (SELECT).

## **AJUSTE DE IMAGEN**

### **AJUSTANDO LA IMAGEN**

- Presione el botón MENU y aparecerá el menú en la pantalla. Presione el(los) botón(es) de apuntar hacia la izquierda/derecha para seleccionar IMAGEN **D** y presione el botón de selección (SELECT). Aparecerá otro cuadro de diálogo con el menú de ajuste de imagen. *1*
- Presione el botón de apuntar hacia abajo y aparecerá una flecha roja. Mueva la flecha al item que desea cambiar presionando el(los) botón(es) de apuntar hacia arriba/abajo. Para cambiar el valor, presione el botón de apuntar hacia la derecha o el botón de apuntar hacia la izquierda. *2*

#### **Color**

Presione el botón de apuntar hacia la izquierda para que la imagen se vea más clara, y presione el botón de apuntar hacia la derecha para que se vea más oscura. (De 0 a 63.)

#### **Tinte**

Presione el botón de apuntar hacia la izquierda para hacer el color más púrpura, y presione el botón de apuntar hacia la derecha para hacer el color más verde. (De 0 a 63.)

#### **Balance blanco (rojo/verde/azul)**

Mueva la flecha a Rojo, Verde o Azul que quiera ajustar. Presione el botón de apuntar hacia la izquierda para ajustar el color de la imagen a más suave, y presione el botón de apuntar hacia la derecha para hacerlo más fuerte. (De 0 a 63.)

#### **Contraste**

Presione el botón de apuntar hacia la izquierda para suavizar la imagen, y presione el botón de apuntar hacia la derecha para resaltarla más. (De 0 a 63.)

#### **Brillo**

Presione el botón de apuntar hacia la izquierda para oscurecer la imagen, y presione el botón de apuntar hacia la derecha para darle más brillo. (De 0 a 63.)

#### **Nítidez**

Presione el botón de apuntar hacia la izquierda para suavizar la imagen y presione el botón de apuntar hacia la derecha para hacer más nítida la imagen. (De 0 a 63.)

Cada una de las teclas funciona de la siguiente manera.

**Reset**  $|...$  Recupera los datos ajustados previamente.

Registrado | .... Almacena los datos ajustados en la memoria.

Salir  $\vert \ldots \vert$  Para cancelar el menú de ajuste de imagen.

### **FUNCIÓN NORMAL**

El nivel de imagen normal está preajustado de fábrica en este proyector y puede reponerse en cualquier momento presionando el botón NORMAL (ubicado en los controles en la parte de arriba o en el control remoto). La exhibición "Normal" aparecerá en pantalla durante unos segundos.

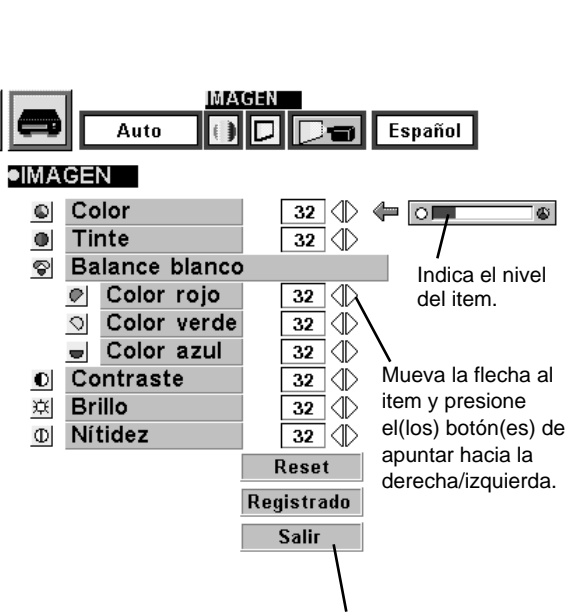

Para cancelar el menú de ajuste de imagen.

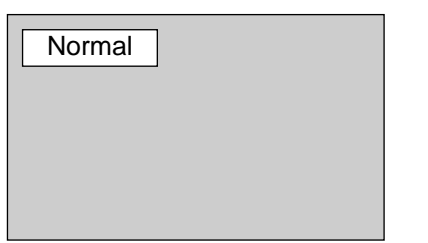

## **MENÚ DE AJUSTE**

- *1* Presione el botón MENU y aparecerá el menú en la pantalla. Presione el(los) botón(es) de apuntar hacia la izquierda/derecha para seleccionar AJUSTE  $\boxed{ \Box \Box }$  y presione el botón de selección (SELECT). Aparecerá otro cuadro de diálogo con el menú de STE ajuste.
- Presione el botón de apuntar hacia abajo y aparecerá una flecha roja. Mueva la flecha al ítem que desea ajustar, y luego presione el botón de selección (SELECT) para ajustarlo en "On" u "Off". *2*

**Fondo azul** Cuando esta función está en la posición "On", este proyector producirá una imagen azul en vez del ruido de video en la pantalla cuando todas las fuentes de entrada están desenchufadas o apagadas.

**Display** Cuando esta función está en la posición "On", las exhibiciones en la pantalla aparecerán siempre cuando se realizan los ajustes. (Las siguientes exhibiciones desaparecen cambiando esta función a "Off".)

- Preparación de la exhibición
	- (Exhibición de conteo regresivo)
- Exhibición de modo
- Exhibición de volumen/silenciamiento
- Exhibición de zoom
- Exhibición de enfoque
- Exhibición normal
- Exhibición para no mostrar
- Exhibición de desviación trapezoidal
- Exhibición de zoom digital

Cuando esta función está en la posición "On", se obtiene una imagen invertida arriba/abajo e izquierda/derecha para proyectar la imagen desde un proyector montado en el techo.

Cuando esta función está en la posición "On", se obtiene una imagen invertida izquierda/derecha para proyectar la imagen a una pantalla de proyección trasera.

**División vertical**

**Recambio lamp.**

**Techo**

**Trasero**

Ajuste esta función en la posición "On" en el menú de ajuste. La imagen cambiará a la siguiente deslizando partes de imagen negras como si se corrieran cortinas negras cuando la fuente de entrada cambia a otra.

La función de edad de la lámpara está diseñada para reponer el temporizador de monitoreo de reemplazo de la lámpara. Cuando reemplace la lámpara reponga el temporizador de monitoreo usando esta función. (Consulte la página 34.)

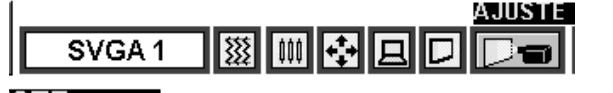

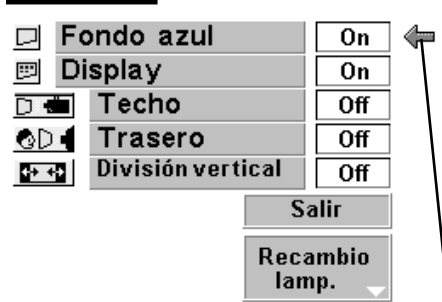

Ajuste el puntero en el ítem, y luego presione el botón de selección (SELECT).

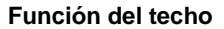

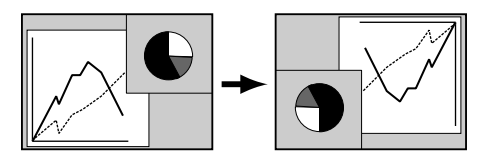

#### **Función de atrás**

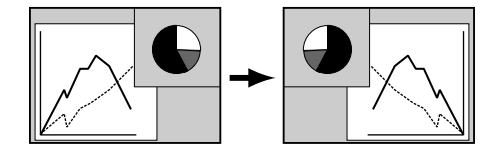

IDIOMA Español

## **AJUSTE DEL IDIOMA**

El lenguaje del menú en la pantalla se puede seleccionar entre inglés, alemán, francés, italiano, español y japonés.

- Presione el botón MENU y aparecerá el menú en la pantalla. Presione el(los) botón(es) de apuntar hacia la izquierda/derecha para seleccionar IDIOMA y presione el botón de selección (SELECT). Aparecerá otro cuadro de diálogo con el menú de lenguaje. *1*
- Presione el botón de apuntar hacia abajo y aparecerá una flecha roja. Mueva la flecha al lenguaje que desea ajustar, y luego presione el botón de selección (SELECT). *2*

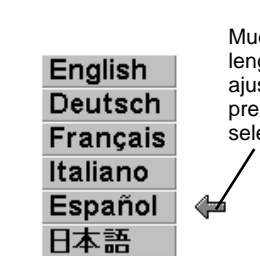

Mueva el puntero al lenguaje que desea ajustar, y luego presione el botón de selección (SELECT).

## **FUNCIONAMIENTO DEL RATÓN INALÁMBRICO**

El control remoto inalámbrico no solo permite controlar el proyector sino también puede usarse como ratón inalámbrico de la mayoría de los ordenadores personales. El botón para apuntar y los dos botones de clic se usan para controlar el ratón inalámbrico.

Se puede usar el ratón inalámbrico cuando el puntero del ratón del PC se exhibe en la pantalla. Cuando el menú o el indicador del proyector se exhibe en la pantalla en lugar del puntero del ratón del PC, no puede usarse el ratón inalámbrico.

## **INSTALACIÓN**

Para usar el control remoto inalámbrico como ratón inalámbrico de ordenador personal, es necesaria la instalación del controlador del ratón (no suministrado). Asegúrese que el controlador del ratón está instalado apropiadamente en su ordenador. Y asegúrese que el puerto del ratón del ordenador conectado al puerto de control está activado.

- Conecte el puerto del ratón de su ordenador al puerto de control del proyector con el cable del control. (Consulte las páginas 10-13 por detalles sobre la conexión.) *1*
- Encienda el proyector primero, y luego conecte la alimentación del ordenador. Si se conecta primero la alimentación del ordenador, el ratón inalámbrico puede que no funcione adecuadamente. *2*

Nota: Cuando el ordenador no tiene puerto de ratón, conecte el puerto serial del ordenador al puerto de control del proyector con el cable de control para puerto serial.

## **CONTROLANDO EL RATÓN INALÁMBRICO**

Para controlar el puntero del ordenador, use el control remoto inalámbrico como si fuera un ratón inalámbrico usando el botón de apuntar, botón de selección, botón de clic derecho.

#### **BOTÓN PARA APUNTAR**

Se usa para mover el puntero. El puntero se mueve de acuerdo a la dirección donde se presiona.

#### **Botón de selección (clic izquierdo)**

Este botón tiene la misma función que el botón izquierdo en un ratón de PC.

#### **Botón de clic derecho**

Este botón tiene la misma función que el botón derecho en un ratón de PC. No afecta a ninguna función el presionar este botón en el modo de menú.

BOTÓN PARA APUNTAR (Mueva el puntero)

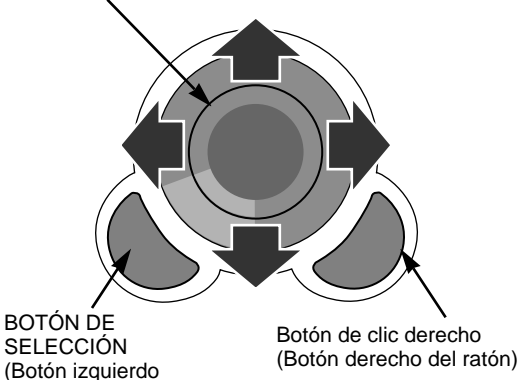

del ratón)

**E**

## **MANTENIMIENTO**

### **INDICADOR DE ADVERTENCIA DE TEMPERATURA**

El indicador WARNING TEMP. destella de rojo cuando la temperatura interna del proyector excede la temperatura normal. El indicador deja de destellar cuando la temperatura del proyector vuelve a la normalidad. Cuando el indicador de advertencia de temperatura continúa destellando, controle los siguiente puntos.

- Los orificios de ventilación del proyector están bloqueados. En tal caso, vuelva a posicionar el aparato de manera que los orificios de ventilación no queden obstruidos. *1*
- El filtro de aire está obstruido con partículas de polvo. Limpie los filtros siguiendo las instrucciones CUIDADO Y LIMPIEZA DEL FILTRO DE AIRE a continuación. *2*
- Si el indicador WARNING TEMP. permanece encendido después de realizar las revisiones antes mencionadas, los ventiladores de enfriamiento o los circuitos internos pueden estar funcionando mal. Solicite ayuda en un concesionario autorizado o centro de servicio. *3*

## **CUIDADO Y LIMPIEZA DEL FILTRO DE AIRE**

Los filtros de aire desmontables evitan que el polvo se acumule en la superficie del objetivo y del espejo de proyección. Si los filtros de aire se obstruyen con partículas de polvo, reducirán la efectividad de los ventiladores de enfriamiento y esto puede ocasionar un sobrecalentamiento interno y afectar la vida útil del proyector. Para limpiar los filtros de aire, siga los procedimientos de limpieza descritos a continuación.

- Desconecte la alimentación, y desconecte el cable de alimentación de CA del tomacorrientes de CA. *1*
- De vuelta el proyector y retire los dos filtros de aire tirando de los seguros hacia arriba. *2*
- Limpie los filtros de aire con un cepillo o lave el polvo y las *3* partículas.
- Cambie el filtro de aire. Asegúrese que los filtros de aire están *completamente insertados*.

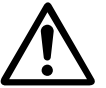

#### **PRECAUCIÓN**

No haga funcionar el proyector sin el filtro de aire. El polvo se adhiere en el panel LCD y en el espejo, y puede deteriorar la imagen fina.

No coloque ninguna parte pequeña en las entradas de aire. Puede resultar en un malfuncionamiento del proyector. El filtro de aire es una parte pequeña. Tenga cuidado que los niños no se la pongan en la boca ni que la ingieran.

#### **RECOMENDACION**

**Recomendamos evitar lugares con polvo o humo para el uso del proyector. Usarlo en lugares con polvo puede causar que la imagen sea de mala calidad.**

Cuando trabaje en lugares con polvo o humo, el polvo puede acumularse dentro del panel de cristal líquido y el objetivo, y puede como resultado ser proyectado en la pantalla junto con la imagen.

Cuando ocurran estos problemas consulte a un distribuidor autorizado o a un centro de servicio para que lo limpien.

## **LIMPIEZA DEL OBJETIVO DEL PROYECTOR**

Realice los siguientes pasos para limpiar el objetivo del proyector:

- Aplique un limpiador de objetivo de cámara no abrasivo a un paño suave de limpieza en seco. Evite usar una cantidad excesiva de limpiador. Limpiadores abrasivos, solventes u otros productos químicos fuertes pueden dañar el objetivo. *1*
- Frote suavemente el paño de limpieza sobre el objetivo. *2*
- Cuando no use el proyector, vuelva a colocar la cubierta del objetivo. *3*

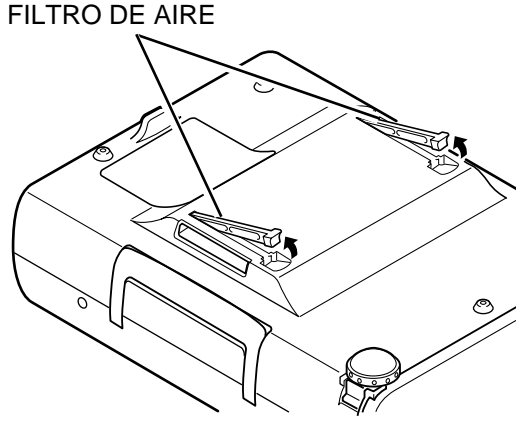

### **INDICADOR DE CAMBIO DE LA LÁMPARA**

Cuando la vida útil de la lámpara de este proyector llega a su fin, el indicador LAMP REPLACE se ilumina de amarillo. Cuando la imagen se vuelve oscura o el color de la imagen pierde naturalidad, es necesario cambiar la lámpara.

## **CAMBIO DE LA LÁMPARA**

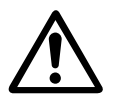

#### **PRECAUCIÓN**

- Por seguridad, reemplace con un montaje de lámpara del mismo tipo.
- ●Deje que el proyector se enfríe al menos 45 minutos antes de abrir la cubierta de la lámpara. El interior del proyector puede estar muy caliente.
- ●¡No deje caer el conjunto de la lámpara ni toque el bulbo de vidrio! El vidrio puede romperse y puede causar lesiones.

Siga estos pasos para cambiar el conjunto de la lámpara.

- Apague el proyector y desconecte el enchufe de CA. Deje que el proyector se enfríe al menos 45 minutos. *1*
- 2 Quite un tornillo con un destornillador y desmonte la cubierta de la *2* lámpara.
- Quite dos tornillos con un destornillador y tire del conjunto de la lámpara sujetando la manija. *3*
- Vuelva a colocar el conjunto de la lámpara y apriete los dos tornillos. Asegúrese que el conjunto de la lámpara está ajustado correctamente. Además vuelva a colocar la cubierta de la lámpara y asegure un tornillo. *4*
- Conecte el cable de alimentación de CA al proyector y encienda el proyector. *5*
- *6* Reponga el temporizador de monitoreo de cambio de la lámpara (consulte la sección "TEMPORIZADOR DE MONITOREO DE CAMBIO DE LA LÁMPARA" a continuación).
- **NOTA:** no reponga el temporizador de monitoreo de reemplazo de la lámpara cuando la lámpara no ha sido reemplazada.

### **ORDEN DE LÁMPARA DE REPUESTO**

La lámpara de repuesto puede ser encargada a través de su concesionario. Al ordenar la lámpara, déle la siguiente información al concesionario.

- No. de modelo del proyector: LC-XNB2W
- No. de tipo de lámpara de repuesto: POA-LMP21J

(No. de partes de servicio 610 280 6939)

## **TEMPORIZADOR DE MONITOREO DE CAMBIO DE LA LÁMPARA**

Asegúrese de reponer el temporizador de monitoreo de cambio de la lámpara cuando reemplace el conjunto de la lámpara. Cuando el temporizador de monitoreo de cambio de la lámpara es repuesto, el indicador LAMP REPLACE se apaga.

- *1* Encienda el proyector, y presione el botón MENU y aparecerá el menú en la pantalla. Presione el(los) botón(es) de apuntar hacia la izquierda/derecha para seleccionar AJUSTE **De** y presione el botón de selección (SELECT) (consulte la página 31). Aparecerá otro cuadro de diálogo con el menú de ajuste.
- Presione el botón de apuntar hacia abajo y aparecerá un ícono de flecha roja. Mueva la flecha a Recambio lamp., y luego presione el botón de selección (SELECT). Se exhibe el mensaje "Indicador de sustitución de la lámpara ¿Reset?" *2*
- Seleccione Si para reponer el temporizador. *3*

No reponga el temporizador de monitoreo de cambio de la lámpara, excepto después de cambiar la lámpara.

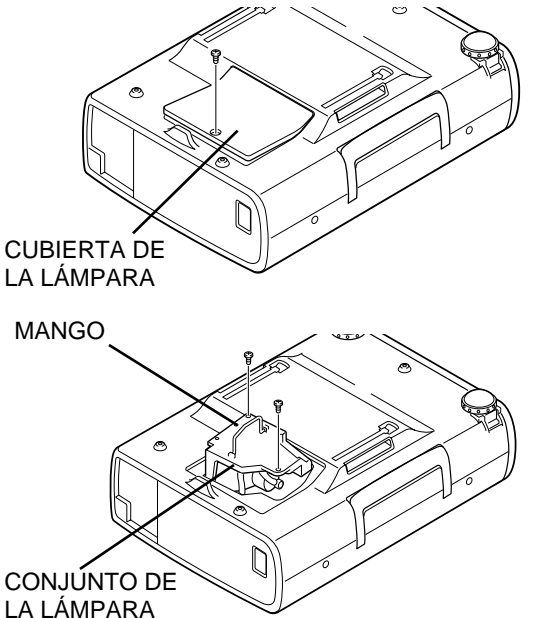

**E**

**34**

## **LOCALIZACIÓN DE AVERÍAS**

Antes de llamar al concesionario o centro de servicio por asistencia, revise los puntos descritos a continuación una vez más.

- 1. Asegúrese de haber conectado el proyector a su equipo como se describe en la sección "CONEXIÓN DEL PROYECTOR" en las páginas 10~13.
- 2. Revise la conexión de los cables. Verifique que estén correctamente conectados todos los cables del ordenador, del vídeo y de la alimentación.
- 3. Verifique que está conectada la alimentación en todos los casos.
- 4. Si el proyector todavía no produce la imagen, apague y encienda el ordenador.
- 5. Si la imagen todavía no aparece, desenchufe el proyector del ordenador y revise la exhibición del monitor del ordenador. El problema puede estar en su controlador de vídeo en vez de estar en el proyector. (Cuando vuelva a conectar el proyector, recuerde apagar el ordenador y el monitor antes de encender el proyector. Conecte la alimentación de nuevo en el siguiente orden: Proyector y ordenador.)
- 6. Si el problema persiste, consulte el siguiente cuadro.

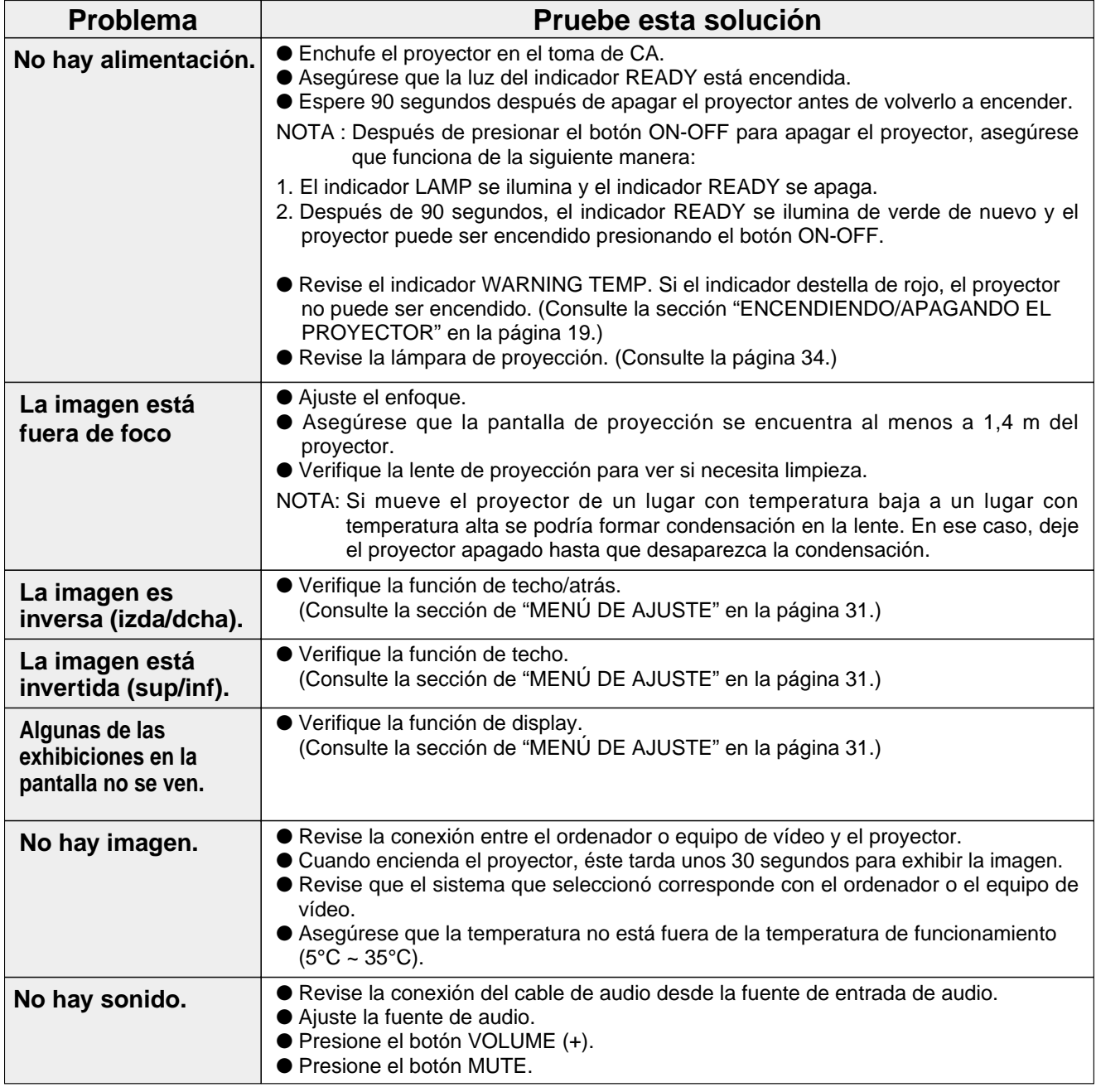

**E**

**35**

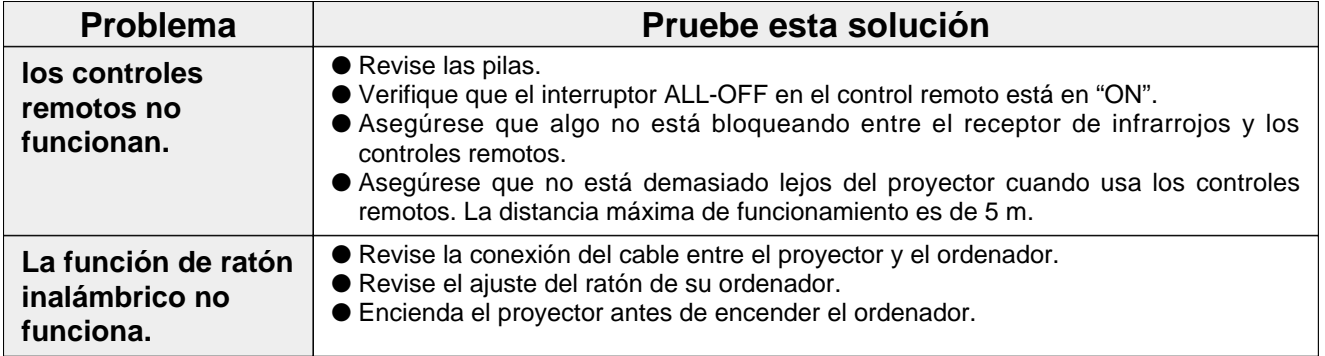

### **ADVERTENCIA:**

**Este proyector usa alto voltaje para funcionar. No intente abrir el gabinete.**

# **ESPECIFICACIONES TÉCNICAS**

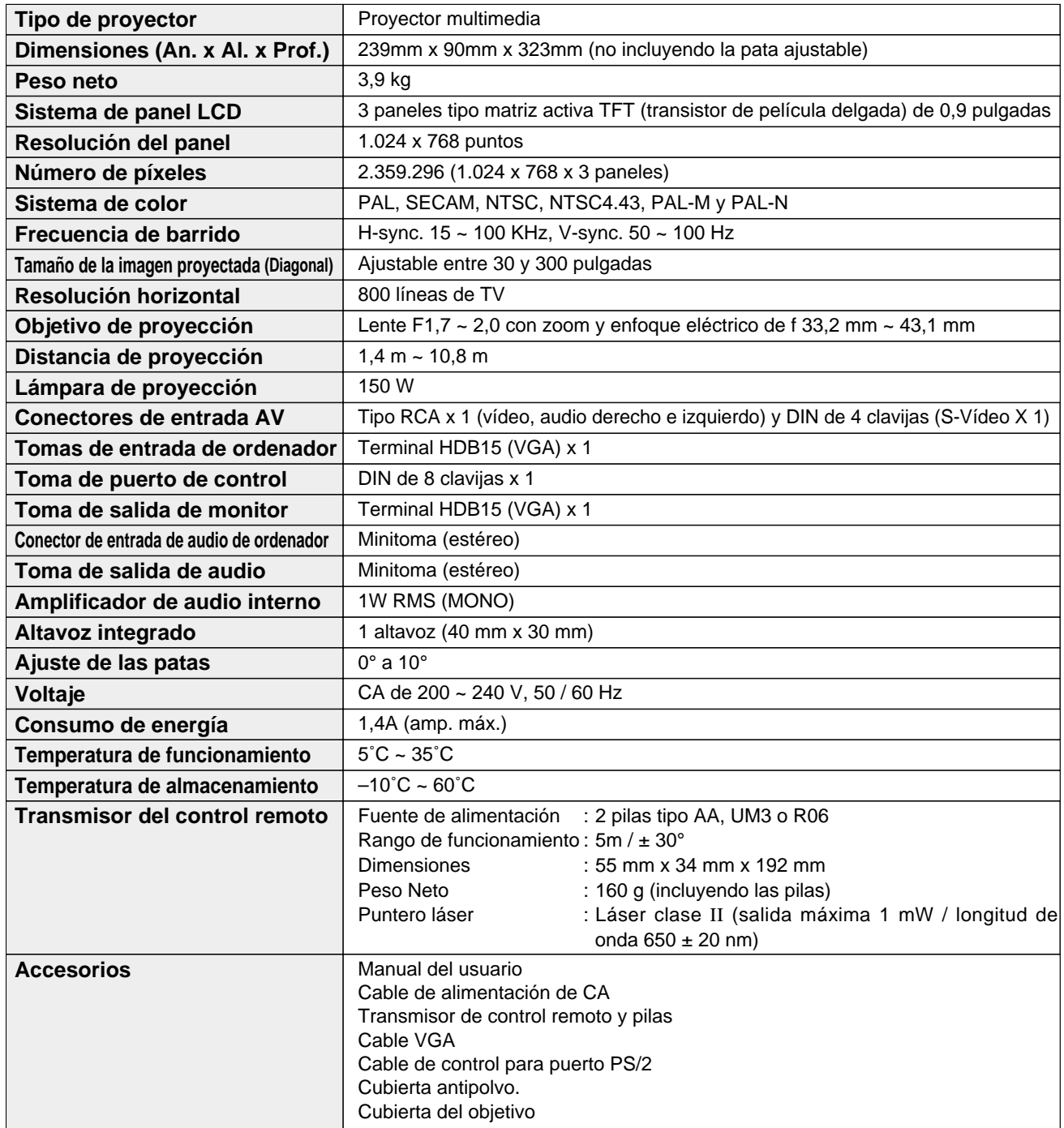

● Las especificaciones están sujetas a cambios sin previo aviso.

## **PARTES OPCIONALES**

Las partes indicadas a continuación son opcionales. Al ordenar estas partes, indique el nombre y código al distribuidor.

- Cable de control de puerto serial Código: POA-MCSRL
- Cable de control de puerto ADB Código: POA-MCMAC
- 

● Adaptador MAC Código: POA-MACAP

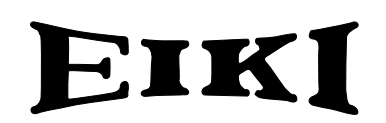

#### **Audio Visual/Video Products**

#### **EIKI INTERNATIONAL, INC.**

26794 Vista Terrace Drive, Lake Forest, CA. 92630-8113, U.S.A. TEL (949) 457-0200 FAX (949) 457-7878

#### **EIKI CANADA**

865 Heritage Drive P.O. Box 156 Midland Ontario L4R 4K8 Canada TEL (705) 527-4084 FAX (705) 527-4087

**EIKI DEUTSCHLAND GMBH**

AM Frauwald 12 65510 Idstein Germany TEL (6126) 9371-0 FAX (6126) 9371-11

#### **EIKI CZECH SPOL. S.R.O.**

Umelccka 15, 170 00 Praha 7 Holesovice Czech Republic TEL (2) 20571413 FAX (2) 20571411

#### **EIKI INDUSTRIAL CO., LTD**

4-12 Banzai-cho, Kita-Ku Osaka, Japan TEL (6) 6311-9479 FAX (6) 6311-8486

Printed in Japan Part No. 610 282 8528 (1AA6P1P2176-- PB6B) a © 2000 Eiki International, Inc.

Free Manuals Download Website [http://myh66.com](http://myh66.com/) [http://usermanuals.us](http://usermanuals.us/) [http://www.somanuals.com](http://www.somanuals.com/) [http://www.4manuals.cc](http://www.4manuals.cc/) [http://www.manual-lib.com](http://www.manual-lib.com/) [http://www.404manual.com](http://www.404manual.com/) [http://www.luxmanual.com](http://www.luxmanual.com/) [http://aubethermostatmanual.com](http://aubethermostatmanual.com/) Golf course search by state [http://golfingnear.com](http://www.golfingnear.com/)

Email search by domain

[http://emailbydomain.com](http://emailbydomain.com/) Auto manuals search

[http://auto.somanuals.com](http://auto.somanuals.com/) TV manuals search

[http://tv.somanuals.com](http://tv.somanuals.com/)